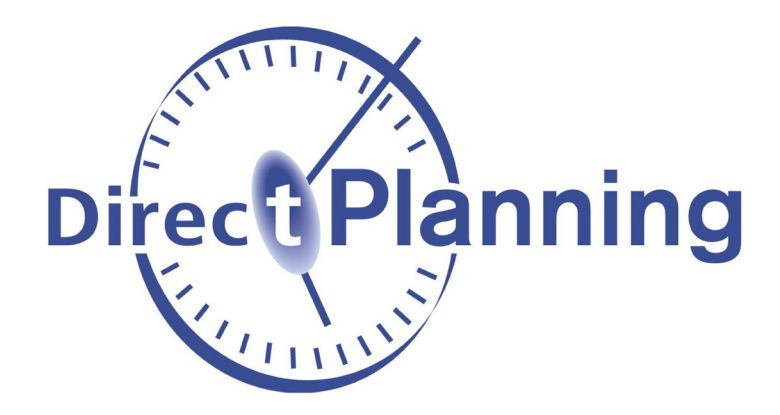

## **Guide d'administration et d'utilisation**

# **Direct Planning**

**Logiciel de planification pour l'industrie, les projets ou le service**

*version 3.4*

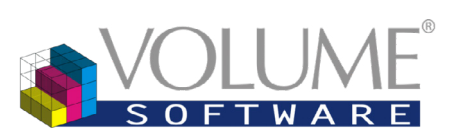

4 Rue Albert Dennery – BP 2630 37026 Tours cedex 1 France

**[www.directplanning.com](http://www.directplanning.com)**

**[www.volume-software.com](http://www.volume-software.com)**

**Mis à jour le 11/12/2018**

### Sommaire

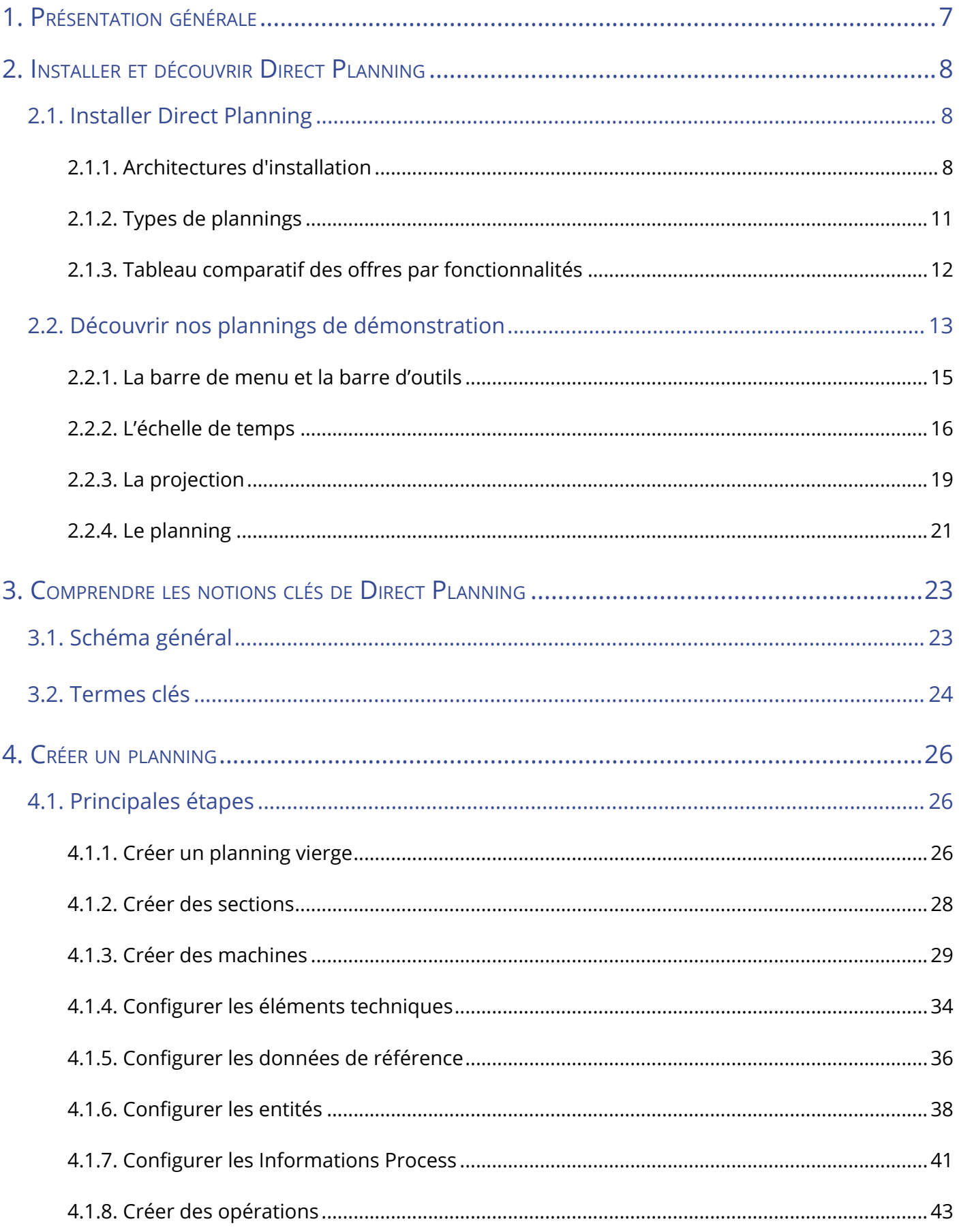

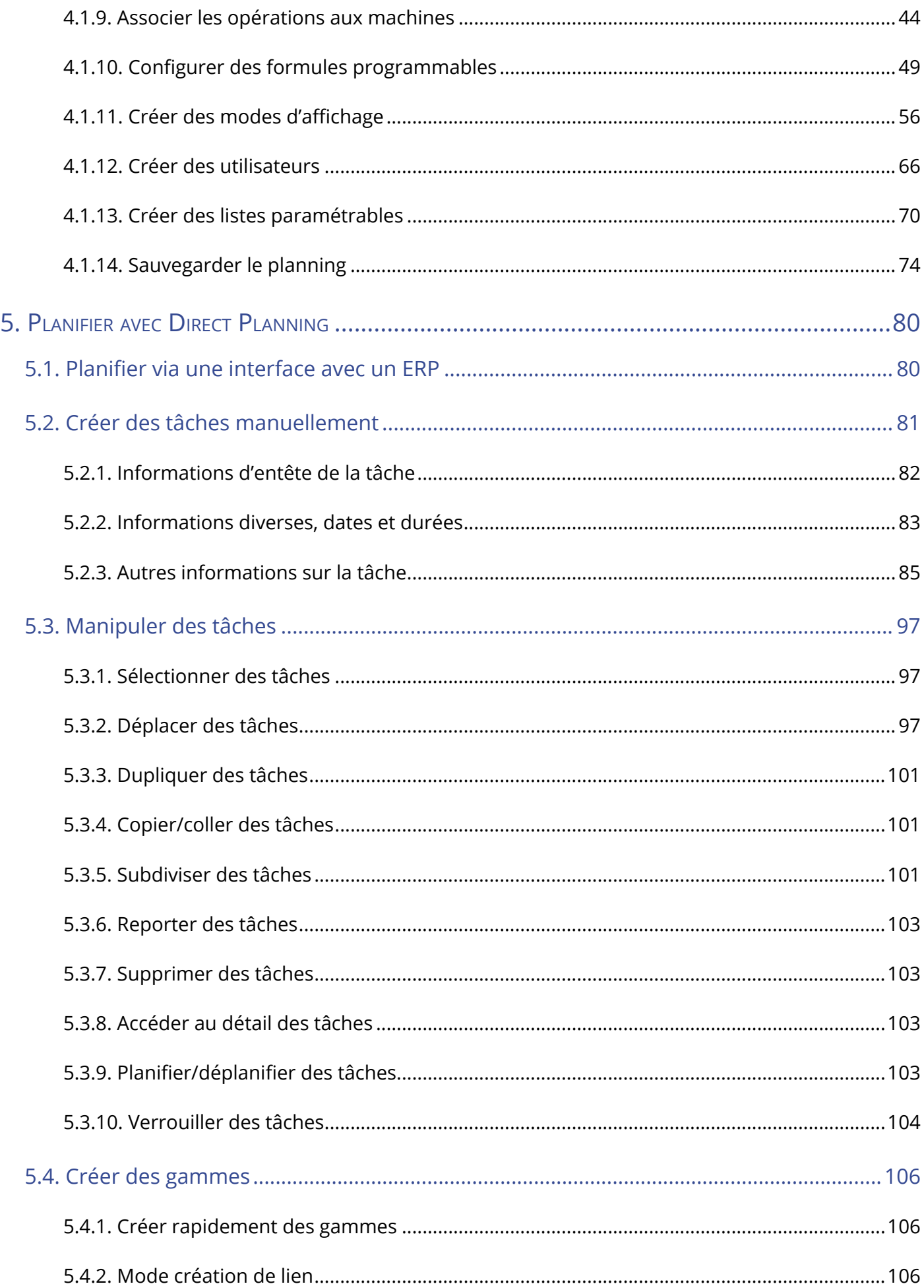

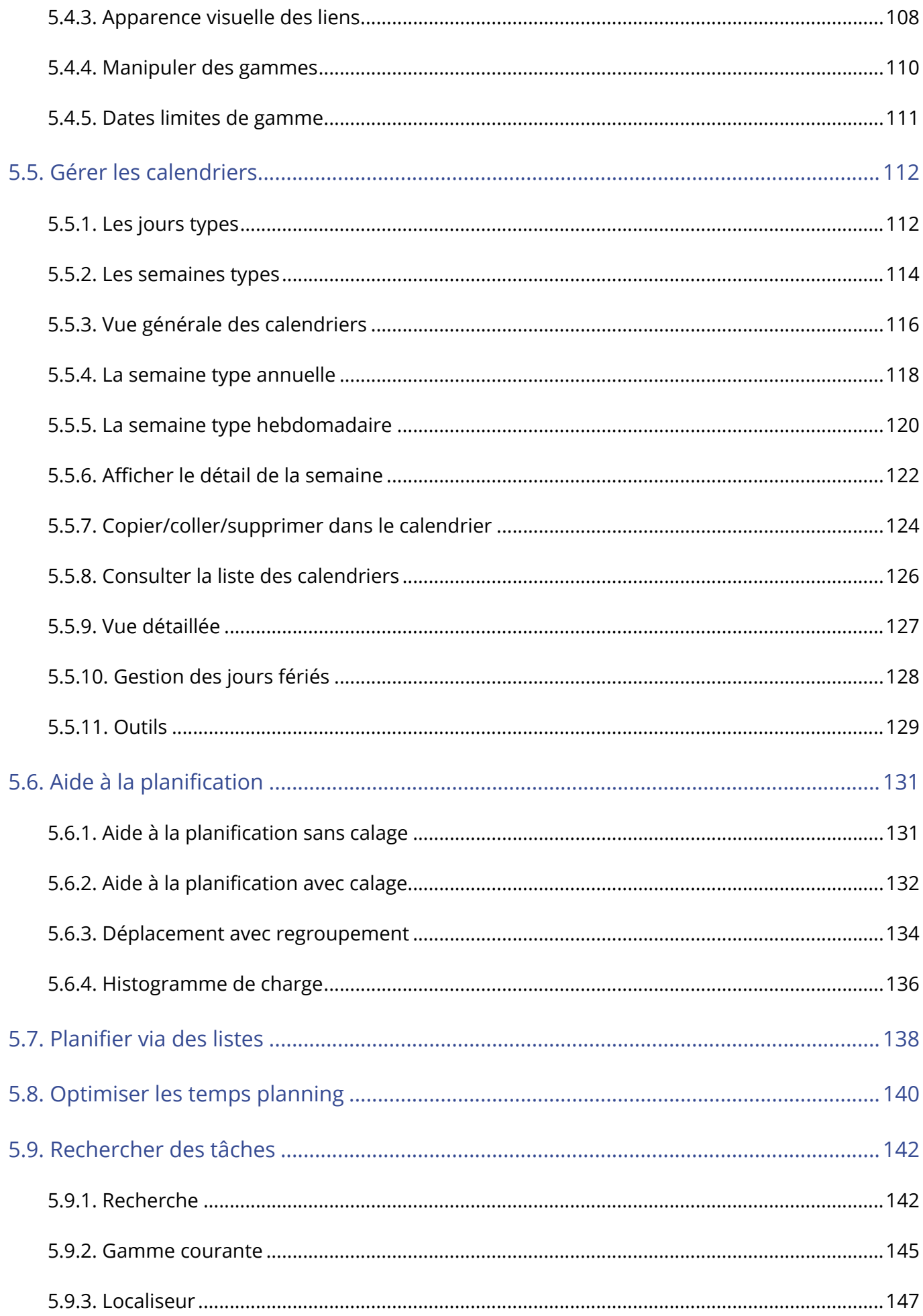

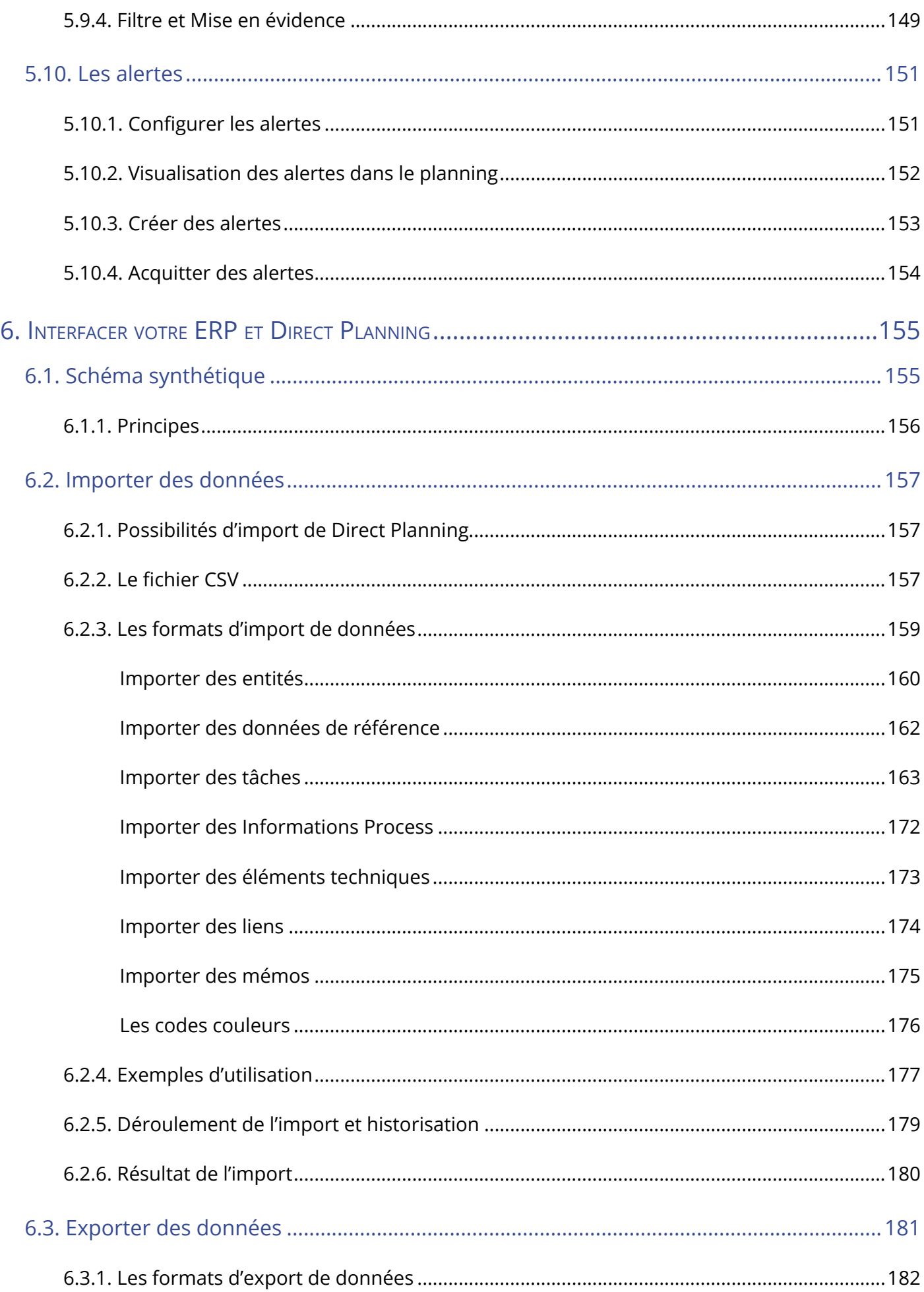

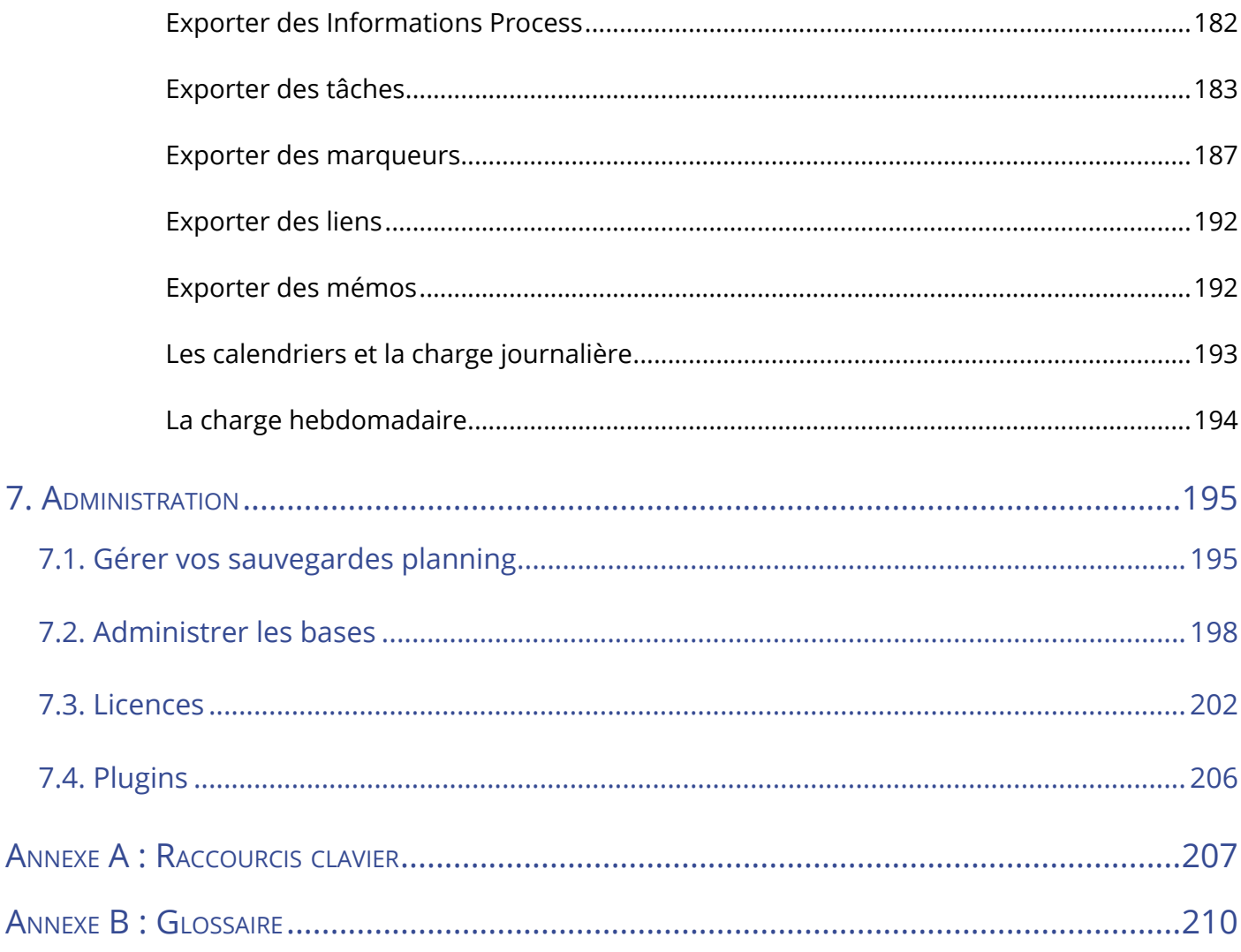

### 1. Présentation générale

Direct Planning est un logiciel de planification pensé pour l'industrie, la gestion de projets et le service. En choisissant l'édition adaptée à votre métier, il vous permettra de gérer efficacement différentes ressources telles que des machines (en mode Industrie), des salles (en mode Service) ou encore des salariés (en mode Projet).

L'interface de Direct Planning offre une visualisation de type Gantt, lequel offre une vision claire et rapide des tâches planifiées.

En plus de prendre en charge l'importation et l'exportation de données depuis/vers votre système d'information (ERP, GPAO), Direct Planning peut également fonctionner de manière autonome, notamment pour le calcul des temps de réglage et des cadences.

La présente documentation va vous permettre de vous familiariser avec Direct Planning en commençant par son installation et la découverte de nos plannings de démonstration. Nous aborderons ensuite les notions clés de Direct Planning, puis nous verrons comment créer des plannings et planifier des tâches. Enfin, nous expliquerons comment interfacer votre ERP avec Direct Planning et détaillerons les principales tâches d'administration de Direct Planning.

Cette documentation s'adresse en premier lieu aux nouveaux utilisateurs de Direct Planning. Si vous connaissez déjà Direct Planning et souhaitez découvrir les nouvelles fonctionnalités qu'offre notre dernière mise à jour, nous vous invitons à consulter la page suivante : [http://www.directplanning.com/](http://www.directplanning.com/fr/actualites/news-product) [fr/actualites/news-product](http://www.directplanning.com/fr/actualites/news-product).

Pour vous aider à vous repérer, les sections spécifiquement dédiées à l'administration et aux conseils pratiques sont mises en évidence par les cadres suivants :

**A**dministration **Contract Contract Contract Contract Contract Contract Contract Contract Contract Contract Contra** 

Les sections réservées à l'administrateur de Direct Planning sont indiquées par ce cadre.

#### **Notre conseil**

Nos conseils pratiques sont indiqués par ce cadre.

7

### 2. Installer et découvrir Direct Planning

### 2.1. Installer Direct Planning

Pour consulter les prérequis techniques à l'installation de Direct Planning, consultez les [FAQ](http://www.directplanning.com/fr/faq/) disponibles sur le site Web de Direct Planning à l'adresse <http://www.directplanning.com/fr/faq>.

### 2.1.1. Architectures d'installation

Il existe **3 architectures** d'installation de Direct Planning, que vous choisirez selon votre infrastructure et/ou vos besoins.

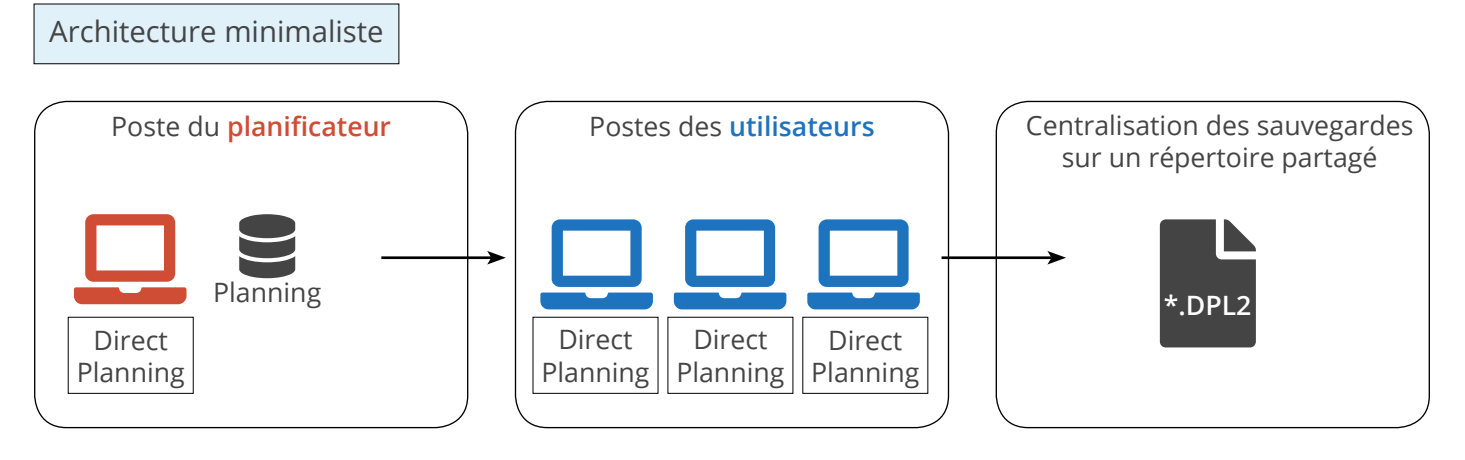

Direct Planning est installé sur le poste du planificateur.

La **base de données** planning est hébergée sur ce poste.

Le poste du planificateur est un **poste rapide** (processeur type Core i5 et minimum 4 à 8 Go de RAM) de préférence doté de deux écrans.

Direct Planning est installé sur chaque poste utilisateur.

Les utilisateurs accèdent au planning situé sur le poste du planificateur.

**horodatée** du planning est créée sur un répertoire partagé d'un serveur de données de l'entreprise.

Lors de chaque sauvegarde du planning, une **copie de sauvegarde** 

**Attention** : Le poste du planificateur doit être démarré pour permettre aux autres utilisateurs d'accéder au planning.

En cas de crash du poste du planificateur, la dernière copie de sauvegarde permet de remonter le planning sans perte d'information.

#### **Avantages** :

• **Aucun serveur** nécessaire

#### **Notre conseil**

Réservez cette configuration aux environnements dans lesquels le nombre d'utilisateurs est très limité (2 ou 3 maximum).

Architecture serveur dédié

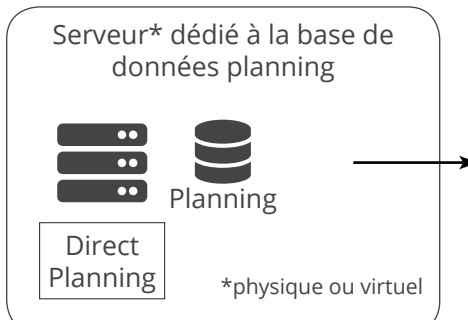

Direct Planning est installé sur un **serveur dédié physique ou virtuel**.

La **base de données** planning est

Il est souhaitable que ce serveur soit sur le même site que les utilisateurs (temps d'accès plus rapides).

hébergée sur ce serveur.

Direct Planning Direct Planning Direct Planning Direct Planning est installé sur

chaque poste utilisateur (en mode « léger »).

Les utilisateurs accèdent au planning situé sur le serveur dédié.

Le **poste du planificateur est un poste rapide** (Processeur type Core i5 et minimum 4 à 8 Go RAM) de préférence doté de deux écrans. Lors de chaque sauvegarde du planning, une **copie de sauvegarde horodatée** du planning est créée sur un répertoire partagé d'un serveur de données de l'entreprise.

En cas de crash du serveur de base de données, la dernière copie de sauvegarde permet de remonter le planning sans perte d'information.

**Avantages** :

- Architecture **évolutive**
- Accès au planning même si le poste du planificateur est **éteint**

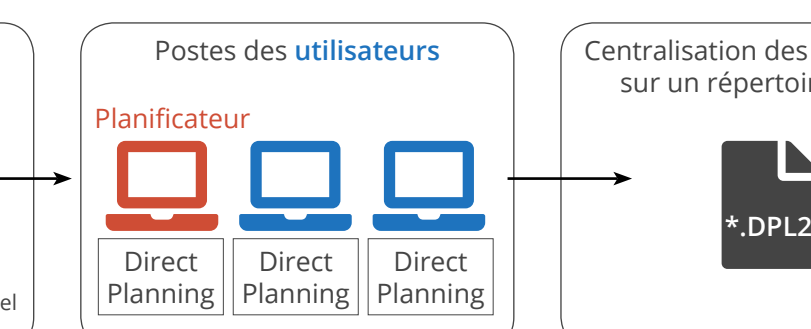

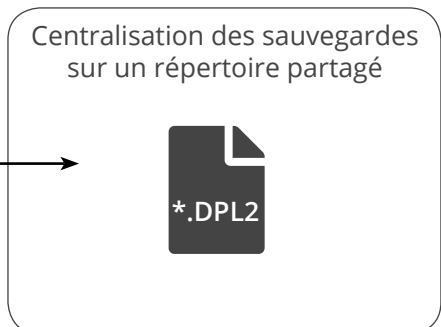

#### **Direct Planning 3.4** *Installer et découvrir Direct Planning : Installer Direct Planning*

#### Architecture serveur TSE dédié

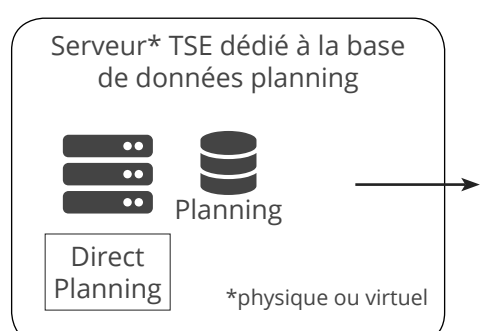

Direct Planning **n'est pas** installé sur les postes des utilisateurs ; ils accèdent au planning en connection « bureau à distance » ou « application publiée ».

Lors de chaque sauvegarde du planning, une **copie de sauvegarde horodatée** du planning est créée sur un répertoire partagé d'un serveur de données de l'entreprise.

En cas de crash du serveur de base de données, la dernière copie de sauvegarde permet de remonter le planning sans perte d'information.

**serveur TSE dédié physique ou virtuel**.

Direct Planning est installé sur un

La **base de données** planning est hébergée sur ce serveur.

Il est souhaitable que ce serveur soit sur le même site que les utilisateurs (temps d'accès plus rapides).

#### **Avantages** :

- Architecture **évolutive**
- Accès au planning même si le poste du planificateur est **éteint**
- **Suivi simplifié** des mises à jour (1 seule installation de Direct Planning centralisée à mettre à jour + le poste du planificateur, le cas échéant).

#### **NOTRE** CONSEIL

Vous pouvez conserver l'installation locale de Direct Planning pour le poste du planificateur (poste puissant et meilleurs temps de réponse).

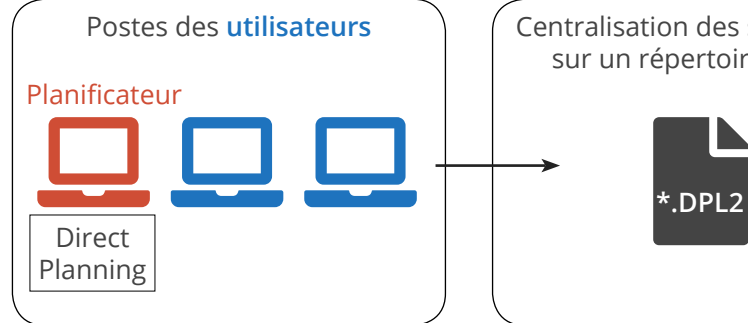

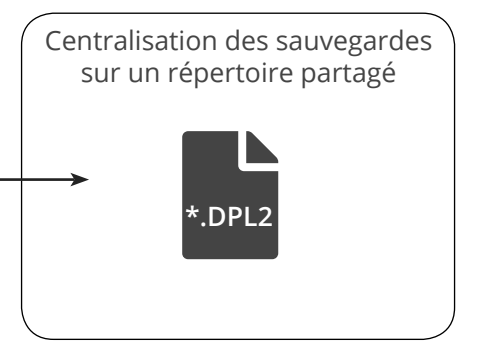

### <span id="page-10-0"></span>2.1.2. Types de plannings

Selon les besoins liés à votre activité, Direct Planning se décline en 3 éditions : Service, Projet et Industrie.

#### Mode Service

Vos besoins sont simples : vous voulez mettre en place un planning de réservation de salles, de véhicules, de rendez-vous, ou de congés, par exemple.

Choisissez le mode Service, adapté aux activités de services.

De très nombreux éléments, données et couleurs sont configurables pour adapter Direct Planning à votre métier.

#### Mode Projet

Vous avez besoin de gérer les enchaînements entre les tâches, les temps prévus et réalisés ?

Le mode Projet est adapté aux plannings nécessitant des liens entre les différentes tâches : planning de projet, de construction, de déploiement informatique, de suivi d'étapes marketing, par exemple.

#### Mode Industrie

Vous avez besoin de gérer les quantités, les temps de réglage, les cadences ?

Direct Planning est aussi particulièrement adapté au milieu industriel : il gère des gammes linéaires ou complexes assujetties à des contraintes horaires (début au plus tôt et fin au plus tard). Il intègre une aide à la planification manuelle avec respect automatique de toutes ces contraintes. Le mode Industrie est particulièrement bien adapté aux PMI souhaitant réaliser une planification et un suivi précis de leur production.

### <span id="page-11-0"></span>2.1.3. Tableau comparatif des offres par fonctionnalités

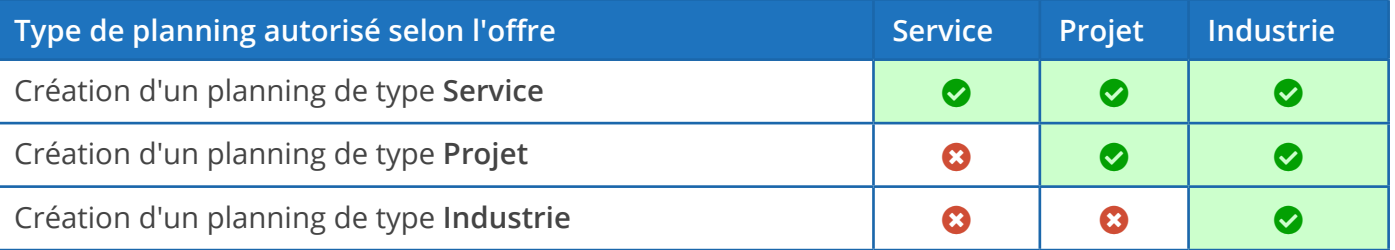

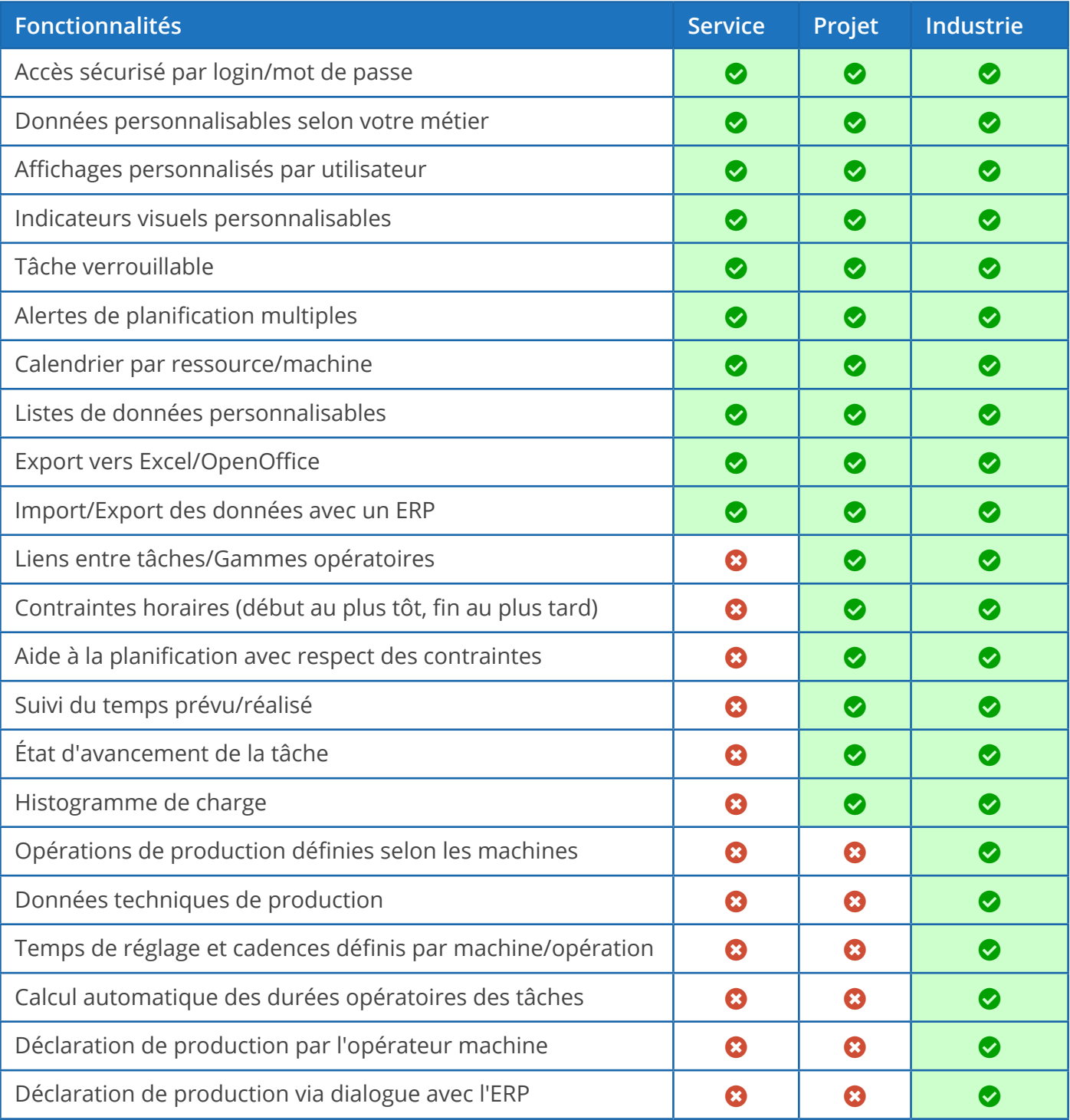

### <span id="page-12-0"></span>2.2. Découvrir nos plannings de démonstration

Pour accéder à nos plannings de démonstration, ouvrez Direct Planning et suivez ces étapes :

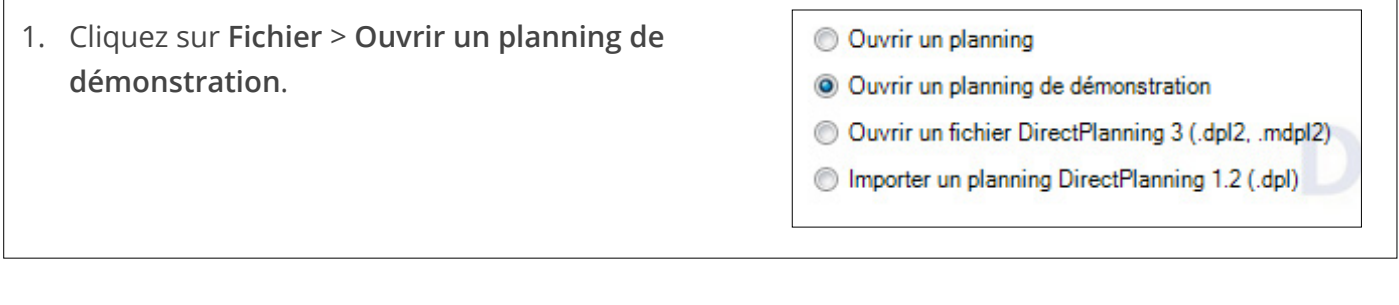

2. Sélectionnez **Un planning de démonstration de type « industrie »**, puis cliquez sur **Suivant**.

- <sup>(6)</sup> Un planning de démonstration de type « Industrie ».
- O Un planning de démonstration de type « Projet ».
- ◯ Un planning de démonstration de type « Service ».

3. Choisissez l'option **1 - Générique pour industrie** et cliquez sur **Ouvrir ce planning**. Entrez vos nom d'utilisateur et mot de passe et cliquez sur **OK**.

- énérique pour
- 2 Cartonnages Ultra Pack
- 3 Imprimerie
- 4 Exemples de gammes et liens entre les tâches

La fenêtre suivante s'ouvre :

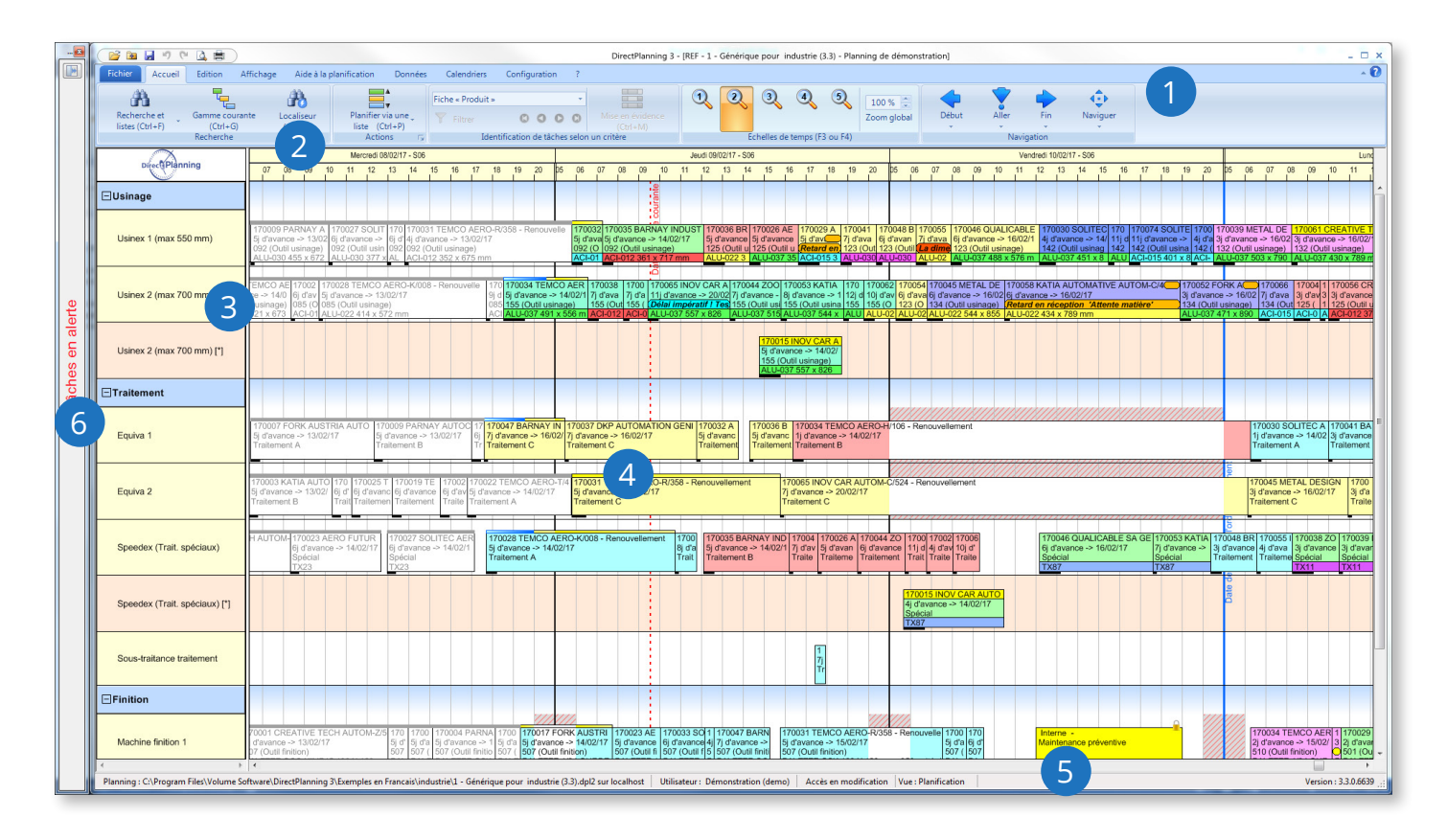

On distingue 6 zones principales dans la fenêtre de Direct Planning :

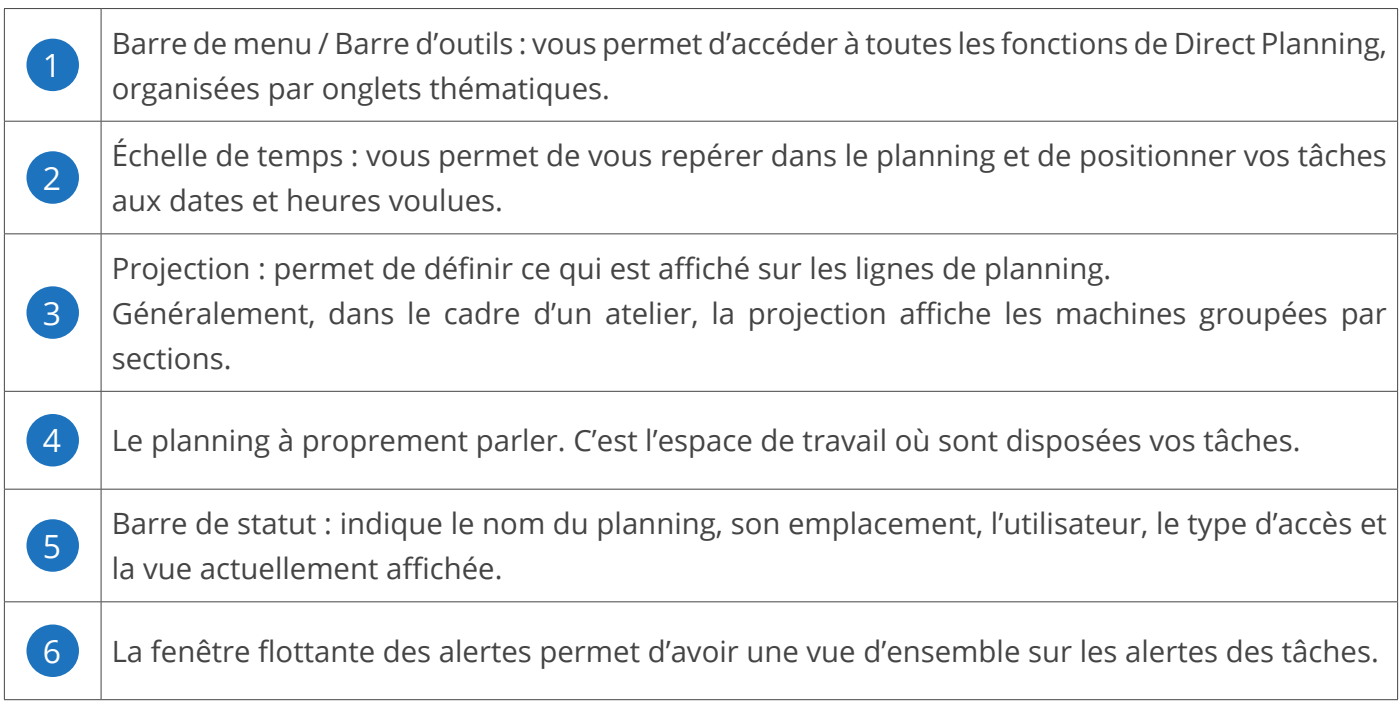

Les sections suivantes détaillent chacune de ces 6 zones.

### <span id="page-14-0"></span>2.2.1. La barre de menu et la barre d'outils

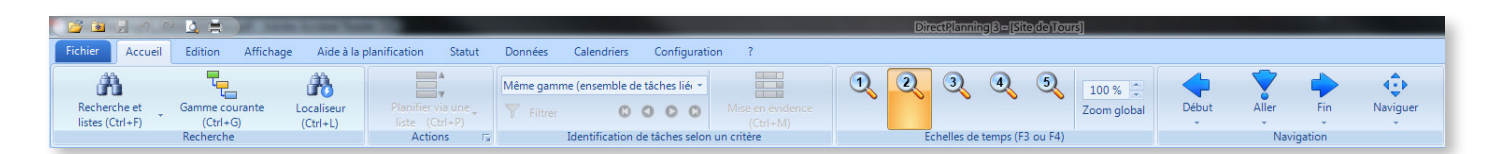

Tout en haut, les icônes classiques que l'on retrouve dans toutes les applications :

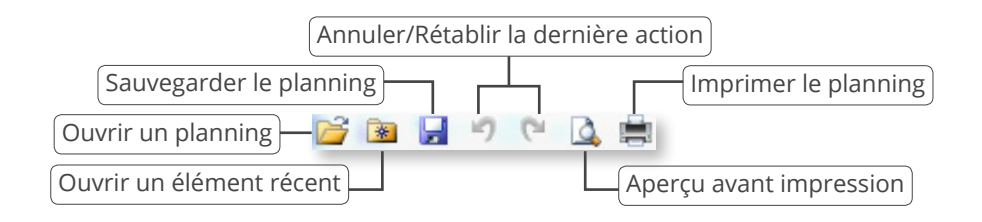

Au milieu, le menu à proprement parler :

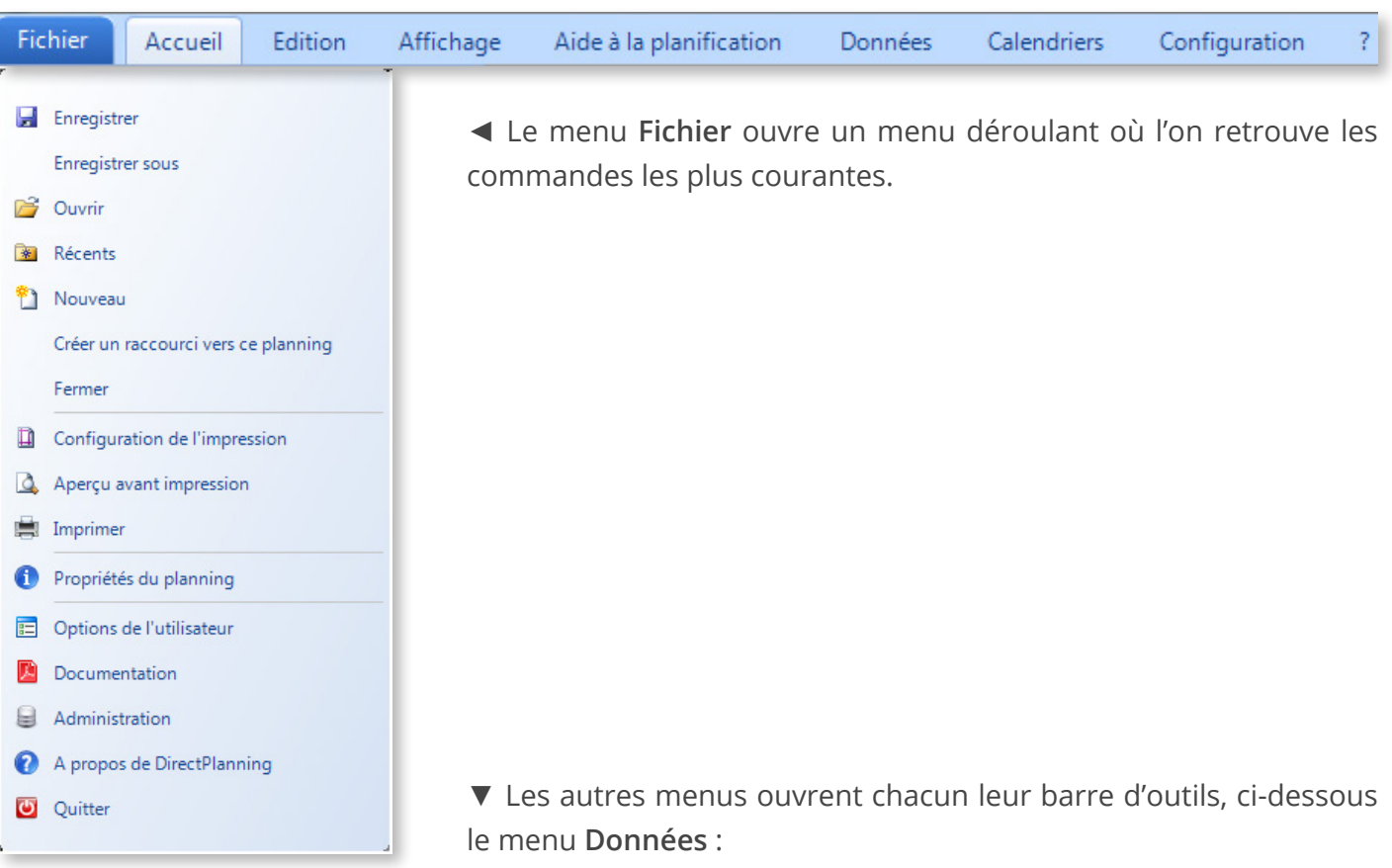

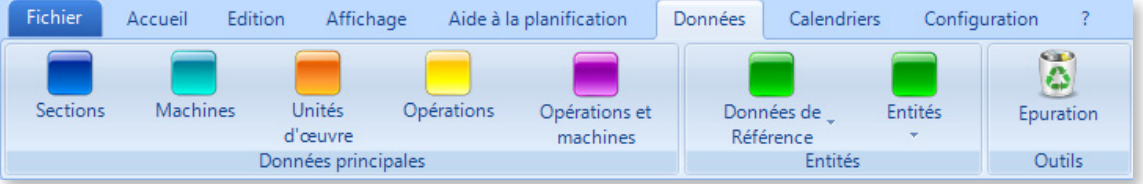

### <span id="page-15-0"></span>2.2.2. L'échelle de temps

L'échelle de temps vous permet de vous repérer dans le planning et de positionner vos tâches aux heures et dates voulues.

Exemple d'échelle de temps (l'échelle de temps de votre planning peut avoir une présentation différente de celle ci-dessous, qui présente un niveau de zoom moyen). Le fait de changer le niveau de zoom a pour effet de changer la couleur de l'échelle de temps :

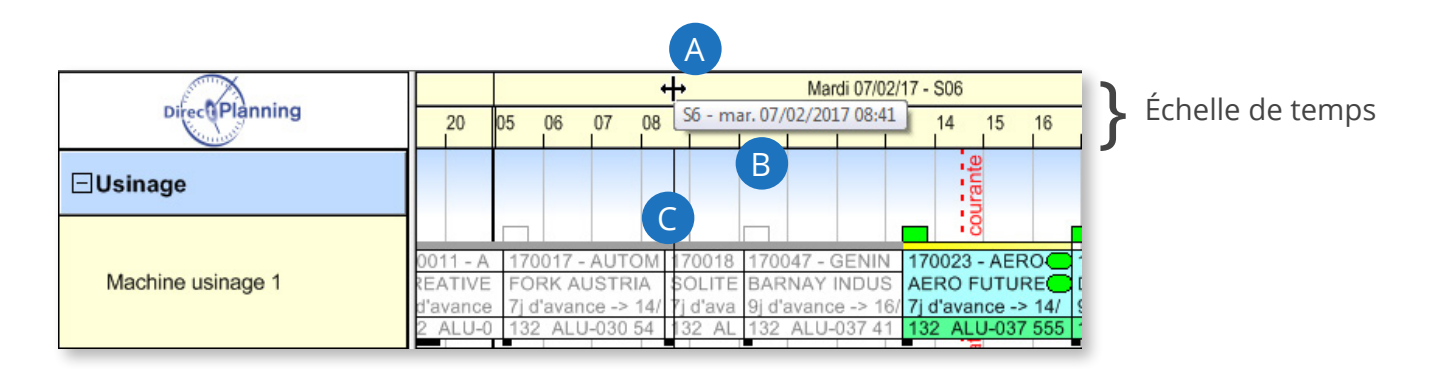

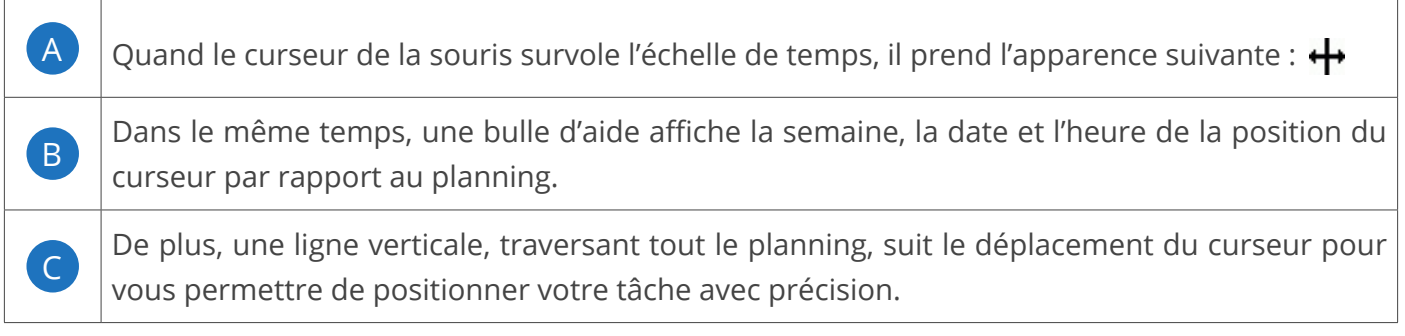

Afin de choisir le meilleur compromis entre nombre d'informations affichées à l'écran et lisibilité des informations, vous pouvez étirer ou contracter l'échelle de temps.

Pour ce faire, cliquez avec le bouton gauche et observez la bulle :

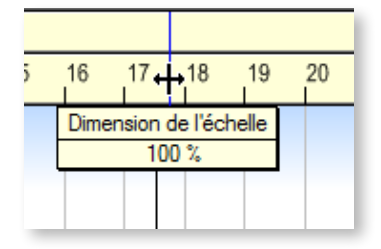

Elle indique la dimension de l'échelle, 100 %. Il s'agit d'une dimension relative à l'échelle affichée à cet instant précis.

Déplacez le curseur vers la droite (ou touche + du pavé numérique) pour étirer l'échelle (valeurs supérieures à 100 %).

Déplacez le curseur vers la gauche (ou touche - du pavé numérique) pour contracter l'échelle (valeurs

16

inférieures à 100 %).

Il s'agit avant tout de trouver le meilleur **compromis entre nombre d'informations affichées à l'écran et lisibilité de ces informations** :

Plus vous étirez, plus les informations sont lisibles, moins il y a d'informations affichées. Plus vous contractez, plus vous affichez d'informations, moins elles sont visibles.

#### **Notre conseil**

Vous pouvez masquer certaines portions de l'échelle de temps, comme par exemple les weekends. Rendez-vous dans la section *Créer des modes d'affichage* pour en savoir plus.

#### **Remarque**

Quand vous redimensionnez l'échelle de temps, vous modifiez temporairement la valeur : votre réglage n'est pas enregistré.

Les valeurs des échelles de temps sont définies par l'administrateur dans les modes d'affichage. En sélectionnant un autre mode d'affichage, il est possible que vous ayez d'autres échelles de temps. Ce changement d'échelle est purement visuel : il n'a aucune répercussion sur l'agencement des tâches dans le planning.

Sur l'écran principal du planning, utilisez les raccourcis F3 et F4 pour basculer entre les différentes échelles de temps configurées par l'administrateur :

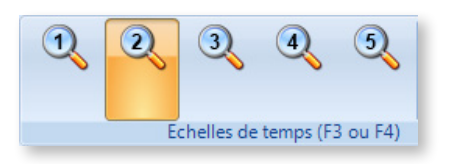

Un clic-droit sur l'échelle des temps vous permet également de choisir entre ces échelles préconfigurées :

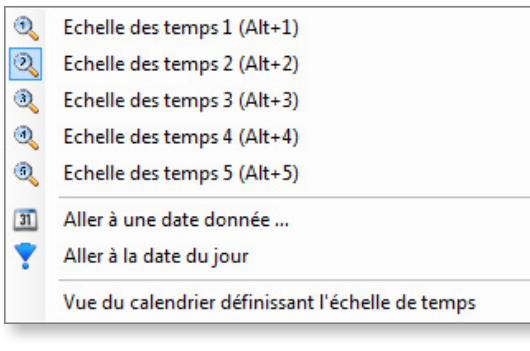

◄ Ce menu contextuel vous permet également de naviguer jusqu'à la date de votre choix ou de revenir à la date du jour.

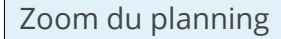

Vous pouvez zoomer le planning en maintenant la touche Ctrl appuyée tout en faisant tourner la molette de la souris.

On peut obtenir le même résultat en faisant varier le zoom global à droite de la barre d'outils **Accueil** :

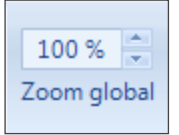

La mollette, seule, provoque un défilement vertical du planning. Elle reste sans effet si le planning « tient » dans la hauteur de la fenêtre.

La mollette, en maintenant la touche **Alt enfoncée**, provoque un défilement horizontal du planning.

La mollette, en maintenant la touche **Ctrl enfoncée**, provoque un zoom du planning (variation du « Zoom global »).

#### **Remarque**

Le pourcentage de zoom peut être imposé dans la configuration des modes d'affichage.

### <span id="page-18-0"></span>2.2.3. La projection

Grâce aux modes d'affichage (définis par l'administrateur), Direct Planning permet de créer autant de projections que d'utilisateurs différents.

La projection d'un planning est affichée verticalement, dans la partie gauche de la fenêtre de Direct Planning.

- Le planificateur choisira un mode d'affichage avec une projection par machines groupées par sections, parfaitement adapté pour planifier ses machines.
- Le commercial préférera un mode d'affichage avec une projection par commandes, groupées par clients : cette projection lui permet de voir toutes les commandes d'un client si ce dernier l'appelle au téléphone pour connaître l'état d'avancement de ses commandes.
- D'autres utilisateurs verront le planning sous d'autres angles en ayant un mode d'affichage mettant en œuvre d'autres projections.

Pour sélectionner une projection, allez dans le menu **Affichage** et ouvrez la liste des modes d'affichage :

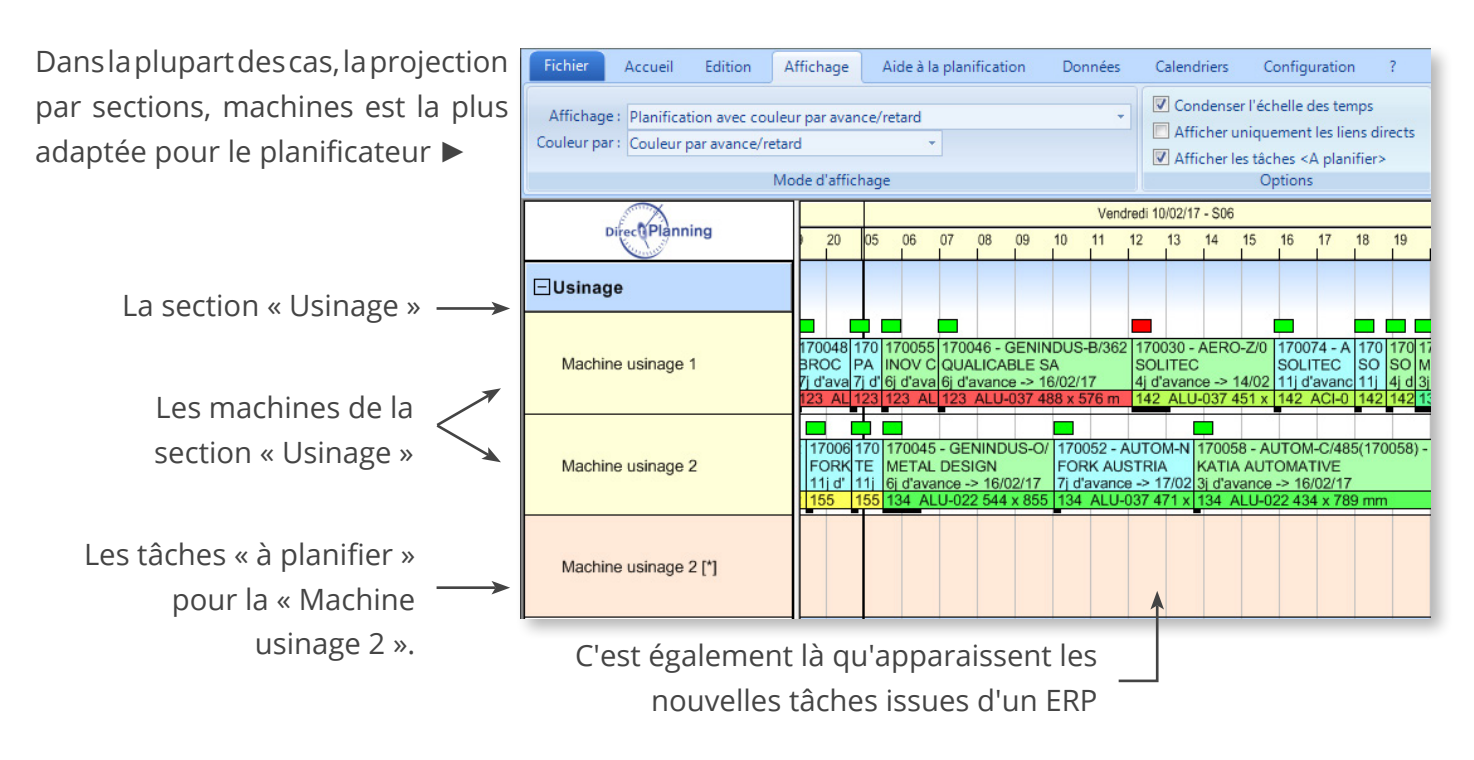

Un clic droit sur une section ouvre le menu contextuel suivant :

- æ Rechercher sur cette section...
- 머 Listes paramétrables valides pour cette section... ь
- H Histogramme de charge de cette section...

◄ Ces fonctions sont expliquées dans la **section 5**, *[Planifier avec Direct Planning](#page-79-0)*, de cette documentation.

Un clic droit sur une machine ouvre le menu contextuel suivant :

 $\rightarrow$ 

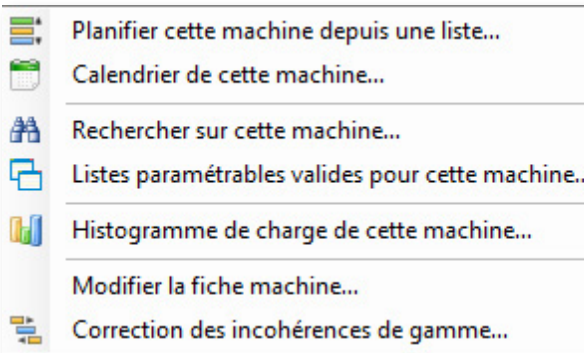

◄ Ces fonctions sont expliquées dans la **section 5**, *[Planifier avec Direct Planning](#page-79-0)*, de cette documentation.

### <span id="page-20-0"></span>2.2.4. Le planning

L'espace de planification occupe la partie principale de l'écran.

C'est l'espace de travail où sont disposées vos tâches.

Chaque rectangle représente une activité prévue sur une machine à un instant T.

Dans Direct Planning, nous employons le terme générique de Tâche.

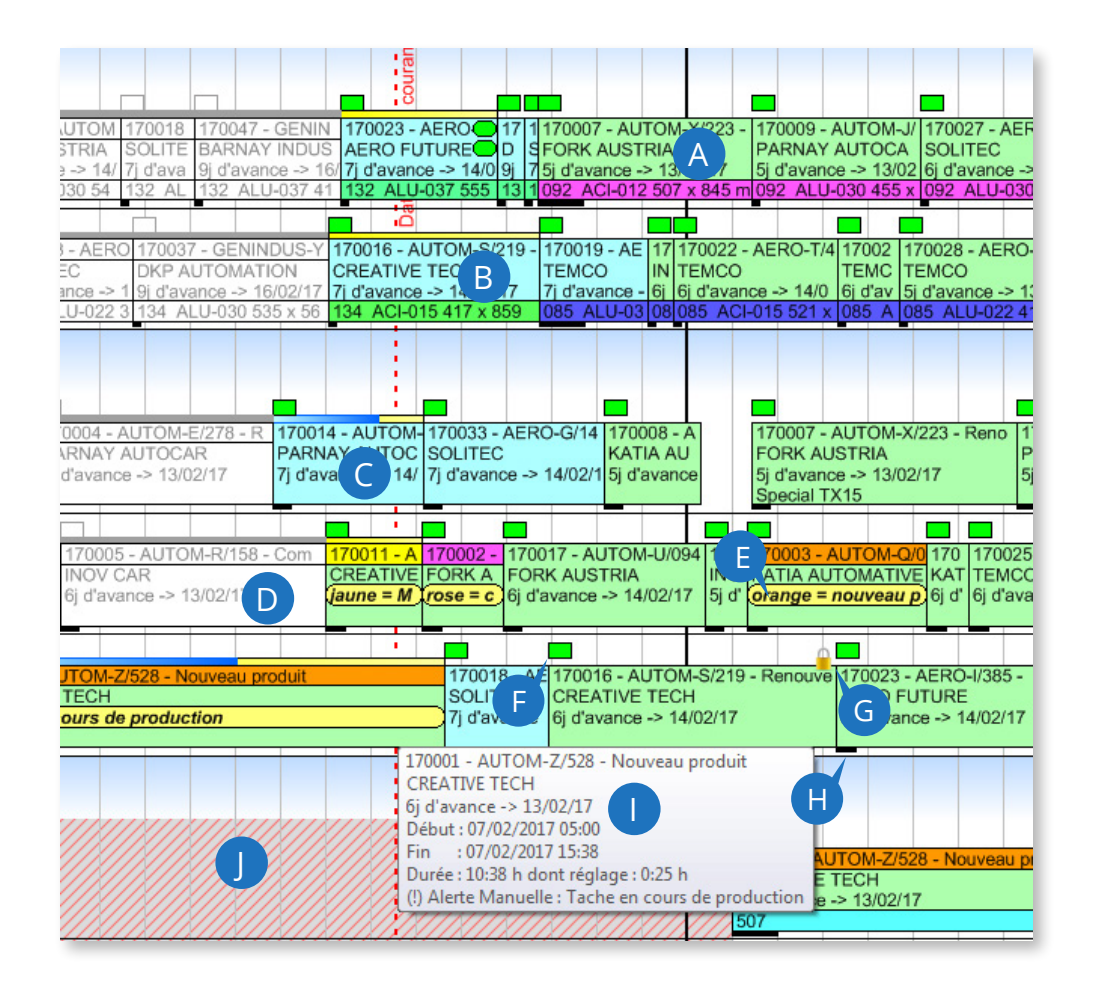

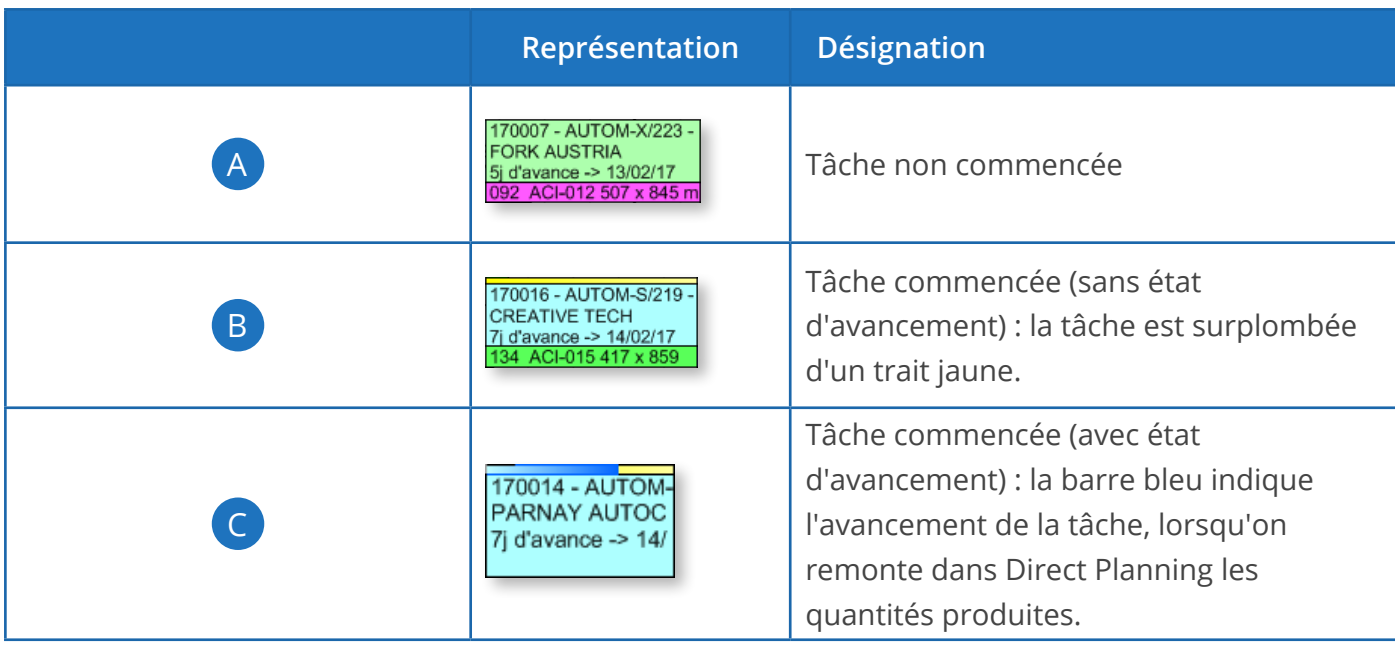

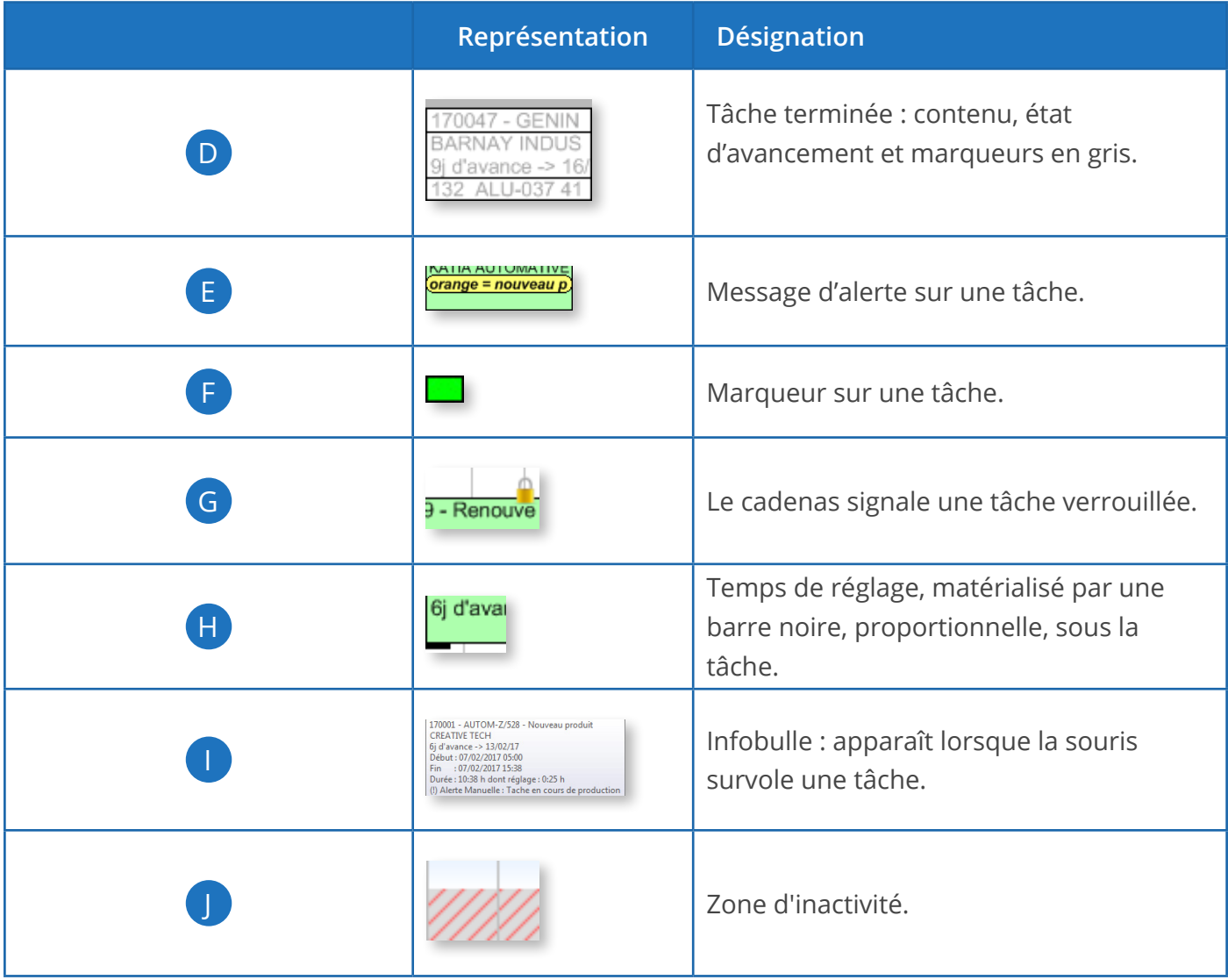

Lorsqu'il existe des gammes, les liens entre les différentes tâches apparaissent également dans le planning pour les tâches sélectionnées (plus d'informations sur les liens et les gammes dans la **section 5.4**, *Créer des gammes*) :

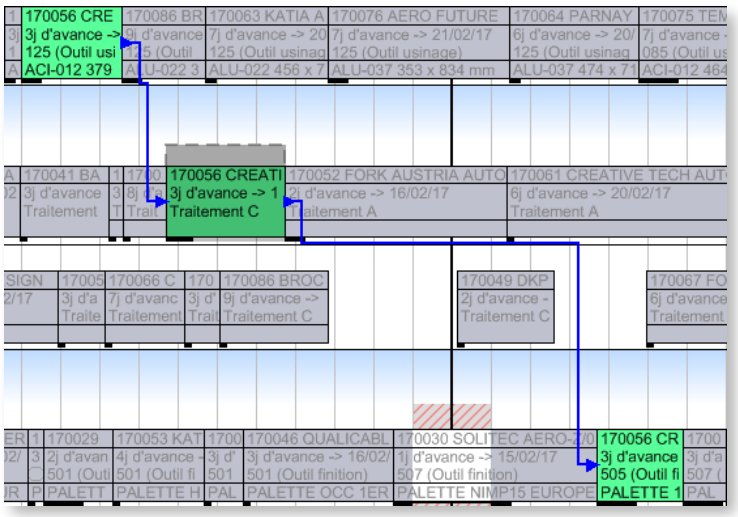

◄ Gamme mise en évidence (les autres tâches du planning sont grisées).

### <span id="page-22-0"></span>3. Comprendre les notions clés de Direct Planning

### 3.1. Schéma général

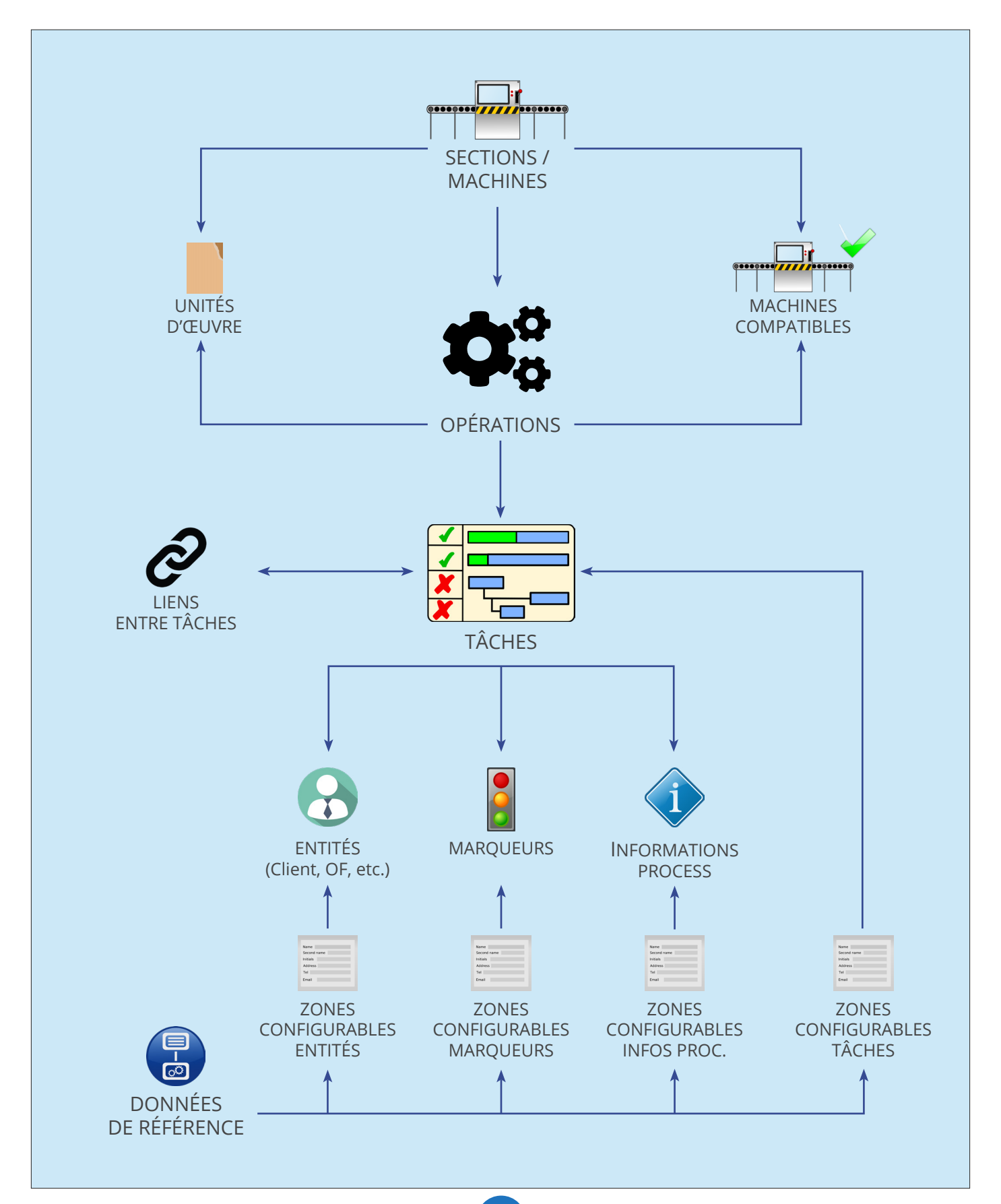

### <span id="page-23-0"></span>3.2. Termes clés

Le tableau suivant offre une définition des termes clés utilisés dans le schéma ci-dessus.

Reportez-vous à notre *[glossaire en Annexe B](#page-209-0)* pour obtenir une liste de référence des termes utilisés dans Direct Planning.

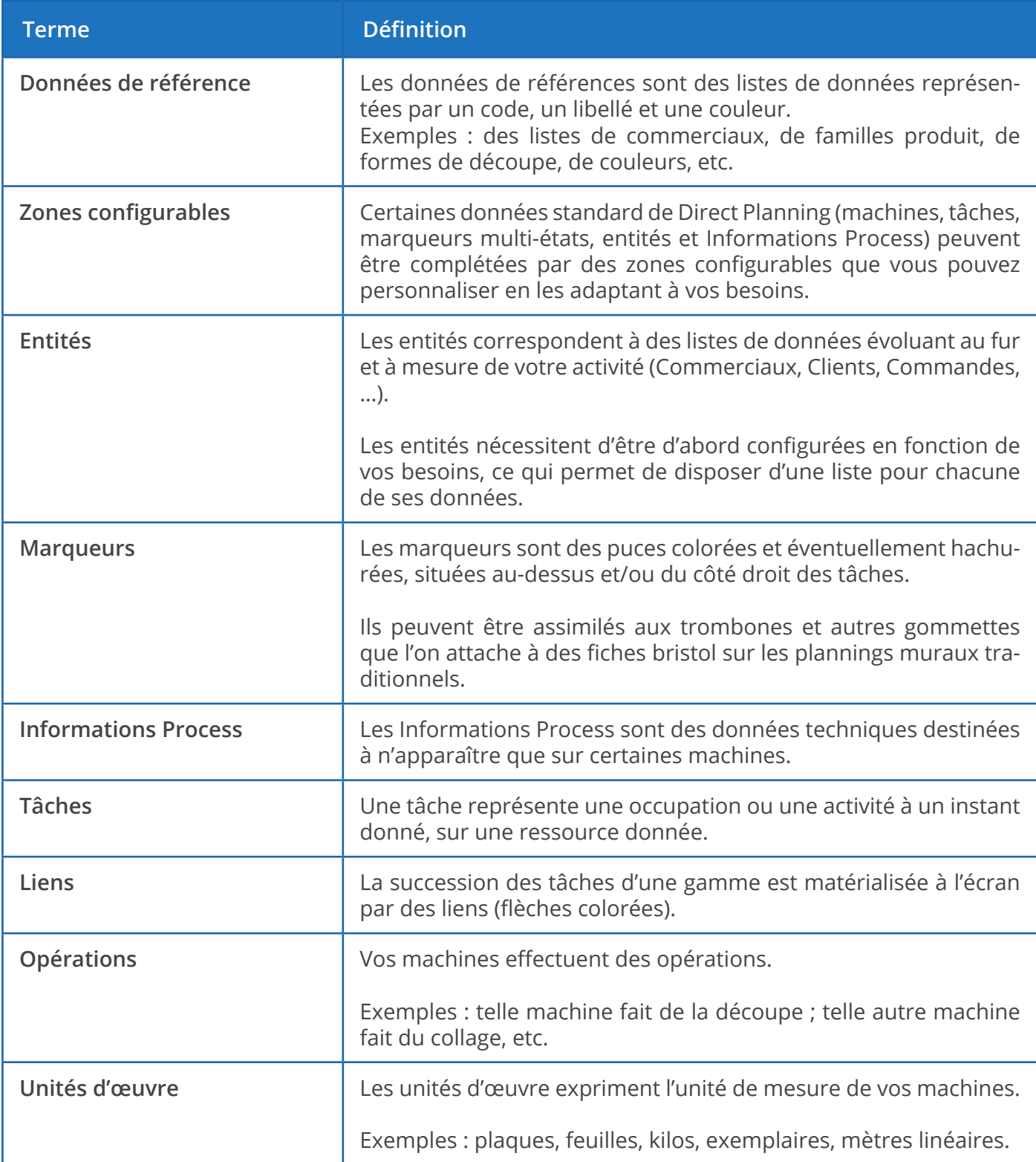

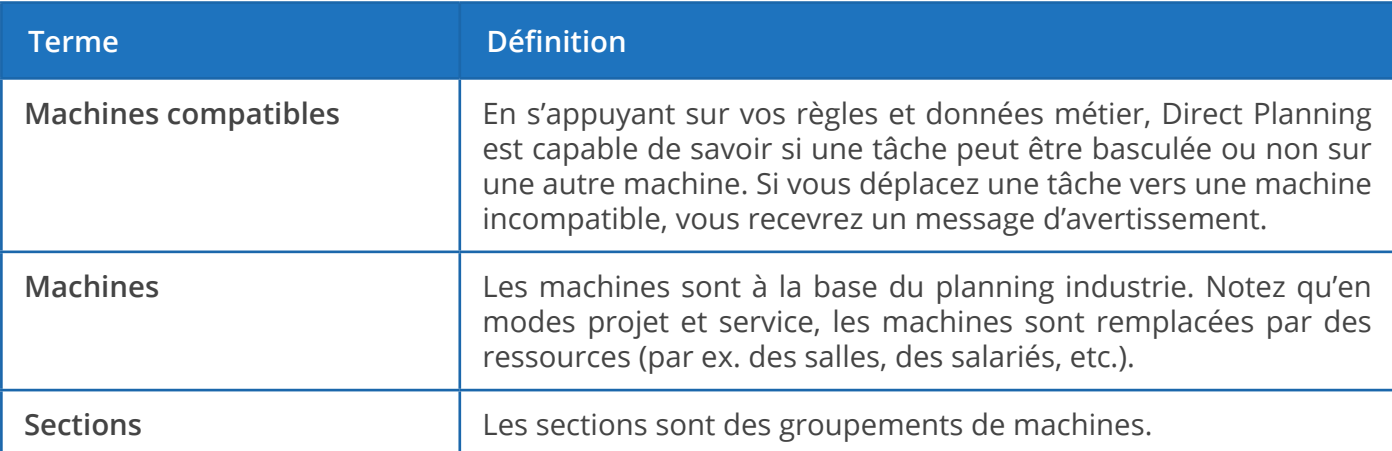

### <span id="page-25-0"></span>4. Créer un planning

### 4.1. Principales étapes

Notre guide de création s'appuie sur le planning Industrie car il s'agit du mode le plus complet. Cliquez sur chaque étape pour accéder à la section correspondante.

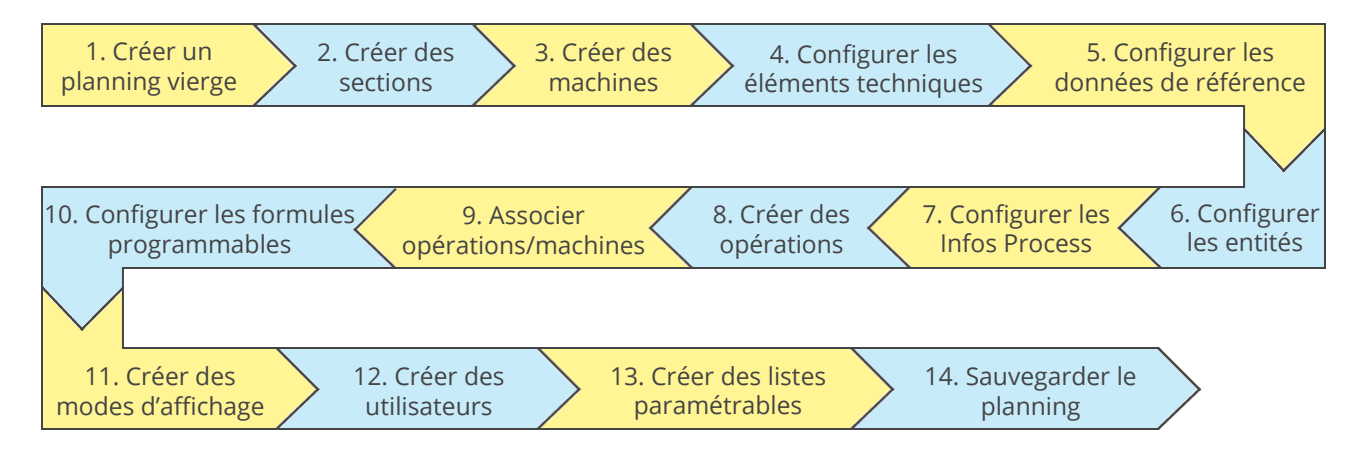

### 4.1.1. Créer un planning vierge

Pour créer un nouveau planning, vous devez vous connecter sur la machine qui hébergera ce planning. En effet, tout planning nouvellement créé sera enregistré dans une base de données locale à la machine qui exécute Direct Planning.

Le planning pourra ensuite être consulté ou modifié à distance depuis d'autres postes.

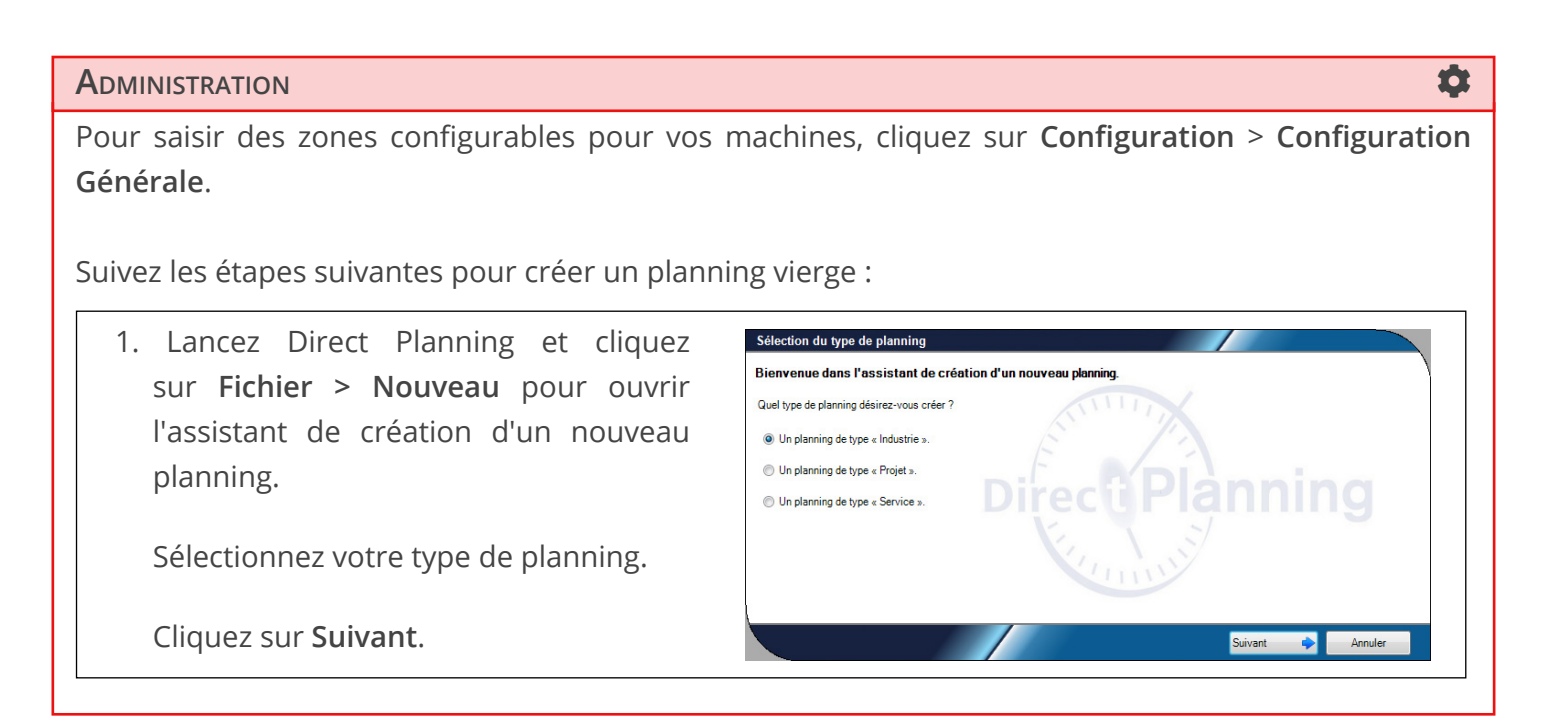

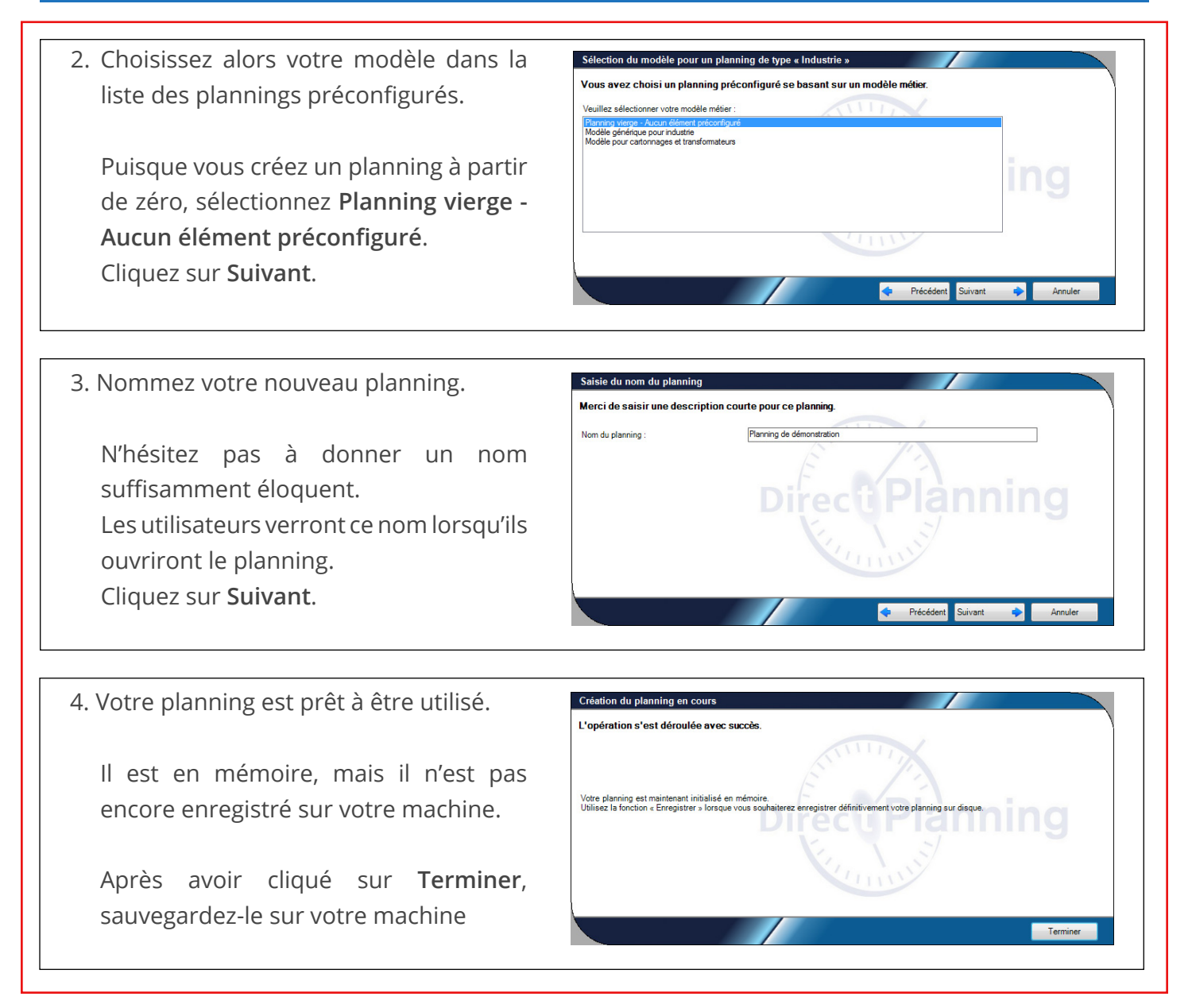

Lorsque vous cliquez sur **Terminer**, votre nouveau planning s'ouvre :

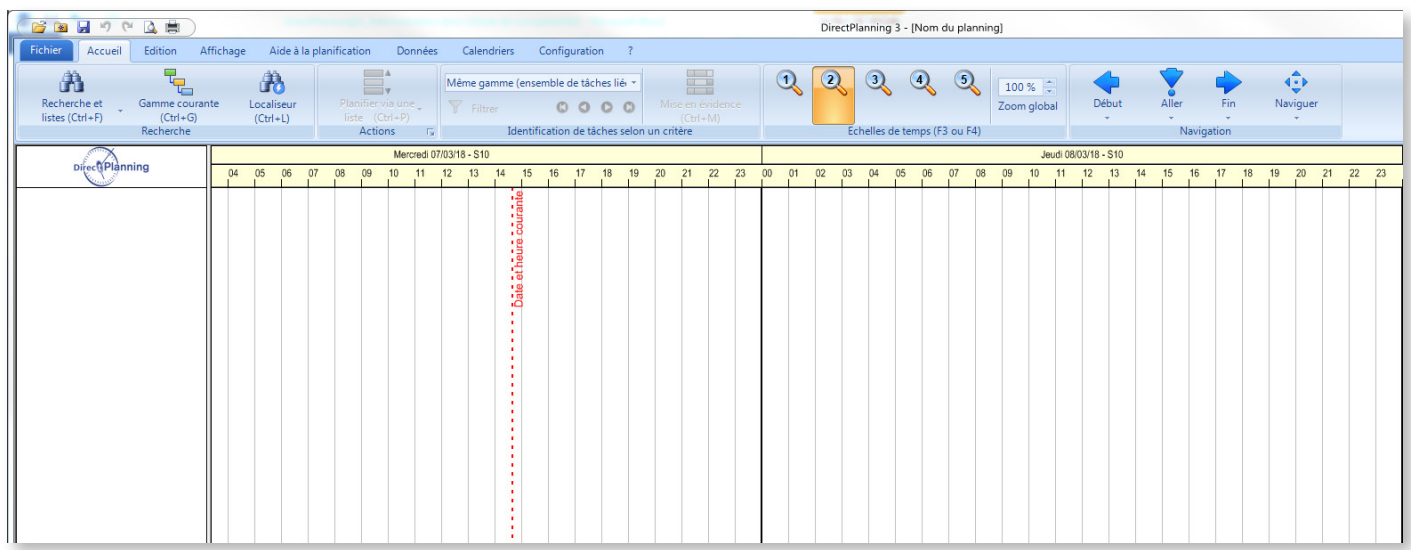

Nous allons maintenant procéder à la configuration de ce planning.

27

### <span id="page-27-0"></span>4.1.2. Créer des sections

Avant de créer des machines, nous allons créer des sections qui nous permettront de les regrouper. Cliquez sur **Données** > **Sections** :

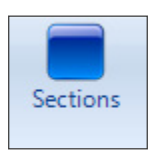

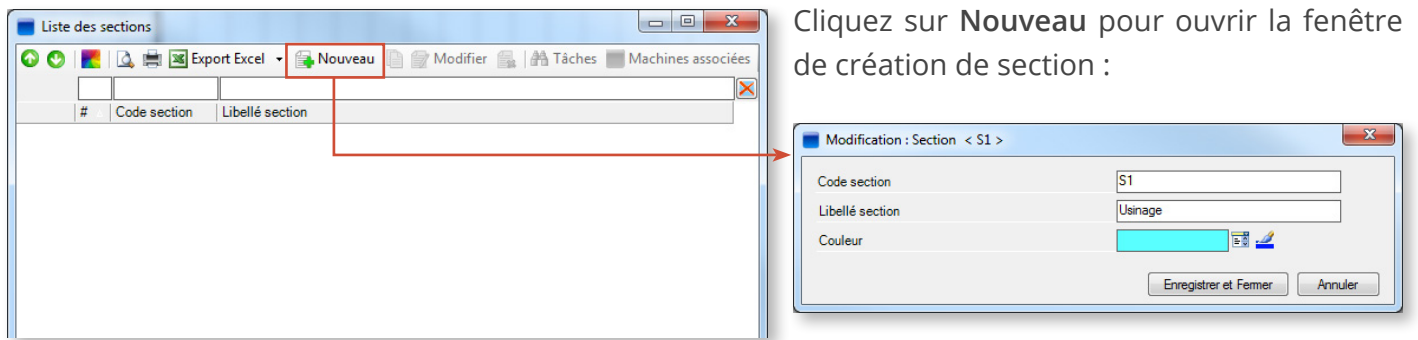

Saisissez un code ainsi qu'un libellé pour votre nouvelle section, puis attribuez-lui une couleur :

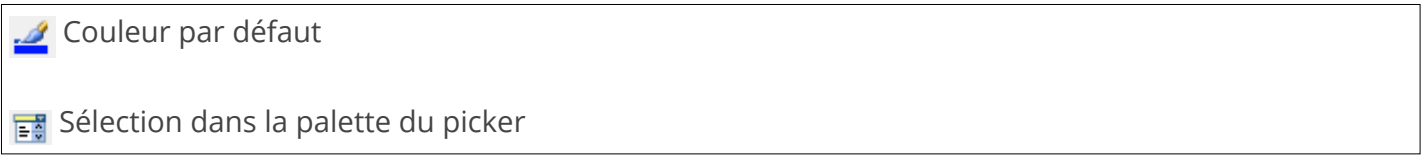

Cliquez sur **Enregistrer et Suivant** pour créer d'autres sections ou **Enregistrer et Fermer** pour revenir à la liste des sections. Dans notre exemple, nous avons créé 3 sections : Impression, Découpe et Collage :

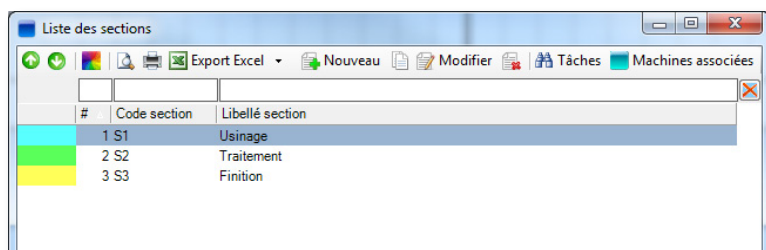

◄ En plus de pouvoir imprimer, exporter et ajouter/modifier/supprimer des sections, vous pouvez :

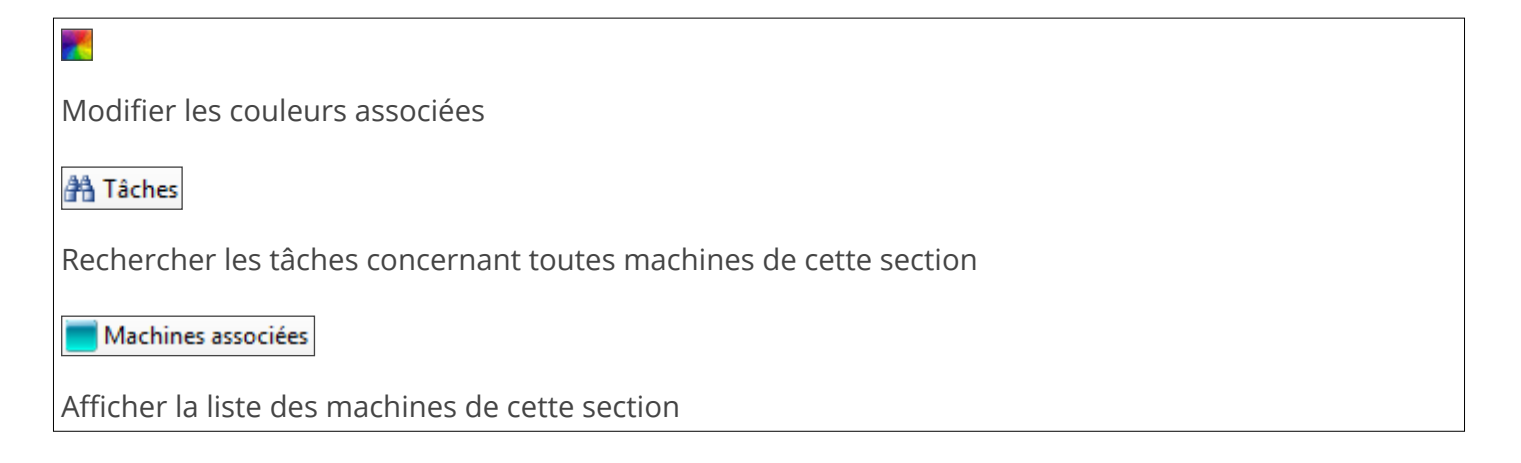

### <span id="page-28-0"></span>4.1.3. Créer des machines

#### **N**OTRE CONSEIL **AND INTERNATIONAL CONSEIL**

Lorsque vous créez des machines, commencez par paramétrer des zones configurables. Celles-ci vous permettront de personnaliser les informations relatives à vos machines.

#### **ADMINISTRATION**

Pour saisir des zones configurables pour vos machines, cliquez sur **Configuration** > **Configuration Générale** :

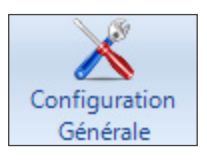

Le menu **Machines** vous permet de configurer jusqu'à 10 zones configurables pour vos machines, qui vous seront proposées au moment de créer celles-ci :

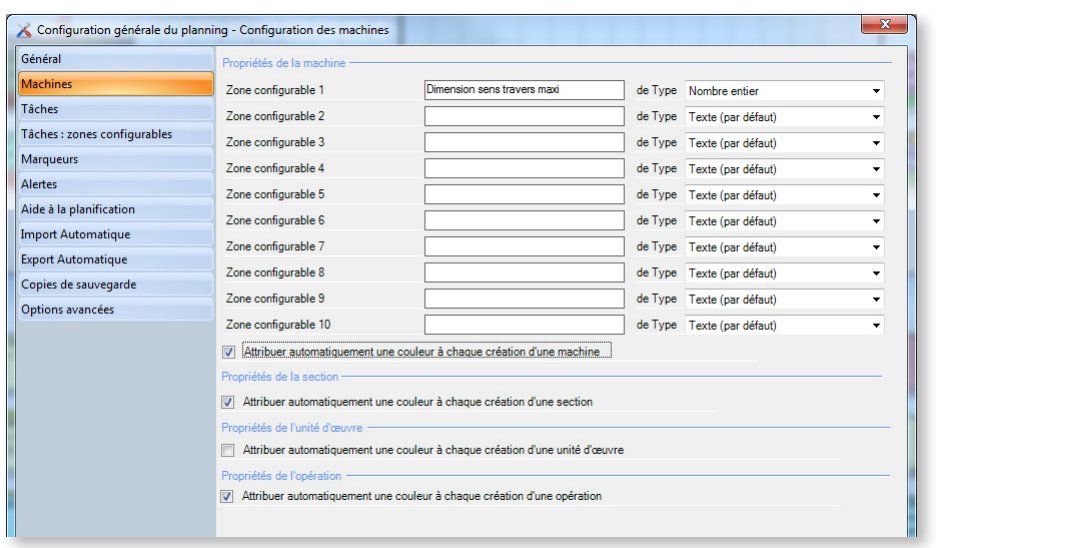

Dans l'exemple ci-dessus, nous avons paramétré la première zone configurable en lui attribuant un libellé (**Dimension sens travers maxi**) et en sélectionnant un type (**Nombre entier**) dans le menu déroulant. Conséquence de ce paramétrage, lorsque nous allons ajouter une machine (onglet **Données** > **Machines**), nous allons pouvoir saisir sa **Dimension sens travers maxi** comme donnée complémentaire :

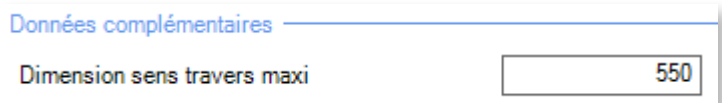

Cet écran vous permet également d'activer ou non les attributions automatiques de couleurs lorsque vous créez des machines/sections/unités d'œuvre/opérations.

Pour poursuivre et créer vos machines à proprement parler, cliquez sur **Données** > **Machines** :

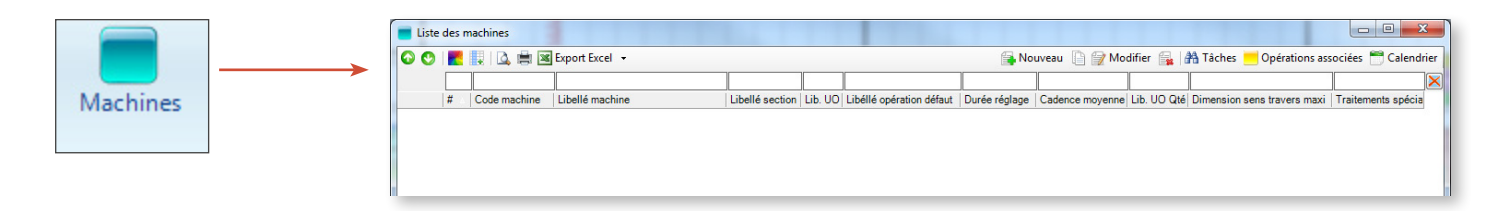

Notez que la **Dimension sens travers maxi** configurée précédemment en **Zone configurable 1** s'affiche en colonne dans la liste des machines. Lorsque vous aurez créé vos machines, vous pourrez donc les classer par ordre croissant (ou décroissant) de la **Dimension sens travers maxi** acceptée.

Vous pouvez choisir les colonnes à afficher dans cette fenêtre en faisant un clic droit sur l'entête de n'importe quelle colonne.

Cliquez sur **Nouveau** pour créer une nouvelle machine.

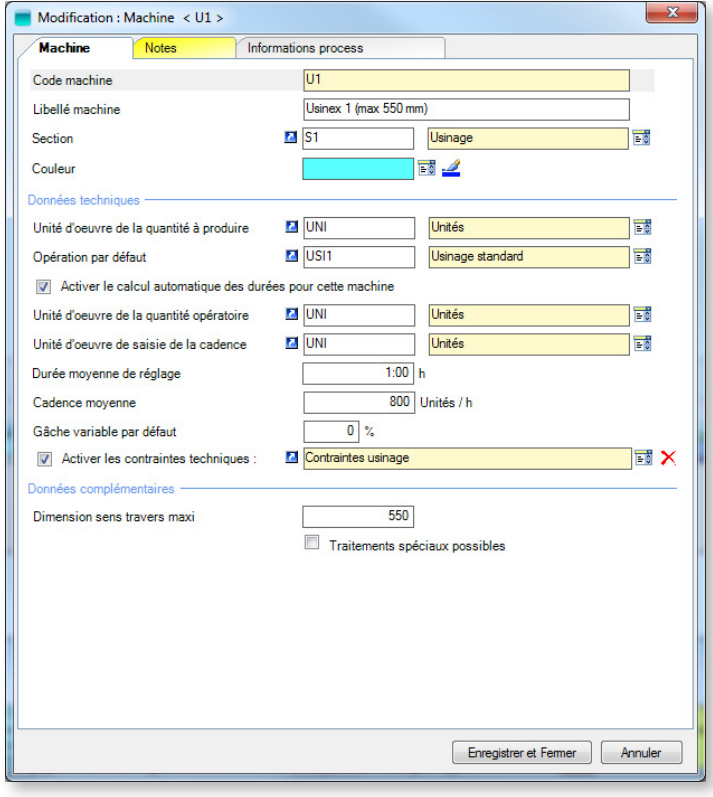

◄ La fenêtre de création/modification de machine se compose de 3 parties :

- La partie supérieure nous permet de saisir les informations d'identification de la machine (code et libellé), de la rattacher à l'une des sections créées et de lui attribuer une couleur.
- La partie **Données techniques** nous permet de renseigner l'unité d'œuvre de la quantité à produire (s'agit-il par exemple de produire des plaques, des boîtes ou des étuis) ainsi que l'opération par défaut (le cas échéant). Si nous choisissons de confier le calcul des temps à Direct Planning, nous allons également exprimer l'unité d'œuvre opératoire (quantité passée sur la machine) ainsi que l'unité d'œuvre dans laquelle sera exprimée la cadence, la durée moyenne de réglage, la cadence moyenne et la gâche variable par défaut. • Les données contenues dans la partie **Données complémentaires** dépendent des zones configurables paramétrées.

#### **Notre conseil**

Nous recommandons vivement de cocher la case **Activer le calcul automatique des durées pour cette machine** pour confier le calcul des temps à Direct Planning. Notez que cette fonction est entièrement compatible avec l'import de données provenant d'un ERP.

Nous avons ainsi créé 8 machines (réparties dans nos 3 sections) :

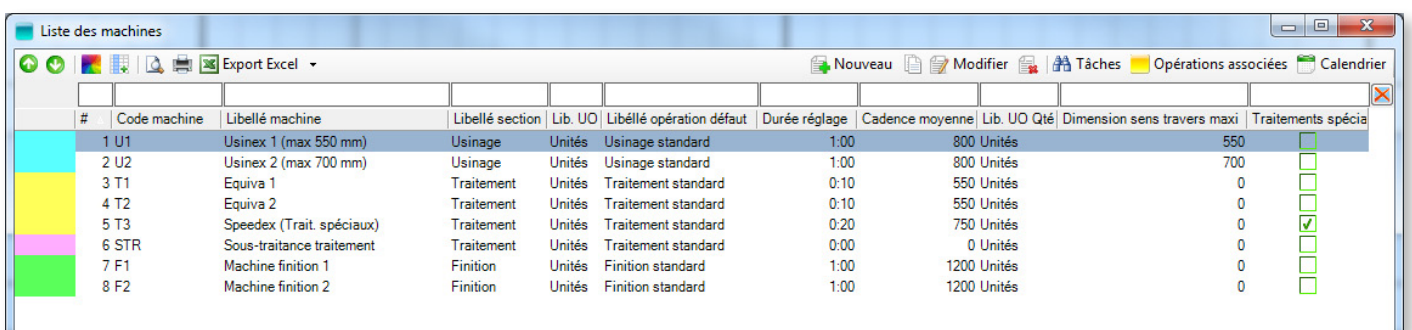

Elles apparaissent également dans la partie gauche du Gantt, après validation :

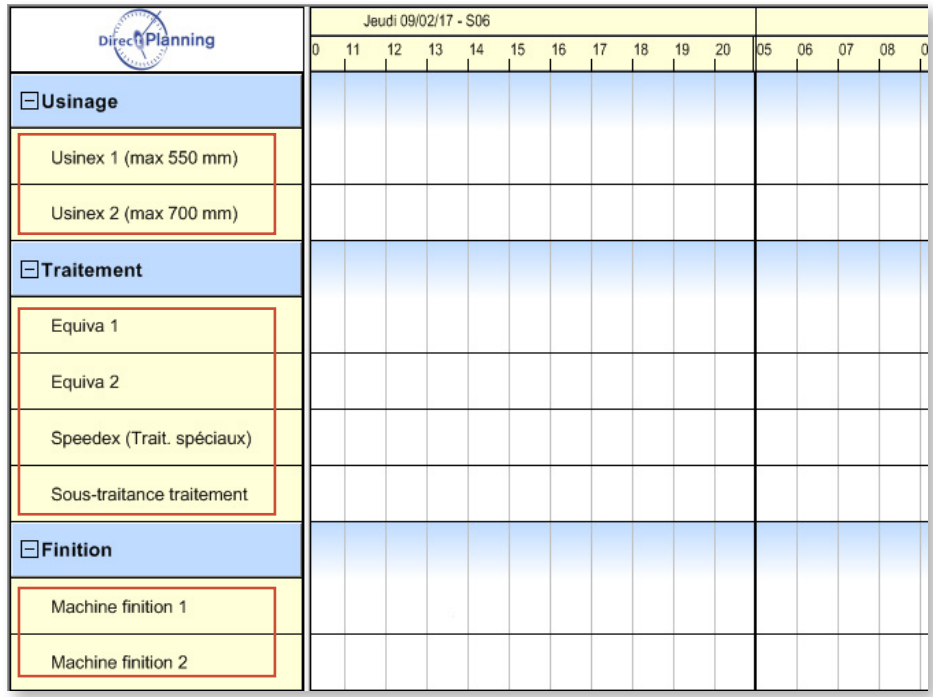

### **Notre** conseil **b**

Lorsque vous créez des machines (ou d'autres données comme des opérations, des entités, etc…) partageant des caractéristiques communes, gagnez du temps en créant de nouvelles machines à partir de machines existantes : cliquez avec le bouton droit sur la machine à dupliquer dans la liste des machines et sélectionnez **Dupliquer…**

Lorsque vous avez terminé de créer vos sections, cliquez sur **Fermer**. Vos sections nouvellement créées s'affichent désormais à gauche du Gantt :

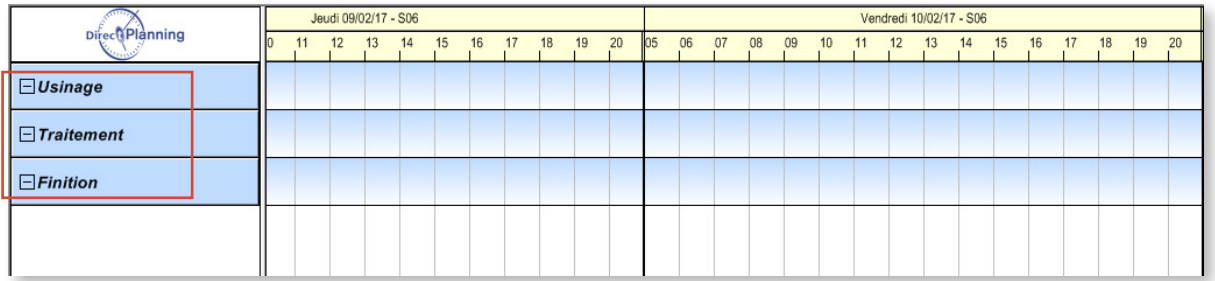

Ces sections sont encore vides. Nous allons à présent leur attribuer des machines.

Considérations sur les unités d'œuvre

Pourquoi indiquer l'unité d'œuvre de la quantité à produire dans la saisie des machines ?

- 1. Vous créez un premier degré de compatibilité. Dans le planning, si vous déplacez une tâche vers une machine qui n'a pas la même unité d'œuvre à produire, vous recevrez un message d'avertissement. Il existe un deuxième degré de compatibilité que nous verrons au niveau des opérations.
- 2. Cela vous permet d'indiquer la durée moyenne de réglage et la cadence moyenne, dont nous avons parlé précédemment.

Direct Planning intègre une liste d'unités d'œuvre standard que vous pouvez consulter/modifier via le menu **Données** > **Unités d'œuvre** :

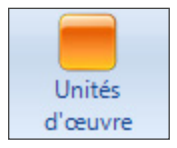

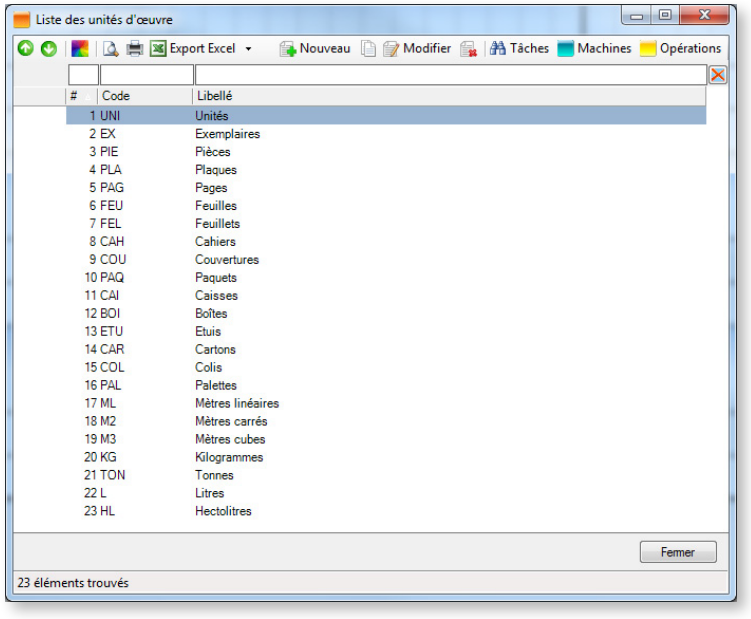

◄ Cet écran vous permet d'ajouter/modifier/ supprimer des unités d'œuvre.

Après avoir sélectionné une unité d'œuvre, vous pouvez également cliquer sur **Tâches**, **Machines** et **Opérations** pour afficher les éléments associés.

### <span id="page-33-0"></span>4.1.4. Configurer les éléments techniques

#### **Notre conseil**

La configuration des éléments techniques ci-dessous est fournie à titre informatif. Depuis la version 3.1, nous avons introduit les **données de référence**, qui offrent davantage de flexibilité. Nous conseillons donc de privilégier ces dernières.

Les éléments techniques sont des caractéristiques de vos machines. Il peut par exemple s'agir du nombre de couleurs, du type de cannelure ou du type de jonctionnement dans le domaine du cartonnage. Ces caractéristiques vous permettent de déterminer la durée de réglage et la cadence.

**ADMINISTRATION** La configuration des éléments techniques s'effectue en cliquant dans le ruban sur **Configuration** > **Eléments techniques** : Eléments techniques Ci-dessous, nous avons créé l'élément technique **Couleurs**, auquel un code et un libellé ont été automatiquement attribués (tout en restant modifiables manuellement) :  $\Sigma\!3$ A Configuration des éléments techniques - Configuration de l'élément technique 1 Activer l'élément technique 1 et le nommer Couleurs Couleurs Elément technique 2 non configuré Propriétés de l'élément technique Identifiant unique de l'élément technique Code couleurs Elément technique 3 non configuré Désignation de l'élément technique Libellé couleurs Elément technique 4 non configuré Attribuer automatiquement une couleur à chaque création de cet élément technique Elément technique 5 non configuré Elément technique 6 non configuré

Les éléments techniques configurés s'affichent dans l'onglet **Données** :

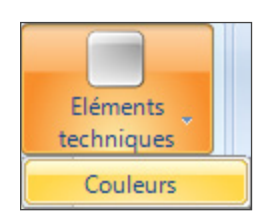

Cliquez sur l'élément technique **Couleurs** pour ajouter des éléments :

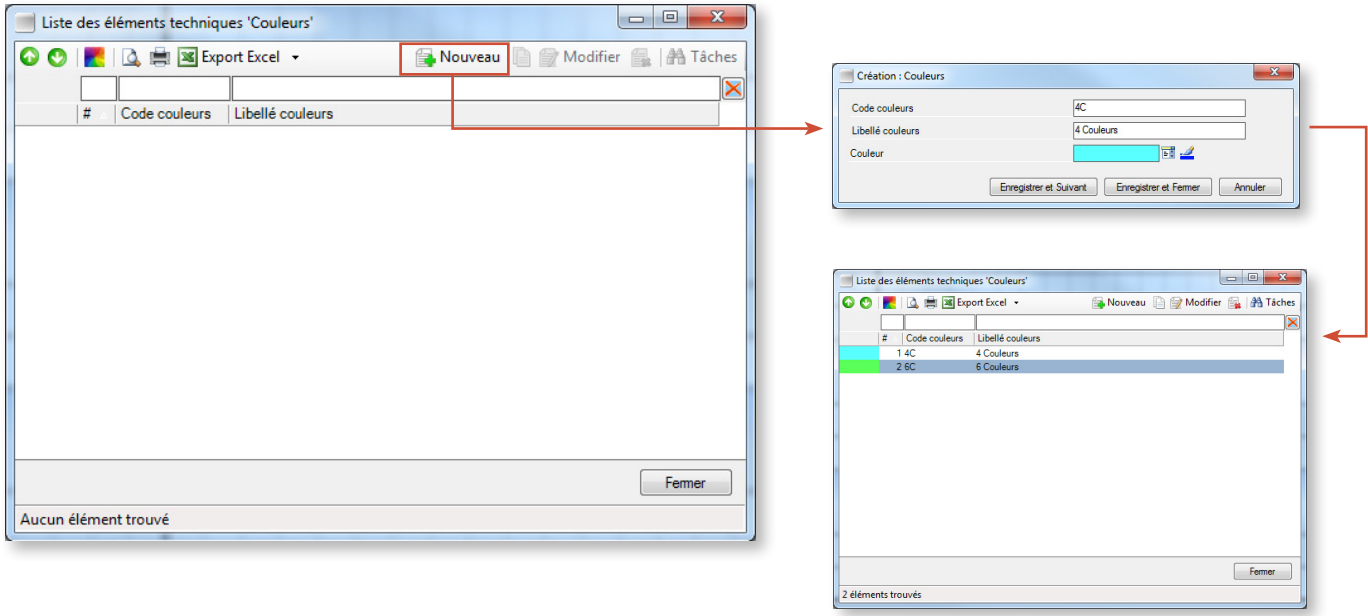

Les éléments techniques seront ensuite sélectionnés lors de la création des tâches.

Certains éléments techniques ne concernent pas certaines machines : ainsi, dans la saisie des machines, vous pouvez décocher les éléments techniques non applicables à cette machine. Dans notre exemple, le nombre de couleurs s'applique aux machines d'impression mais pas de découpe :

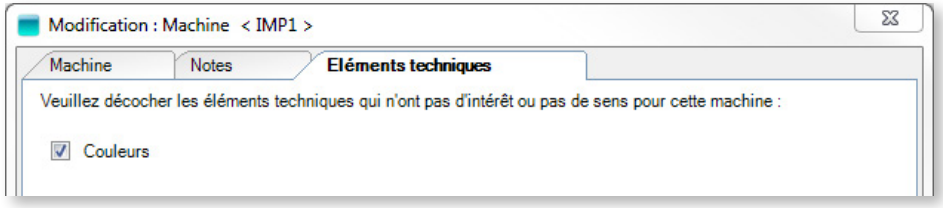

▲ Machine IMP1 avec élément technique **Couleurs** actif

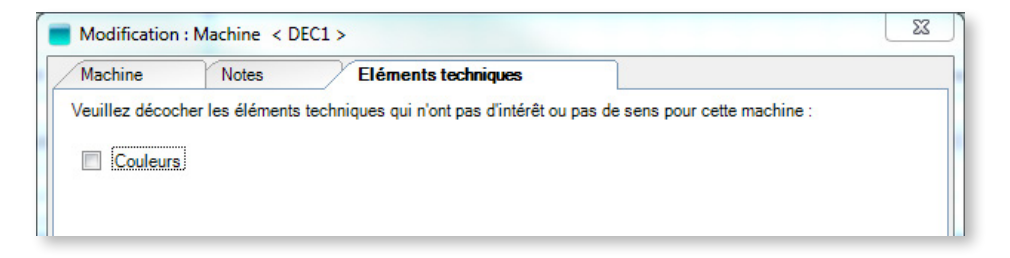

▲ Machine DEC1 avec élément technique **Couleurs** inactif

1 élément trouvé

### <span id="page-35-0"></span>4.1.5. Configurer les données de référence

Les données de références sont des listes de données représentées par un code, un libellé et une couleur. Il peut par exemple s'agir de listes de commerciaux, de familles produit, de formes de découpe, de couleurs, etc.

Direct Planning offre de nombreux champs configurables et les données de références sont utilisées pour typer ces champs configurables (en plus des types classiques : entier, texte, date, etc.).

Les données de références interviennent par la suite à plusieurs niveaux :

- 1. **Informer** : les affichages peuvent être configurés pour afficher ces données à l'écran.
- 2. **Colorer** : les tâches peuvent être colorées en fonction d'une donnée de référence. On peut par exemple opérer une coloration par forme de découpe.
- 3. Intervenir dans les **formules programmables** permettant de définir les temps de réglage et cadences.

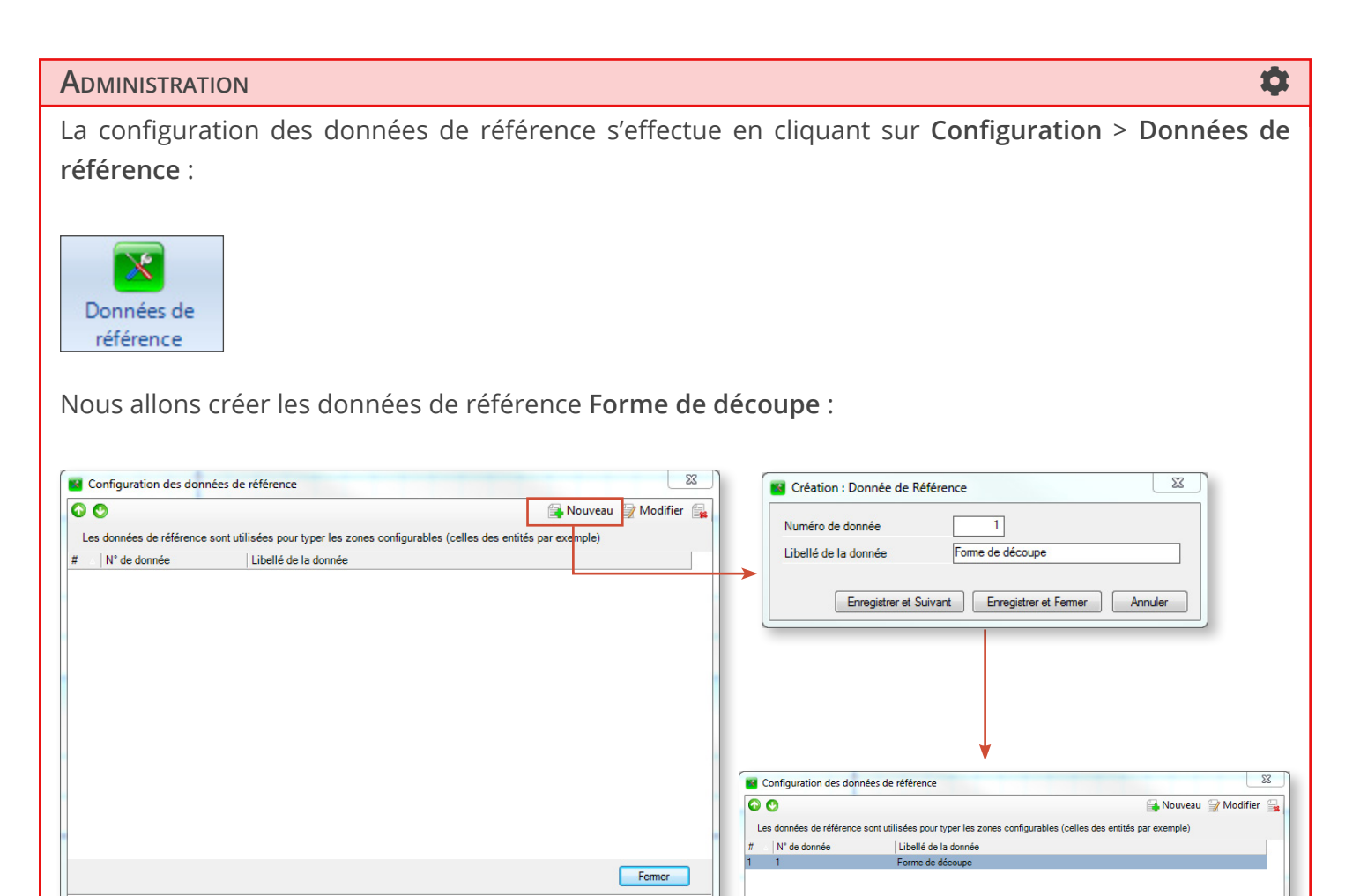
Les données de référence configurées ci-dessus sont maintenant accessibles aux utilisateurs dans l'onglet **Données** > **Données de référence** du ruban :

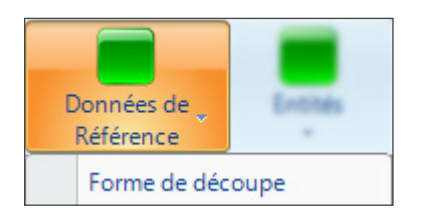

Création de formes de découpe via le menu **Données** > **Données de Référence** > **Forme de découpe** :

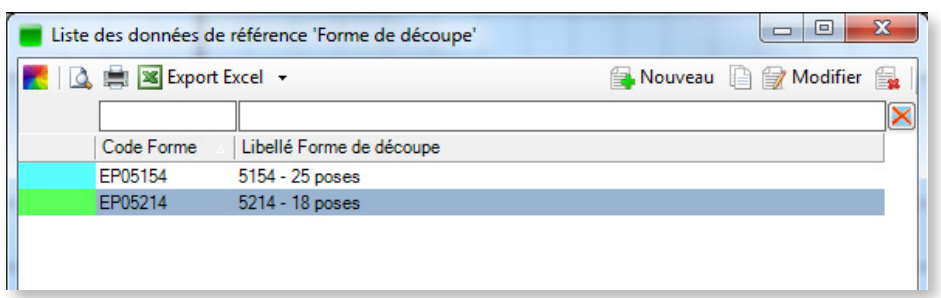

#### **ADMINISTRATION** Le type de données **Forme de découpe** est à présent disponible dans les zones configurables paramétrables. Cela va nous permettre d'ajouter la zone configurable associée (**Zone configurable 1**) dans les informations sur les tâches :  $\mathbf{x}$ Configuration générale du planning - Configuration des tâches Général Zones configurables du détail de tâche Forme de découpe Machines Zone configurable 1 de Type Donnée réf. : Forme de découpe  $\overline{\phantom{0}}$ Tâches Zone configurable 2 de Type Texte (par défaut)  $\cdot$ Tâches : zones configurables Zone configurable 3 de Type Texte (par défaut) Marqueurs Zone configurable 4 de Type Texte (par défaut) ÷ Alertes de Type Texte (par défaut) Zone configurable 5  $\overline{\phantom{0}}$ Aide à la planification Zone configurable 6 de Type Texte (par défaut) Import Automatique Date demier calcul FRP Zone configurable 7 de Type Date et heure  $\ddot{}$ **Export Automatique** Date demier import Zone configurable 8 de Type Date et heure Copies de sauvegarde Zone configurable 9 de Type Texte (par défaut)  $\overline{\phantom{0}}$ Options avancées Zone configurable 10 de Type Texte (par défaut) ÷

La donnée de référence **Forme de découpe** s'affiche maintenant dans les informations complémentaires de la tâche (en compagnie des autres zones configurables renseignées dans l'écran précédent) :

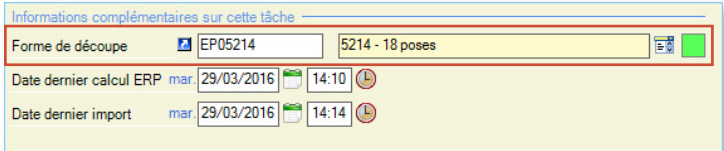

# 4.1.6. Configurer les entités

Zone configurable 9

Zone configurable 10

Dossier de fab. (PDF)

une couleur à chaque création de cette entité

Les entités correspondent à des listes de données évoluant au fur et à mesure de votre activité (clients, commandes, articles, projets, …).

Configurer une entité permet de disposer d'une liste pour chacune de ces données.

Les entités peuvent être importées automatiquement depuis un ERP (contrairement aux autres données techniques dont la liste est supposée finie et évoluent peu dans le temps).

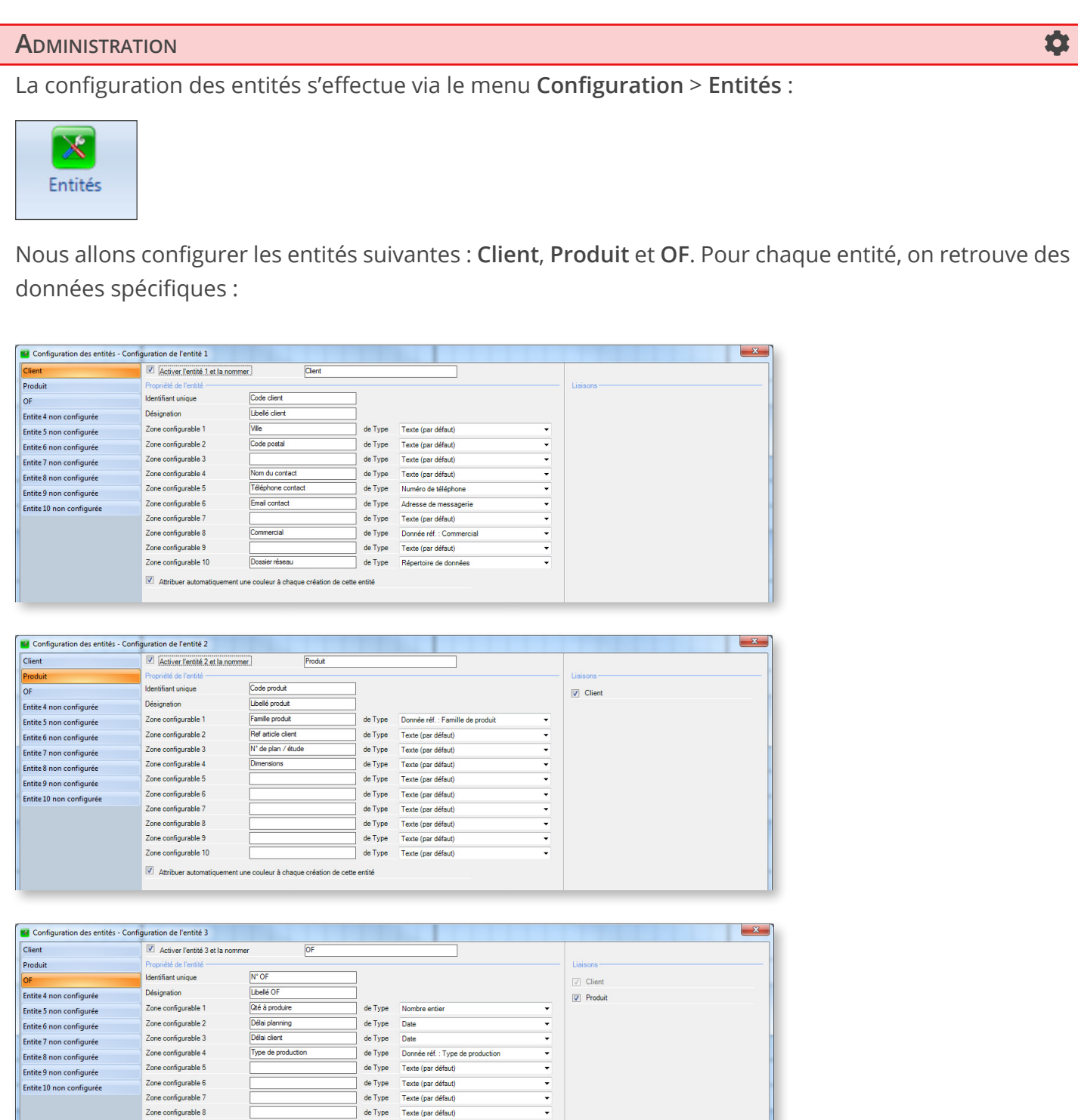

de Type Texte (par défaut)

de Type

Dans la partie droite, les liaisons permettent de récupérer automatiquement l'entité de niveau supérieur. Par exemple, lors de la saisie des détails d'une tâche, si vous entrez un OF, le produit est automatiquement rappelé, et par conséquent le client aussi, sans aucune ressaisie.

### **NOTRE** CONSEIL

Les liaisons sont hiérarchiques. Comme vous le constatez, les OF sont liés aux produits, eux-mêmes liés aux clients. Il est donc préférable de saisir les entités par ordre hiérarchique : client, puis produit et enfin OF. Attention toutefois à décocher le rattachement au client dans le cas des produits génériques.

Lorsque les entités ont été créées, elles sont accessibles à l'utilisateur via l'onglet **Données** > **Entités** :

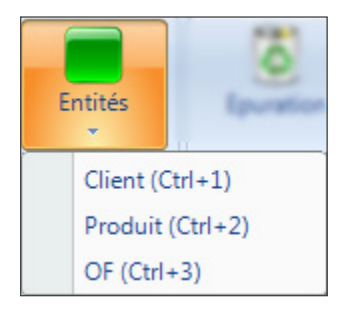

- ◄ Cliquez sur l'entité à renseigner.
- ▼ Les champs disponibles sont ceux configurés précédemment.

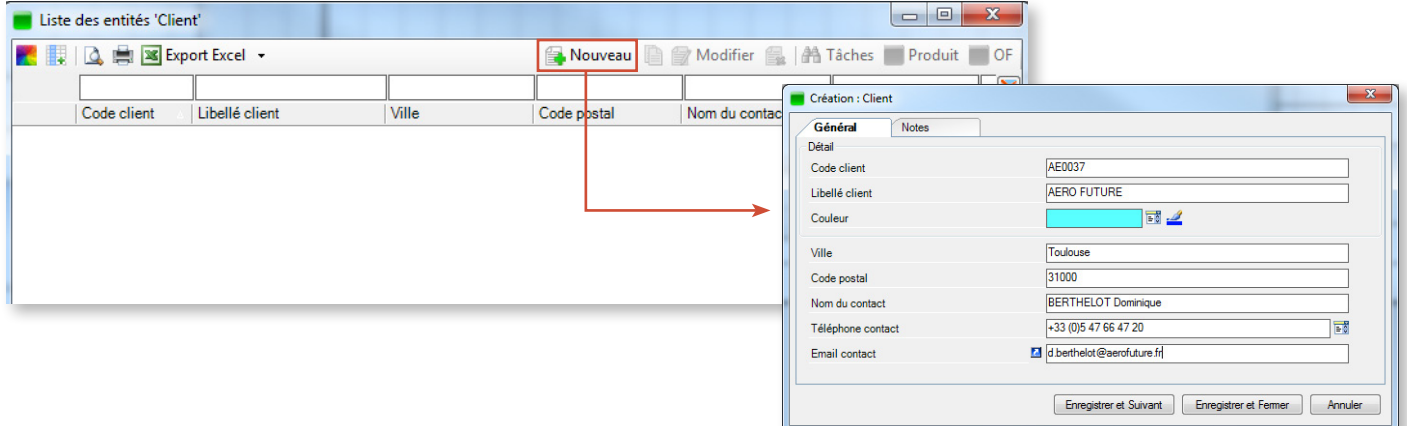

Nous procédons de cette manière pour chaque entité **Client** :

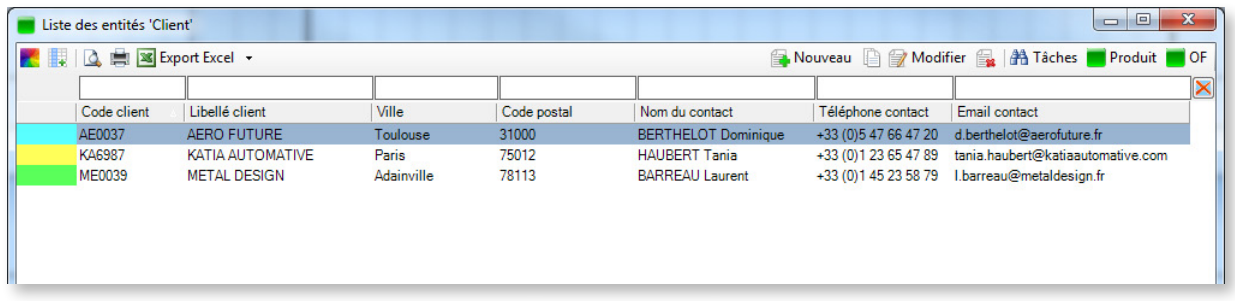

Au moment de créer les entités suivantes (Produits), nous allons pouvoir les lier aux Clients :

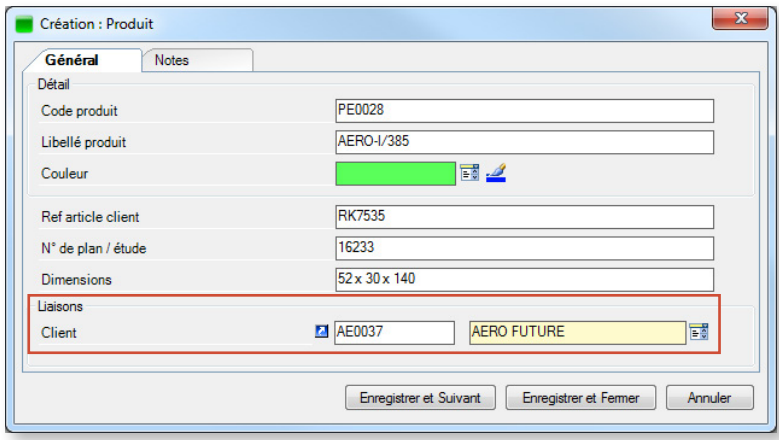

Enfin, la saisie des OF nous permettra de sélectionner le produit concerné, qui alimentera automatiquement le champ **Client** :

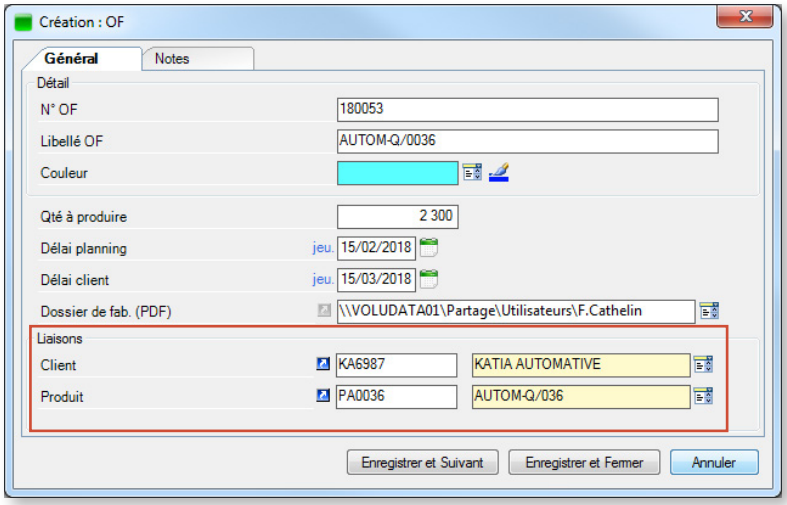

# 4.1.7. Configurer les Informations Process

Les Informations Process sont une structure de données qui vient enrichir les possibilités de personnalisation de Direct Planning. Il s'agit de données techniques destinées à n'apparaître que sur certaines machines. On propose ainsi une information technique fine mais uniquement sur les machines sur lesquelles elles ont du sens.

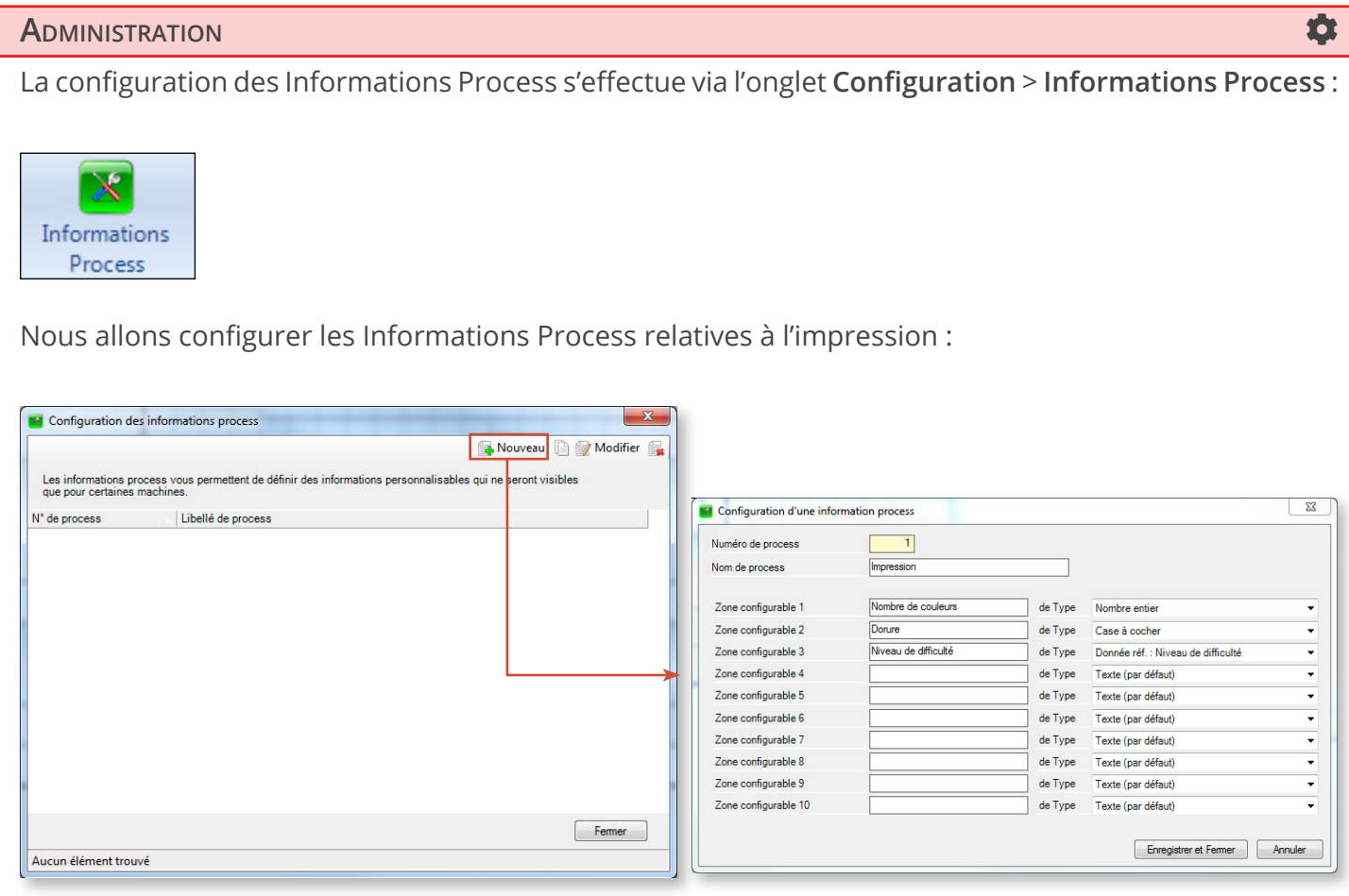

Dans l'exemple ci-dessus, les Informations Process s'appuient sur des zones configurables de type standard (Nombre entier, Case à cocher) ainsi que sur un type personnalisé issu des données de référence (Niveau de difficulté).

Nous pouvons maintenant appliquer ces Informations Process à nos machines d'impression. Dans la liste des machines (menu **Données** > **Machines**), pour chaque machine concernée, sélectionnez la machine et cliquez sur **Modifier**. Le nouvel onglet **Information Process** nous permet de sélectionner l'Information Process que nous venons de créer :

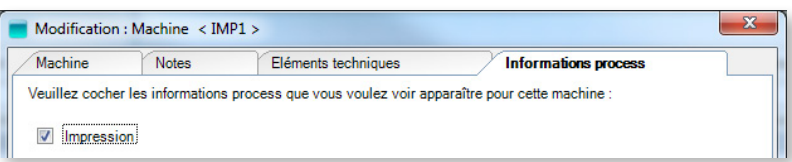

▲ Les Informations Process **Impression** s'appliquent désormais à la machine IMP1.

Chaque Information Process peut contenir jusqu'à 10 informations techniques. Si cela ne suffit pas, vous pouvez créer plusieurs Informations Process pour une même machine. Il s'agit bien entendu de procurer au planificateur les informations qui lui seront utiles dans ses choix planning.

 $\overline{\phantom{a}}$ 

# 4.1.8. Créer des opérations

La création des opérations doit permettre de répondre à la question suivante :

Quelles opérations nos machines sont-elles capables de réaliser ?

La création d'opérations s'effectue via le menu **Données** > **Opérations** :

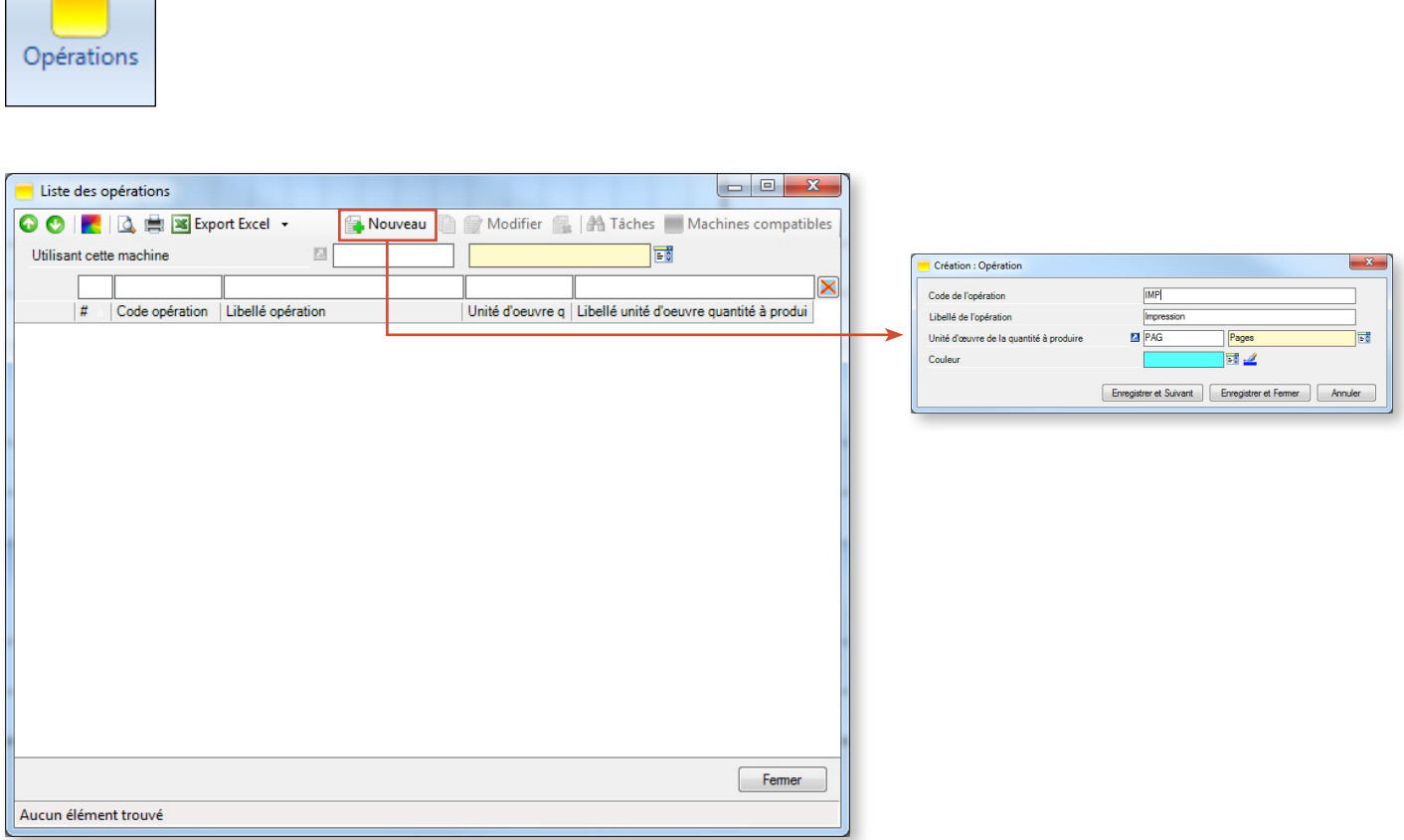

Pour définir vos opérations, vous indiquez un code, un libellé et l'unité d'œuvre de la quantité à produire. Sans oublier la couleur, permettant par exemple, de colorer les tâches en fonction de l'unité d'œuvre, dans le planning.

Dans l'exemple ci-dessus, l'opération **Impression** se réalise sur l'unité d'œuvre **Pages**.

Comme nous allons le voir dans la section suivante, la définition d'opérations va nous permettre d'associer opérations et machines.

# 4.1.9. Associer les opérations aux machines

Pourquoi associer une opération à une machine ?

Vous avez 2 bonnes raisons de le faire :

- 1. Après la définition des unités d'œuvre, vous créez un deuxième degré de compatibilité. Dans le planning, si vous déplacez une tâche vers une machine qui n'est pas compatible avec cette opération, vous recevrez un message d'avertissement.
- 2. Cela vous permet d'imposer la durée moyenne de réglage et la cadence moyenne.

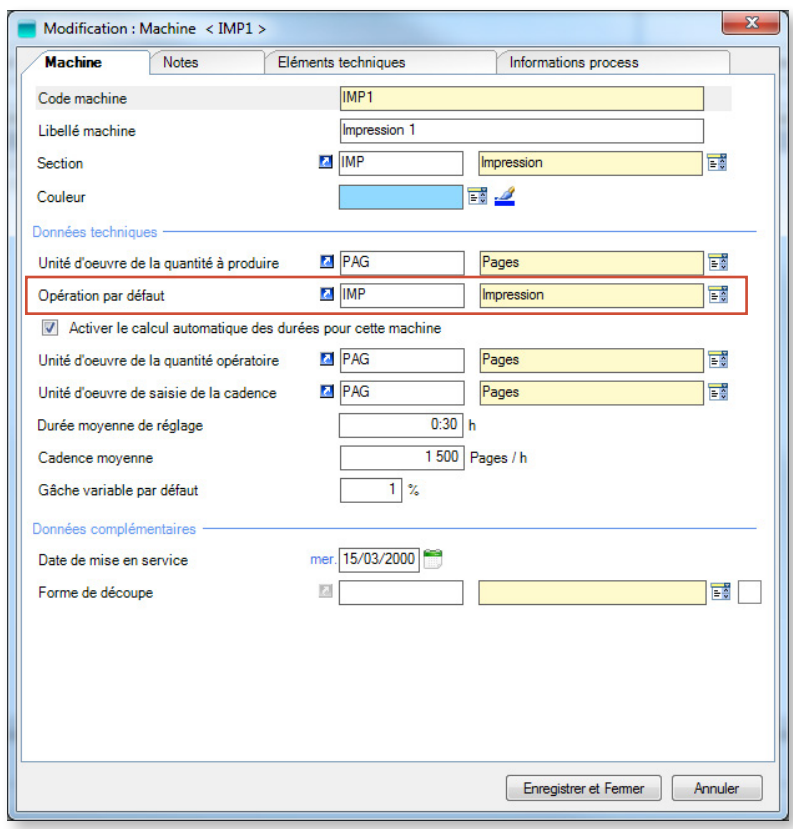

◄ Dans notre exemple, nous avons rattaché l'unité d'œuvre **Pages** lorsque nous avons créé la machine **Impression 1**. Nous avons également rattaché l'unité d'œuvre **Pages** lorsque nous avons créé l'opération **Impression**.

Machine et opération ont la même unité d'œuvre : nous pouvons maintenant indiquer que l'opération **Impression** est l'opération par défaut de la machine **Impression 1** (en utilisant le bouton modifier dans la liste des machines).

Pour être associée à une machine, l'opération doit avoir la même unité d'œuvre que celle-ci.

Dans la liste des machines, vous pouvez à tout moment consulter les opérations associées en cliquant sur le bouton **D** Opérations associées.

Vous pouvez affiner votre association Machines/Opérations en cliquant sur **Données** > **Opérations et machines** dans le ruban :

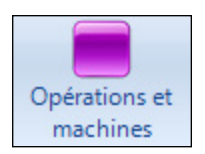

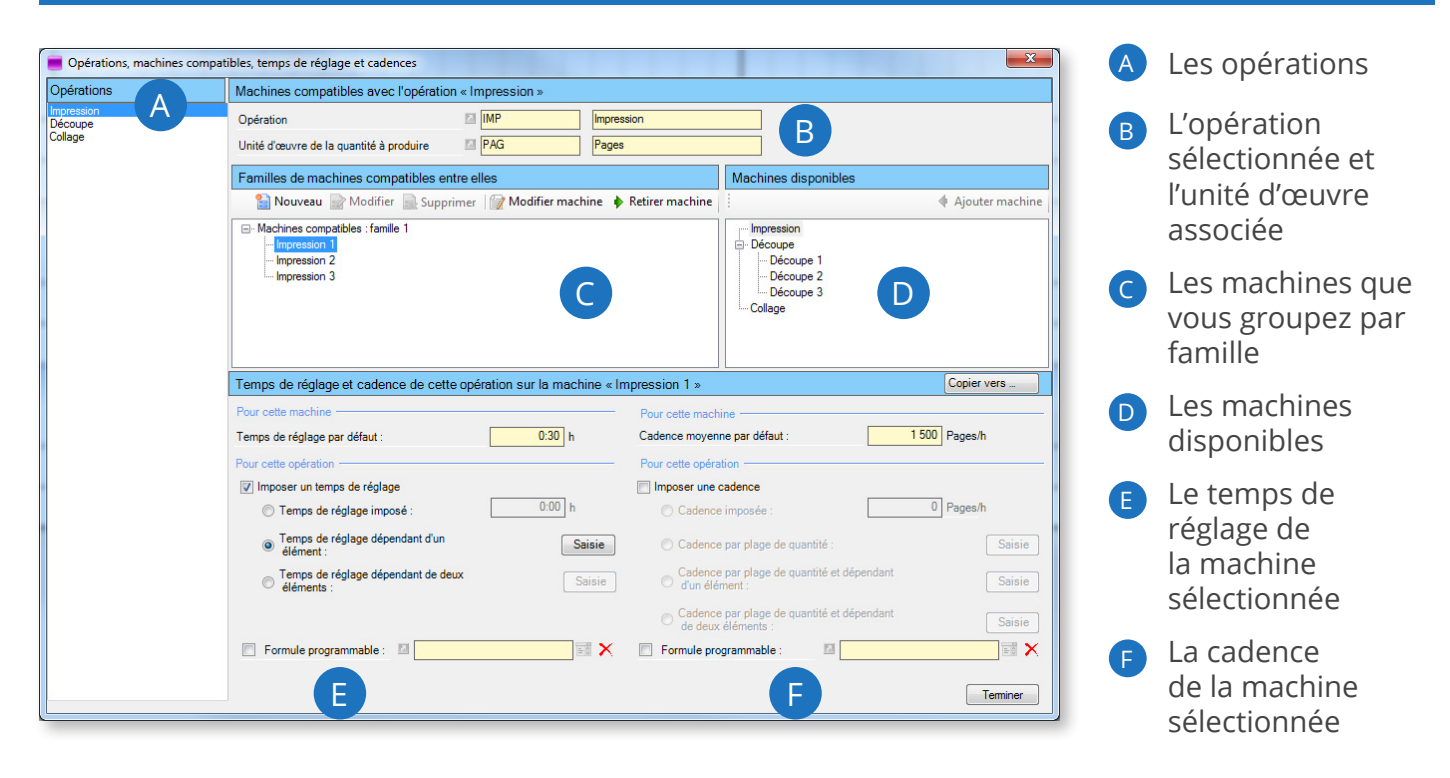

Cet écran a 2 grandes fonctions :

- 1. Permettre la création de familles de machines compatibles entre elles. Ce sont des machines qui ont la même unité d'œuvre que l'opération. Dans le planning, si vous déplacez une tâche vers une machine incompatible, vous recevrez un message d'avertissement.
- 2. Permettre d'imposer manuellement la durée moyenne de réglage et la cadence moyenne ou bien de calculer automatiquement ces valeurs :
	- Au niveau du couple opération / machine
	- Au niveau du couple opération / machine, en faisant intervenir un élément
	- Au niveau du couple opération / machine, en faisant intervenir deux éléments

#### **Remarque**

Vous pouvez également affiner le calcul du temps de réglage et de la cadence en définissant des formules programmables.

Pour en savoir plus sur les formules programmables, consultez la section suivante, *Configurer des formules programmables*.

Procédez de la manière suivante pour créer des familles de machines compatibles entre elles :

- 1. Sélectionnez une opération dans la zone A (ici l'opération **Impression**). La zone B affiche l'opération sélectionnée ainsi que l'unité d'œuvre associée. La zone D affiche les machines compatibles entre elles (même unité d'œuvre, même opération).
- 2. À l'aide de la souris, prenez des machines dans la zone D et déposez-les dans la zone C, dans l'une des familles (la famille 1, que vous pouvez renommer, est toujours créée par défaut ; vous pouvez créer d'autres familles, voir ci-dessous).

45

Comme alternative, vous pouvez sélectionner une machine en D et cliquer sur  $\blacklozenge$  Ajouter machine. Ou encore faire l'opération inverse : sélectionner une machine en C et cliquer sur  $\blacklozenge$  Retirer machine.

Les actions suivantes sont également disponibles :

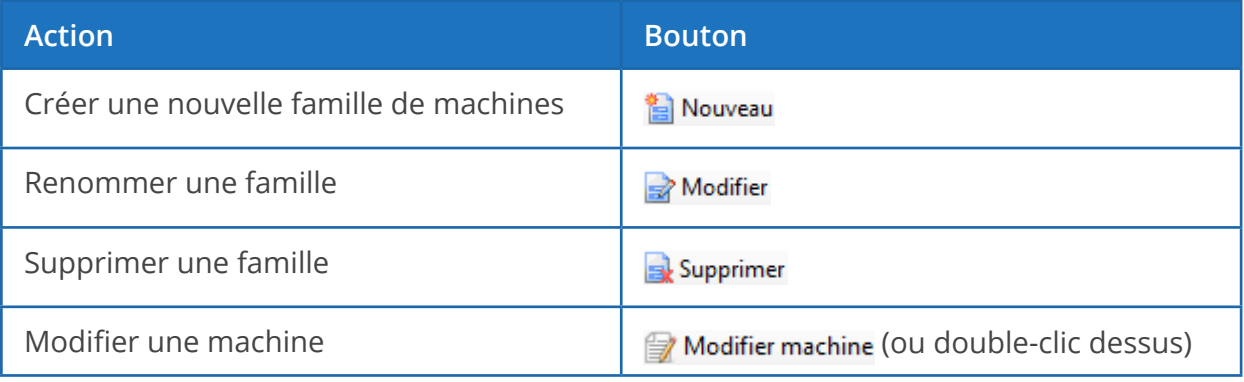

Durée de réglage et cadence par couple machine/opération

La zone E permet d'imposer un temps de réglage pour ce couple opération/machine. La zone F permet d'imposer une cadence moyenne pour ce couple opération/machine.

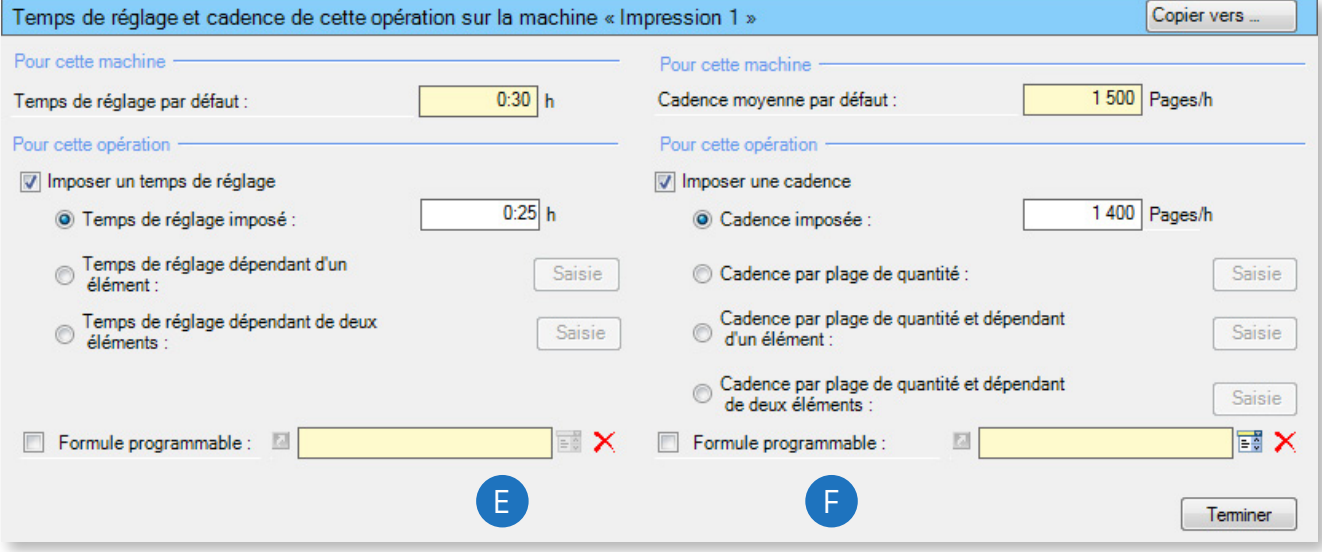

**c** Pour imposer un temps de réglage, vous devez d'abord cocher la case Ø Imposer un temps de réglage.

Différentes possibilités s'offrent alors à vous :

- Imposer un temps de réglage fixe, qui deviendra prioritaire sur le temps de réglage défini au niveau de la machine (0:25 h dans l'exemple ci-dessus).
- Imposer un temps de réglage en fonction d'un ou deux éléments techniques, comme dans l'exemple suivant :

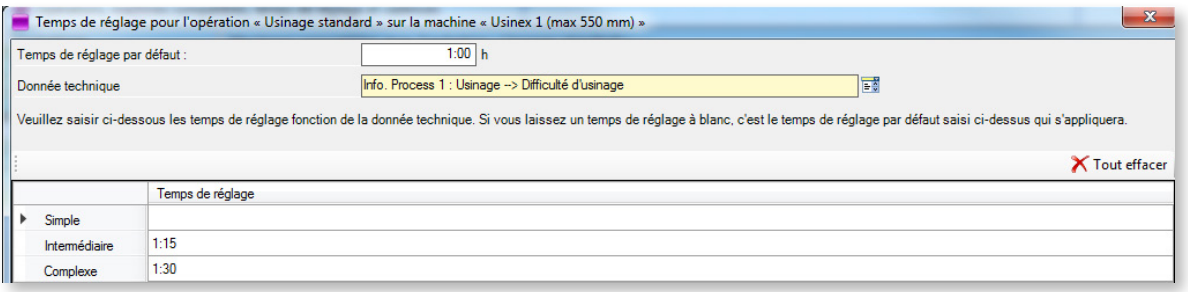

Cet exemple s'appuie sur l'Information Process **Usinage > Difficulté d'usinage**, basée sur la donnée de référence **Niveau de difficulté**. Lorsqu'il s'agit d'une opération d'usinage simple, le temps de réglage reste inchangé (égal au temps de réglage par défaut de 1:00 h). En revanche, lorsqu'il s'agit d'opération de difficulté intermédiaire ou complexe, le temps de réglage passe, respectivement, à 1:15 h et 1:30 h.

**€** Pour imposer une cadence, vous devez d'abord cocher la case **de la mouse une cadence**.

47

Différentes possibilités s'offrent alors à vous :

- Imposer une cadence fixe, qui deviendra prioritaire sur la cadence définie au niveau de la fiche machine.
- Imposer une cadence variable, qui évoluera selon la quantité :

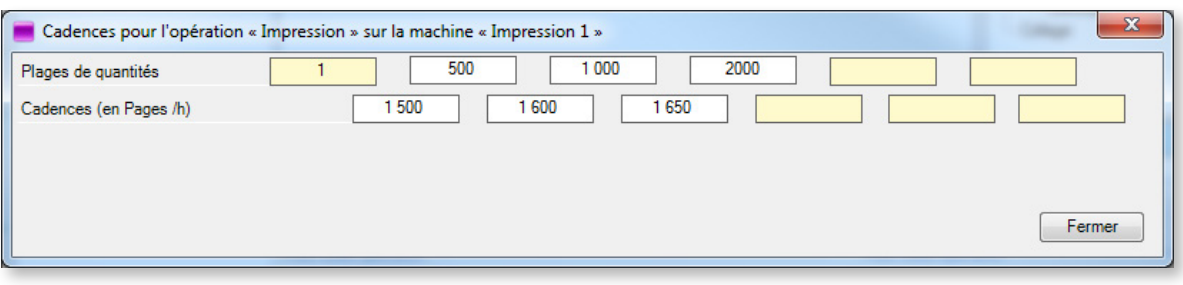

Dans cet exemple, la machine Impression 1 offrira une cadence de 1 500 pages/heure pour les 500 premières pages, puis de 1 600 pages/heures pour les 500 suivantes, et ainsi de suite.

Cette configuration permet de modéliser la montée en cadence des machines pour les grandes séries.

# 4.1.10. Configurer des formules programmables

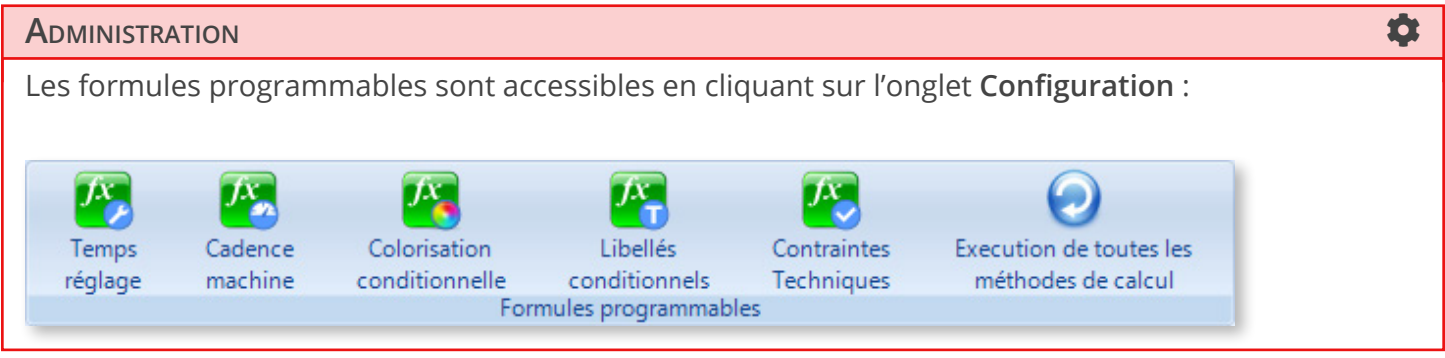

Comme l'indiquent ces icônes, les formules programmables interviennent dans 5 domaines :

- 1. Les formules de modification des temps de réglage en fonction de données techniques et de critères de précédence. Vous pouvez ainsi définir vos temps de réglage selon vos règles métier.
- 2. Les formules de modification des cadences en fonction de données techniques. Là aussi, vous pouvez faire intervenir vos règles métier dans la définition de vos cadences.
- 3. Les formules de construction de couleurs conditionnelles des tickets planning dans le but de véhiculer une sémantique particulière.
- 4. Les formules de construction de libellés conditionnels apparaissant sur les tickets du planning. Par exemple, personnaliser le libellé selon la machine.
- 5. Les formules basées sur les contraintes techniques, qui permettent de tenir compte des incompatibilités entre différentes machines.

Une même formule programmable peut contenir plusieurs règles.

#### **Remarque**

Les formules programmables sont écrites en langage Visual Basic, vous devez disposer en interne de compétences minimales en programmation.

N'hésitez pas à contacter notre support qui saura aussi vous aider à écrire ces formules.

### Temps de réglage

Le temps de réglage d'une machine dépend de l'opération réalisée, de plusieurs données techniques, mais également de l'opération précédente sur le planning. En effet les temps de montage et démontage d'outils sont une part importante du temps de réglage. Le planificateur aura souvent à l'esprit de regrouper les tâches ayant des données techniques communes, de manière à limiter les changements techniques sur la machine et ainsi diminuer les temps de réglage.

En complément des mécanismes standard déjà présents dans Direct Planning, vous pouvez désormais écrire vos propres règles d'altération des temps de réglage. Bien que cette fonction avancée nécessite des compétences minimales en programmation, nous avons intégré des aides pour en faciliter l'écriture. Nous fournissons par exemple, des fonctions « clé en main » permettant de savoir si une donnée technique diffère entre la tâche courante et la tâche précédente.

Lors du déplacement de tâches, les temps de réglage sont recalculés en temps réel afin de prendre en compte la précédence. Le trait horizontal noir sous la tâche symbolisant la durée du réglage, vous visualisez directement l'efficacité de votre ordonnancement sur le planning. En association avec une couleur déterminante de l'élément technique (ou outillage) commun, vous pouvez ainsi visualiser les « trains » ou « groupements » de tâches (plus d'information sur les groupements de tâche dans la section 5.8, *[Optimiser les temps planning](#page-139-0)*.

### **A**dministration **Contract Contract Contract Contract Contract Contract Contract Contract Contract Contract Contra**

### Menu **Configuration** > **Temps de réglage**

La liste des formules programmables déjà créées s'affiche. Notez que la suppression d'une formule n'est possible que si celle-ci est inutilisée. Cliquez sur **Nouveau** pour créer une formule programmable :

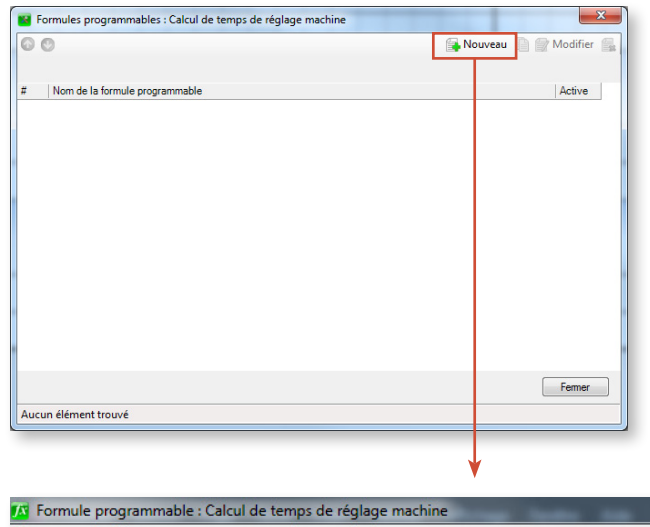

▼ Dans cet exemple, notre formule programmable va nous permettre d'adapter le temps de réglage en fonction d'une Information Process de la tâche précédente : la zone configurable 3 de l'Information Process 1, « N° outil usinage ».

Ainsi, pour une machine donnée, si la tâche courante utilise le même outil d'usinage que la tâche précédente, le temps de réglage de la machine sera amputé de 30 min.

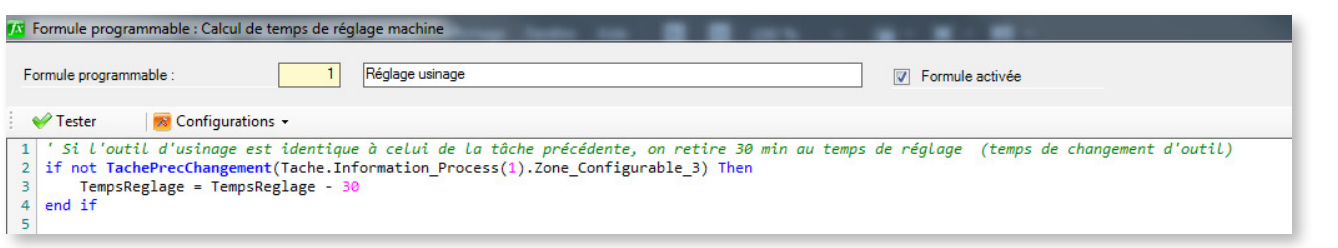

Le bouton **Tester** vous permet de vérifier la validité de votre syntaxe, confirmée par l'affichage du message **Le code de la formule est valide**.

Le bouton **Configurations** vous permet d'accéder aux données de votre planning sans quitter la fenêtre. Toutes les nouvelles formules programmables sont activées par défaut. Il vous appartient de les désactiver en décochant la case **v** Formule activée.

Pour créer votre formule programmable, vous disposez d'un certain nombre d'objets, de variables et de fonctions. En outre, Direct Planning met à votre disposition un ensemble de mots-clés standard du Visual Basic. Ce langage comporte des centaines de mots-clés : seuls les mots-clés pertinents dans le cadre des formules standard sont proposés ici.

Une fois votre formule programmable créée, rendez-vous dans le menu **Données** > **Opérations et machines** pour l'associer à une ou plusieurs machines :

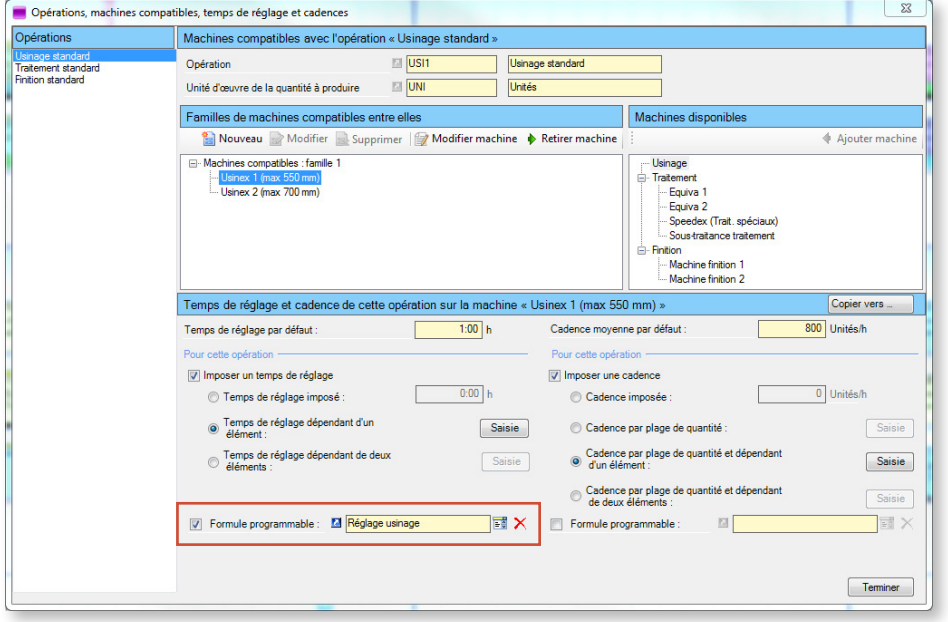

◄ La formule programmable **Réglage usinage** est désormais associée à la machine **Usinex 1**.

Cliquez sur  $\frac{1}{2}$  pour choisir parmi vos formules programmables créées ou sur **d** pour modifier la formule sélectionnée.

### Cadences machines

Les formules programmables vous permettent de décrire exhaustivement les valeurs des cadences machines en fonction de données techniques ou plus simplement d'altérer les cadences déjà saisies dans Direct Planning.

Vous pouvez par exemple introduire des coefficients de modification de la cadence, en fonction de différentes plages de longueur de l'élément à produire, pour traduire le fait que la cadence doit être réduite pour les petits éléments qui sont moins stables en passage machine.

Vous pouvez également introduire des coefficients multiplicateurs (ou diviseurs) de la cadence en fonction de certaines données techniques.

51

Le principe est le même que pour les temps de réglage.

#### ADMINISTRATION **CONTRACT CONTRACT CONTRACT CONTRACT CONTRACT CONTRACT CONTRACT CONTRACT CONTRACT CONTRACT CONTRACT CONTRACT CONTRACT CONTRACT CONTRACT CONTRACT CONTRACT CONTRACT CONTRACT CONTRACT CONTRACT CONTRACT CONTRACT**

#### Menu **Configuration** > **Cadence machine**

La formule programmable suivante permet de définir la cadence machine :

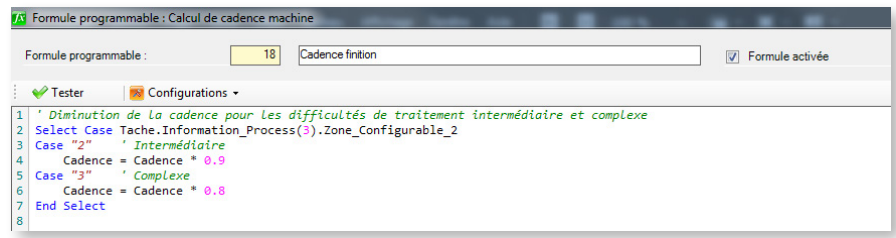

Cette formule programmable permet d'appliquer un coefficient de cadence selon la Zone configurable 3 (Difficulté de finition) de l'Information Process 3 (Finition). Notez que le coefficient inférieur à 1 permet de diminuer la cadence (inversement, un coefficient supérieur à 1 permet de l'accroître).

### Colorisation conditionnelle

Direct Planning vous permet déjà en standard de colorer tout ou partie de vos tickets planning en fonction de différents mécanismes. Là encore, nous vous proposons d'écrire vous-même vos règles de coloration, de manière à véhiculer l'information la plus pertinente visuellement pour le planificateur.

Vous pouvez par exemple, sur une donnée technique numérique (une longueur, une laize, etc.) créer une règle de coloration par plage de valeurs

Le principe est le même que pour les temps de réglage et les cadences.

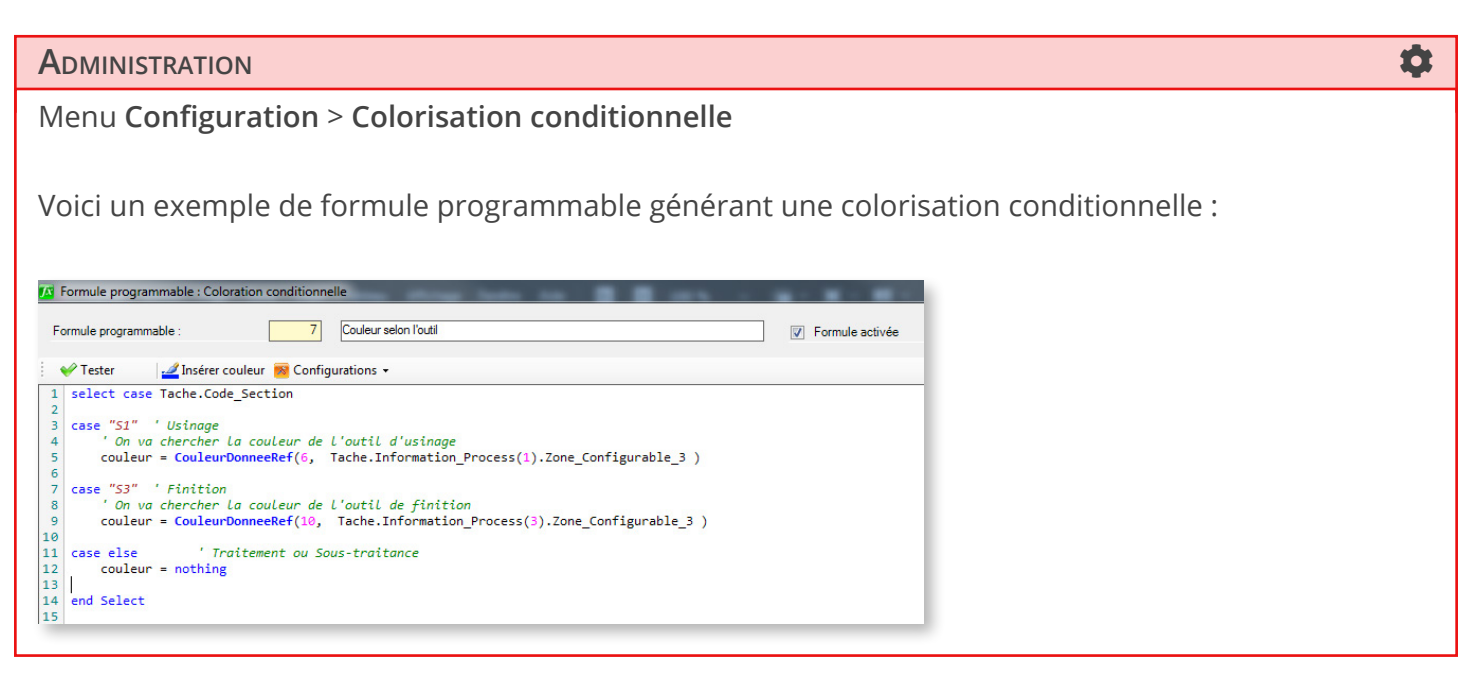

Cette formule permet de d'appliquer une même couleur de ticket aux tâches partageant un même outil

52

(3e ligne dans la capture suivante) :

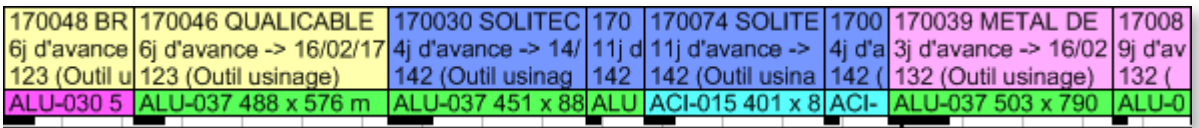

Comme nous le verrons dans la section dédiée, la colorisation conditionnelle peut vous aider à *[optimi](#page-139-0)[ser les temps planning](#page-139-0)*.

Cette colorisation est alors à la disposition de l'administrateur dans la configuration des modes d'affichage. L'utilisateur peut également la sélectionner sous l'onglet **Affichage > Couleur par**.

Il s'agit là d'un exemple simple de colorisation conditionnelle, vous pouvez également créer des règles de colorisation par plages de valeurs sur des éléments techniques numériques (tels que la laize ou la longueur) ou encore coloriser les tâches en fonction des jours d'avance/de retard sur les délais fixés.

### Libellés conditionnels

Direct Planning vous permet déjà d'afficher des informations configurables sur chacune des lignes d'un ticket sur le planning. Nous allons cette fois plus loin, en vous permettant de configurer totalement les libellés affichés par l'écriture de règles de construction en Visual Basic.

Vous pourrez ainsi construire des libellés variables, présentant les données techniques les plus pertinentes en fonction de la machine sur laquelle le ticket est positionné. En association avec les Informations Process, vous pourrez réaliser une personnalisation fine des informations affichées dans le planning.

Le principe est le même que pour les temps de réglage, les cadences et la colorisation conditionnelle.

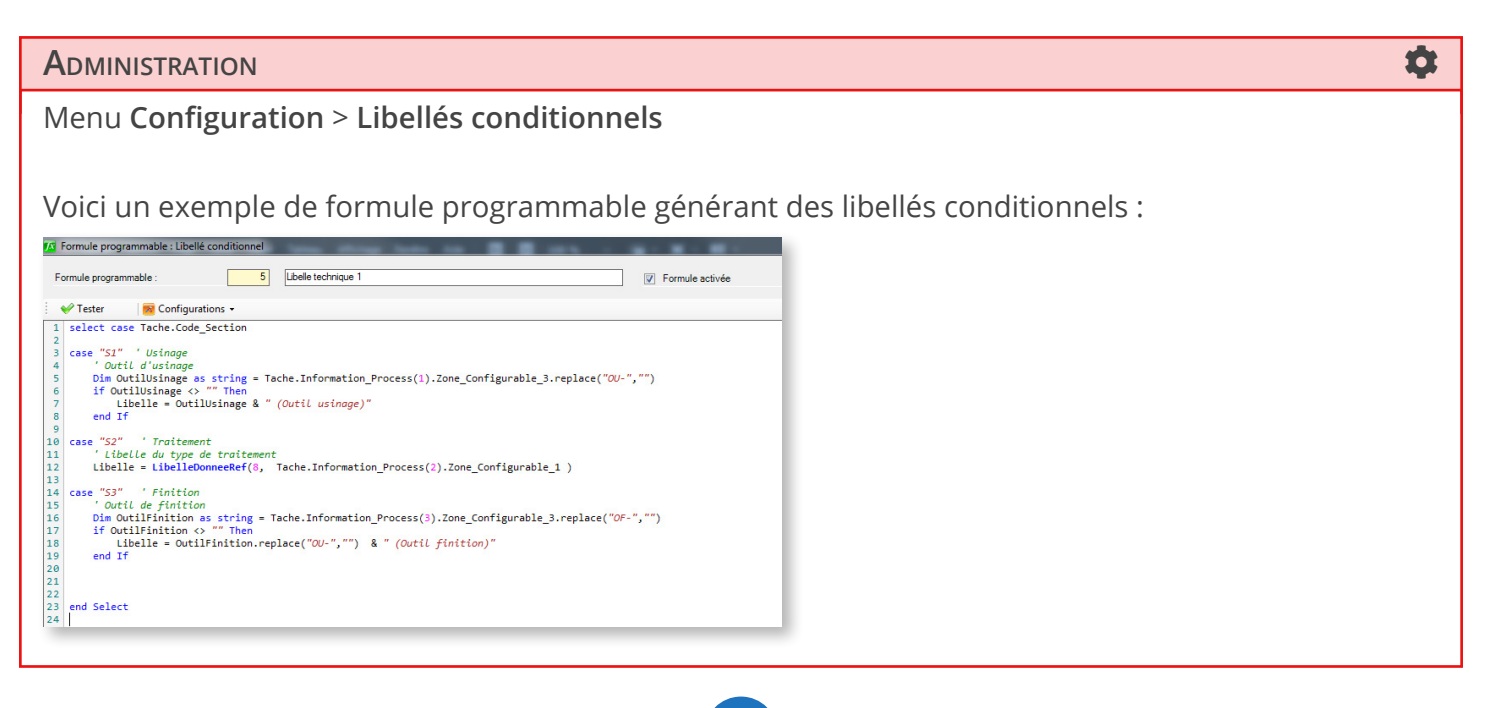

Cette formule permet de différencier l'affichage des outils sur le planning selon qu'on se trouve dans la section **Usinage** (« outil usinage ») ou **Finition** (« outil finition ») :

170034 TEMCO AERO-H/106 - Renouvellem 5j d'avance -> 14/02/17 155 (Outil usinage) ALU-037 491 x 556 mm

170023 AERO FUTURE 5j d'avance -> 14/02/17 507 (Outil finition) PALETTE 1/2 LOURDE 8

Si l'on se trouve dans une section traitement, le ticket affiche le type de traitement :

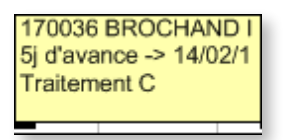

### Contraintes techniques

Les formules programmables **Contraintes techniques** ont pour but de réaliser des contrôles personnalisés de compatibilité machine. Ces contrôles sont réalisés lorsque le planificateur change une tâche de machine. Cela vous permet de vérifier que les données techniques de la tâche déplacée sont bien compatibles avec la machine de destination.

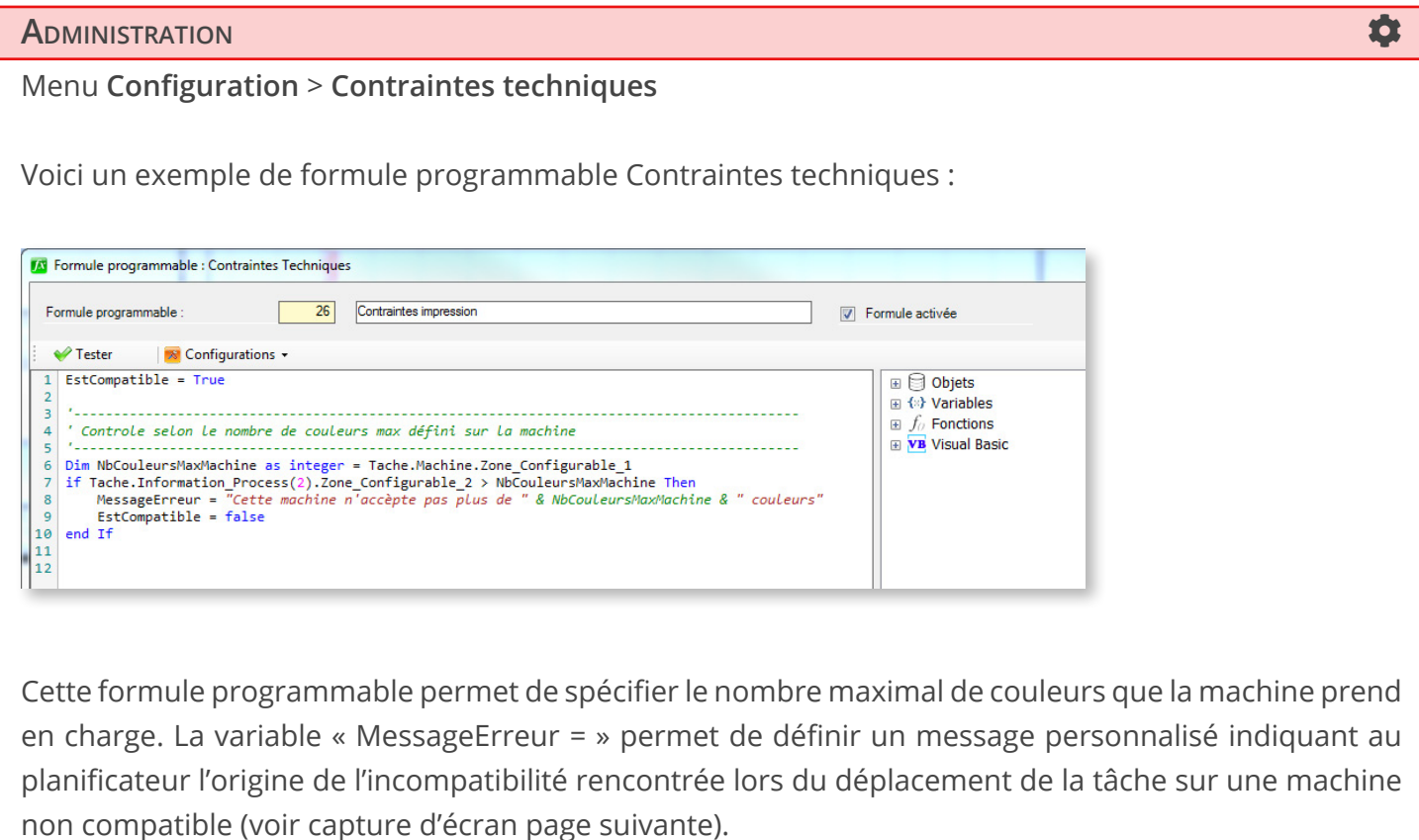

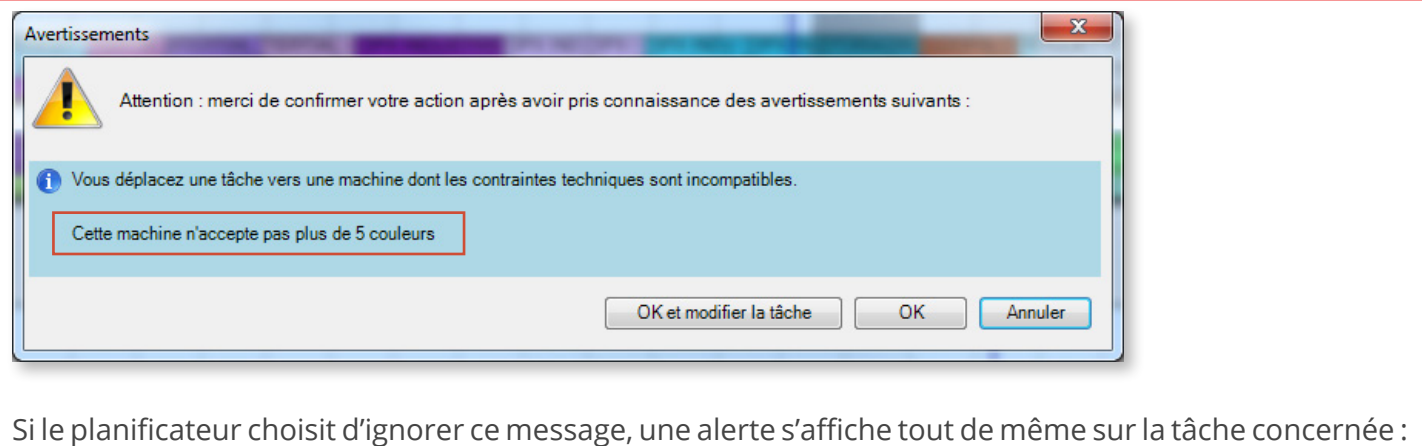

DPX INDUSTRIES - 16030304-1-1 : 8000 B<br>Cette machine n'accepte pas plus de 5 co<br>0929 (Plaque vernis)

# 4.1.11. Créer des modes d'affichage

Cette fonction originale vous permet de définir autant de modes d'affichage que vous le souhaitez suivant le profil et les besoins de visualisation de chaque utilisateur.

Le mode d'affichage peut être changé dans l'onglet **Affichage**.

Il peut aussi être configuré par défaut selon l'utilisateur.

### **Notre conseil**

Si la création de modes d'affichage est facultative, du fait que Direct Planning s'ouvre avec le mode d'affichage par défaut (que l'on ne peut ni modifier ni supprimer), elle est néanmoins recommandée. Quand vous aurez défini vos propres modes d'affichage, vous devrez désactiver le mode d'affichage par défaut (voir section 4.3.12. *Créer des utilisateurs*).

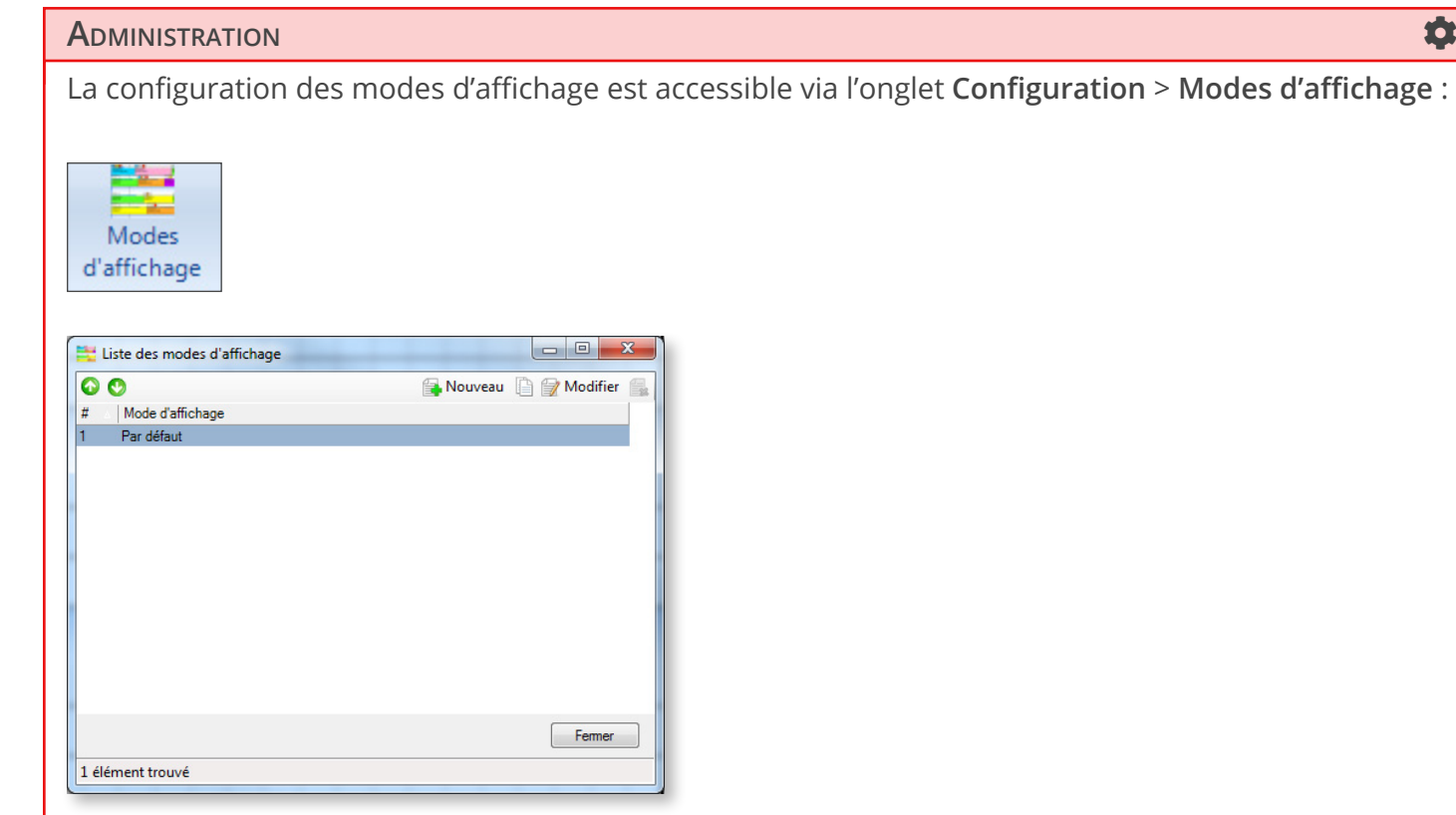

Lorsque vous cliquez sur **Nouveau**, la fenêtre de création de modes d'affichage s'ouvre, composée de 5 onglets :

- Affichage du Planning
- Affichage des Tâches
- Affichage des Marqueurs
- Echelle de temps
- Restrictions d'affichage

Les sections suivantes examinent en détail chacun de ces onglets. Elles sont donc réservées à l'administrateur de Direct Planning.

56

Affichage du planning

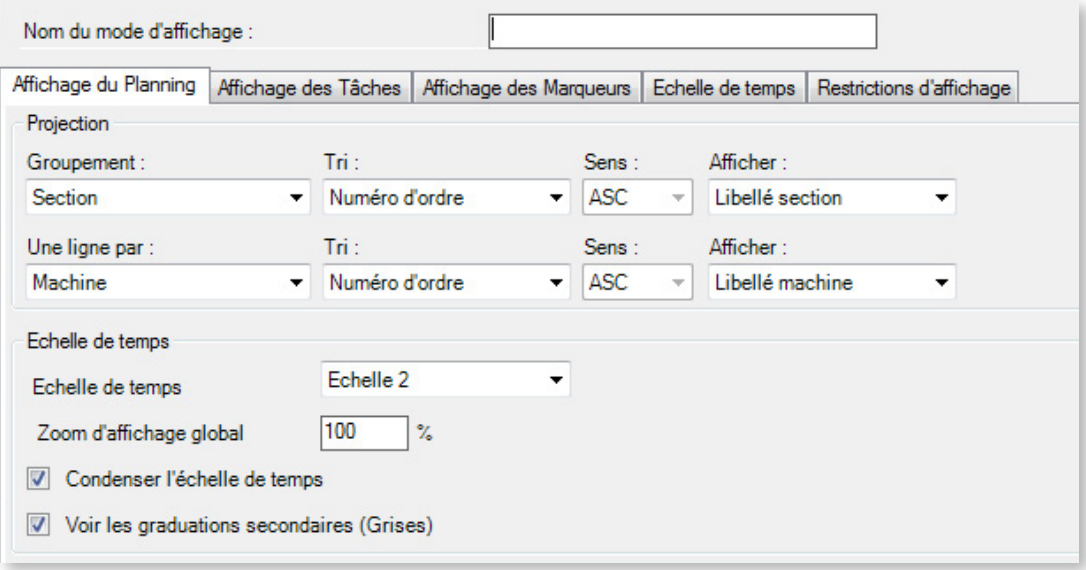

Ce premier volet permet de modifier l'affichage général du planning, notamment la partie projection :

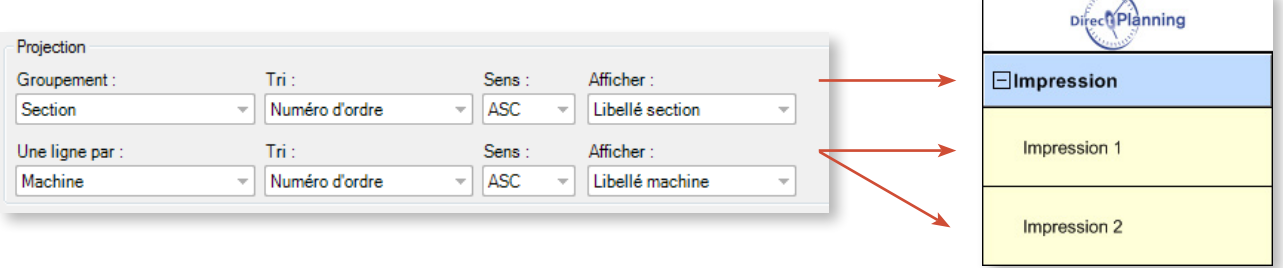

Par défaut, le tri est effectué sur le numéro d'ordre, c'est-à-dire l'ordre dans lequel vous avez configuré vos Éléments (Section/Machine dans cet exemple) et que vous pouvez modifier en cliquant sur les flèches vertes dans le coin supérieur gauche :

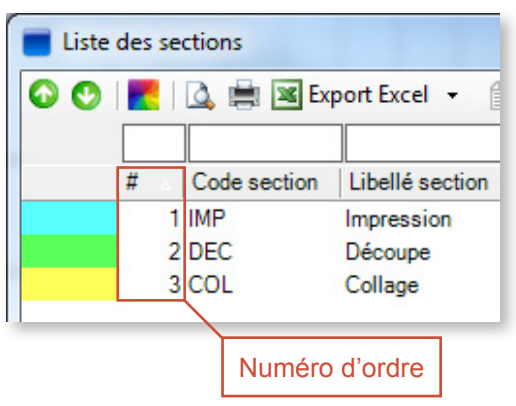

Dans l'affichage du planning, vous pouvez également configurer l'échelle de temps :

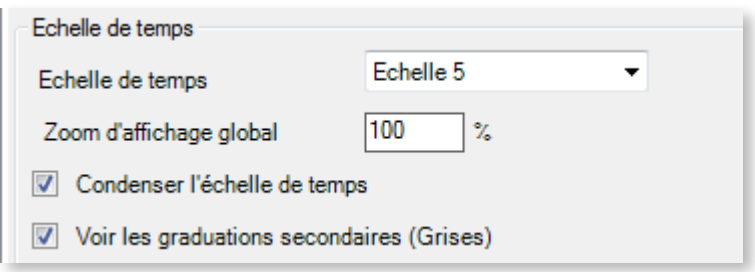

Ces options vous permettent de sélectionner l'échelle de temps par défaut (1 à 5) de l'affichage, ainsi que son niveau de zoom global par défaut.

Condenser l'échelle de temps permet de gagner de la place sur le planning en n'affichant pas les weekends lorsqu'ils ne sont pas travaillés.

Voir les graduations secondaires permet de faciliter la lecture du planning en affichant les lignes de repère verticales grises dans le planning.

Enfin, cet onglet permet de configurer l'apparence des zones d'inactivité. Les zones d'inactivité sont des périodes régulières ou ponctuelles pendant lesquelles la ressource ou la machine ne travaille pas (en dehors des horaires de travail, week-end, périodes d'entretien du matériel, jours fériés, congés, arrêts maladie, maintenance machine, …):

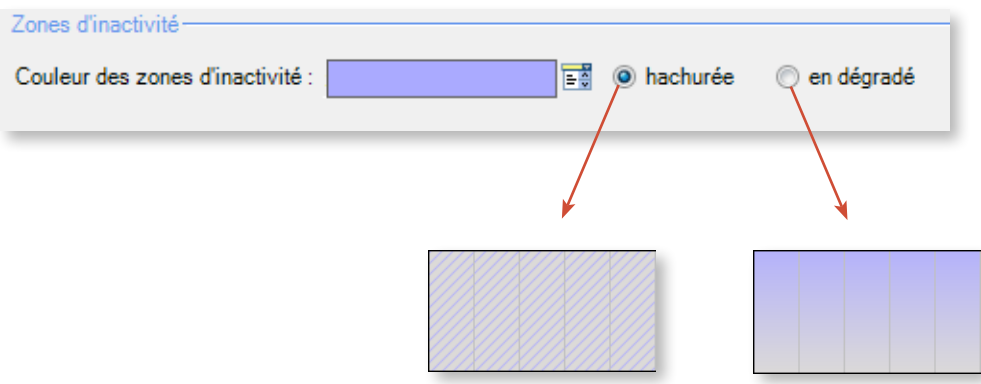

Affichage des tâches

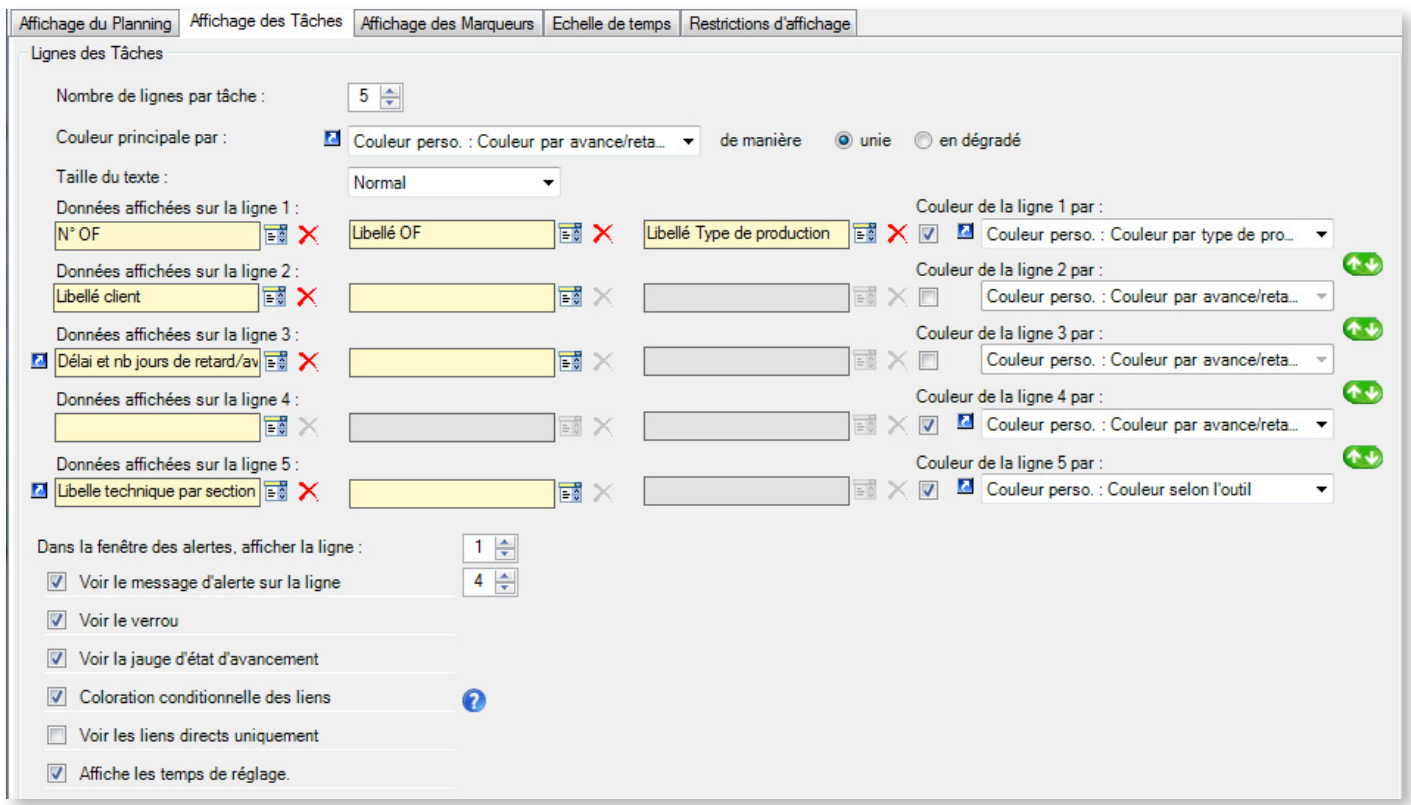

Ce deuxième volet permet de modifier le mode d'affichage des tâches dans le planning.

La configuration ci-dessus nous permet d'afficher les tâches de la manière suivante :

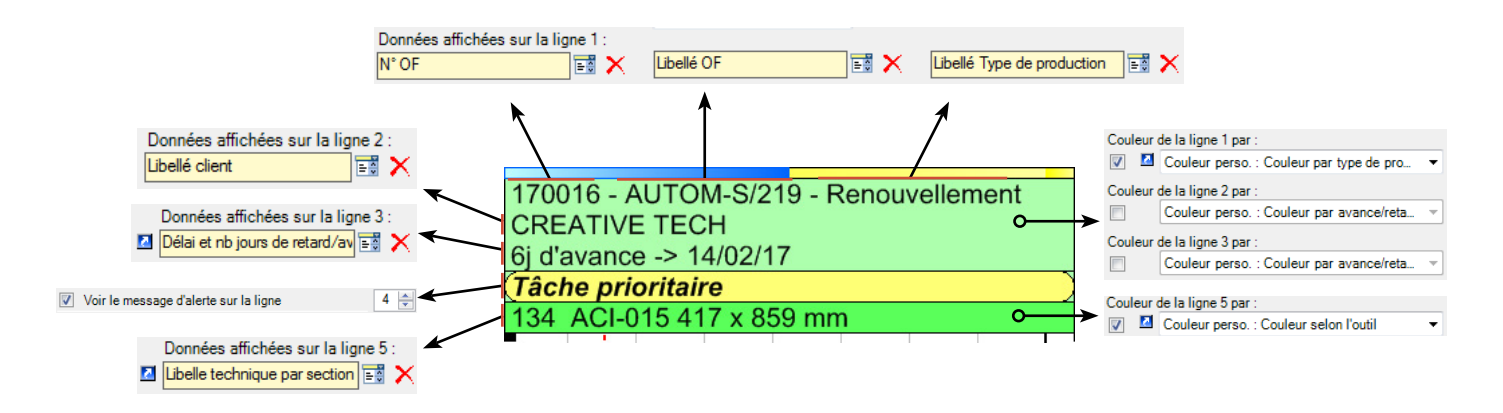

#### Affichage des marqueurs

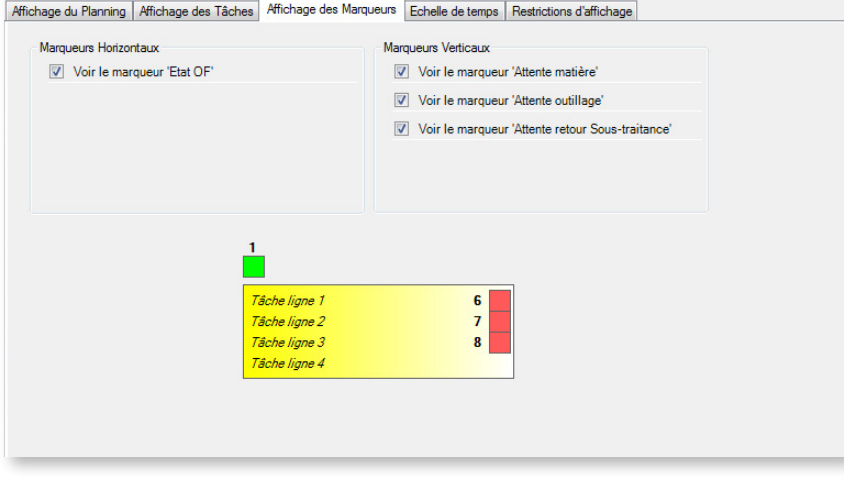

Cet onglet vous permet de sélectionner les marqueurs visibles dans votre affichage.

Les marqueurs sont des puces colorées et éventuellement hachurées, situées au-dessus et/ou du côté droit des tâches dans le planning. Grâce à eux, le planificateur visualise instantanément les différents statuts associés aux tâches.

Ils peuvent être assimilés aux trombones et autres gommettes que l'on attache à des fiches bristol sur les plannings muraux traditionnels.

Pour créer un marqueur, rendez-vous dans la **Configuration Générale** de Direct Planning :

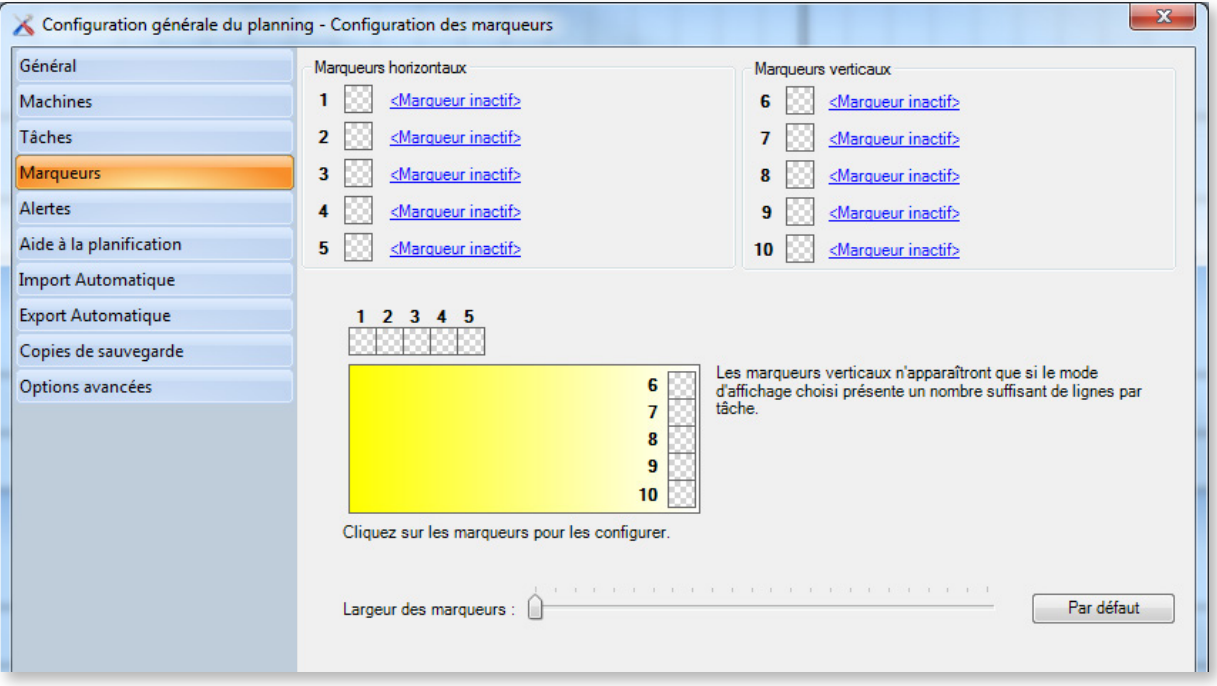

Choisissez le type de marqueur à créer, horizontal (gauche) ou vertical (droite), et cliquez sur **<Marqueur inactif>**.

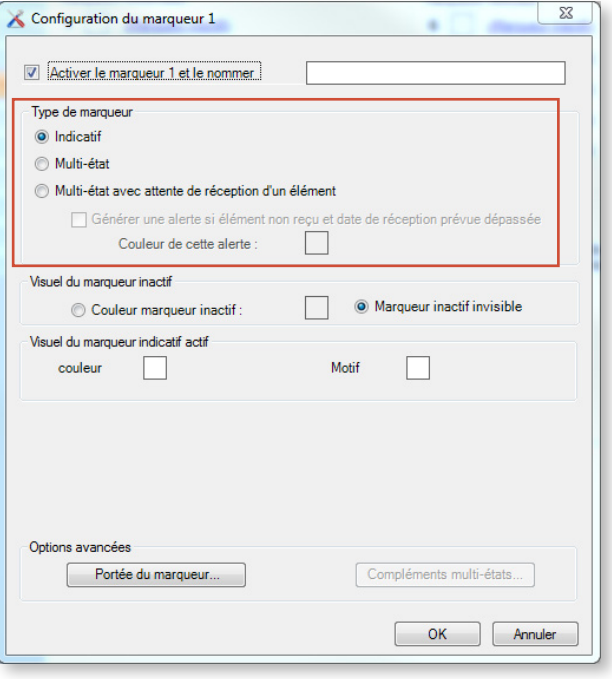

Comme l'indiquent les choix proposés par la fenêtre ci-dessus, il existe 3 types de marqueurs : **indicatif**, **multi-état** et **multi-état avec attente de réception d'un élément**. Voyons chacun d'eux en détail :

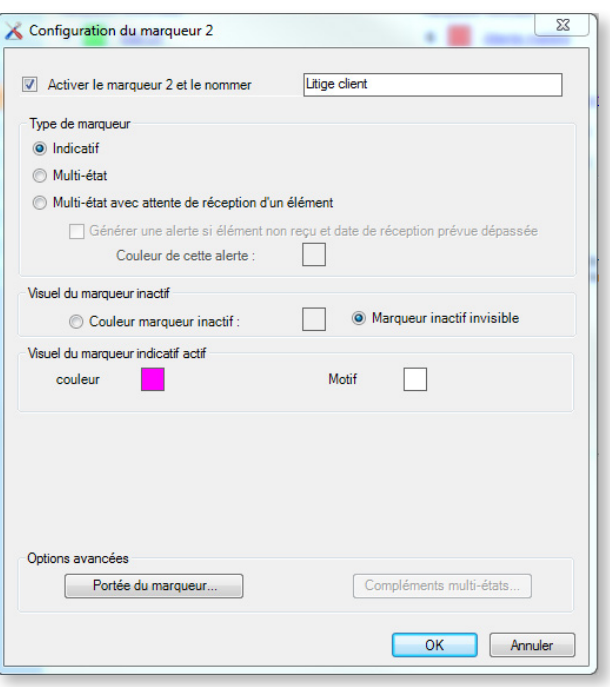

◄ Marqueur indicatif : c'est le cas le plus simple : un marqueur indicatif est un marqueur à 2 états : actif ou inactif. On peut l'assimiler à un drapeau qui est levé ou abaissé, ou un interrupteur On/Off.

Dans l'exemple ci-contre le marqueur s'affiche s'il est actif mais ne s'affiche pas s'il est inactif. On peut également choisir d'afficher le marqueur s'il est inactif, auquel cas vous choisissez cette couleur en sélectionnant la ligne **Couleur marqueur inactif**.

En cas de modification d'un marqueur, le bouton **Portée du marqueur** vous permet de décider si la modification du marqueur s'applique uniquement à la tâche courante ou à toutes les tâches partageant une même entité.

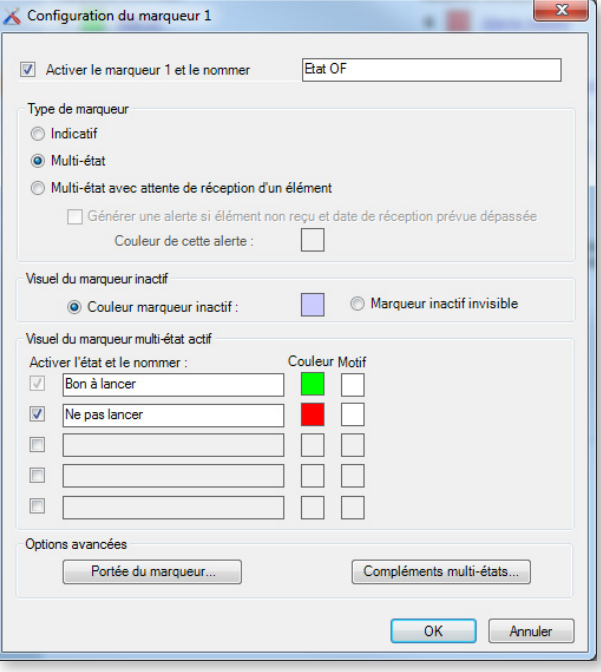

 $-x$ Configuration du marqueur 7 Activer le marqueur 7 et le nommer Attente outillage Type de marqueur lndicatif Multi-état · Multi-état avec attente de réception d'un élément V Générer une alerte si élément non reçu et date de réception prévue dépassée Couleur de cette alerte : **Contract Contract Contract** Visuel du marqueur inactif ● Marqueur inactif invisible Couleur marqueur inactif : Visuel du marqueur multi-état actif Couleur Motif Réception de l'élément Activer l'état et le nommer : Outillage à commander and a la commander and a la commander and a la commander and a la commander and a la commander Outillage commandé - attente reception **Attente de réception**  $\overline{\phantom{0}}$  $\sqrt{2}$  Outillage en maintenance Attente de réception  $\overline{\phantom{0}}$ Outillage disponible **Exemployee Second Elément reçu**  $\overline{\phantom{a}}$  $\Box$ **Elément reçu** Options avancées Portée du marqueur... Compléments multi-états... OK Annuler

◄ Marqueur multi-état : un marqueur multi-état peut avoir jusqu'à 5 états. Pour chaque état, vous pouvez définir le libellé, la couleur et le motif.

En création ou modification de tâche, l'utilisateur pourra activer le marqueur ou le désactiver pour chaque tâche. Comme pour le marqueur indicatif, il est possible de rendre le marqueur visible ou invisible lorsqu'il est inactif.

Lorsque le marqueur est actif, vous pouvez définir une couleur et un motif pour chacun des 5 états disponibles (vous n'êtes pas obligé de les utiliser tous).

◄ Marqueur multi-état avec attente de réception d'un élément : ce marqueur reprend les mêmes caractéristiques que celles décrites précédemment, auxquelles il ajoute la notion de réception d'un élément.

Alors que les autres types de marqueurs sont purement indicatifs, ce type de marqueur introduit une contrainte forte de date de début au plus tôt sur la tâche.

La contrainte de date de début au plus tôt s'applique sur la tâche où le marqueur a été activé. De ce fait, la notion de portée n'existe pas pour ce type de marqueur.

Si la date prévue est arrivée et que l'outil n'a toujours pas été réceptionné, un message d'alerte indiquera le retard de réception.

Reportez-vous à la section 5.2, *[Créer des tâches manuellement](#page-85-0)*, pour voir comment s'utilisent les marqueurs au niveau des tâches.

Echelle de temps

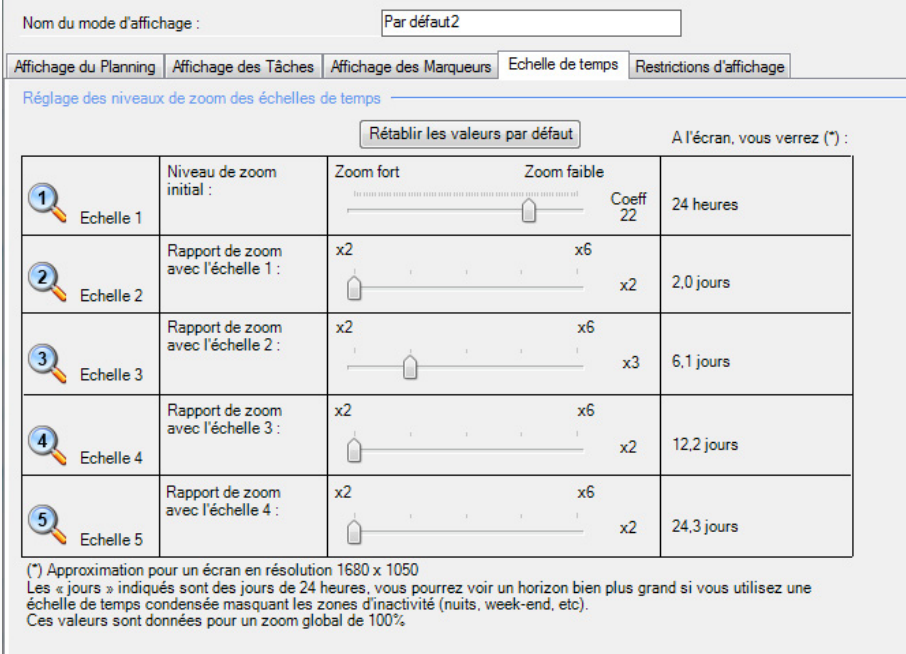

Cet onglet vous permet de définir les différents niveaux de zoom liés à ce mode d'affichage.

Commencez par modifier le niveau de zoom de l'échelle 1.

Avec un zoom fort, la largeur de l'écran affichera moins d'heures : utile lorsque vous planifiez des tâches pouvant avoir des durées faibles (moins d'une heure).

À l'inverse, un zoom faible assurera une plage horaire plus grande à l'écran.

L'échelle 2 se définit ensuite par un coefficient multiplicateur de l'échelle 1. Il en va de même pour les autres échelles de temps pour lesquelles on définit un coefficient multiplicateur par rapport à l'échelle précédente.

## Restrictions d'affichage

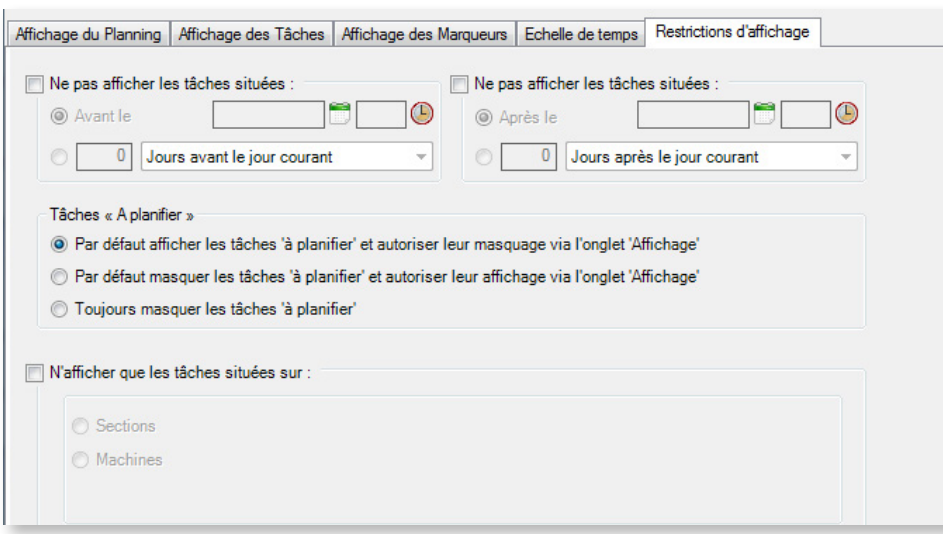

Ce dernier volet permet de filtrer l'affichage des tâches pour le mode d'affichage en cours.

Dans la zone supérieure, vous pouvez définir une plage (date et heure) via sélection dans le calendrier ou par rapport à la date courante. Vous pouvez par exemple choisir de n'afficher que les tâches situées 90 jours avant et après la date du jour.

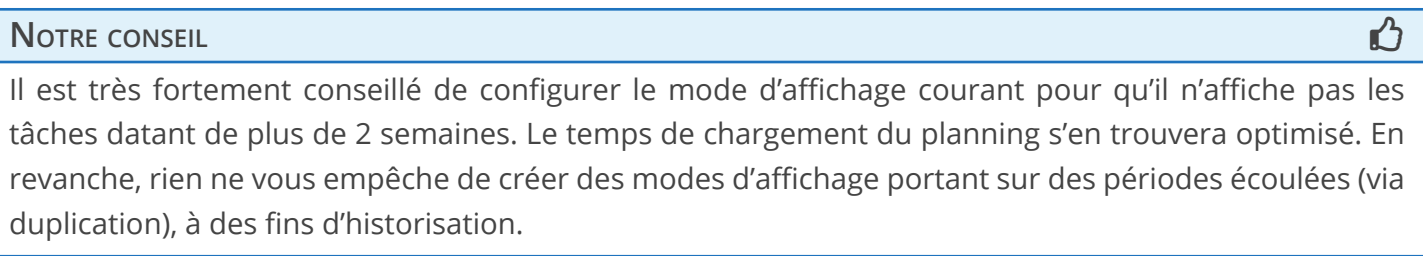

Dans la partie centrale de cet écran, vous pouvez choisir le mode d'affichage par défaut des tâches à planifier. Pour rappel, les tâches à planifier sont des tâches que vous voulez voir sur votre planning, sans pour autant leur attribuer une date précise.

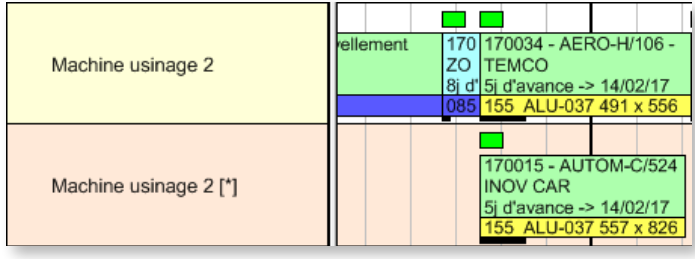

◄ Une tâche à planifier est affichée sur une ligne spéciale dans le planning, située sous la ligne de planification réelle, dans une couleur différente et avec le nom de la machine suivi d'un **[\*]**

Enfin, la partie inférieure de l'onglet vous permet de n'afficher dans le planning que les tâches affectées à des machines/sections spécifiques. Ceci permet de ne présenter à certains utilisateurs que les machines/ressources les concernant :

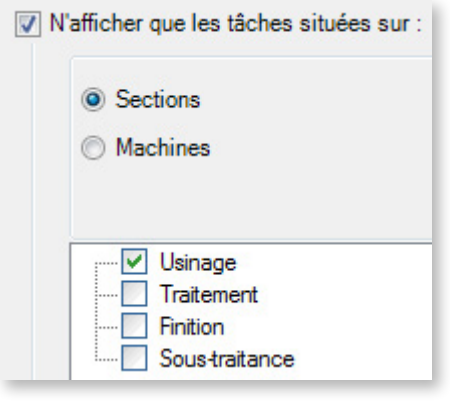

◄ Ce planning conviendra aux opérateurs travaillant uniquement sur des machines d'usinage. En effet, leur planning ne sera pas encombré par des données relatives aux autres sections.

Si l'on souhaite affiner ce filtre, on pourra cliquer sur **Machines**. Si, par exemple, l'opérateur travaille uniquement sur la machine d'usinage #1, le planificateur pourra restreindre son affichage pour afficher uniquement cette machine.

# 4.1.12. Créer des utilisateurs

La gestion des utilisateurs s'effectue via le menu **Liste des utilisateurs**.

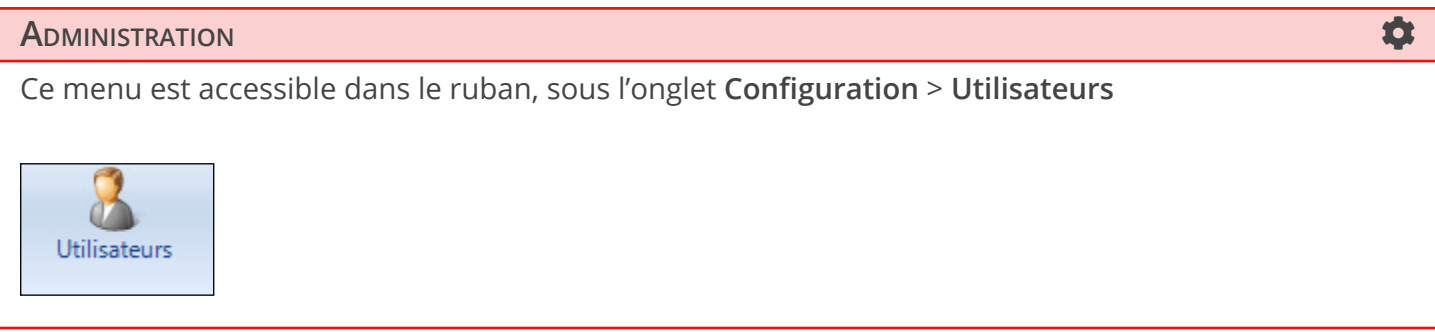

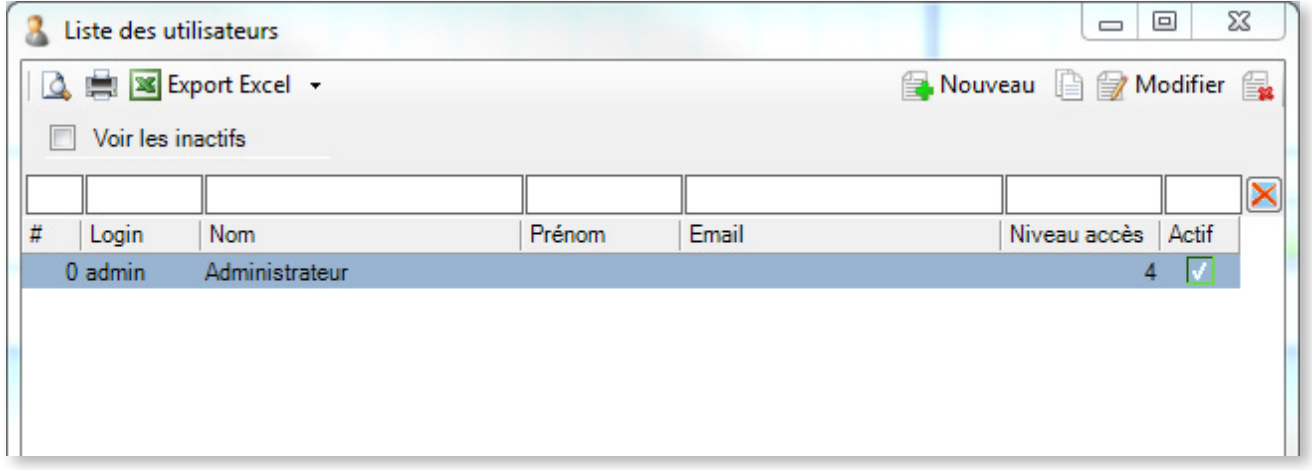

Comme nous n'avons pas encore créé d'utilisateur, cette liste est vide à l'exception de vous, l'administrateur. Cliquez sur **Nouveau** pour créer des utilisateurs :

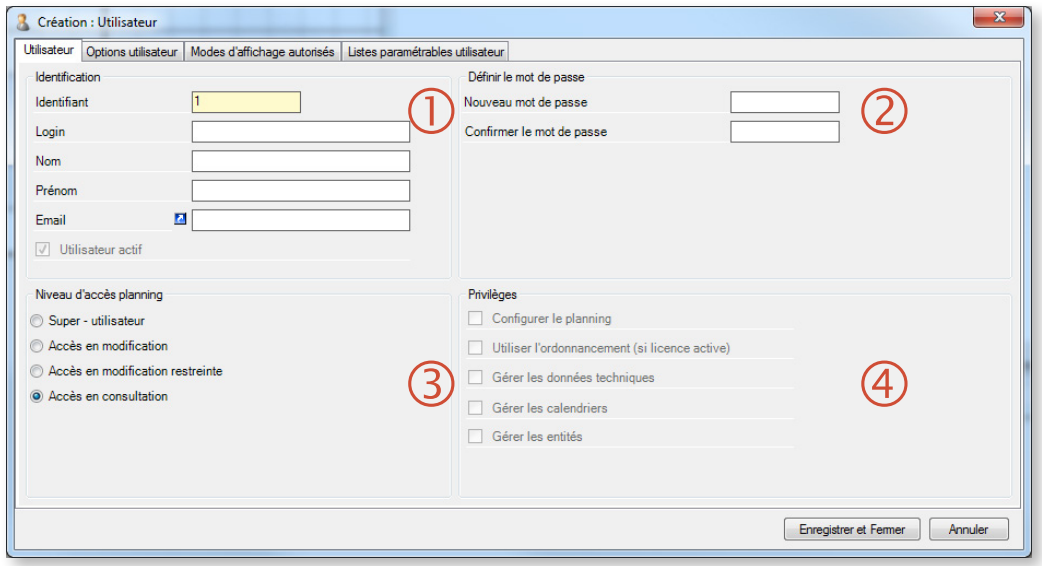

Le premier onglet **Utilisateur** vous permet de renseigner les informations de base sur l'utilisateur. Il se compose de 4 zones.

- $\overline{0}$  Les informations d'identification de l'utilisateur : Identifiant (automatique et non modifiable), Login (obligatoire et non modifiable), Nom (obligatoire et modifiable), Prénom (facultatif et modifiable), Email (facultatif et modifiable) et Utilisateur actif (coché et modifiable).
- Le mot de passe de l'utilisateur (obligatoire et modifiable).

Le niveau d'accès Direct Planning :

• Super-utilisateur (admin) : toujours créé automatiquement pour tout nouveau planning, il ne peut pas être supprimé. Il est fortement recommandé de modifier son mot de passe par défaut (admin) lors de la création du planning. Il a tous les privilèges ( $\circled{4}$ ), et aucun de ses privilèges ne peut lui être supprimé.

Lui seul peut attribuer ce même droit à un autre utilisateur.

- Un utilisateur qui a Accès en modification peut planifier les tâches et modifier le planning. Il a les privilèges  $(\mathcal{A})$  que l'administrateur lui a octroyés.
- Un utilisateur qui a Accès en modification restreinte ne dispose d'aucun privilège  $(\mathcal{F})$ . Il s'agit typiquement d'un opérateur de production qui va remonter un état d'avancement au planificateur ou bien d'un opérateur en réception de matière ou d'outils qui va mettre à jour certains marqueurs.

Avec ce type d'accès, il va pouvoir :

- Mettre à jour la déclaration de production (quantité et durée réalisées)
- Modifier les marqueurs
- Créer des alertes utilisateurs dans le détail d'une tâche (onglet Déclaration de production)
- Modifier la description et les zones configurables des tâches

Il ne peut pas, entre autres, modifier :

- Tout ce qui concerne le positionnement des tâches dans le planning
- La quantité et la durée prévues
- Les éléments techniques

**Attention** : Pour pouvoir configurer des utilisateurs avec accès en modification restreinte, vous devez activer l'import automatique (dans le menu **Configuration** > **Configuration Générale** > **Import automatique**).

Les privilèges octroyés aux utilisateurs (voir ci-dessus).

- Configurer le planning : permet à l'utilisateur d'accéder à l'onglet **Configuration**, et notamment d'accéder à la gestion des utilisateurs.
- Utiliser l'ordonnancement : la fonction d'ordonnancement n'est plus maintenue. Le privilège correspondant est donc obsolète et sera supprimé dans la prochaine version de Direct Planning.

67

- Gérer les données techniques : si vous décochez cette case, l'utilisateur pourra consulter, SANS les modifier, les ressources (mode projet), sections/machines, unités d'œuvre, opérations et éléments techniques.
- Gérer les calendriers : si vous décochez cette case, l'utilisateur pourra consulter les caractéristiques (jours types, semaines types, horaires machines) des calendriers SANS pouvoir les modifier. Plus d'informations sur ces notions dans la section 5.5 *Gérer les calendriers*.
- Gérer les entités : si vous décochez cette case, l'utilisateur pourra consulter les entités SANS pouvoir les modifier.

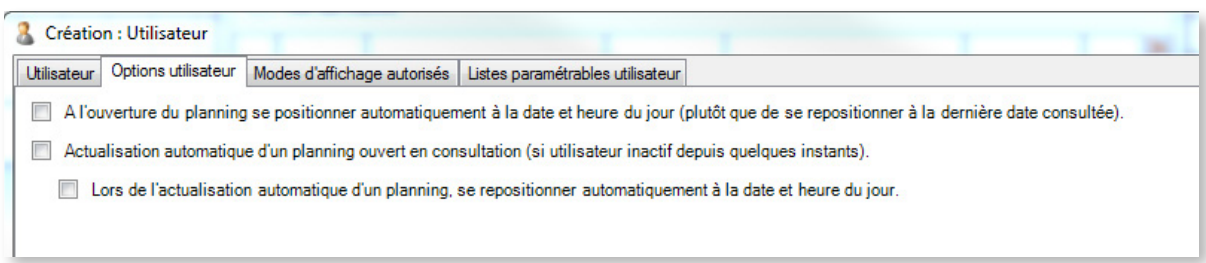

Le deuxième onglet **Options utilisateur** permet de configurer les options d'ouverture et de positionnement dans le planning. L'utilisateur peut modifier ces réglages dans **Fichier** > **Options de l'utilisateur** > **Pour ce planning**.

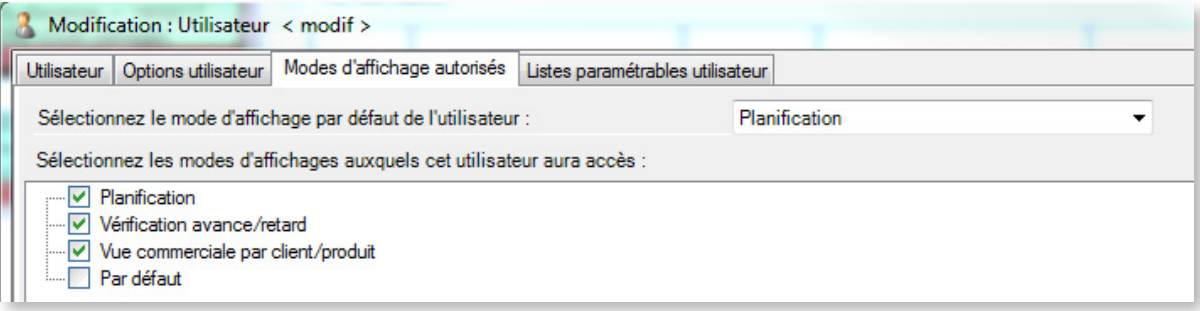

Le troisième onglet **Modes d'affichage autorisés** permet de sélectionner les modes d'affichage accessibles à l'utilisateur sélectionné. Il s'agit d'une option pratique pour limiter l'affichage d'un utilisateur aux sections/machines qui le concernent.

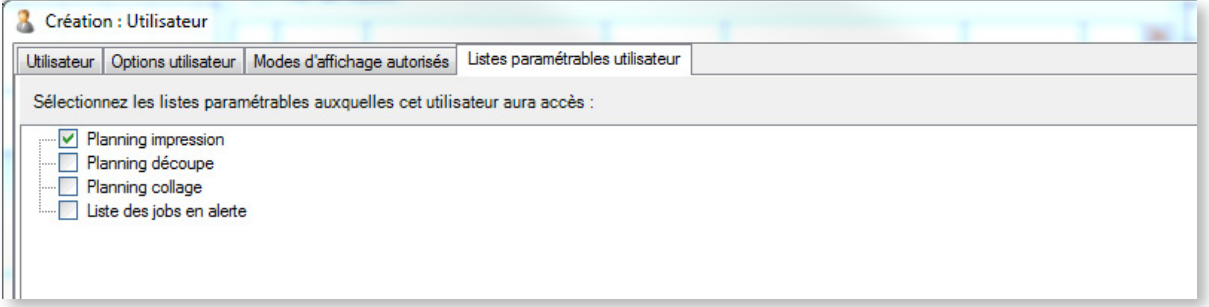

Enfin, l'onglet **Listes paramétrables utilisateur** permet, à l'instar de l'onglet précédent, de filtrer les listes de tâches auxquelles l'utilisateur pourra accéder. Dans cette même optique, il s'agit de sélectionner les listes pertinentes vis-à-vis de son utilisation. Plus d'informations sur les listes paramétrables à la section

suivante.

Lorsque vous avez terminé la création/modification de votre utilisateur, cliquez sur **Enregistrer et Fermer**.

# 4.1.13. Créer des listes paramétrables

Les listes paramétrables vous permettent de définir des listes de tâches.

Vous pouvez configurer des listes personnalisées en fonction des besoins de chaque utilisateur puis les enregistrer afin qu'ils puissent les exploiter par la suite.

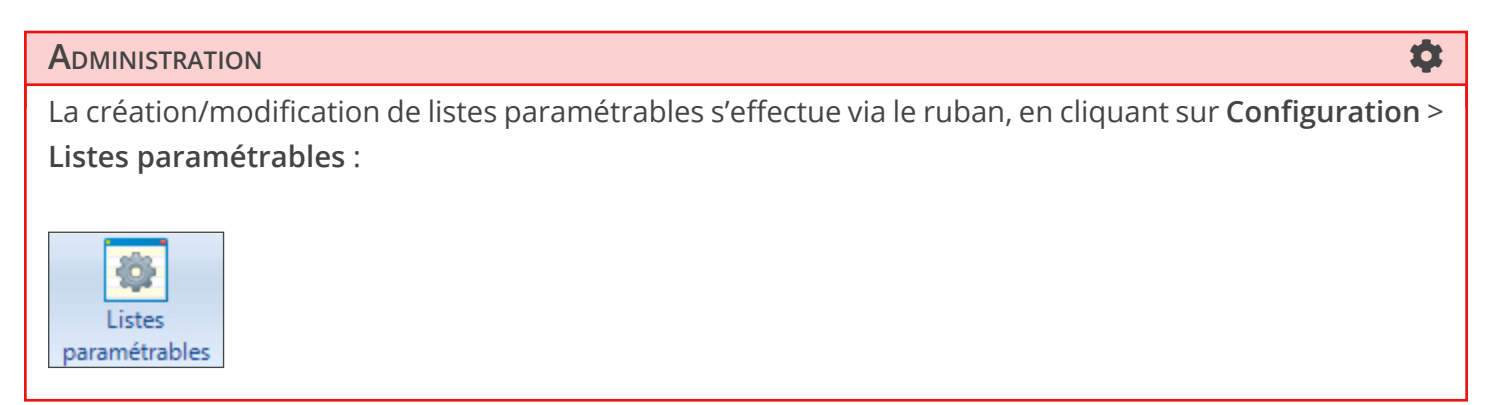

Les listes peuvent être consultées à l'écran, imprimées ou exportées vers Excel.

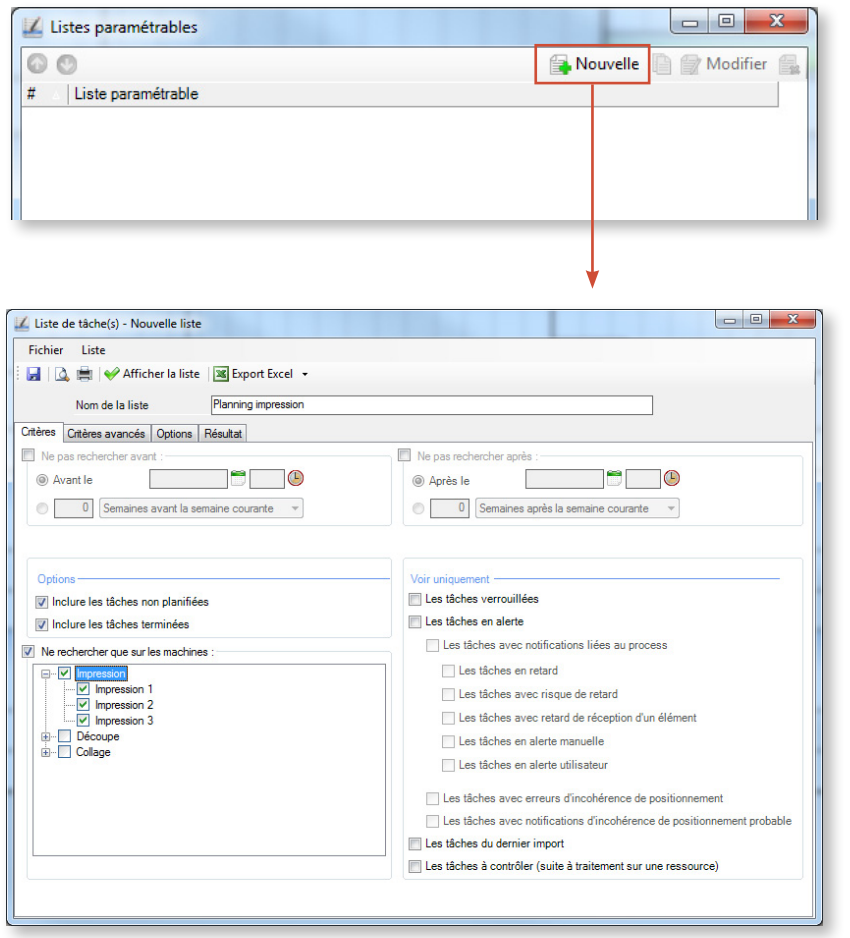

◄ Dans cet exemple, nous créons une liste de tâches **Planning impression** qui répertorie uniquement les tâches des machines de la section Impression (Impression 1/2/3).

L'onglet critères vous permet de sélectionner les filtres de tâches les plus courants (critères temporels, sections/machines, tâches en alerte, etc.).

70

Si vous souhaitez créer des listes reposant sur des critères plus poussés, cliquez sur l'onglet **Critères avancés** :

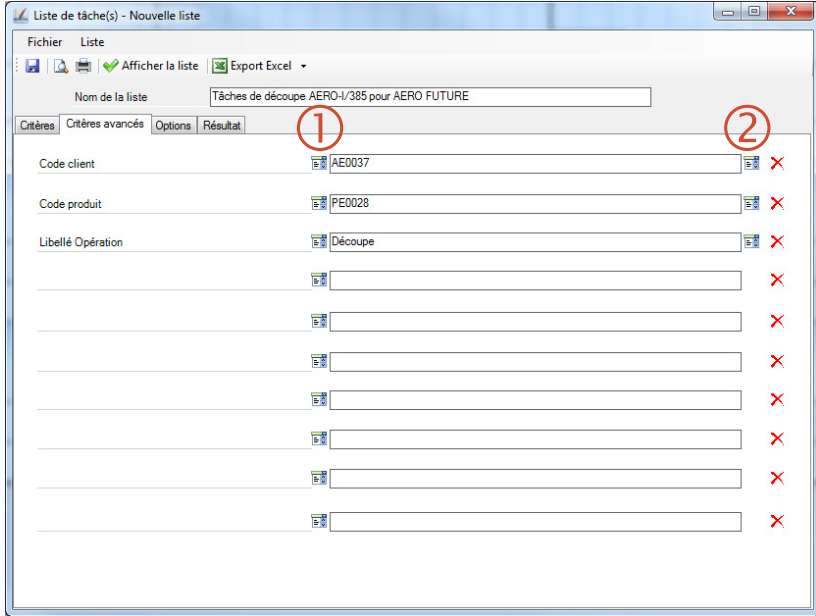

◄ Dans cet exemple, nous avons créé une liste personnalisée reposant sur 3 critères : le Code client, le Code produit et le Libellé opération.

Pour ce faire, pour chaque filtre, nous avons d'abord sélectionné le type de filtre ( $\mathbb{O}$ ), puis la valeur du filtre ( $\mathbb{Q}$ ).

L'onglet des critères avancés permet de créer des sélections plus poussées à partir de n'importe quelle donnée utilisée dans votre planning.

Votre sélection peut porter sur 10 données différentes de votre base.

L'onglet **Options** vous permet de définir l'ordre de tri ainsi que la pagination :

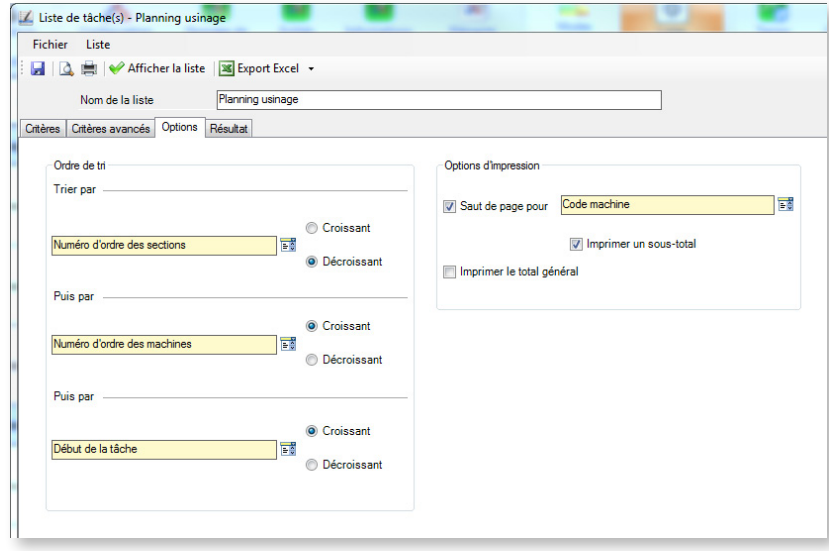

◄ La partie gauche de la fenêtre vous permet de définir jusqu'à 3 critères de tri, hiérarchisés.

La partie droite concerne uniquement l'impression : elle vous permet de définir le critère de saut de page. Vous pouvez également demander un sous-total (ici, par machine) de même qu'un total général, pour toutes les données susceptibles d'être totalisées.

Enfin, l'onglet **Résultat** s'ouvre automatiquement lorsque vous cliquez sur **Afficher la liste**. Elle affiche l'ensemble des tâches correspondant à vos critères de recherche :

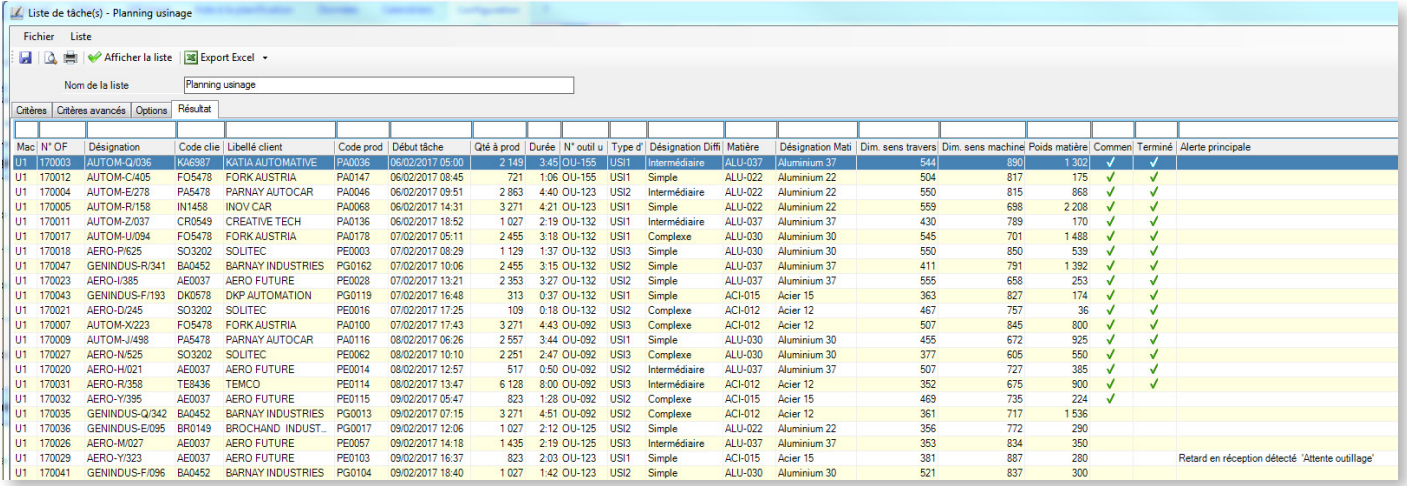

Vous avez bien entendu la possibilité de personnaliser vos listes paramétrables. Vous pouvez notamment :

**- Ajouter/Supprimer des colonnes** : cliquez avec le bouton droit sur l'entête d'une colonne pour faire apparaître le Sélecteur de champs. Cochez les champs qui doivent figurer dans cette liste et décochez les autres. Attention, les filtres rapides d'entête de colonne ne sont pas sauvegardés.

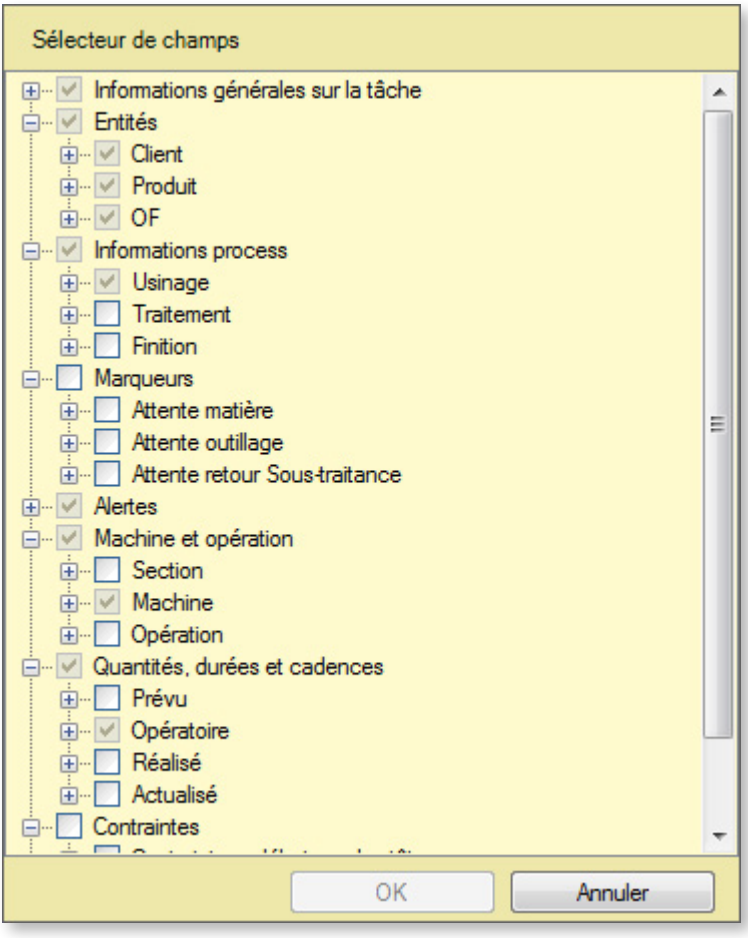

- **Déplacer des colonnes :** faites simplement glisser la colonne à déplacer en cliquant sur son entête et en la déplaçant vers sa destination. Elle viendra se coller à droite de la colonne où vous relâchez le bouton de la souris.
- **Redimensionner les colonnes** : cliquez avec le bouton gauche sur le séparateur entre 2 colonnes et déplacez la souris à gauche ou à droite.

Vous pouvez aussi double-cliquer sur le séparateur entre 2 colonnes pour ajuster automatiquement la largeur de la colonne en fonction de son contenu.

- **Redimensionner la fenêtre** : redimensionnez la fenêtre comme vous le faites avec n'importe quelle fenêtre Windows.

- **Sauvegarder votre liste :** sauvegardez votre liste en cliquant sur la disquette dans le coin supérieur gauche de l'écran.

Sous l'onglet **Accueil** > **Recherche et listes (Ctrl+F)**, les utilisateurs pourront exploiter les listes que vous avez créées (sous réserve d'autorisation dans la configuration des utilisateurs).

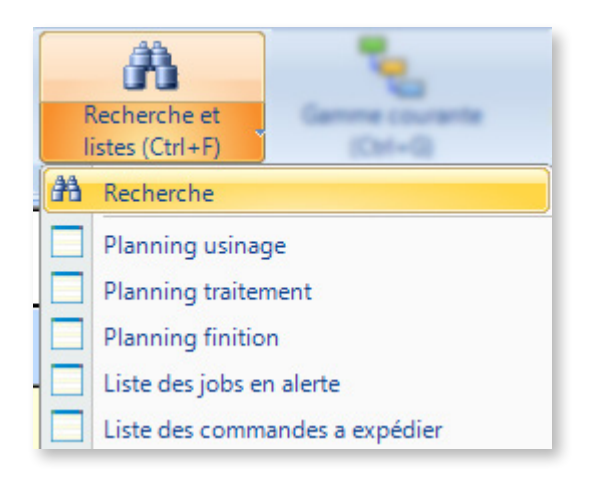

### 4.1.14. Sauvegarder le planning

Plusieurs cas de figure peuvent se présenter (détaillés ci-dessous) :

- Vous enregistrez un planning pour la première fois, un assistant vous guide
- Vous enregistrez un planning existant dans un fichier d'export
- Vous enregistrez un planning existant en créant un modèle

Cas 1 : Vous enregistrez un planning pour la première fois

Si votre planning vient d'être créé (autrement dit, s'il n'a jamais été enregistré), les commandes **Enregistrer** et **Enregistrer sous** du menu **Fichier** ouvrent le même assistant :

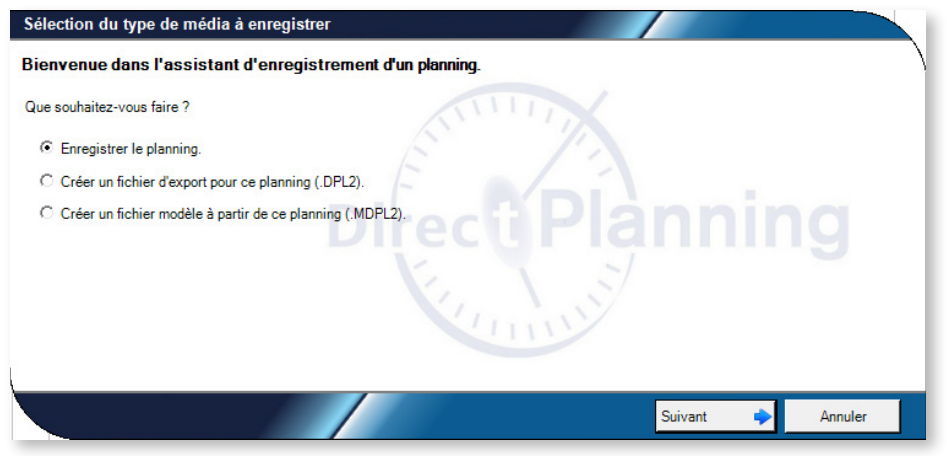

#### **Remarque**

Comme alternative à la commande **Enregistrer** du menu **Fichier**, vous disposez des traditionnels raccourcis de Windows : la disquette (barre d'outils), et la combinaison Ctrl+S.

Pour effectuer la première sauvegarde de votre planning, sélectionnez **Enregistrer le planning.**

Vous serez ensuite invité à choisir l'ordinateur hébergeant la base de données planning :

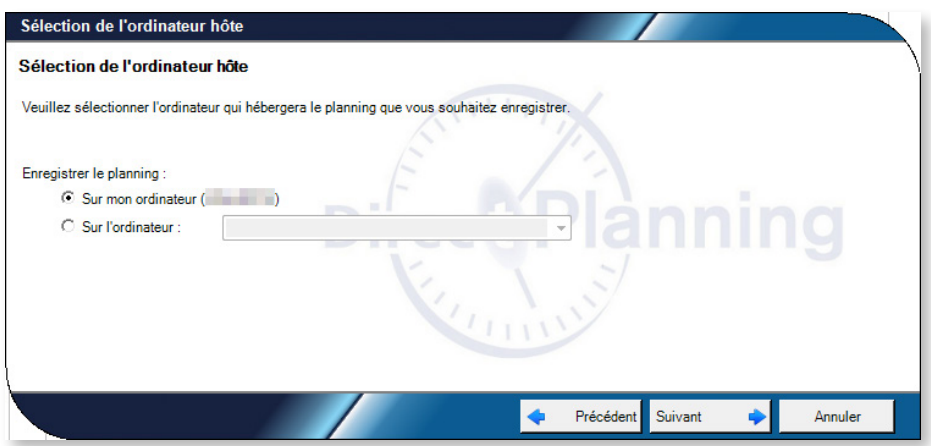

### **NOTRE** CONSEIL

Il n'y a pas de bon ou de mauvais choix concernant l'emplacement de la base de données planning. Consultez notre section dédiée aux architectures pour connaître le scénario le mieux adapté à votre environnement.

Dans cet exemple, nous choisissons d'héberger la base de données planning sur l'ordinateur en cours d'utilisation. Nous choisissons donc **Sur mon ordinateur**. La fenêtre suivante vous invite à créer un nouveau planning local ou écraser un planning local existant :

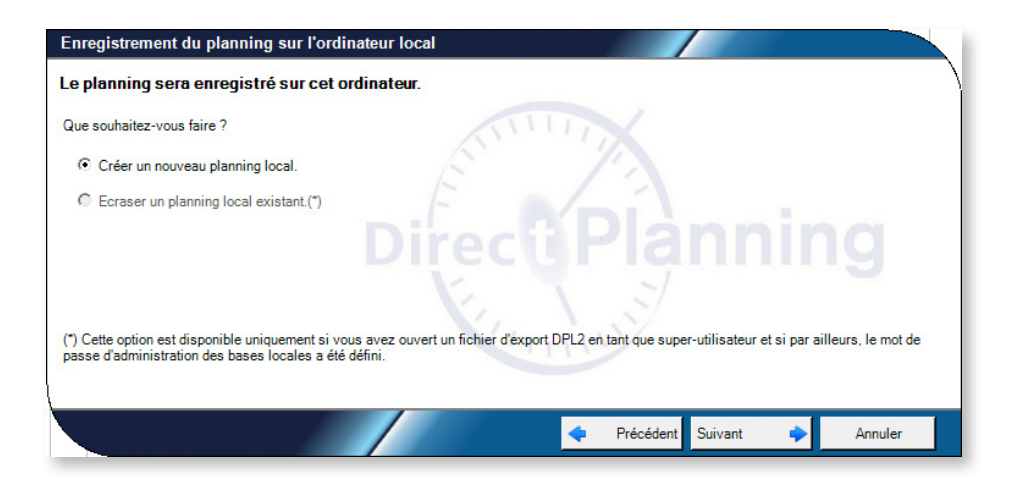

Comme il s'agit d'un planning en cours de création, choisissez **Créer un nouveau planning local** (unique choix possible, nous aborderons l'autre option dans le cadre de l'ouverture d'un fichier d'export DPL2). Vous êtes ensuite invité à nommer votre planning (il s'agit par défaut du nom configuré lors de la création du planning) :

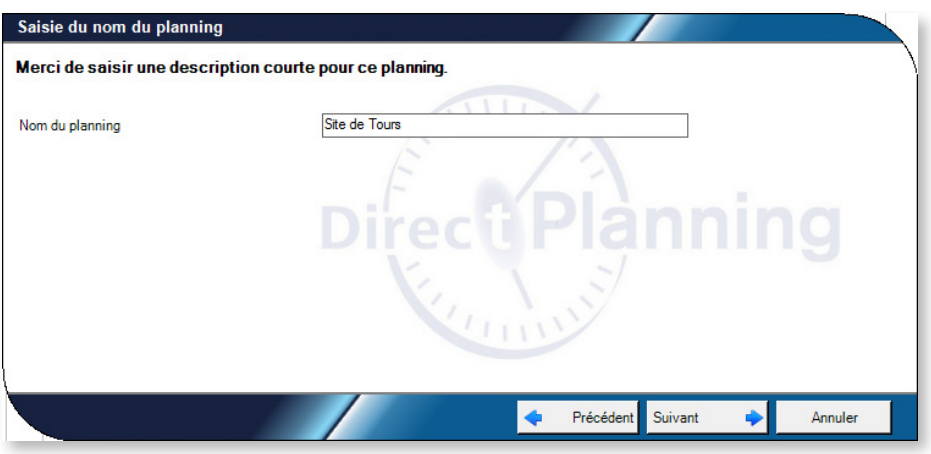

Indiquez à nouveau le mot de passe de l'administrateur :

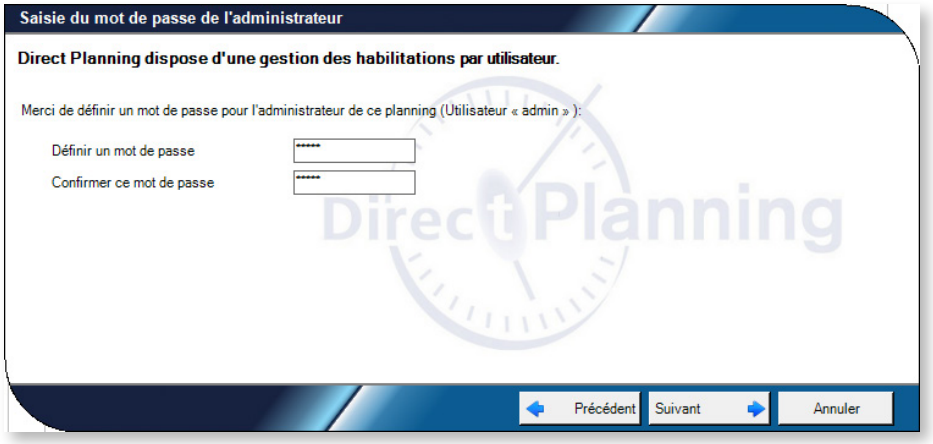

Cliquez sur **Suivant** pour confirmer l'enregistrement du planning :

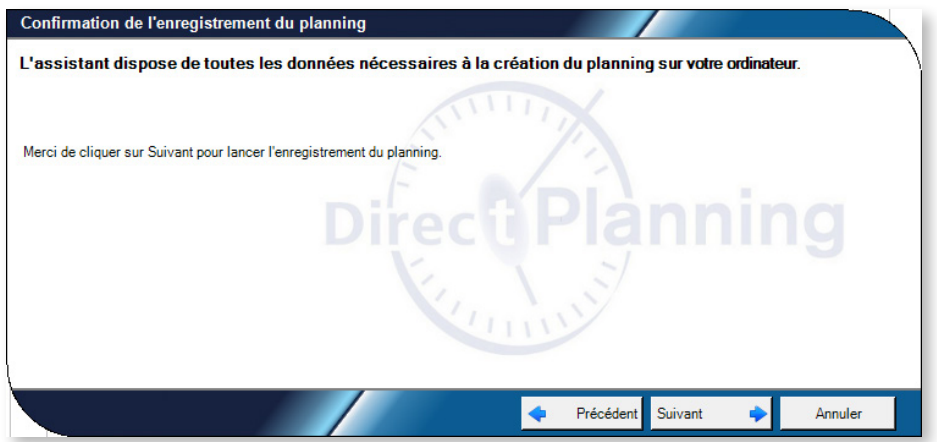

Le nom réseau de l'ordinateur local ainsi que l'identifiant du planning sont affichés.

Ainsi, vous pouvez communiquer ces informations aux utilisateurs qui voudront y accéder à distance :

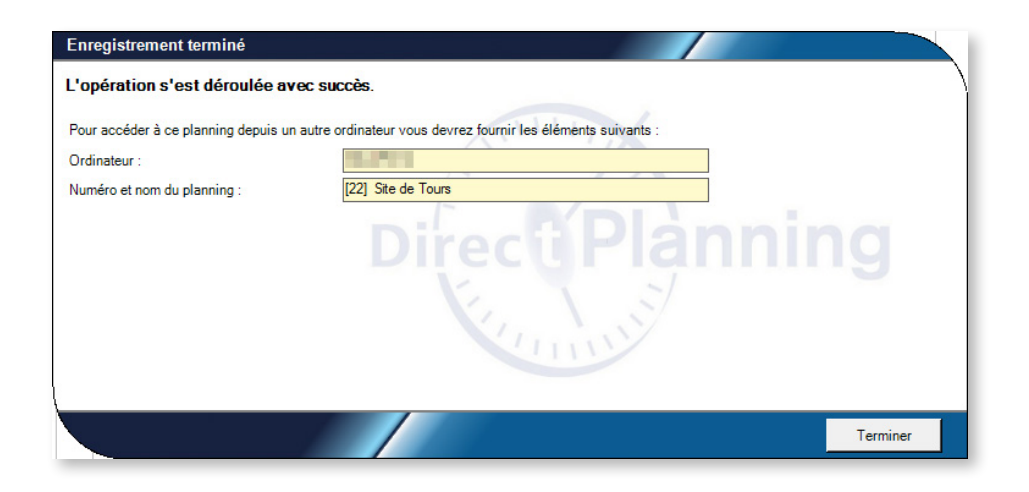

Cas 2 : Enregistrer un fichier d'export

La fonction de création d'un fichier d'export (.dpl2) vous permet d'enregistrer le planning en cours dans un fichier « portable », que vous pourrez archiver ou communiquer à un tiers. Ce fichier est doté d'une extension « .DPL2 ».

Pour créer un fichier d'export, cliquez sur **Fichier** > **Enregistrer sous** Sélectionnez ensuite Créer un fichier d'export pour ce planning (.DPL2).

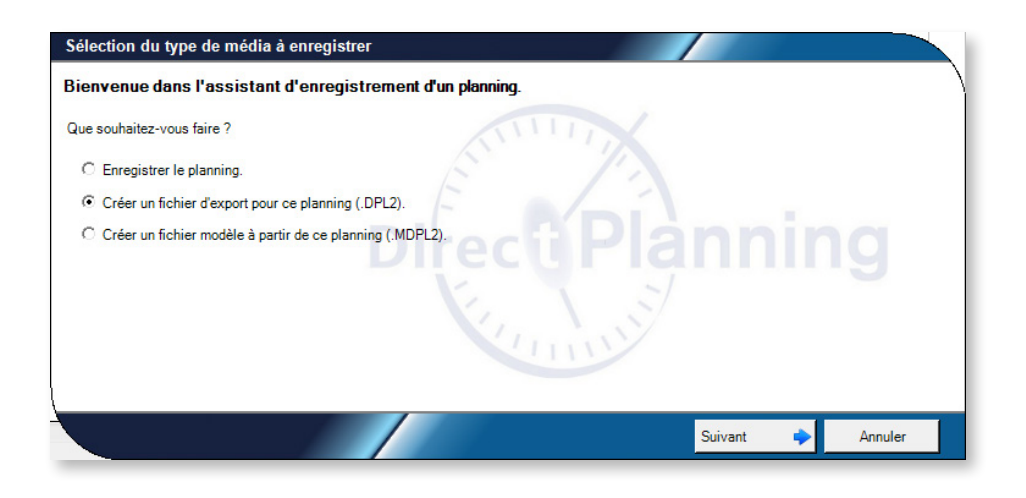

Cliquez sur  $\frac{1}{2}$  pour indiquer le chemin et le nom du fichier d'export. Par défaut, le chemin est celui du dernier export et le nom est celui du planning. Le bouton vous permet d'afficher le contenu du répertoire :

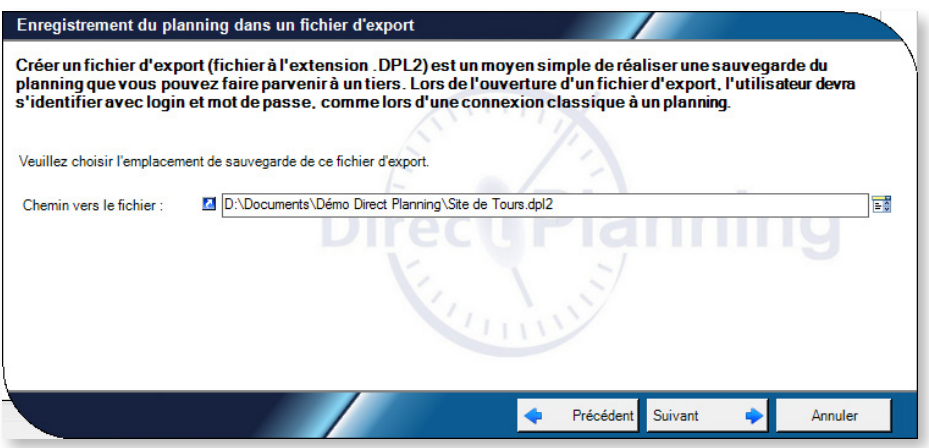

Les indications que vous avez données à l'étape précédente sont rappelées pour info.

L'export est terminé.

#### Cas 3 : Créer un modèle de planning

En créant un modèle de planning, vous offrez la possibilité de créer d'autres plannings sur ce modèle, par la suite.

Les modèles de planning peuvent être comparés aux modèles de votre logiciel de traitement de texte.

Lorsque vous enregistrez un modèle à partir d'un planning ouvert, vous enregistrez certaines données telles que :

- Toute la configuration (parmi les utilisateurs, seul l'administrateur est conservé)
- Les ressources et familles de ressources (modes Projet & Service)
- Les sections, machines et données techniques (mode Industrie)
- Les calendriers (tous modes)

Un modèle de planning est enregistré dans un fichier ayant pour extension MDPL2. Il s'agit d'un fichier « portable » que vous pouvez facilement copier, envoyer, etc.

#### **Remarque**

Les utilisateurs, entités et tâches ne sont pas enregistrés dans un modèle.

### **Notre conseil**

Si vous souhaitez tout de même conserver certaines données dans votre modèle, il existe une alternative : en lieu et place de modèle, enregistrez votre planning sous un autre nom. Dans le nouveau planning, supprimez ce que vous ne souhaitez pas conserver (utilisateurs, tâches, ...).

Pour créer un modèle de planning, procédez de la manière suivante :

Pour créer un fichier d'export, cliquez sur **Fichier** > **Enregistrer sous**

Sélectionnez ensuite **Créer un fichier modèle à partir de ce planning (.MDPL2)**.

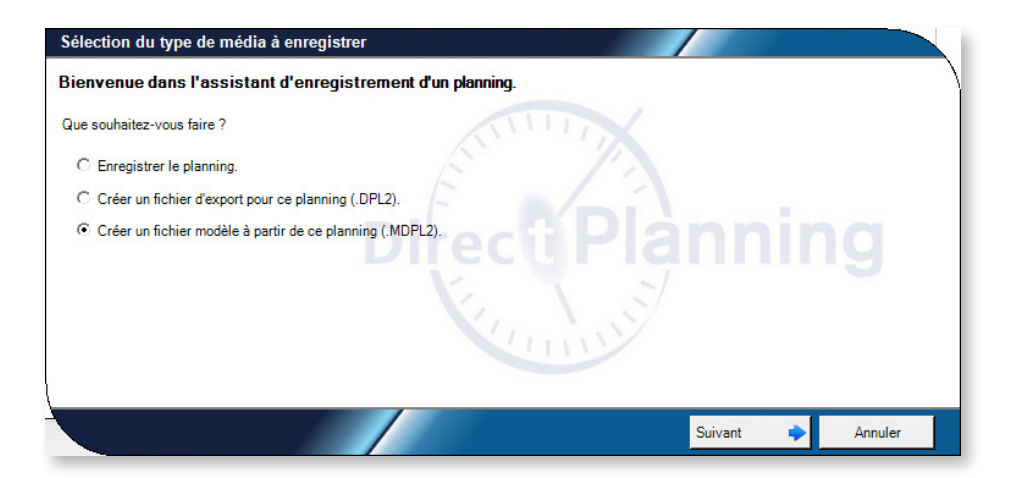

Cliquez sur  $\mathbb{R}^3$  pour indiquer le chemin et le nom du fichier d'export. Par défaut, le chemin est celui du dernier export et le nom est celui du planning. Le bouton **v** vous permet d'afficher le contenu du répertoire :

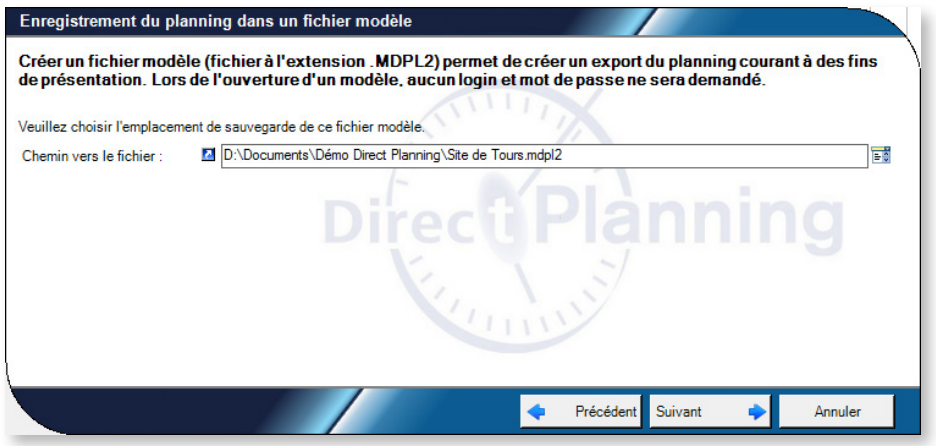

Les indications que vous avez données à l'étape précédente sont rappelées pour info.

L'enregistrement du modèle est terminé.

# 5. Planifier avec Direct Planning

# 5.1. Planifier via une interface avec un ERP

Afin de vous éviter des ressaisies, Direct Planning peut importer automatiquement des données provenant de votre système d'information (ERP, GPAO, Excel®, …), si elles sont formatées au format CSV attendu.

Les éléments techniques, les entités (commandes, clients, etc.), les tâches et les liens peuvent ainsi être créés automatiquement dans le planning.

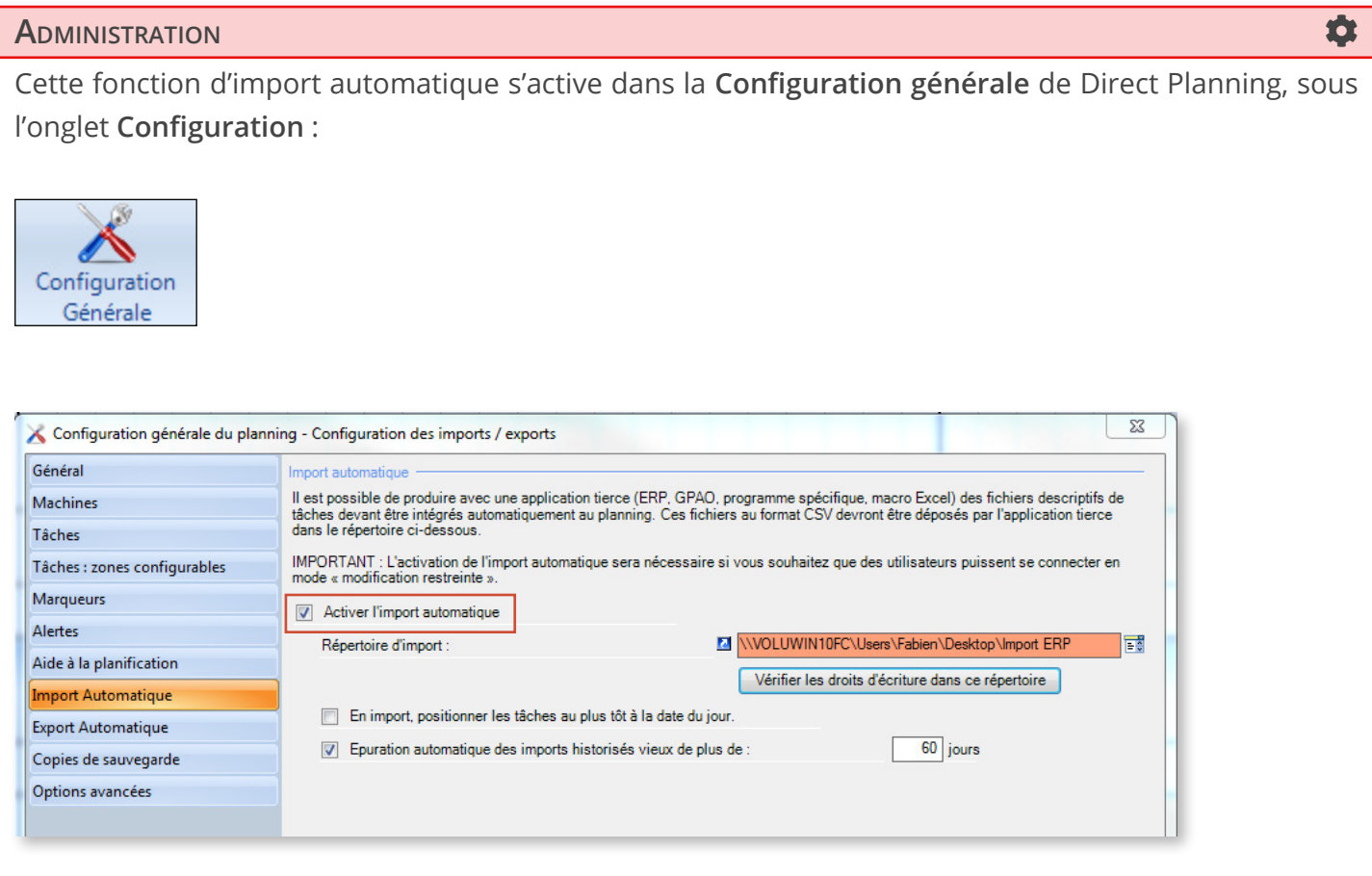

Lorsque vous activez l'import automatique, vous choisissez le répertoire contenant vos fichiers d'import au format CSV.

Vous trouverez plus d'informations sur les possibilités d'interface de Direct Planning à la section 6, *[Interfacer votre ERP et Direct Planning](#page-154-0)*.

# 5.2. Créer des tâches manuellement

Vous avez le choix entre 2 méthodes différentes pour créer des tâches manuellement :

- 1. Dans le menu Édition, cliquez sur Sterve tâche
- 2. Placez le curseur sur une zone inoccupée du planning, en face de la machine sur laquelle vous voulez créer une tâche. Faites un clic droit pour ouvrir le menu contextuel.
	- Sélectionnez | De Créer une tâche...

Ces deux méthodes ouvrent l'écran de détail de tâche, à la différence que la méthode 2 permet de pré-remplir les champs Section et Machine avec celles sur lesquelles vous avez réalisé votre clic droit :

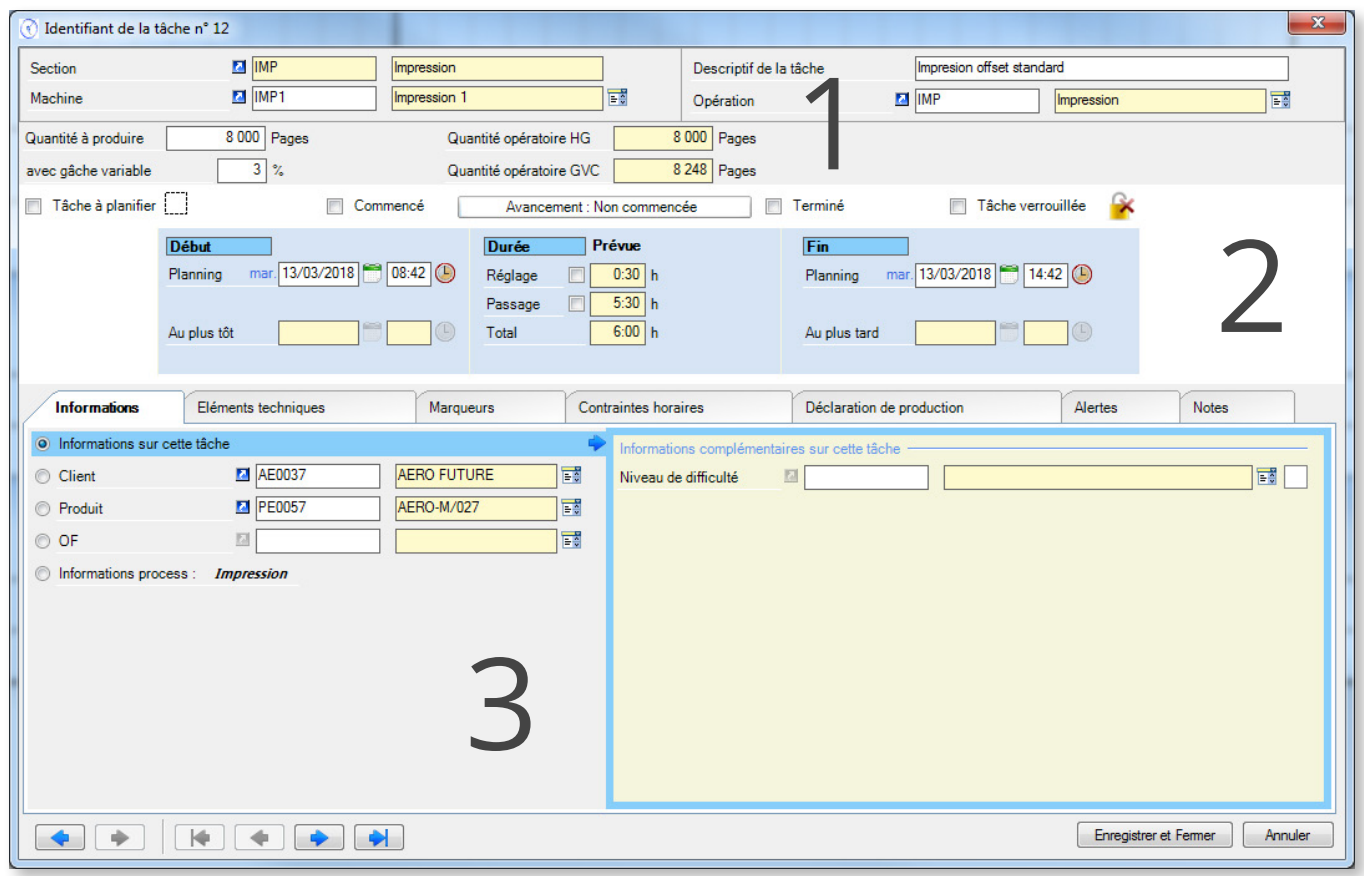

La fenêtre de détail d'une tâche peut se diviser en 3 volets :

- 1. Informations générales sur la tâche
- 2. Informations de dates et de durées
- 3. Autres informations dépendant de l'onglet sélectionné

Les volets 1 et 2 restent affichés en permanence, tandis que le contenu du volet 3 dépend de l'onglet sélectionné. Ces 3 volets sont expliqués en détail dans les 3 chapitres suivants.

# 5.2.1. Informations d'entête de la tâche

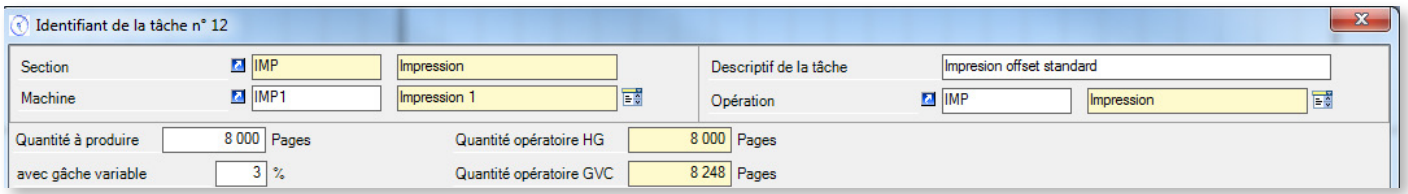

Identifiant de la tâche : L'entête de la fenêtre indique Identifiant de la tâche N° x. Il s'agit d'un numéro d'ordre attribué automatiquement par Direct Planning. Vous ne pouvez pas le modifier.

En dessous, vous choisissez la machine qui réalisera votre tâche via le bouton  $\mathbb{F}$  (cette zone est préremplie si vous créez votre tâche à l'aide du menu contextuel dans le planning). La section dont dépend la machine est automatiquement remplie. Notez qu'en cliquant sur le bouton  $\overline{a}$  à côté du code machine, vous ouvrez la fiche machine correspondante.

Vous avez ensuite la possibilité de saisir un descriptif de tâche, une étape facultative mais qui peut permettre d'identifier rapidement une tâche si, dans la configuration de vos modes d'affichage, vous choisissez d'afficher ce descriptif.

L'opération sélectionnée est l'opération associée par défaut à votre machine (le cas échéant). À ce stade, Direct Planning peut vérifier la compatibilité entre vos machines et opérations (telle que définie sous **Données** > **Opérations et machines**)

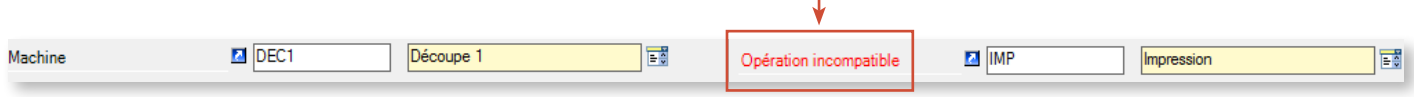

Vous saisissez ensuite la quantité à produire et la gâche (récupérée par défaut sur la fiche machine), ce qui alimente automatiquement la Quantité opératoire HG (Hors gâche) et GVC (Gâche variable comprise).

Lorsqu'une machine est sélectionnée, vous pouvez choisir de n'afficher que les opérations compatibles (et inversement) lorsque vous cliquez sur  $\frac{1}{2}$ :

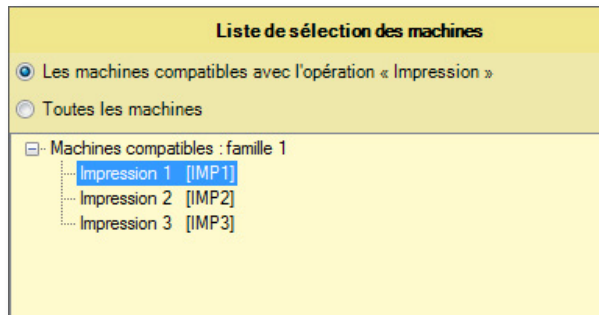

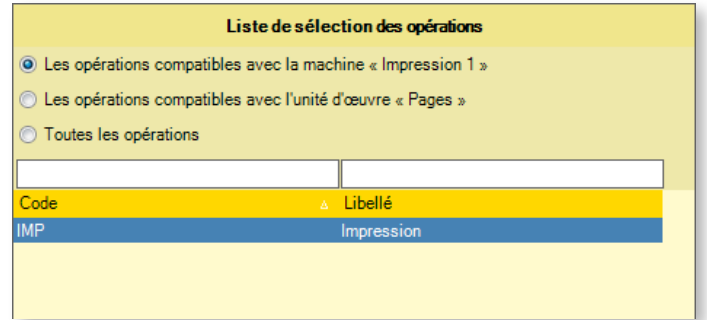

### 5.2.2. Informations diverses, dates et durées

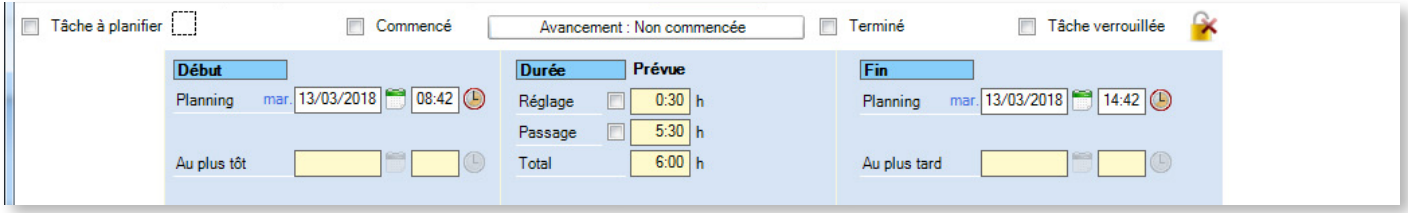

Dans la partie supérieure, les cases à cocher vous permettent de répondre à différentes questions sur la tâche :

- S'agit-il d'une tâche planifiée ou à planifier ?
- La tâche est-elle soumise à un marqueur ?

Si oui, le fait de cliquer sur l'icône  $\begin{bmatrix} 1 \ 1 \end{bmatrix}$  ouvre la fenêtre de sélection du marqueur à afficher :

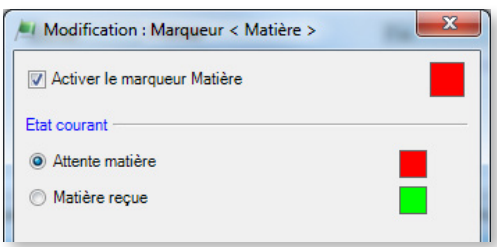

- La tâche est-elle commencée ? Auquel cas, vous pouvez cliquer dans la barre d'avancement pour modifier sa progression : 7 Commence Avancement : En cours (26%)
- La tâche est-elle terminée ?
- S'agit-il d'une tâche verrouillée ? (la tâche ne peut être ni déplacée, ni modifiée, ni supprimée par les utilisateurs)

### **NOTRE** CONSEIL

N'ayez recours au verrouillage de tâches que lorsque cela est réellement pertinent (par exemple si vous prévoyez une visite de votre atelier en compagnie d'un client). En effet, la prolifération des tâches verrouillées est susceptible d'impacter négativement votre planning en limitant vos possibilités de déplacements de tâches.

Les zones suivantes, dans le cadre bleu, concernent la planification à proprement parler (temporelle) de votre tâche.

Comme le reflètent ces 3 colonnes, la tâche se décompose en 3 phases : début, durée et fin.

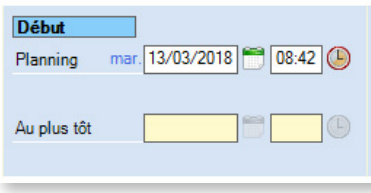

**Planning** : date et heure choisies pour le début de votre tâche dans le planning.

**Au plus tôt** : date et heure de début au plus tôt (non modifiable dans cet écran, voir *[Contraintes horaires](#page-86-0)* dans la section suivante).

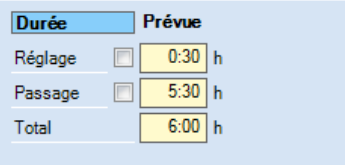

Ces données correspondent à la durée de réglage et de passage calculées par Direct Planning.

Dans notre exemple, ces données s'affichent sur fond jaune (champs non modifiables) car nous avons coché la case **Activer le calcul automatique des durées pour cette machine** sur la fiche machine.

Si vous n'avez pas coché cette case, vous pouvez saisir les durées dans ces champs.

Même si vous avez activé le calcul automatique des durées par Direct Planning, vous pouvez imposer des durées en cochant la case correspondante.

### **RAPPEL The Community of the Community of the Community of the Community of the Community of the Community of the**

Le calcul automatique des durées est récupéré, du plus général au plus précis :

- 1. Mode simple : sur la **fiche machine**
- 2. Mode intermédiaire : sur le **couple Opérations/Machines**
- 3. Mode expert : sur les **formules programmables**

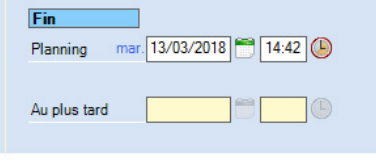

**Planning** : date et heure calculées automatiquement en fonction du début et de la durée de la tâche.

Modifier cette valeur revient à imposer la durée de passage de la tâche

**Au plus tard** : date et heure de début au plus tard (non modifiable dans cet écran, voir le paragraphe *[Contraintes horaires](#page-86-0)* dans la section suivante).

#### Redimensionner une tâche à la souris

Il est possible de modifier l'heure de fin directement dans le planning, lorsqu'une tâche n'est pas sélectionnée. Pour ce faire, placez le curseur de votre souris à l'extrémité droite de la tâche. Le curseur prend l'apparence d'une flèche :

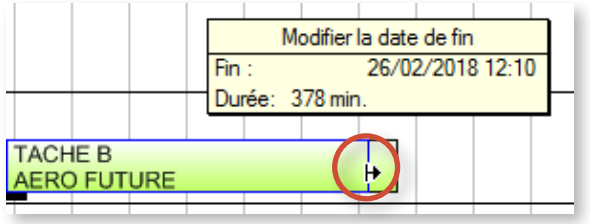

◄ Lorsque vous déplacez le curseur, l'heure de fin et la durée de la tâche se mettent à jour de manière dynamique dans ce cadre informatif.

Cette action revient à imposer un temps de passage sur la tâche.

### 5.2.3. Autres informations sur la tâche

Les flèches situées tout en bas de la fenêtre permettent de naviguer parmi les tâches sans changer d'écran :

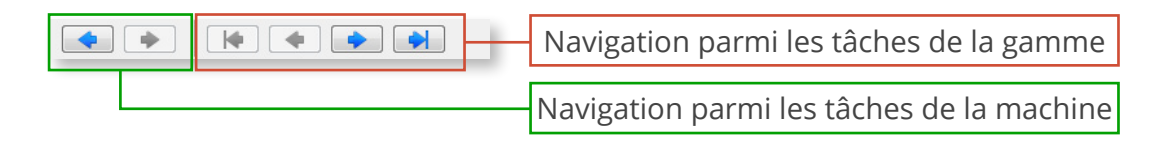

Les informations présentes dans la partie ci-dessous dépendent grandement de la configuration de votre planning. Nous allons nous intéresser à chacun des onglets disponibles.

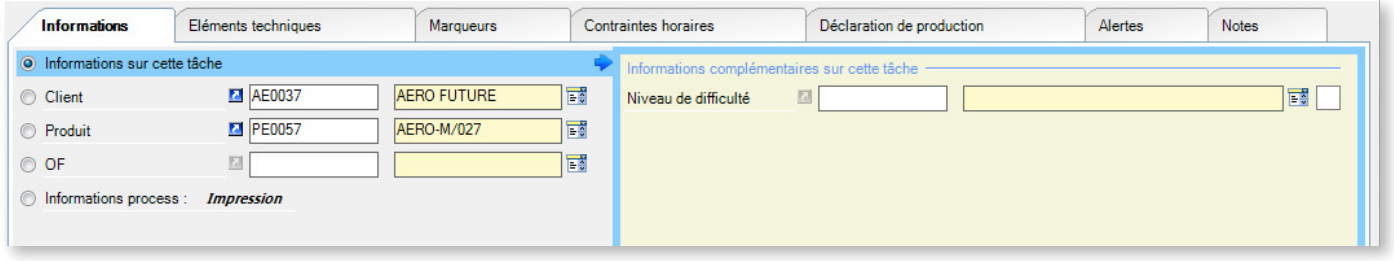

#### Informations

• **Informations sur cette tâche** : lorsque vous sélectionnez cette case, vous retrouvez (dans la partie droite), les champs correspondant aux zones configurables paramétrées par l'administrateur au niveau des tâches (**Configuration > Configuration générale > Tâches : zones configurables).** Pour l'exemple ci-dessus :

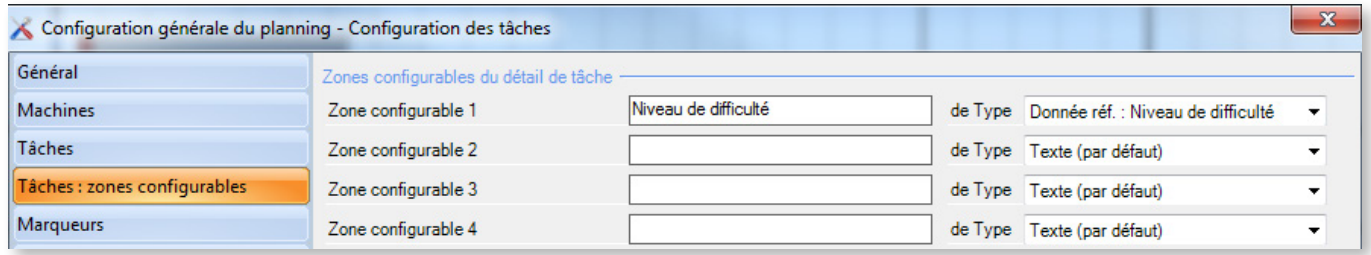

Les lignes suivantes affichent les entités créées lors de la création du planning. Cliquez sur  $\frac{1}{2}$  pour sélectionner une entité, puis éventuellement sur  $\blacksquare$  pour la modifier.

Lorsque vous sélectionnez une entité, le volet de droite affiche les informations complémentaires renseignées par l'administrateur pour cette entité (**Configuration** > **Entités**) :

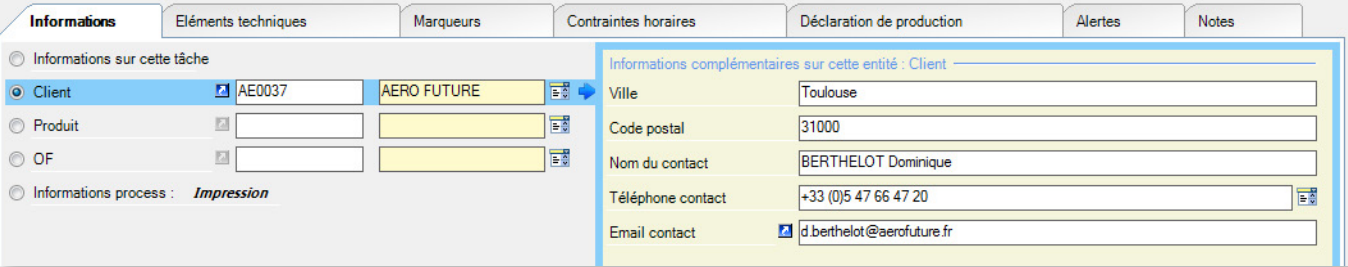

• Enfin, la case **Informations process** va nous permettre d'afficher des informations spécifiques à la tâche en cours de création (**Configuration** > **Informations Process**). Dans notre exemple, le nombre de couleurs et la présence de dorure sont uniquement pertinents pour l'opération Impression :

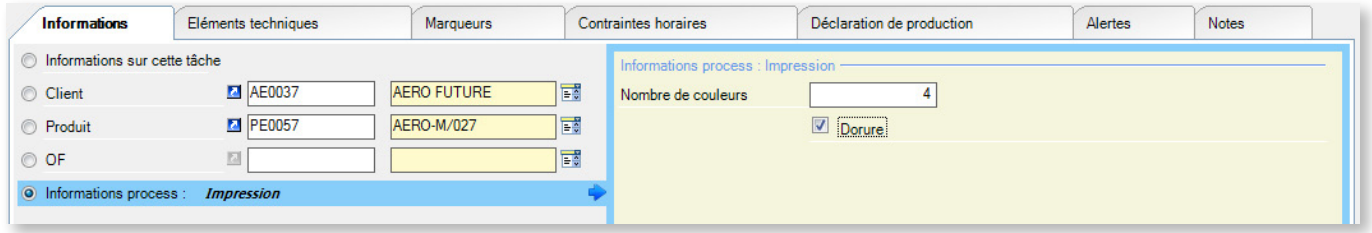

#### Éléments techniques

L'onglet **Eléments techniques** ne s'affiche que si l'administrateur a créé ces éléments (**Configuration** > **Eléments techniques**). Pour rappel, les éléments techniques sont des caractéristiques supplémentaires de vos machines. Il peut par exemple s'agir du nombre de couleurs, du type de cannelure ou du type de jonctionnement dans le domaine du cartonnage :

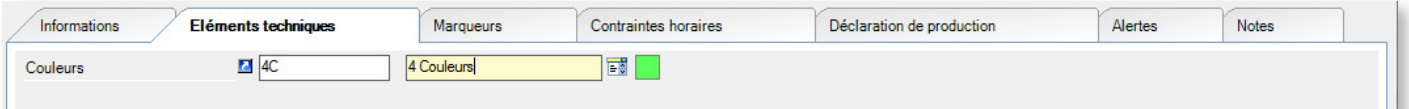

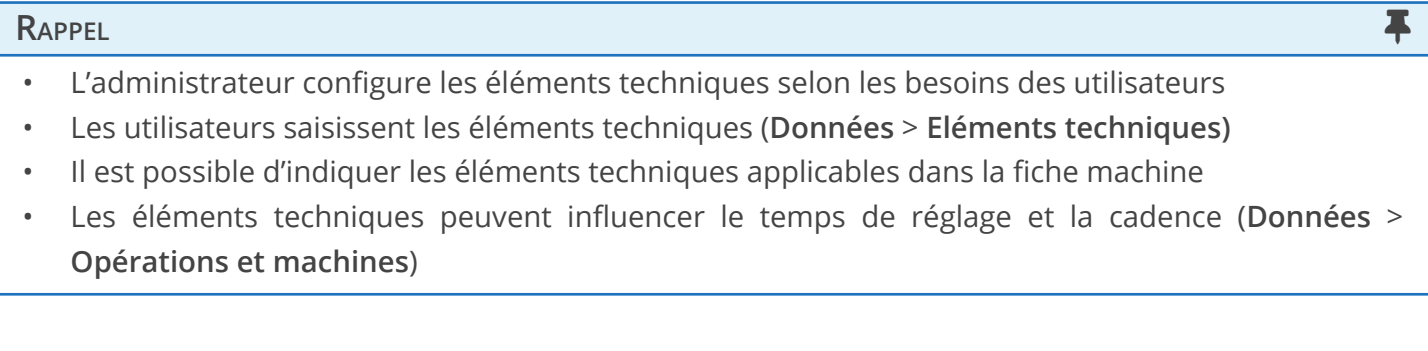

### Marqueurs

Comme pour les éléments techniques, l'onglet **Marqueurs** ne s'affiche que si des marqueurs sont configurés.

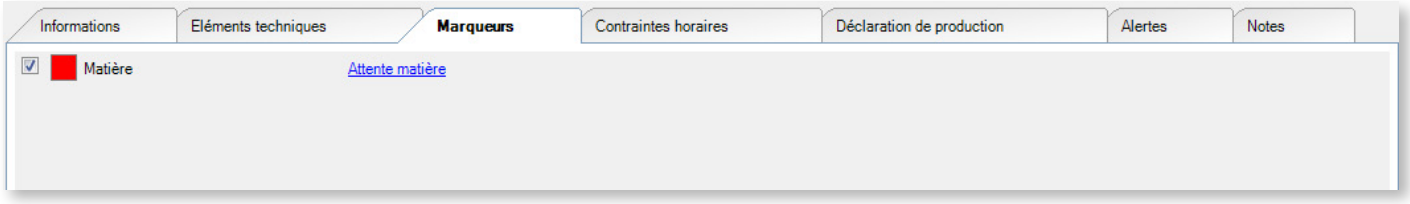

Les marqueurs utilisables sont affichés sous cet onglet. Pour activer/désactiver un marqueur, cliquez sur la case correspondante ou sur son carré.

<span id="page-86-0"></span>Contraintes horaires

Cet onglet recense tous les types de contraintes horaires pouvant affecter une tâche. Les contraintes peuvent :

- être imposées manuellement par vous-même ;
- résulter d'une gamme (enchaînement de tâches dans un ordre donné) ;
- être imposées par un marqueur (réception d'un élément nécessaire au lancement d'une tâche).

Seules les dates que vous voulez imposer peuvent être saisies.

Les autres dates sont affichées à titre de rappel (sur fond jaune) mais ne peuvent être modifiées.

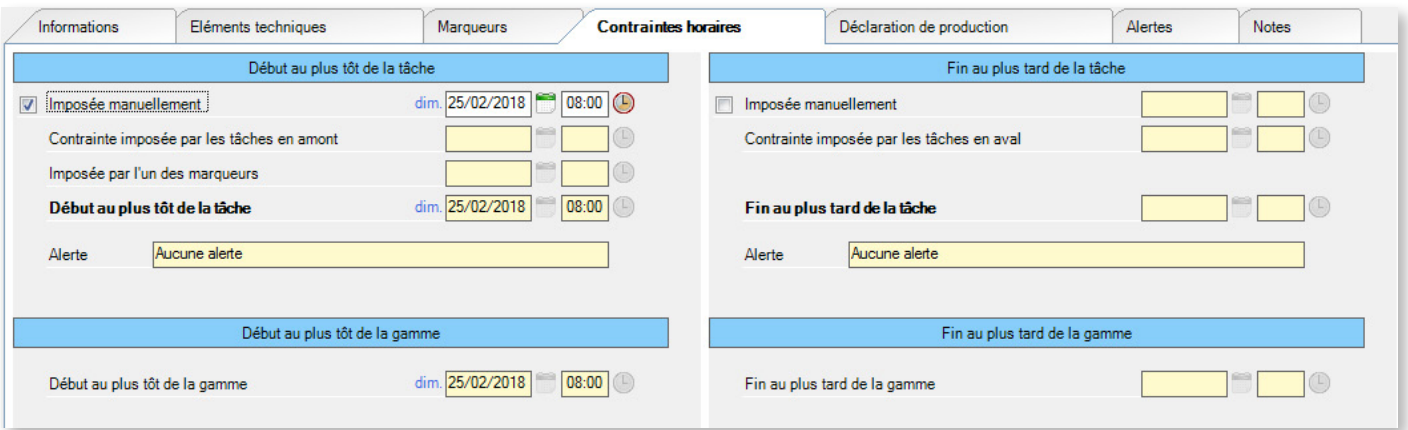

L'écran est divisé en 2 parties : **début au plus tôt**, **fin au plus tard** (de la tâche/gamme). Chaque partie indique les contraintes au niveau de la tâche elle-même et au niveau de la gamme.

Fin au plus tard : dates et heures imposées manuellement

Des impératifs de production peuvent vous amener à imposer manuellement une date de fin au plus tard.

Cet écran vous permet d'imposer votre date, qui sera respectée automatiquement si l'aide à la planification est active. La date de fin au plus tard doit être imposée sur la dernière tâche de la gamme (positionnée par l'interface ERP).

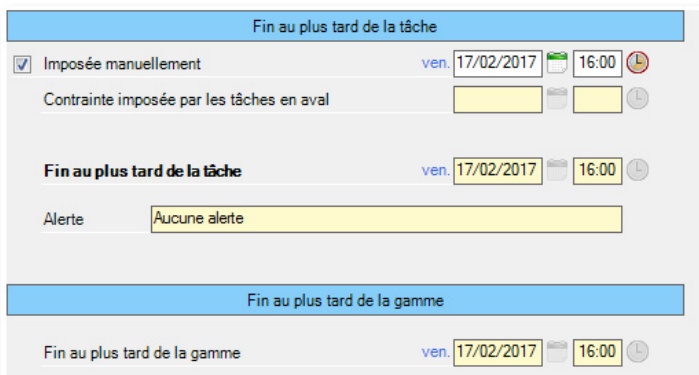

◄ Cochez la case correspondante et entrez une date directement au clavier ou utilisez les outils d'aide à la saisie de date et d'heure.

Si vous imposez une date de fin au plus tard plus contraignante que la date actuelle, une alerte vous indique que la tâche se retrouve en retard.

Fin au plus tard : contrainte imposée par les tâches en aval

Si la tâche fait partie d'une gamme, alors Direct Planning calcule automatiquement la date de fin au plus tard (imposée par les tâches en aval).

Cette date, calculée par Direct Planning, est rappelée ici mais vous ne pouvez pas la modifier.

À partir des dates de fin au plus tard imposée manuellement et imposée par les tâches en aval, Direct Planning tient compte de la date la plus contraignante et l'affiche dans le champ en gras **Fin au plus tard de la tâche**.

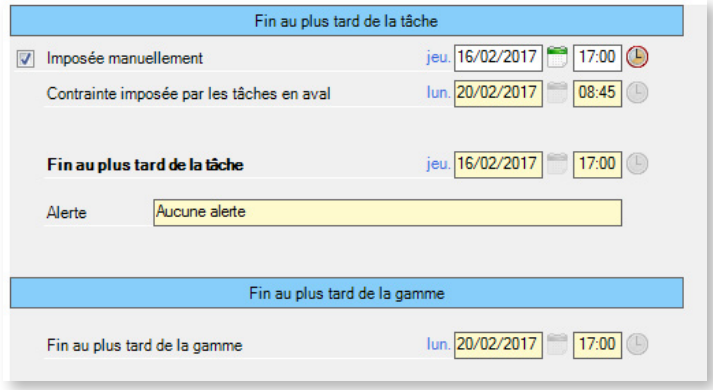

◄ Dans cette exemple, la contrainte manuelle (typiquement pour honorer une commande client dans les temps ou libérer une machine) est plus forte que la contrainte imposée par les tâches en aval.

Logiquement, c'est donc cette date qui est retenue comme **Fin au plus tard de la tâche**.

Début au plus tôt : date et heure imposées manuellement

Des impératifs de production peuvent vous amener à imposer manuellement une date de début au plus tôt.

Cet écran vous permet d'imposer votre date, qui sera respectée automatiquement si l'aide à la planification est active.

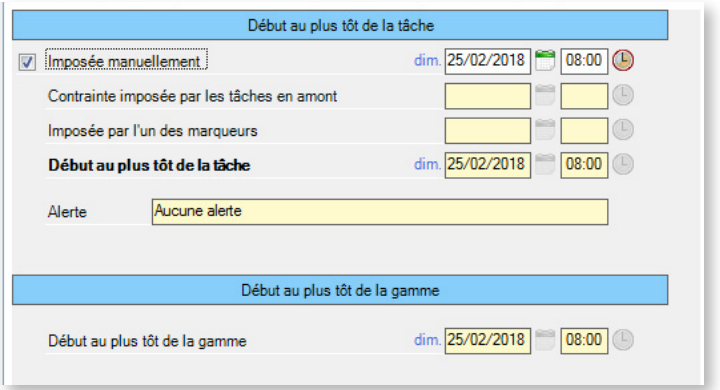

◄ Cochez la case correspondante et entrez une date directement au clavier ou utilisez les outils d'aide à la saisie de date et d'heure.

Lorsque vous imposez une date de début au plus tôt, la date de début de la tâche s'adapte de manière à respecter cette contrainte.

En outre, si cette contrainte se situe dans le futur, à l'enregistrement, elle est déplacée automatique-

ment à cette date, sans pour autant déplacer avec elle les tâches qui étaient situées à sa droite, de manière à éviter les trous dans le planning.

Début au plus tôt : contrainte imposée par les tâches en amont

Si la tâche fait partie d'une gamme, alors Direct Planning calcule automatiquement la date de début au plus tôt (imposée par les tâches en amont).

Cette date, calculée par Direct Planning, est rappelée ici mais vous ne pouvez pas la modifier.

### Début au plus tôt : contrainte imposée par l'un des marqueurs

Les marqueurs multi-états avec attente de réception d'un élément permettent d'indiquer le statut d'un élément à commander, commandé ou reçu. Tant que l'élément n'est pas reçu, sa date de réception prévue constitue une contrainte qui est rappelée ici.

À partir de ces 3 contraintes (imposée manuellement, par les tâches en amont et par les marqueurs), Direct Planning sélectionne automatiquement la plus contraignante (c'est-à-dire la plus grande) et l'affiche dans le champ en gras **Début au plus tôt de la tâche**.

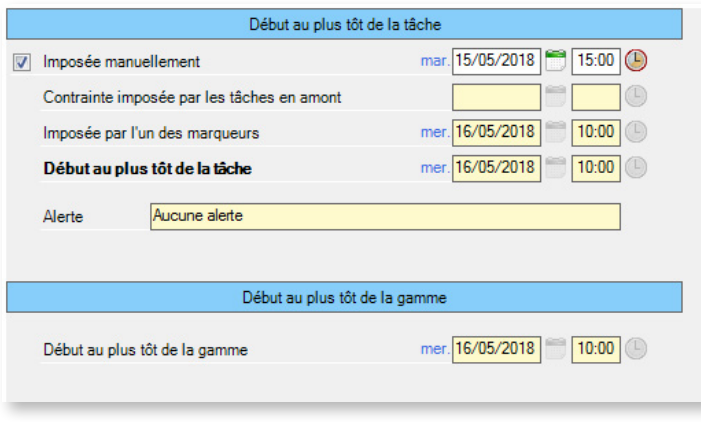

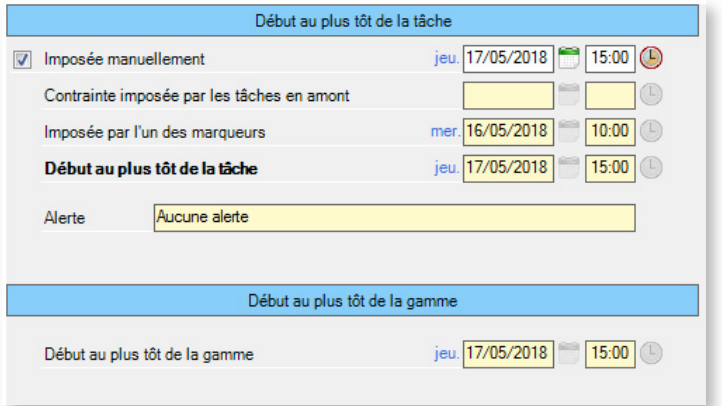

◄ Dans cet exemple, on a imposé la date de début de tâche au 15 mai.

Pourtant un marqueur d'attente d'outil signale que la tâche ne pourra pas débuter avant le lendemain.

Cette dernière contrainte étant plus forte, c'est celle-ci qui est retenue par Direct Planning comme **Début au plus tôt de la tâche**.

◄ Inversement, en conservant cette contrainte d'attente d'outil fixée au 16 mai, on ajoute une date de début au plus tôt imposée plus contraignante, fixée au lendemain.

On constate que cette contrainte imposée étant plus forte, c'est celle-ci qui est retenue par Direct Planning comme **Début au plus tôt de la tâche**.

Le champ **Alerte** affiche un avertissement si la tâche est positionnée avant sa date de début au plus tôt :

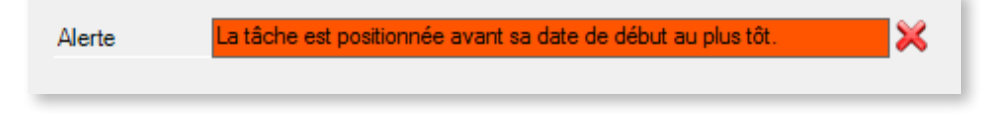

Cette alerte ne peut se rencontrer que si l'aide à la planification n'est pas active. En effet, celle-ci assure le respect automatique des contraintes fortes que constituent les dates de début au plus tôt.

Contraintes de gamme

Dans la partie inférieure, les champs dédiés aux contraintes de début au plus tôt et de fin au plus tard de la gamme sont indiqués à titre informatif, ils ne sont pas modifiables.

La date de début au plus tôt de la gamme désigne toujours la date de début au plus tôt de la première tâche de la gamme.

Inversement, la date de fin au plus tard désigne toujours la date de fin au plus tard de la dernière tâche de la gamme.

Déclaration de production

Le suivi de la production peut s'effectuer sur plusieurs niveaux :

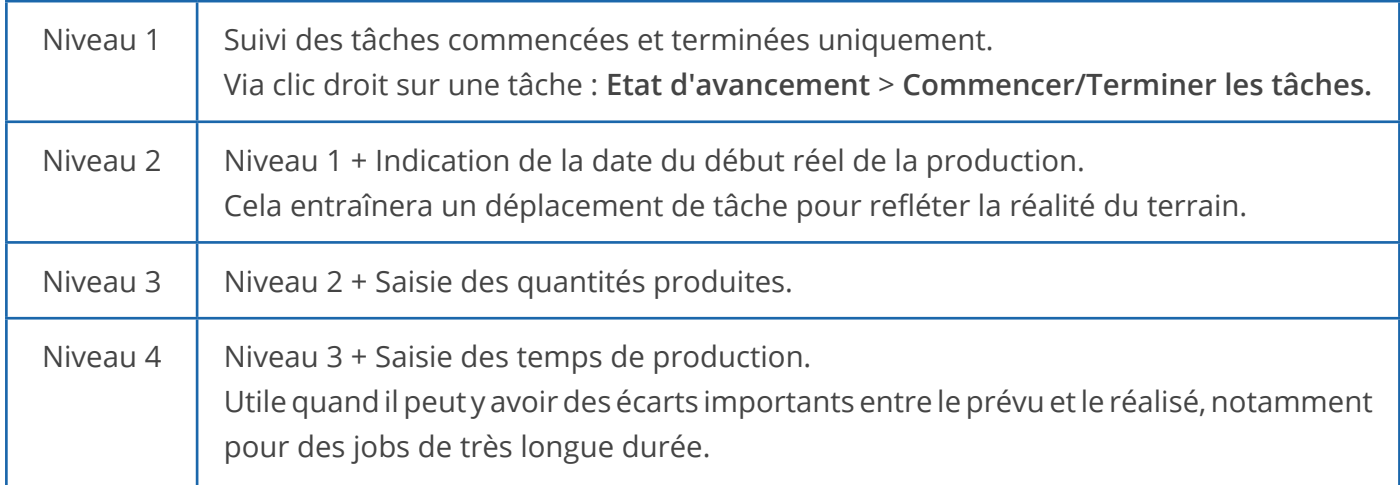

La capture d'écran ci-dessus présente l'onglet **Déclaration de production** pour une tâche non commencée : la partie droite de l'écran (**Bilan**) affiche uniquement les valeurs prévues.

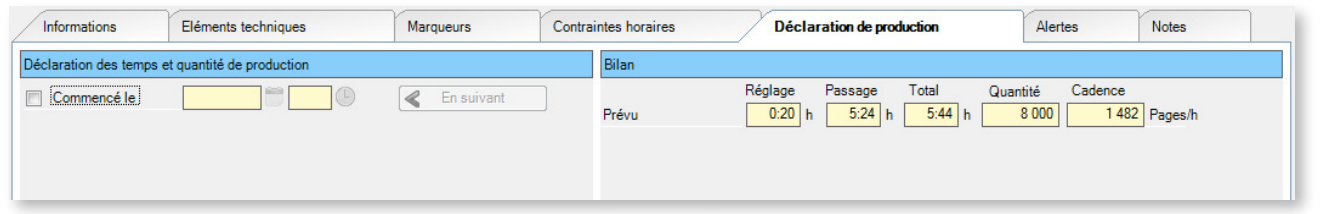

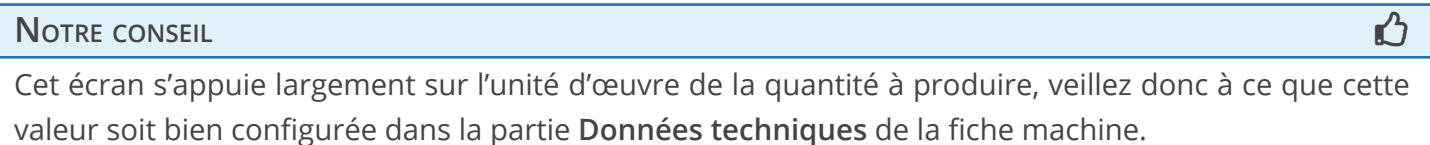

Pour entamer la déclaration de production, cliquez sur **Commencé le** :

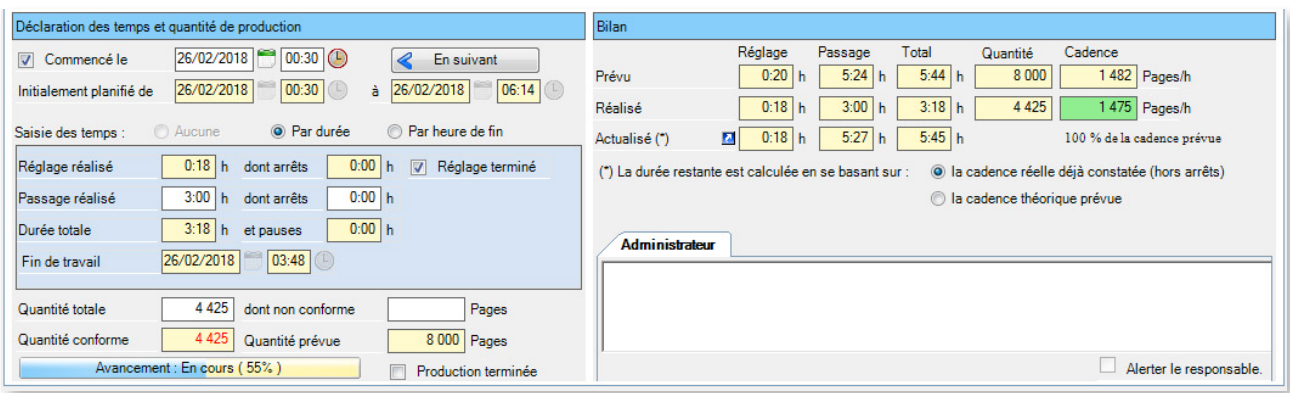

Cet écran se compose de deux grands volets : **Déclaration des temps et quantité de production** et **Bilan**.

Voyons en détail le contenu de chaque volet.

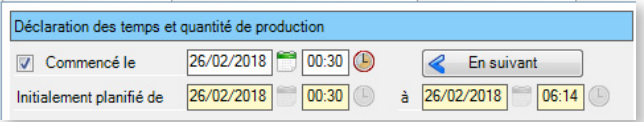

Ici, vous déclarez simplement que la tâche est commencée, à une date et une heure données. En guise de date et heure de début, le système vous propose la date et l'heure initialement planifiées. Vous pouvez les modifier si nécessaire. Cliquez sur **En suivant** pour caler la tâche juste après l'heure de fin de la dernière tâche commencée de la journée.

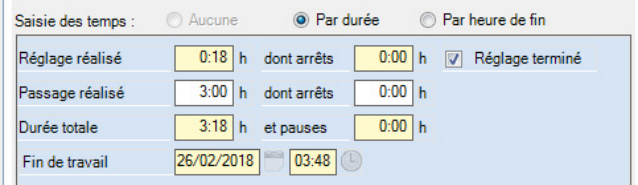

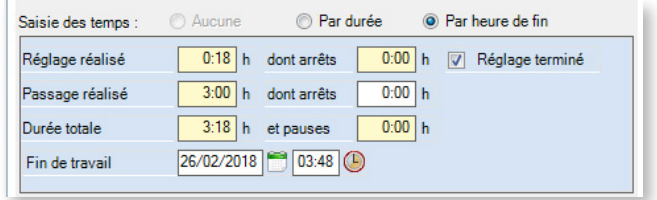

Ce cadre s'affiche uniquement si vous activez la saisie des temps. Vous avez le choix de réaliser la saisie des temps par saisie des durées (avec calcul automatique de l'heure de fin, ci-dessus à gauche) ou par saisie de l'heure de fin (avec calcul automatique des durées, ci-dessus à droite).

#### Réglage

Quand vous modifiez la durée du réglage réalisé, Direct Planning met à jour la durée totale actualisée de la tâche dans le volet de droite (**Bilan**).

• Tant que le réalisé est inférieur ou égal au prévu, et que le réglage n'est pas terminé, le réglage actualisé « plafonne » à la valeur du prévu.

Si on indique que le réglage est terminé, alors le réglage actualisé s'aligne sur le réalisé.

• Dès lors que le réalisé dépasse le prévu, le réglage actualisé s'aligne sur le réalisé, que le réglage soit terminé ou non.

Passage (saisie des temps par durée)

Quand vous modifiez la durée du passage réalisé, Direct Planning :

- recalcule la cadence réalisée dans le volet de droite (Bilan) ;
- met à jour la durée totale actualisée de la tâche dans le volet de droite (Bilan) en fonction de votre choix de méthode de calcul de la durée restante.

#### Arrêts

Vous pouvez indiquer les arrêts machine, quelle qu'en soit la raison.

Ce temps sera déduit dans le calcul des temps de réglage et de passage actualisés.

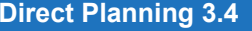

Fin de travail (Saisie des temps par heure de fin)

Indiquez la date et l'heure de fin de passage. Direct Planning détermine automatiquement le temps de passage réalisé, en tenant compte du temps de réglage réalisé et des temps d'arrêts.

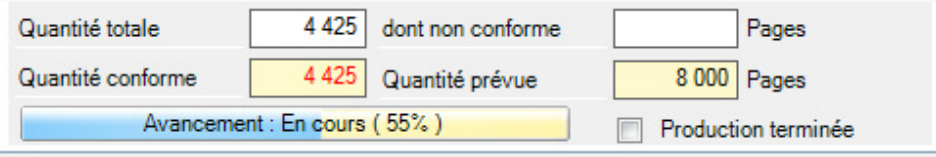

Cette dernière zone s'intéresse à la quantité produite.

Si l'unité d'œuvre de la quantité à produire est renseignée sur la machine, vous pouvez déjà déclarer la quantité totale produite et éventuellement la quantité non conforme. Direct Planning en déduit alors la quantité conforme et l'avancement.

### **NOTRE** CONSEIL

En création de tâche, laissez cette zone vide : vous indiquerez la quantité réalisée ultérieurement, en modification de tâche.

La quantité réalisée peut être supérieure à la quantité à produire, auquel cas le pourcentage d'avancement passe à 100%. En alternative à la saisie manuelle, vous pouvez cliquer dans la barre d'avancement pour régler le pourcentage réalisé. Direct Planning réactualisera les quantités.

Cette alternative est la seule possibilité offerte si l'unité d'œuvre n'est pas renseignée sur la machine.

Si la tâche est terminée, cochez la case **Production terminée**. L'état d'avancement passe automatiquement à 100%. Lorsqu'une tâche est terminée, elle apparaît grisée dans le planning.

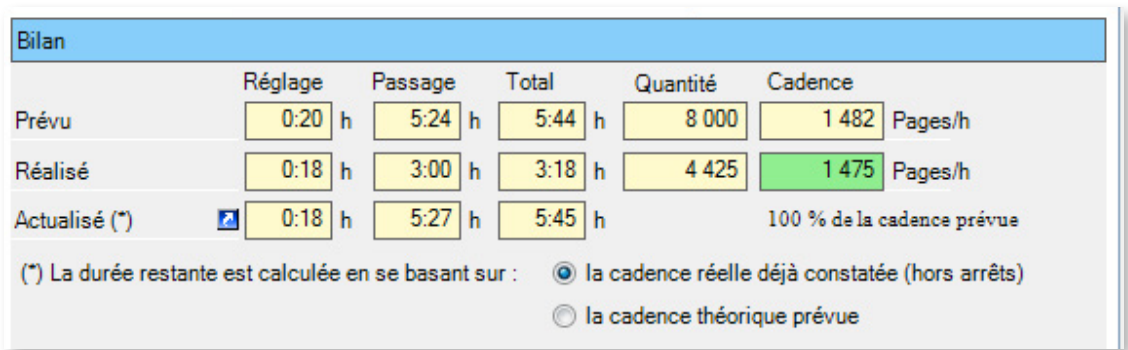

Vous pouvez déclarer la production terminée, même si la quantité produite est différente de la quantité prévue.

La partie supérieur du volet **Bilan** affiche un certain nombre d'indicateurs liés à la production, affichés pour rappel mais ne pouvant pas être modifiés. Ces indicateurs sont réactualisés lorsque vous modifiez les paramètres de production.

Vous remarquez que l'actualisation de la durée restante peut être calculée en fonction de la cadence théorique configurée par défaut, ou de la cadence calculée pour la production en cours, dont la couleur de fond change en fonction du rapport à la cadence prévue :

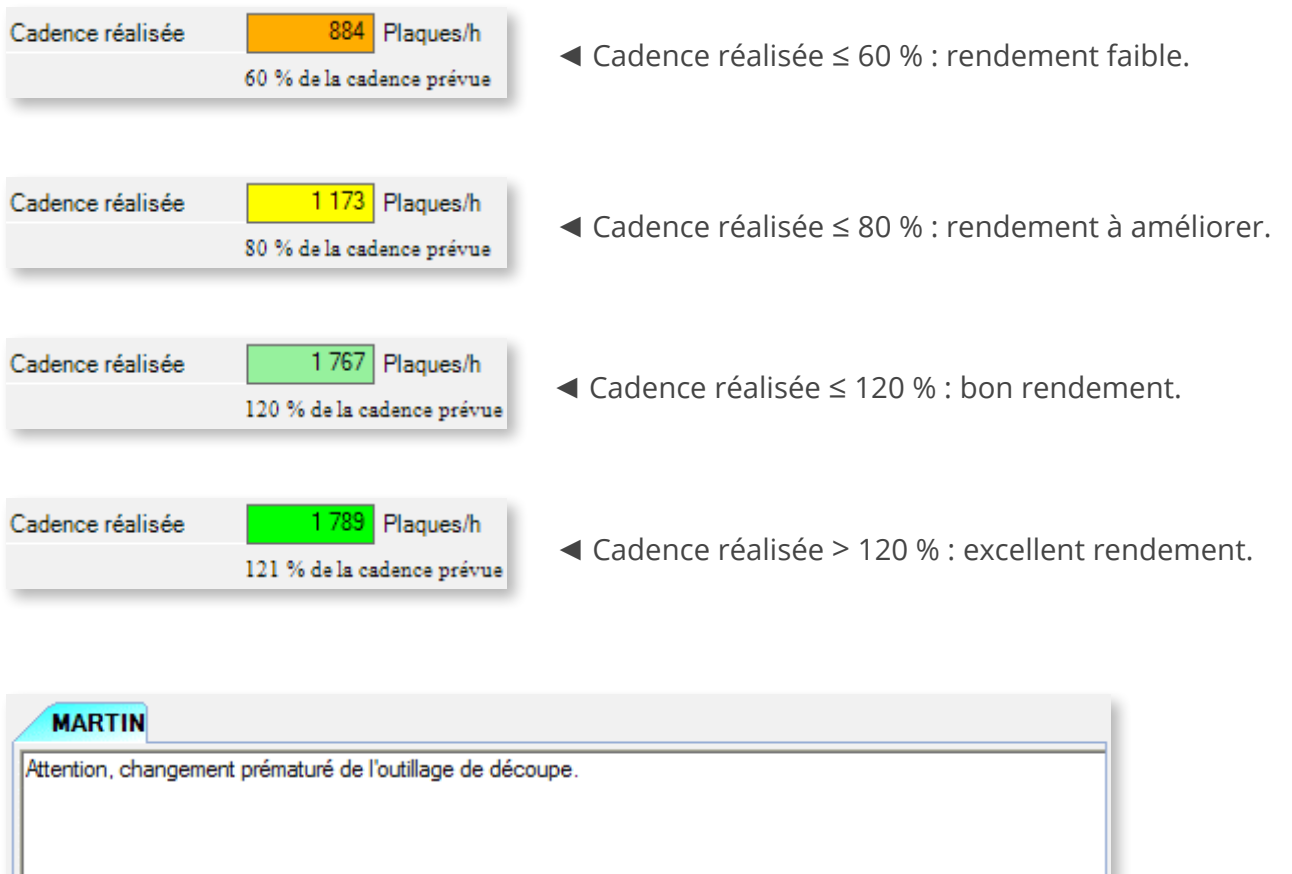

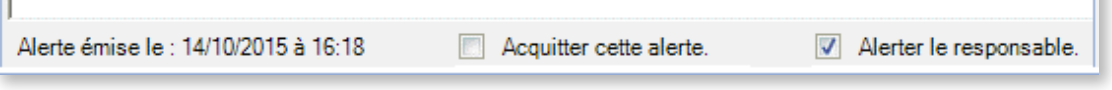

Cette zone permet à l'opérateur de remonter une alerte au planificateur concernant un problème rencontré en production.

Il peut cocher la case **Alerter le responsable** afin de créer une alerte qui sera vue par tout le monde, notamment le planificateur. Cette alerte est soumise aux mêmes règles que les autres alertes.

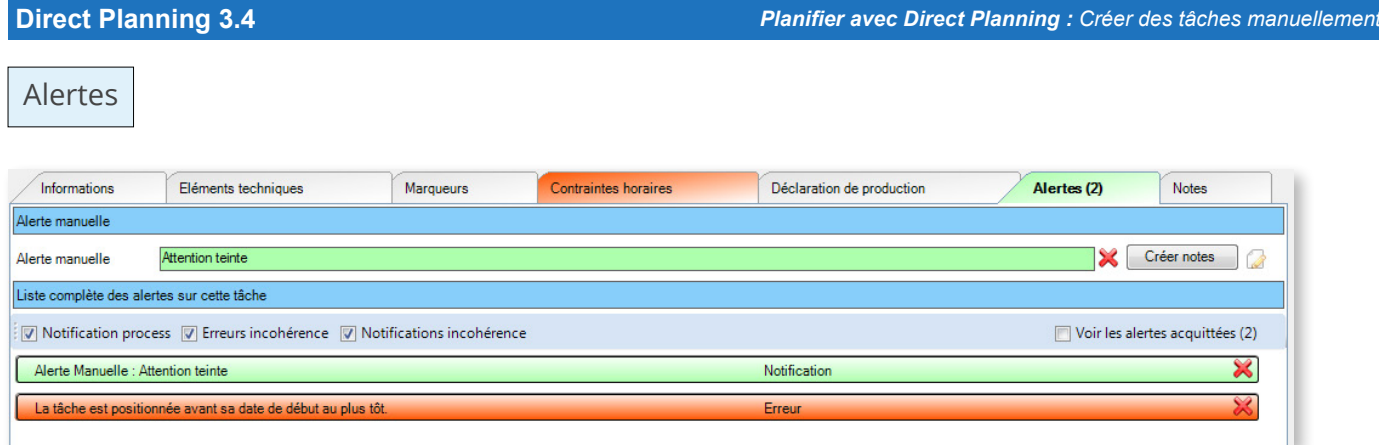

La capture d'écran ci-dessus montre une tâche faisant l'objet de 2 alertes :

- Une alerte manuelle, créée par l'utilisateur (en vert)
- Une alerte automatique, générée par le système (en rouge)

Le compteur d'alertes sur une tâche est affiché dans le titre de l'onglet.

Pour acquitter une alerte, cliquez sur la croix présente sur celle-ci à droite. Pour voir les alertes acquittées (le cas échéant), cliquez sur la case correspondante. Les alertes acquittées s'ajoutent à la liste des alertes, en blanc. Vous retrouvez la date et l'heure à laquelle elles ont été acquittées ainsi qu'une coche :

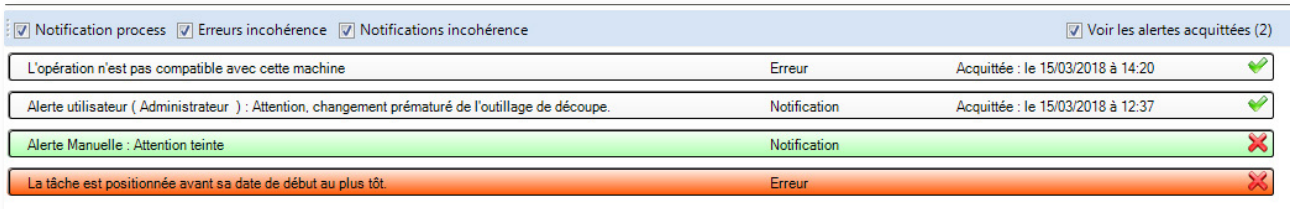

### Cliquez sur la coche pour annuler l'acquittement de l'alerte :

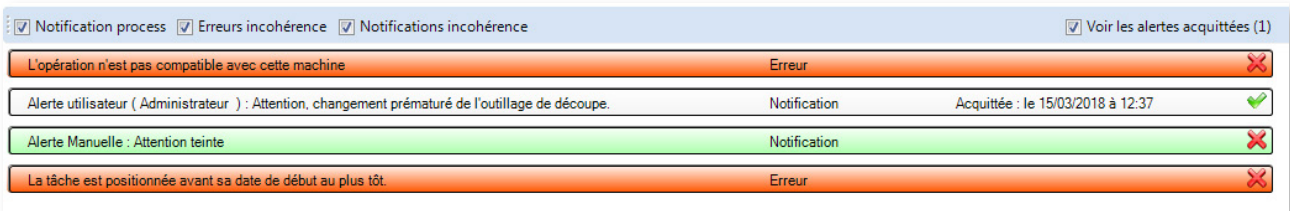

Vous pouvez agrémenter vos alertes manuelles de notes en cliquant sur **Créer notes**, ce qui affiche la fenêtre suivante :

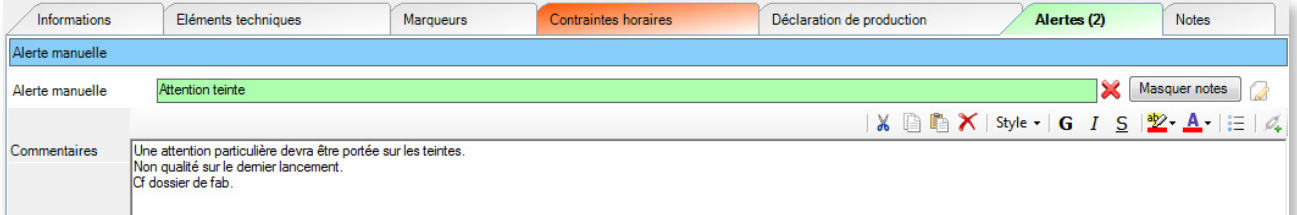

Lorsque des notes ont été configurées en complément de l'alerte, le bouton **Créer notes** devient **Afficher notes** et l'icône correspondante devient jaune :

Afficher notes

Reportez-vous à la section 5.10, *[Les alertes](#page-150-0)*, pour en savoir plus sur les alertes.

Notes

Ce dernier onglet vous permet de saisir des notes sur une tâche. Lorsque des notes ont été saisies, l'onglet se colore en jaune, de manière à attirer votre attention dans le détail de tâche.

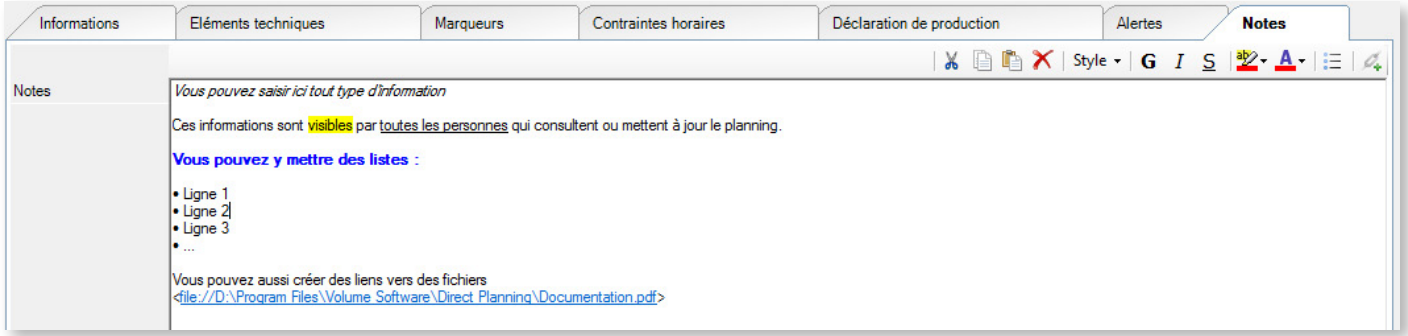

# 5.3. Manipuler des tâches

La manipulation des tâches couvre plusieurs aspects que nous allons décrire dans les sous-sections suivantes.

# 5.3.1. Sélectionner des tâches

Pour sélectionner une tâche, il vous suffit de cliquer sur celle-ci.

La tâche sélectionnée apparaît alors sur un fond gris foncé, comme dans l'exemple ci-dessous :

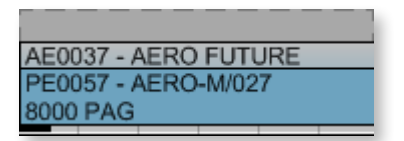

Pour sélectionner plusieurs tâches, plusieurs méthodes :

- À l'aide de la souris, tracez un rectangle survolant les tâches que vous souhaitez sélectionner. Toutes les tâches comprises (même partiellement) dans ce rectangle seront sélectionnées.
- Maintenez la touche **Ctrl** enfoncée pendant que vous cliquez sur les tâches concernées.
- Pour sélectionner une plage de tâches, cliquez sur les première et dernière tâches de la plage tout en appuyant sur **Shift**.
- Cliquez avec le bouton de droit de la souris sur une tâche et sélectionnez **Etendre la sélection** pour sélectionner plusieurs tâches partageant des caractéristiques (même gamme, même entité, même machine après la tâche courante).

Pour annuler une sélection, sélectionnez une autre tâche ou cliquez dans une zone inoccupée du planning, ou entamez n'importe quelle action, par exemple choisir un élément d'un menu.

# 5.3.2. Déplacer des tâches

Si elles ne sont pas verrouillées, vous pouvez déplacer n'importe quelle tâche du planning. L'un des atouts de Direct Planning réside dans sa faculté à gérer le planning de façon intuitive. La méthode du glisser-déplacer illustre cette facilité.

### **Remarque**

Il se peut que le résultat final ne soit pas exactement celui que vous avez demandé : en effet, si l'aide à la planification est active, Direct Planning cherche à optimiser le planning en fonction des automatismes choisis.

De même, Direct Planning peut modifier (voire refuser) votre déplacement si les tâches impliquées font partie d'une gamme, en raison des contraintes de cette dernière.

Plusieurs types de déplacements sont possibles :

Déplacer une tâche vers un emplacement libre, sans changer de machine

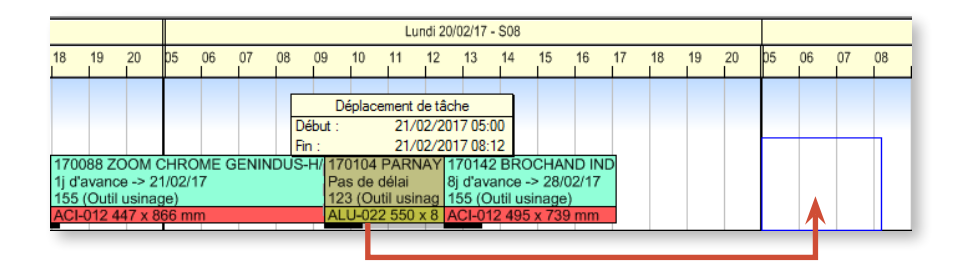

Lorsque vous relâchez la souris, si aucun calage n'est actif, la tâche sera déplacée à l'emplacement que vous avez choisi (le rectangle bleu). laissant un trou à son emplacement d'origine (qu'il sera possible de combler automatiquement grâce au calage, voir section 5.6. *Aide à la planification*) ▼

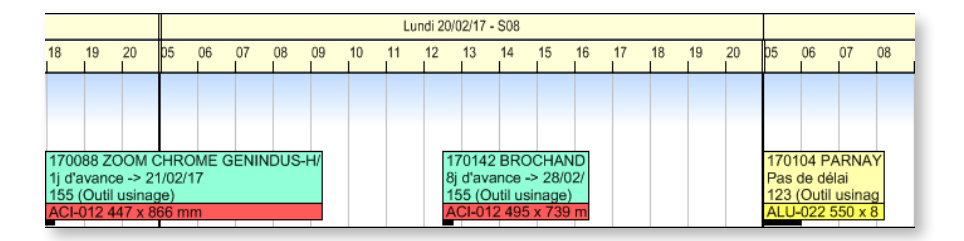

Vous pouvez également réaliser cette action en sélectionnant une tâche et en faisant un clic droit sur sa destination. Il vous suffit alors de sélectionner **Déplacer ici la sélection**.

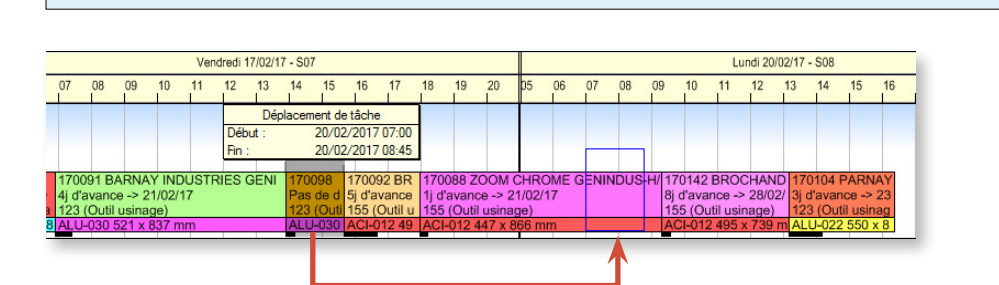

Déplacer une tâche vers un emplacement occupé, sans changer de machine

La tâche déplacée vient se caler juste après la tâche de destination. Comme le calage à gauche est actif, le trou a été comblé ▼

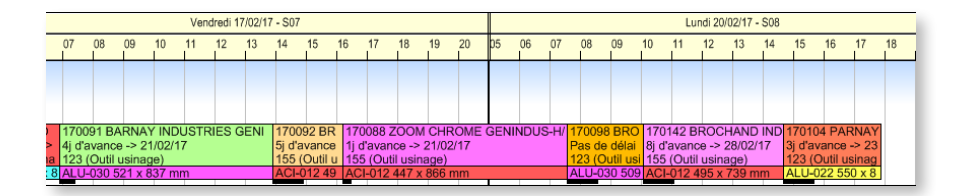

Ce déplacement revient simplement à modifier l'ordre des tâches. S'il n'y a pas de calage, le trou n'est pas comblé.

#### Déplacer un groupe de tâches vers un emplacement occupé sans changer de machine

Si les tâches sélectionnées sont groupées, elles resteront groupées sur le point de dépôt :

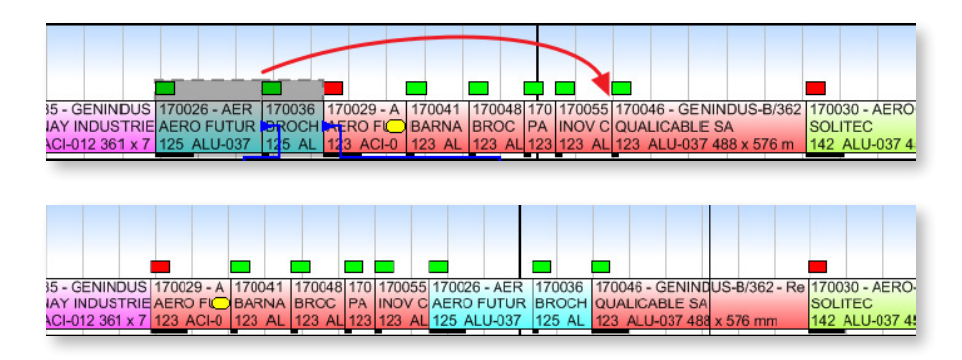

Si les tâches sélectionnées ne sont pas groupées, à l'issue du déplacement, elles se retrouveront automatiquement regroupées sur la tâche sélectionnée située la plus à gauche. Cette action est très utile pour positionner et regrouper un ensemble de tâches, en un seul glisser-déplacer :

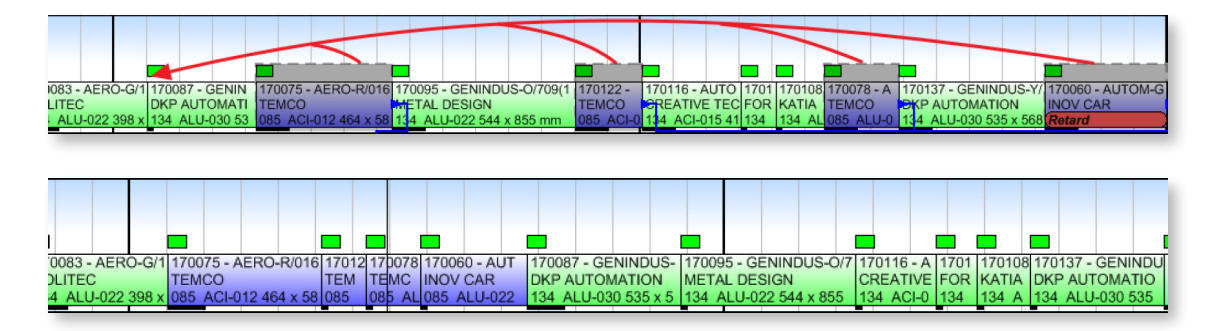

Le menu contextuel **Regrouper les tâches de la sélection** procède également au regroupement de toutes les tâches sélectionnées sur la tâche sélectionnée la plus à gauche, ce qui est particulièrement utile pour regrouper des tâches éloignées.

Pour le déplacement « longue distance », vous pouvez simplement sélectionner vos tâches, puis sans utiliser le glisser-déplacer, vous rendre au point de dépôt et procéder à un clic droit sur le fond du planning et choisir dans le menu contextuel l'entrée **Déplacer ici la sélection**. Cette dernière fonction remplace le « couper/coller » (Ctrl+X), peu utilisé en modes industrie et projet car il cassait les liens.

#### Déplacer une tâche vers une machine compatible

Pour déplacer rapidement une tâche vers une machine compatible, effectuer un clic droit sur la tâche à déplacer et sélectionnez **Déplacer vers une machine compatible**, puis sélectionnez la machine souhaitée :

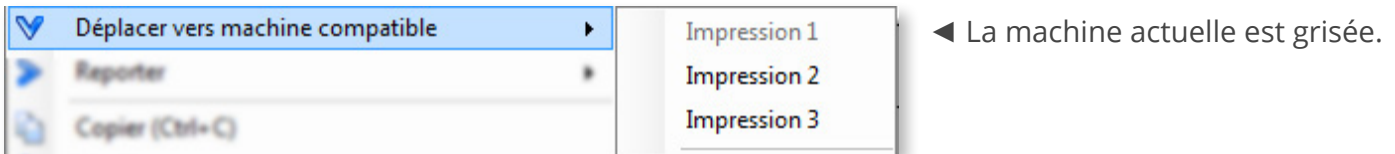

### ▲

Les machines compatibles proposées dans le sous-menu sont celles que vous avez réunies au sein

d'une même famille dans le menu **Données** > **Opérations et machines**.

Si vous déplacez une tâche vers une machine compatible (changement de ligne), Direct Planning se comporte de la même manière qu'en déplacement sur une même machine :

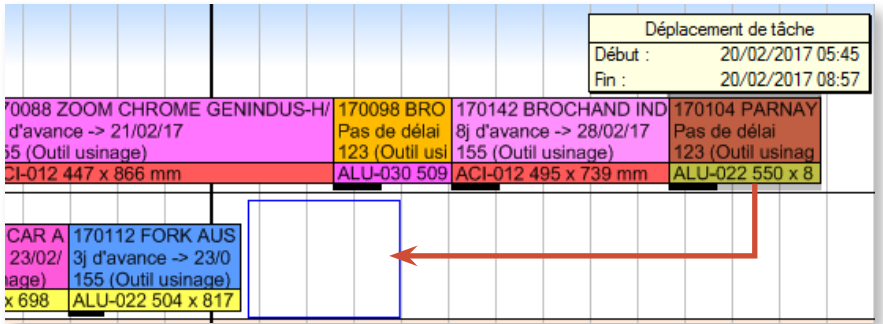

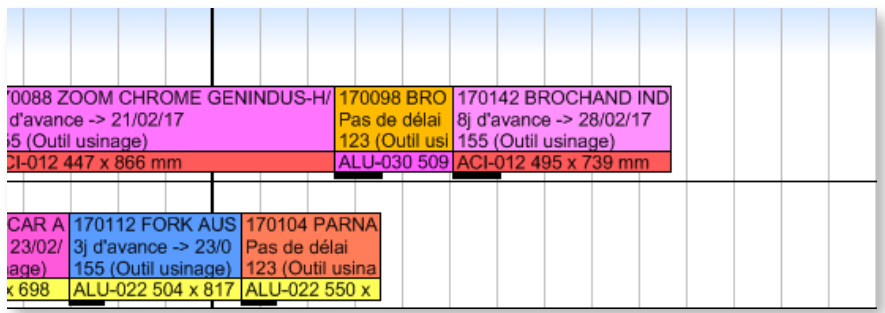

Si le calcul automatique de la durée de la tâche est activé, Direct Planning peut recalculer automatiquement la durée de la tâche en tenant compte des temps de réglage et cadence propres à cette machine de destination

### Déplacer une tâche vers une machine non compatible

Lorsque vous déplacez une tâche vers une machine non compatible, Direct Planning affiche l'avertissement suivant (personnalisable via les formules programmables pour refléter vos contraintes métier) :

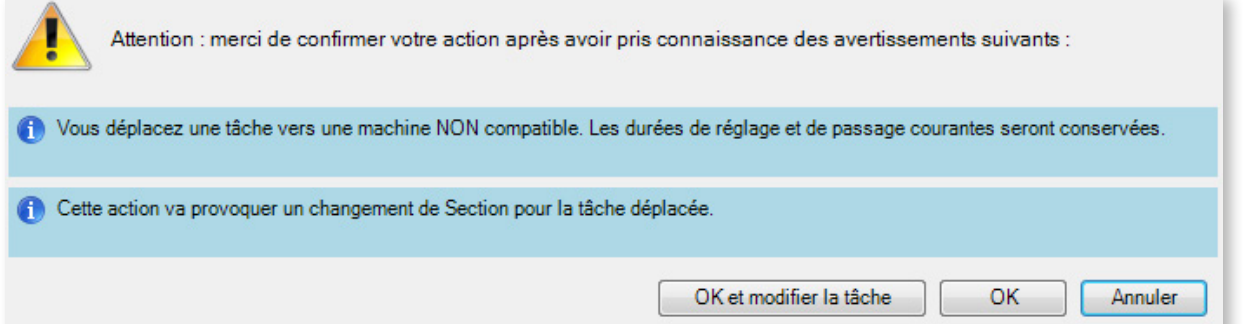

Si vous confirmez (bouton OK), la tâche sera déplacée selon votre demande, mais il vous appartient alors de vérifier le détail de la tâche.

Vous pouvez aussi confirmer en cliquant sur le bouton OK et modifier la tâche, ce qui ouvre la fenêtre de détail de la tâche déplacée, permettant ainsi de la vérifier et éventuellement de la modifier.

### 5.3.3. Dupliquer des tâches

Dupliquer une tâche permet d'en créer une autre en la laissant telle quelle ou en la modifiant. Vous pouvez ainsi créer une tâche rapidement quand elle est similaire à une autre tâche. Une fois la tâche dupliquée, vous pouvez y apporter quelques modifications si nécessaire.

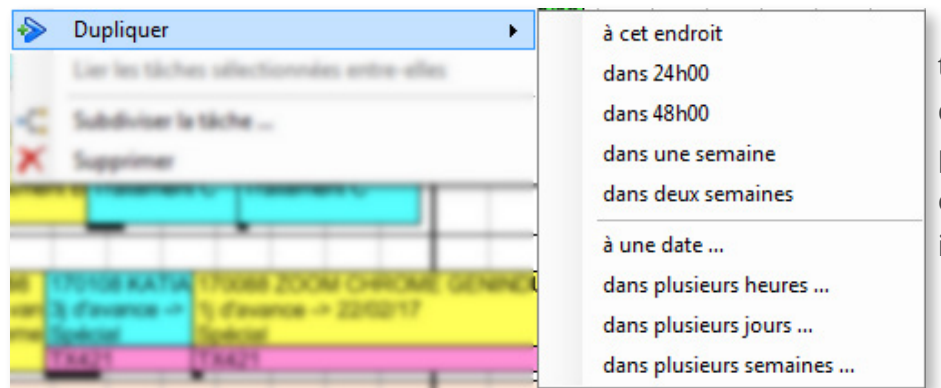

◄ Le menu contextuel sur une tâche permet de choisir où dupliquer cette tâche : à intervalle fixe prédéterminé (partie supérieure) ou en effectuant une saisie (partie inférieure).

### **Remarque**

La duplication que vous demandez pourra être influencée par le calage à gauche ou à droite configuré sous l'onglet **Aide à la planification** de Direct Planning.

# 5.3.4. Copier/coller des tâches

La manière la plus simple et rapide de copier/coller des tâches dans Direct Planning consiste à utiliser les raccourcis Windows habituels (Ctrl+C pour copier, Ctrl+V pour coller).

### **NOTRE** CONSEIL

Copier / Coller une tâche constitue une manière rapide de créer une nouvelle tâche avec des caractéristiques similaires à celles de la tâche d'origine : plutôt que de créer une nouvelle tâche de toutes pièces, il peut s'avérer judicieux de copier / coller une tâche. Il ne vous reste plus qu'à apporter quelques modifications superficielles à la nouvelle tâche, le cas échéant.

Comme coller une tâche revient à créer une tâche, les contraintes horaires d'origine s'appliquent.

Par ailleurs, le contrôle de compatibilité machine s'effectue également lorsque vous collez une tâche.

### 5.3.5. Subdiviser des tâches

Pour des raisons d'organisation interne, vous pouvez être amené à subdiviser des tâches, c'est-à-dire les « couper » en 2 parties dont vous définissez la répartition.

Par exemple, pour des impératifs de livraison, vous pouvez produire une partie tout de suite pour la livrer dans les meilleurs délais et remettre la production de l'autre partie à plus tard. Ou encore, délester une machine surchargée en affectant une partie du travail à une autre machine. Une tâche subdivisée

peut à nouveau être subdivisée en 2, et ainsi de suite. Direct Planning conserve les liens existants et se charge de les transmettre à la tâche résultante.

Dans le planning, faites un clic droit sur une tâche pour ouvrir le menu contextuel. Sélectionnez **Subdiviser la tâche** :

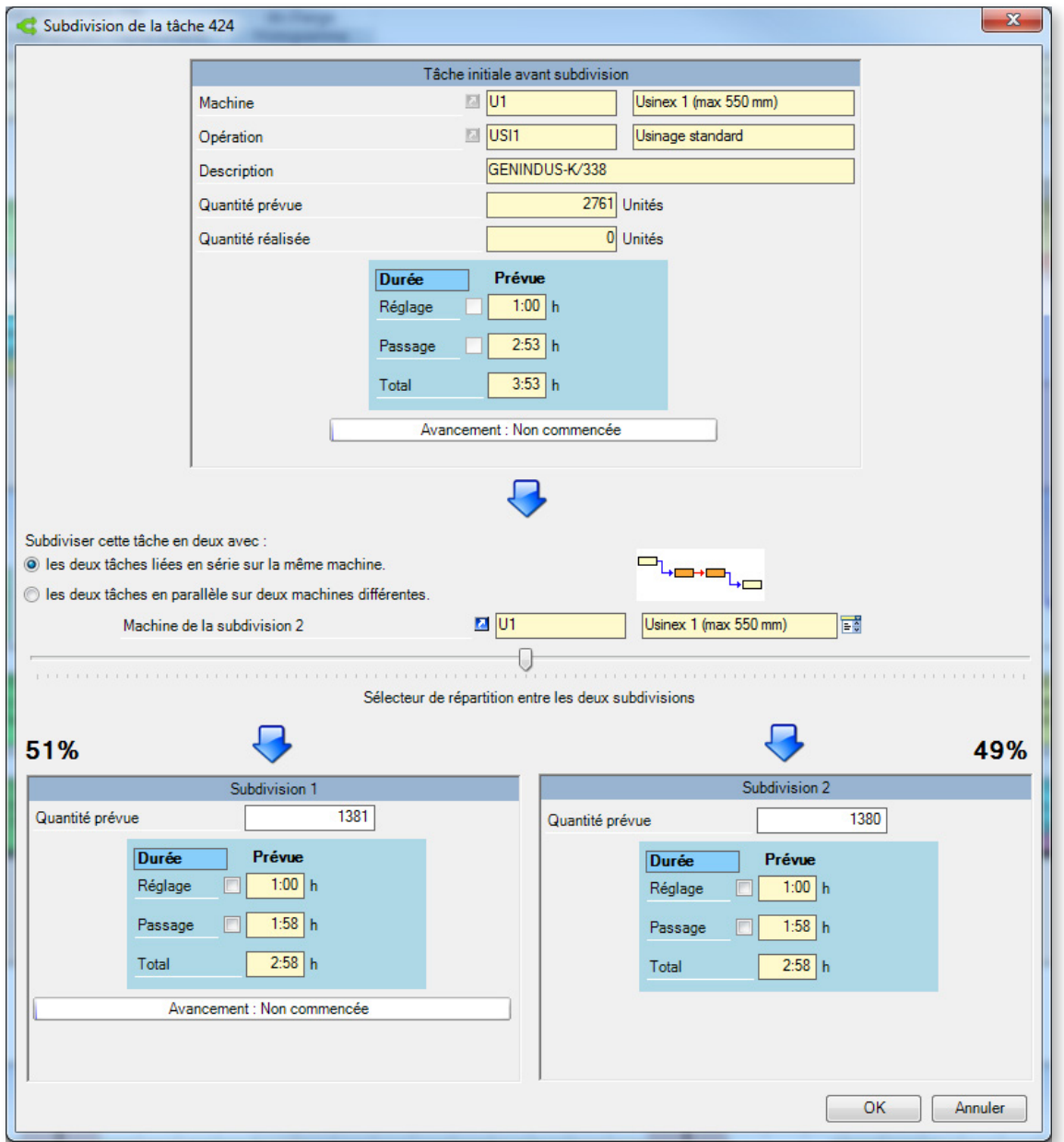

Dans cette fenêtre, la partie supérieure vous fournit des informations sur la tâche actuelle avant division. Vous ne pouvez pas modifier ces données. En revanche, vous pouvez choisir si les deux nouvelles tâches s'exécuteront sur la même machine ou si celles-ci seront mises en parallèle sur deux machines différentes, une représentation graphique vous donnant une idée du résultat.

Un curseur vous permet ensuite d'ajuster les quantités pour chaque tâche (par défaut, Direct Planning divise la tâche en deux tâches de tailles égales). Lorsque vous déplacez ce curseur, la quantité prévue est mise à jour pour chaque tâche. Si vous ne souhaitez pas utiliser le curseur, vous pouvez saisir directement la quantité à produire dans ces champs.

Si dans notre exemple, Direct Planning calcule les temps de réglage et passage, vous pouvez les imposer manuellement en cliquant sur les cases correspondantes. Vous pouvez également définir l'avancement de la première tâche.

### 5.3.6. Reporter des tâches

Plusieurs raisons peuvent vous amener à reporter une tâche : attente d'un élément non reçu, aléas divers, etc. Une fois la tâche sélectionnée, faites un clic droit pour ouvrir le menu contextuel :

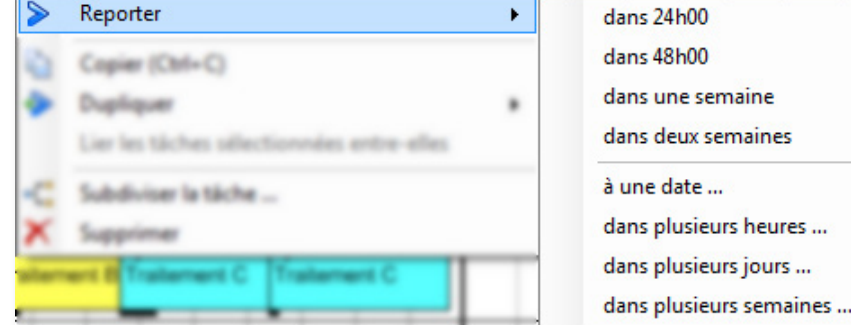

◄ Le menu contextuel sur une tâche permet de choisir quand reporter cette tâche : à intervalle fixe prédéterminé (partie supérieure) ou en effectuant une saisie (partie inférieure).

### **Remarque**

Le report que vous demandez pourra être influencée par le calage à gauche ou à droite configuré sous l'onglet **Aide à la planification** de Direct Planning.

# 5.3.7. Supprimer des tâches

Sur une sélection de tâche(s), sélectionnez **Supprimer**. Une autre manière (plus rapide) consiste à utiliser la touche **Suppr** du clavier. Une confirmation vous sera demandée.

Toute suppression accidentelle peut être annulée par un **Ctrl+Z**. À l'inverse, vous pouvez rétablir une suppression par un Ctrl+Y. Vous pouvez aussi utiliser les outils rapides  $\Box$  en haut de l'écran.

# 5.3.8. Accéder au détail des tâches

Le détail de tâche, abordé précédemment dans le cadre de la création manuelle de tâches, est le tableau de bord contenant toutes les informations se rapportant à une tâche.

Pour y accéder, sélectionnez une tâche puis cliquez sur **Détail de la tâche** dans le ruban, sous l'onglet **Edition**. Vous pouvez également faire un clic droit sur la tâche et sélectionner **Modifier la tâche…**, ou réaliser simplement un double-clic sur la tâche dans le planning.

103

### 5.3.9. Planifier/déplanifier des tâches

Dans le planning, une tâche à planifier figure sur une ligne spéciale.

Cette ligne a 2 fonctions :

- 1. Suite à un import, elle contient les tâches issues de l'ERP : en effet, toute tâche importée dans Direct Planning se voit attribuer le statut à planifier.
- 2. Elle vous permet de placer des tâches en attente de planification pour ne pas les oublier.

Cette ligne n'est visible que s'il y a des tâches à planifier et si l'option **Afficher les tâches à planifier** est cochée dans le menu **Affichage** :

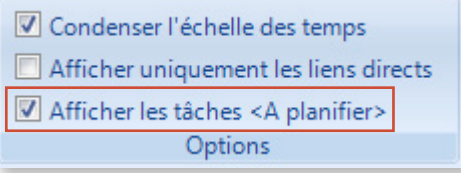

Elle est située sous la ligne de planification réelle, dans une couleur différente, avec le nom de la machine suivi d'un [\*], comme montre la capture d'écran suivante :

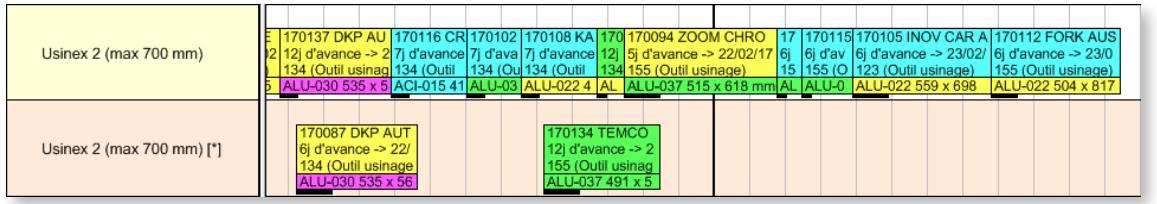

Plusieurs méthodes vous permettent de planifier une tâche située sur la ligne à planifier :

1. Faites un clic droit sur la tâche à planifier et sélectionnez **Planifier** > **Planifier les tâches** (ce menu vous permet également de planifier toute la gamme à laquelle appartient la tâche) :

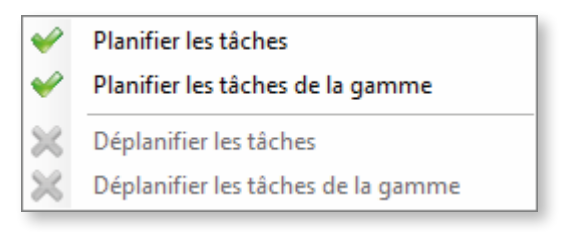

- 2. Déplacez les tâches à la souris.
- 3. Sous l'onglet **Edition**, le menu **Planifier** vous permet de basculer vos tâches entre les lignes planifiées et à planifier du planning.

### 5.3.10. Verrouiller des tâches

Vous pouvez verrouiller/déverrouiller rapidement une tâche via clic droit **Verrouiller/Déverrouiller** sur une tâche, en passant par le menu **Edition** > **Verrouiller/Déverrouiller** ou dans le détail de tâche. Une tâche verrouillée ne peut être ni modifiée, ni déplacée.

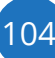

Lorsqu'un déplacement de tâches vient faire buter une tâche contre une tâche verrouillée, la tâche qui entre en conflit avec la tâche verrouillée se retrouve déplanifiée, de façon à ce qu'elle ne soit pas déplacée trop loin dans le planning si plusieurs tâches verrouillées se suivent.

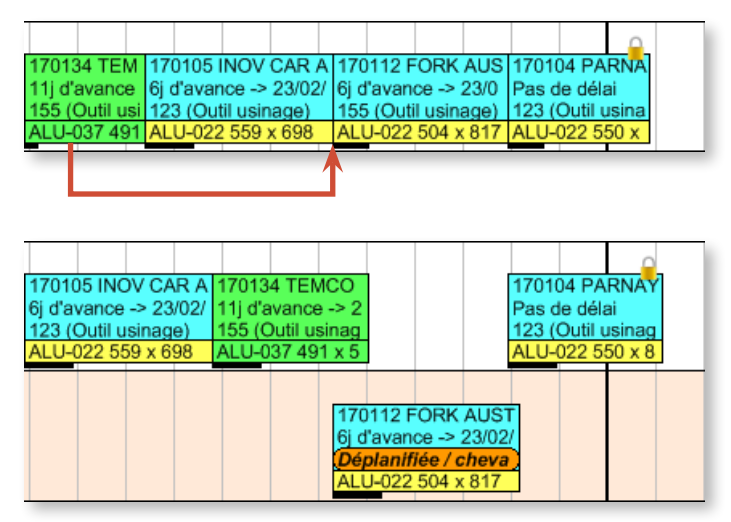

◄ Dans l'exemple ci-contre, on souhaite déplacer la première tâche (en vert) après la deuxième tâche (170105). En temps normal, cela décalerait les tâches 170112 et 170104 vers la droite (calage à gauche).

Comme la dernière tâche est verrouillée, cette opération va déplanifier la tâche 170112 venant buter contre elle.

Notez la création d'une alerte automatique sur la tâche déplanifiée :

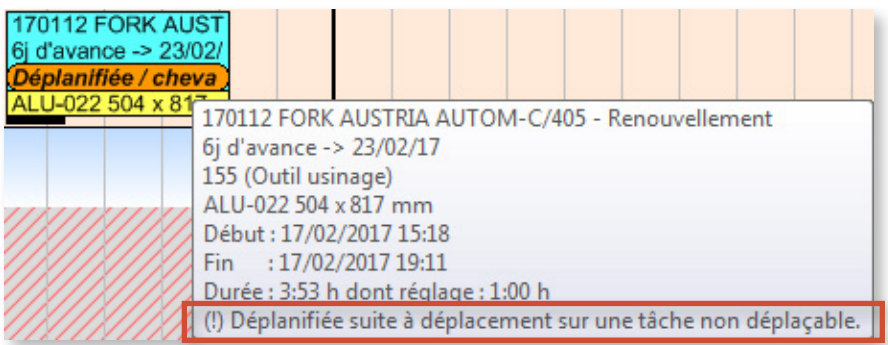

Ainsi qu'une fenêtre d'avertissement précédant la déplanification de la tâche :

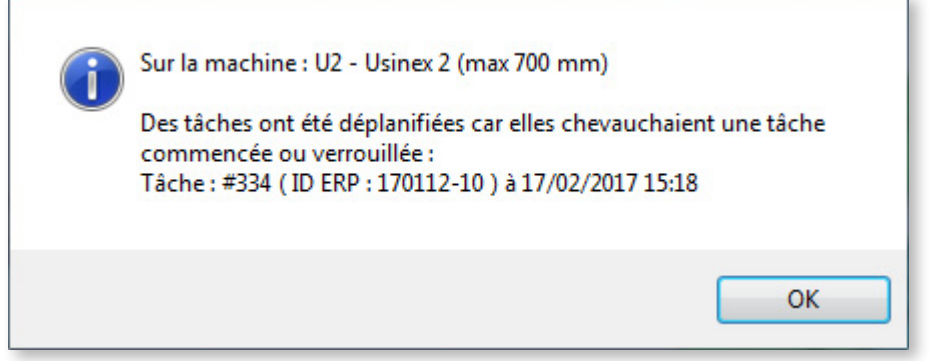

### 5.4. Créer des gammes

Direct Planning vous offre la possibilité de créer des liens entre les tâches. Lorsqu'un ensemble de tâches doivent être réalisées dans un ordre chronologique précis, on parle de gamme. Une gamme implique le respect de contraintes horaires. Une gamme contient un certain nombre de tâches qui peuvent appartenir à une ou plusieurs machines.

# 5.4.1. Créer rapidement des gammes

Pour créer rapidement des liens simples, sélectionnez deux tâches à relier, cliquez avec le bouton droit de la souris sur l'une des tâches et sélectionnez **Lier les tâches sélectionnées entre-elles** :

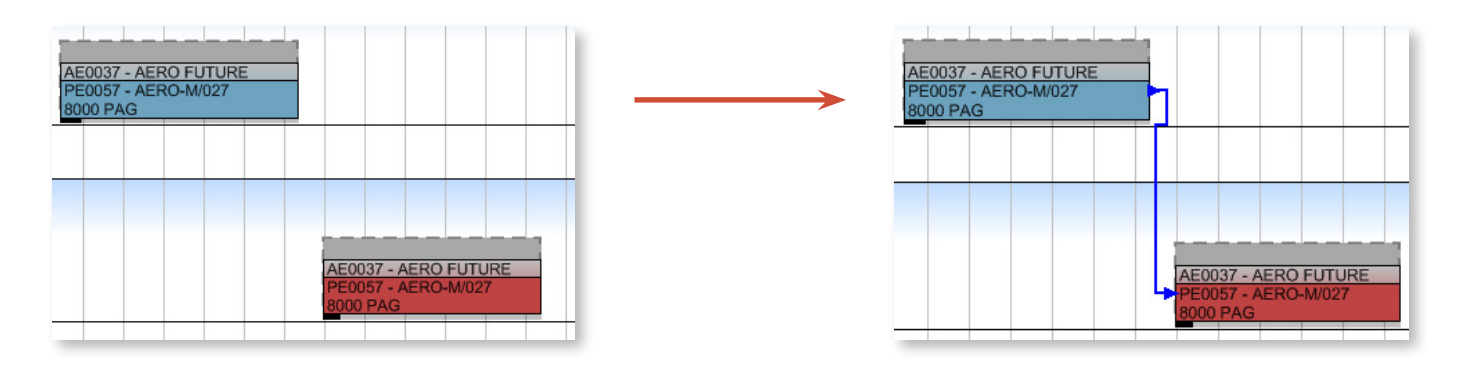

Ce mode est complété par un autre, plus complet, permettant de créer des liens plus complexes, le mode **Création de liens**.

### 5.4.2. Mode création de lien

Ce mode est accessible via l'onglet **Edition** > **Création de liens (Ctrl+I)**.

Lorsque vous basculez en mode Création de liens, le pointeur de votre souris prend l'apparence d'un crayon :  $\mathscr{I}$ 

Ce crayon va vous permettre de « dessiner » des liens entre tâches, en le faisant glisser d'une tâche à l'autre :

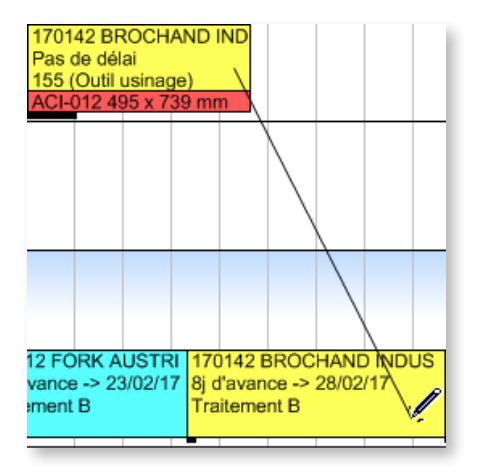

Lorsqu'on relâche la souris, la fenêtre de création de lien s'affiche pour nous permettre de configurer un décalage entre les deux tâches :

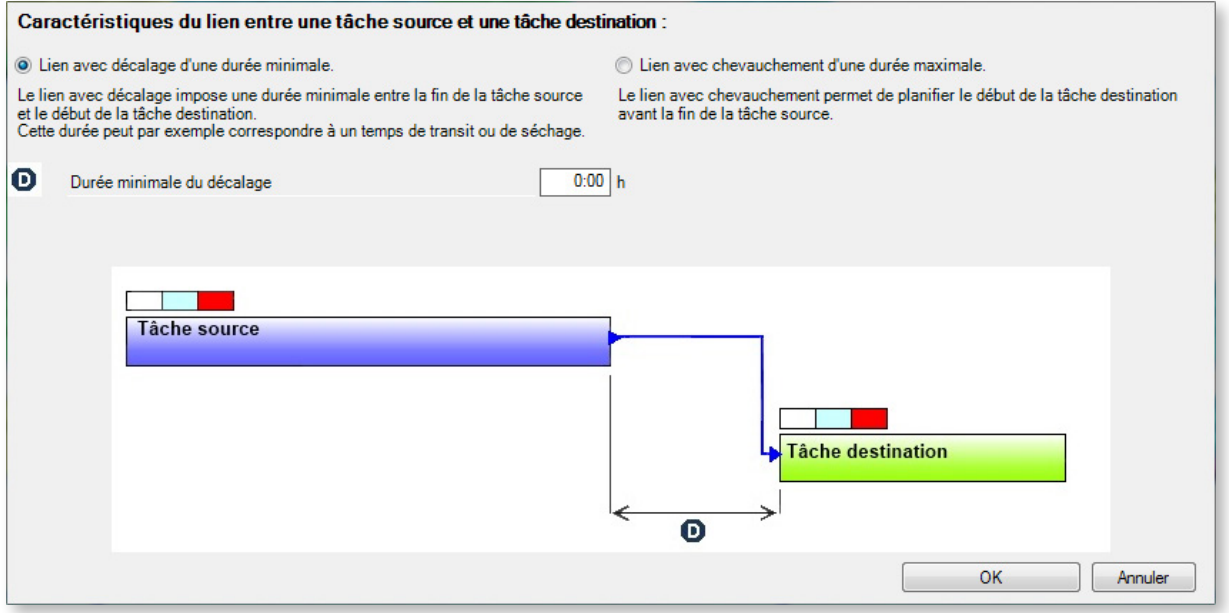

Deux choix s'affichent pour la création de lien entre deux tâches :

1. **Lien avec décalage d'une durée minimale** (ci-dessus) : cette option est à privilégier lorsqu'on ne souhaite pas de chevauchement entre les tâches. Si l'on choisit de mettre 0:00 h dans le champ **Durée minimale du décalage**, cela signifie que la tâche destination peut commencer immédiatement après la tâche source.

2. **Lien avec chevauchement d'une durée maximale** :

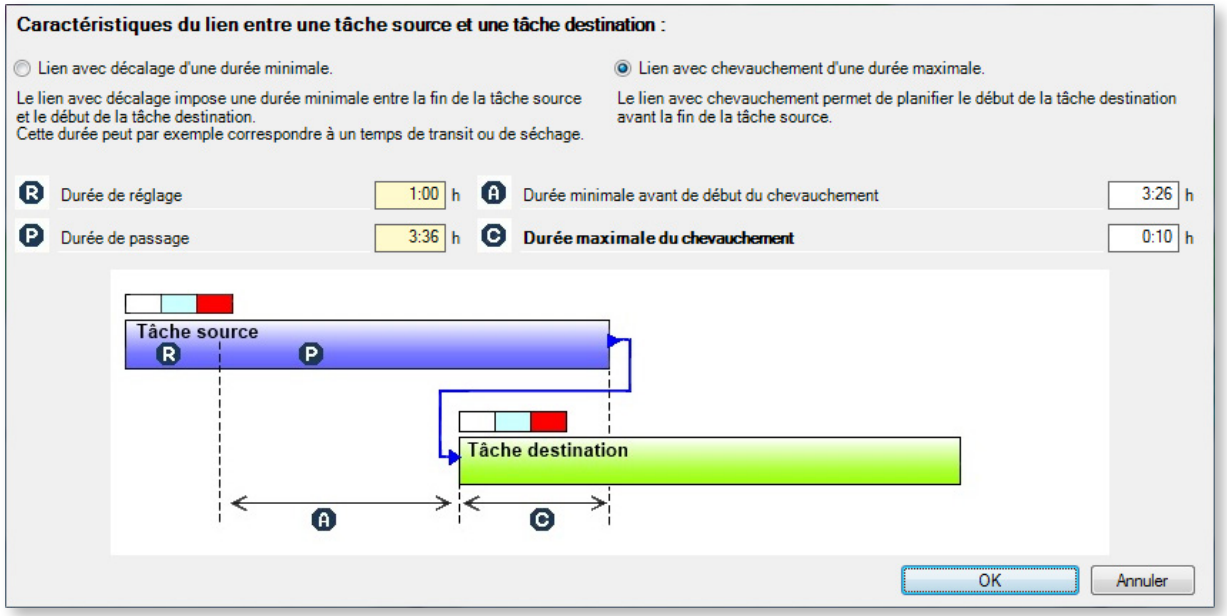

Cette option permet de gérer le chevauchement de vos tâches. Dans notre exemple, la tâche destination peut commencer **10 minutes** avant la fin de la tâche source (zone C). Sinon, adoptez l'autre attitude qui consiste à dire : il faut attendre **3h26** après le réglage de la tâche source (zone A) avant de commencer la tâche destination (ce qui revient au même).

Dans les 2 cas, Direct Planning se base sur la durée de passage P et recalcule A à partir de C ou C à partir de A.

Pour **modifier/supprimer** un lien, la méthode la plus rapide consiste à cliquer dessus avec le bouton droit de la souris et choisir l'option correspondante :

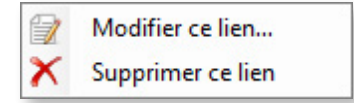

### 5.4.3. Apparence visuelle des liens

Tracé

Les liens sont matérialisés par des traits qui peuvent prendre 3 aspects différents selon le cas :

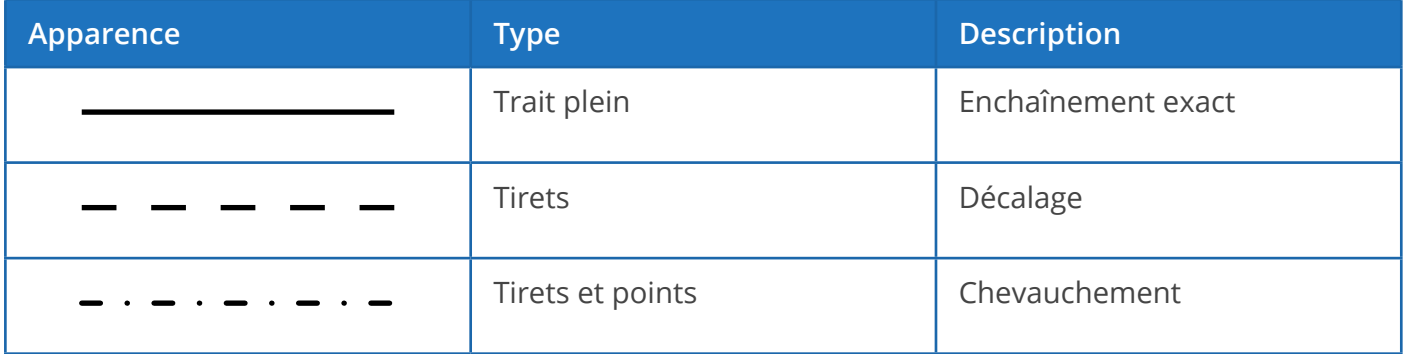

Couleur des liens

L'administrateur peut configurer le mode d'affichage afin de colorer les liens en fonction de l'avancement de la gamme. Les liens sont colorés entre eux selon l'ordre des règles suivantes :

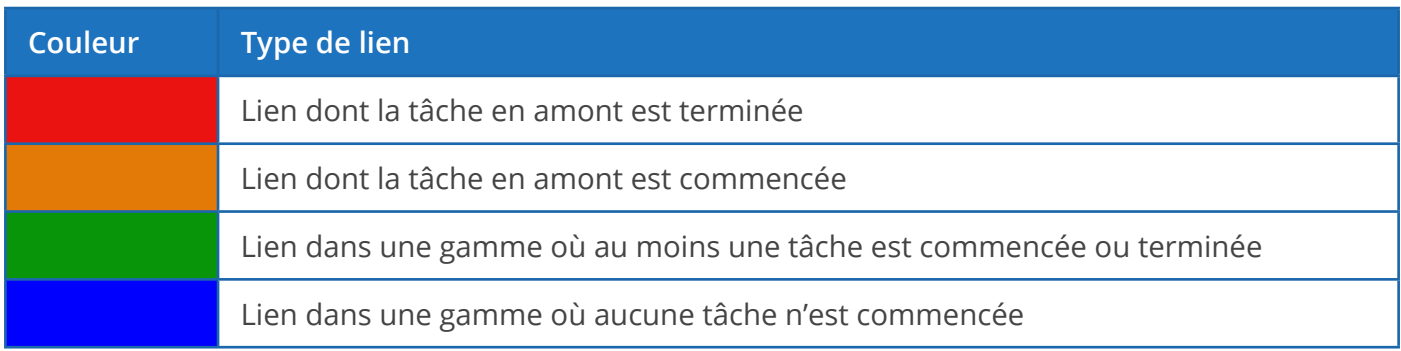
### Exemples :

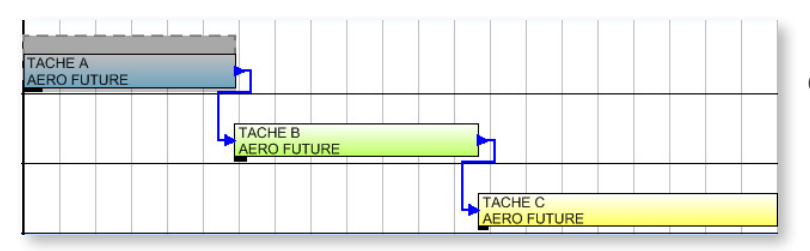

◄ Aucune tâche de la gamme n'a commencé, donc tous les liens sont affichés **en bleu**.

TACHE A<br>AERO FUTURE TACHE B h TACHE C

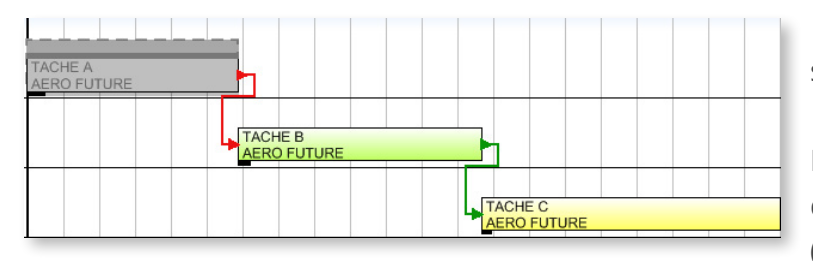

◄ La tâche A a commencé, donc le lien A-B s'affiche **en orange**.

Le lien B-C s'affiche **en vert** pour signaler qu'une des tâches de la gamme a commencé.

◄ La tâche A est terminée, donc le lien A-B s'affiche **en rouge**.

Le lien B-C s'affiche **en vert** pour signaler qu'une des tâches de la gamme a commencé (en l'occurrence elle est même terminée).

### Visibilité des liens

Vous pouvez n'afficher que les liens directs de la tâche sélectionnée : ceci ne laissera affichés que les liens entrants et sortants de la tâche sélectionnée.

Pour ce faire, cochez la case **Afficher uniquement les liens directs** sous l'onglet **Affichage** du ruban:

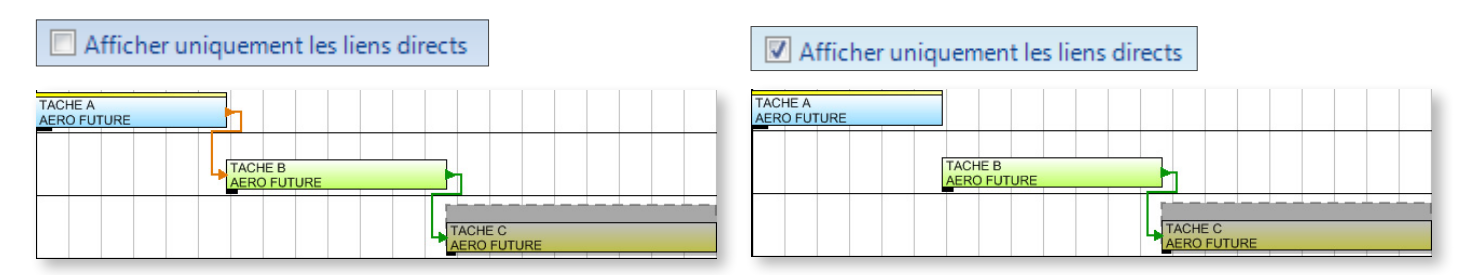

Dans les 2 cas, on sélectionne la tâche C : suivant que l'option **Afficher uniquement les liens directs** est cochée ou non, Direct Planning affiche ou non le lien entre les tâches A et B.

## 5.4.4. Manipuler des gammes

Lorsque vous déplacez une tâche contenue dans une gamme, les autres tâches de la gamme sont susceptibles d'être déplacées selon les contraintes de gamme :

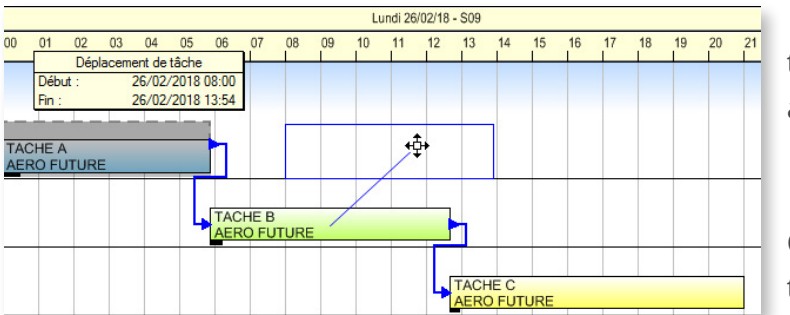

◄ Dans cet exemple, on déplace la première tâche (A) de la gamme pour la faire débuter à 08:00.

▼ On constate ci-dessous que les tâches B et C étant planifiées pour débuter juste après la tâche A, elles sont également déplacées.

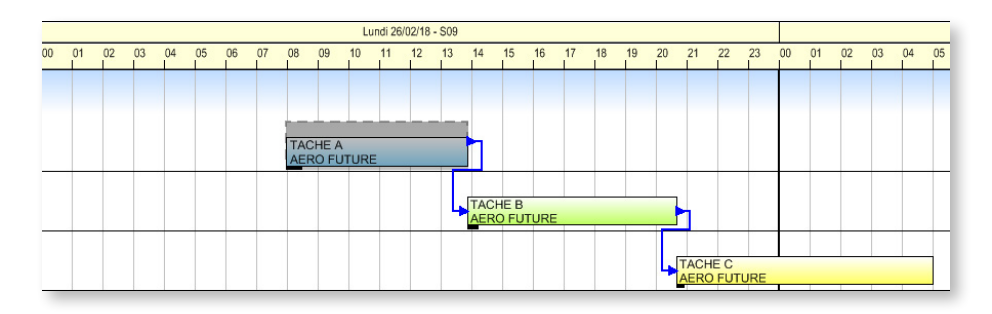

Sélectionnez les différentes tâches de la gamme pour avoir un aperçu de leur emplacement après déplacement (matérialisé par des rectangles bleus) :

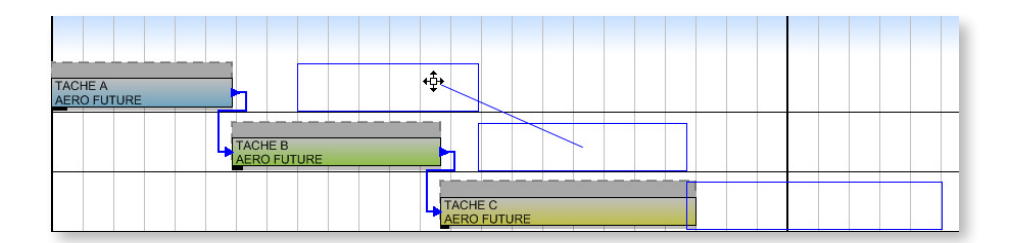

## 5.4.5. Dates limites de gamme

Les dates limites sont matérialisées sur le planning par des traits verticaux. Elles s'affichent pour les tâches, les gammes et les groupes de tâches.

Dans le planning, lorsque vous sélectionnez une tâche, ses dates limites s'affichent sous forme de traits verticaux pointillés (en **vert** pour la date de début au plus tôt et en **orange** pour la date de fin au plus tard). Si la tâche appartient à une gamme, les dates limites de celle-ci s'affichent sous forme de traits verticaux (en **vert** pour la date de début au plus tôt et en **orange** pour la date de fin au plus tard), comme dans l'exemple suivant :

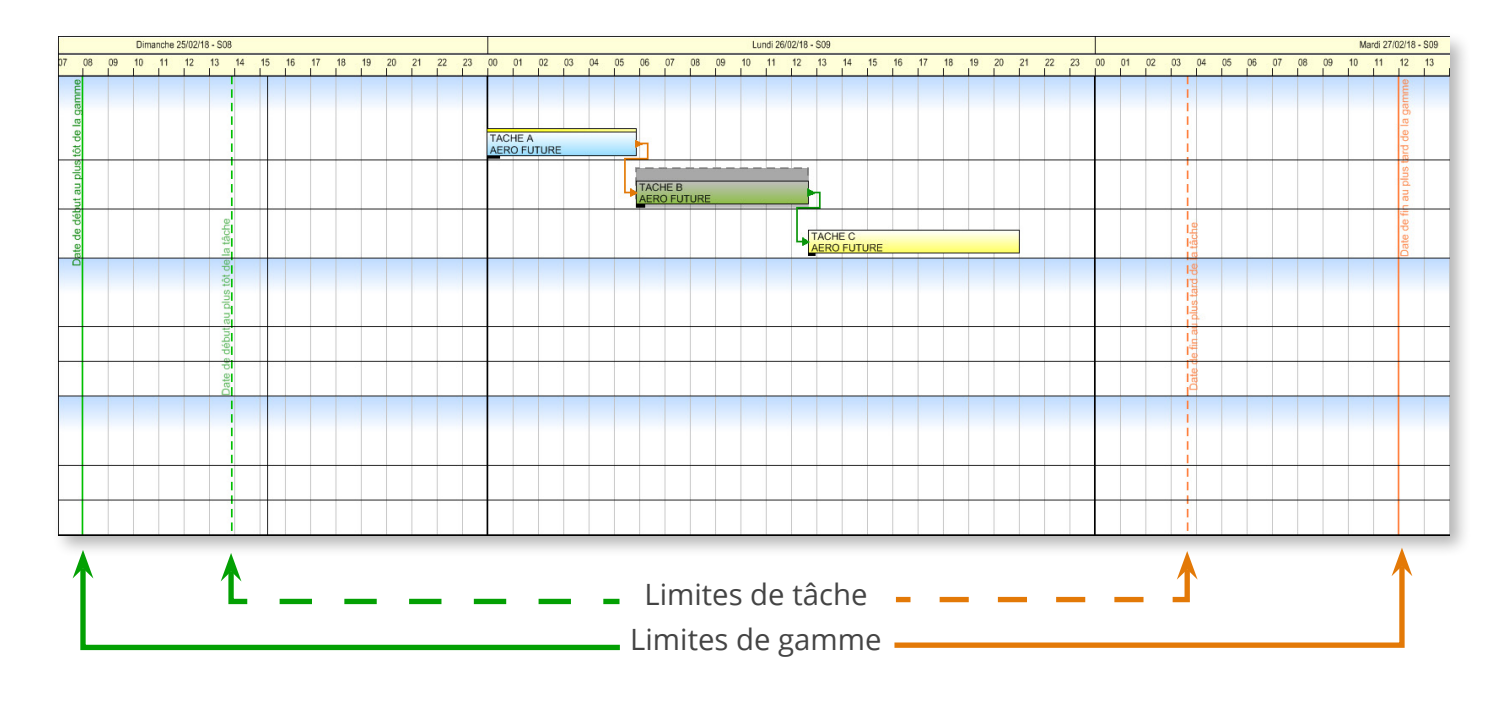

# 5.5. Gérer les calendriers

Le calendrier permet de définir les périodes suivantes, pour chaque machine :

- Les périodes d'activité régulières
- Les périodes d'activité exceptionnelles (surcharge occasionnelle de travail, jours d'ouverture supplémentaires, …)
- Les périodes d'inactivité régulières (périodes en dehors des horaires de travail, week-end, périodes d'entretien du matériel, …)
- Les périodes d'inactivité ponctuelles et prévues (jours fériés, congés, ...)
- Les périodes d'inactivité ponctuelles et non prévues (arrêts maladie, pannes machines, ...)

## 5.5.1. Les jours types

La définition de jours types est indispensable pour créer un calendrier. Vous devez créer au moins un jour type pour indiquer les plages horaires pendant lesquelles votre machine fonctionne.

Vous accédez aux jours types en cliquant sur **Calendrier** > **Jours types** dans le ruban :

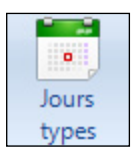

Un jour type se caractérise par une désignation et des factions :

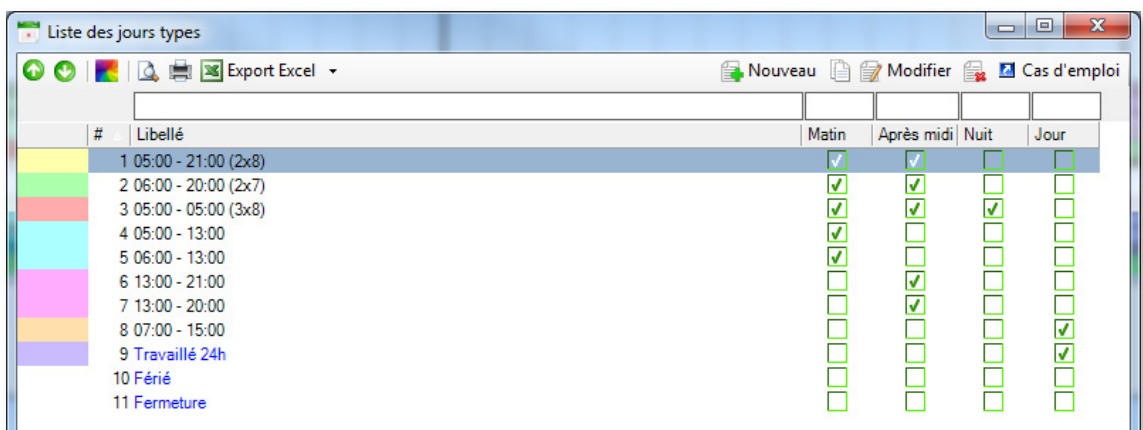

Cliquez sur **Nouveau** pour créer un nouveau jour type.

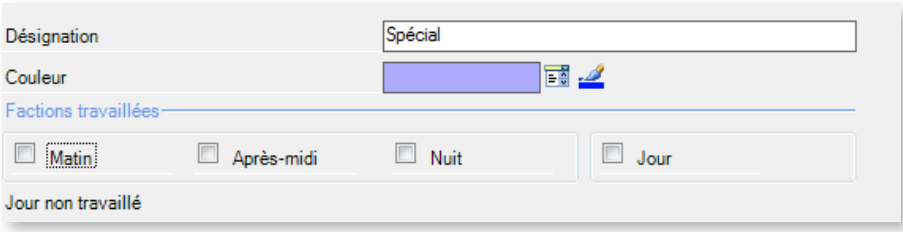

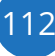

Après avoir saisi une désignation pour ce jour type, nous allons définir une faction travaillée. Par défaut, aucune case n'est cochée, ce qui explique pourquoi Direct Planning affiche **Jour non travaillé**.

Le fait de cliquer sur une faction ouvre une zone permettant de saisir les horaires correspondants ainsi que des périodes de pause, le cas échéant :

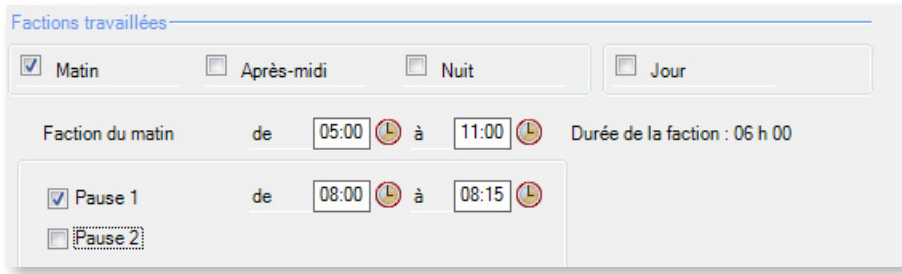

◄ Lorsque vous saisissez les horaires de la faction, Direct Planning calcule automatiquement la durée correspondante.

Il est possible de cocher plusieurs factions pour un même jour type :

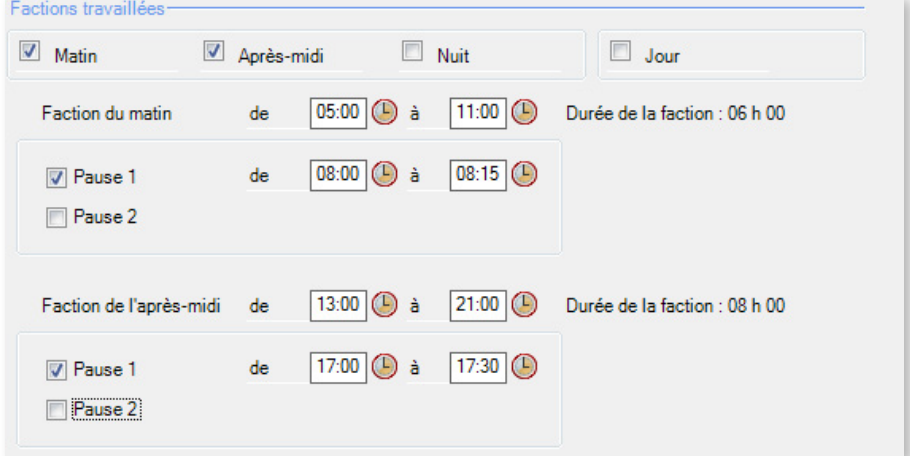

Cliquez sur **Enregistrer et Fermer** pour revenir à la liste des jours types. Notez que certains jours types sont en bleu dans cette liste. Il s'agit de jours types systèmes préconfigurés que vous ne pouvez pas supprimer mais dont vous pouvez modifier le libellé.

Cliquez sur **Cas d'emploi** pour afficher les semaines types qui utilisent le jour type sélectionné :

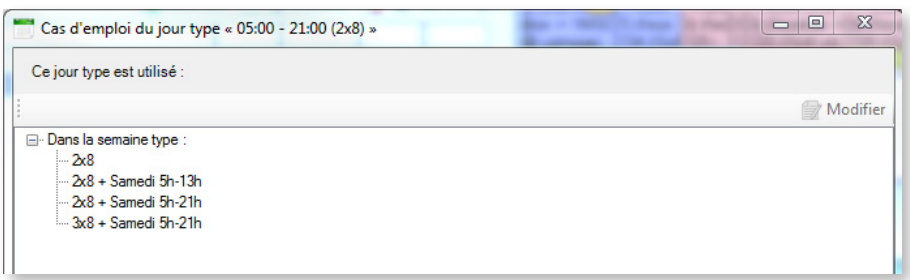

Cet écran n'est pas seulement informatif : si l'on sélectionne une semaine type, il est possible de la modifier en cliquant sur le bouton **Modifier** en haut à droite.

113

Plus d'informations sur les semaines types dans la section suivante.

## 5.5.2. Les semaines types

Les semaines types fonctionnent sur le même principe que les jours types : là où les jours types se décomposent en horaires, les semaines types se décomposent en jours types.

Vous accédez aux semaines types en cliquant sur **Calendrier** > **Semaines types** dans le ruban :

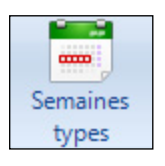

Lorsque vous cliquez sur ce bouton, vous obtenez la liste des semaines types configurées pour le planning :

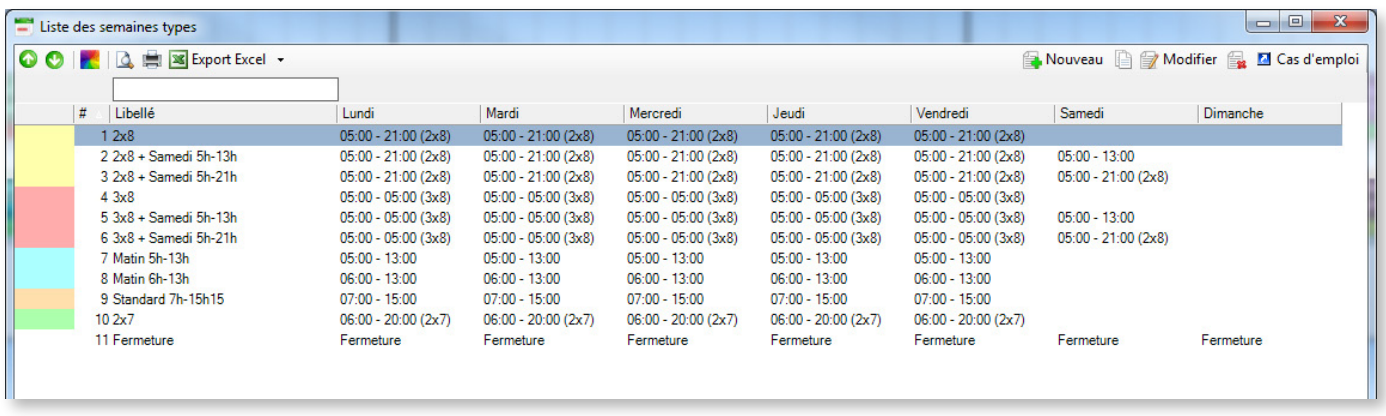

Cliquez sur **Nouveau** pour créer une nouvelle semaine type :

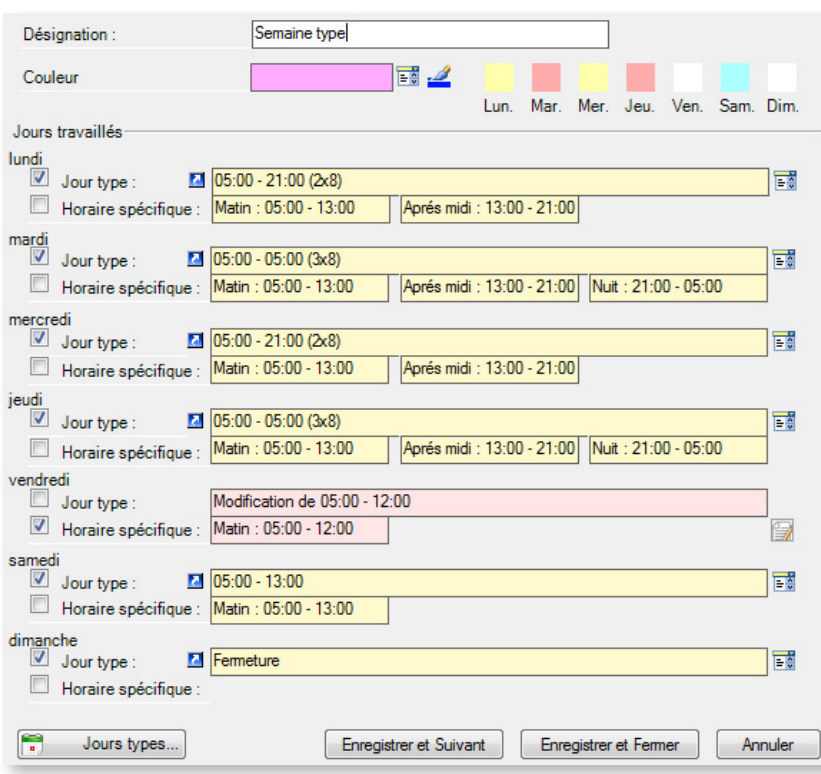

◄ Après avoir choisi un libellé et une couleur pour la semaine, vous affectez un jour type à chaque journée de la semaine.

Cliquez sur  $\frac{1}{2}$  pour choisir dans la liste des jours types et sur **a** pour visualiser les détails du jour type.

Si vous souhaitez créer une journée sans créer de jour type, cliquez sur **Horaire spécifique**. Vous pouvez créer un horaire spécifique à partir d'un jour type si vous en sélectionnez un préalablement.

Le bouton  $\begin{array}{|c|c|}\n\hline\n\vdots & \text{Jours types...} \n\end{array}$  vous donne accès à la configuration des jours types.

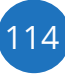

Par défaut (si vous ne cochez rien), le jour de la semaine est un jour non travaillé (équivalent au jour type **Fermeture** dans notre exemple).

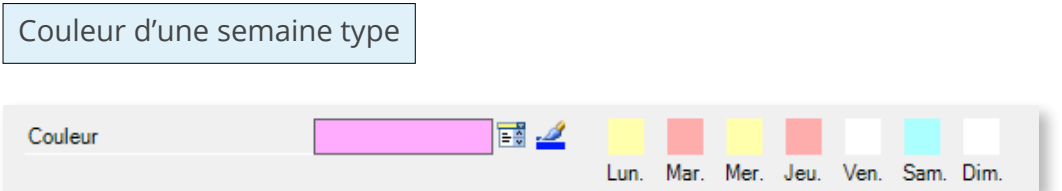

Les couleurs jouent un rôle important dans le repérage visuel des semaines sur un calendrier. Une couleur est automatiquement proposée par défaut à chaque semaine type. Vous pouvez modifier la couleur de la semaine de manière classique ou cliquer sur le carré de couleur correspondant à chaque jour de la semaine.

## 5.5.3. Vue générale des calendriers

Après avoir défini au moins un jour type et une semaine type, vous pouvez définir vos calendriers.

La vue générale des calendriers est accessible en cliquant sur **Calendriers** > **Calendriers vue générale** :

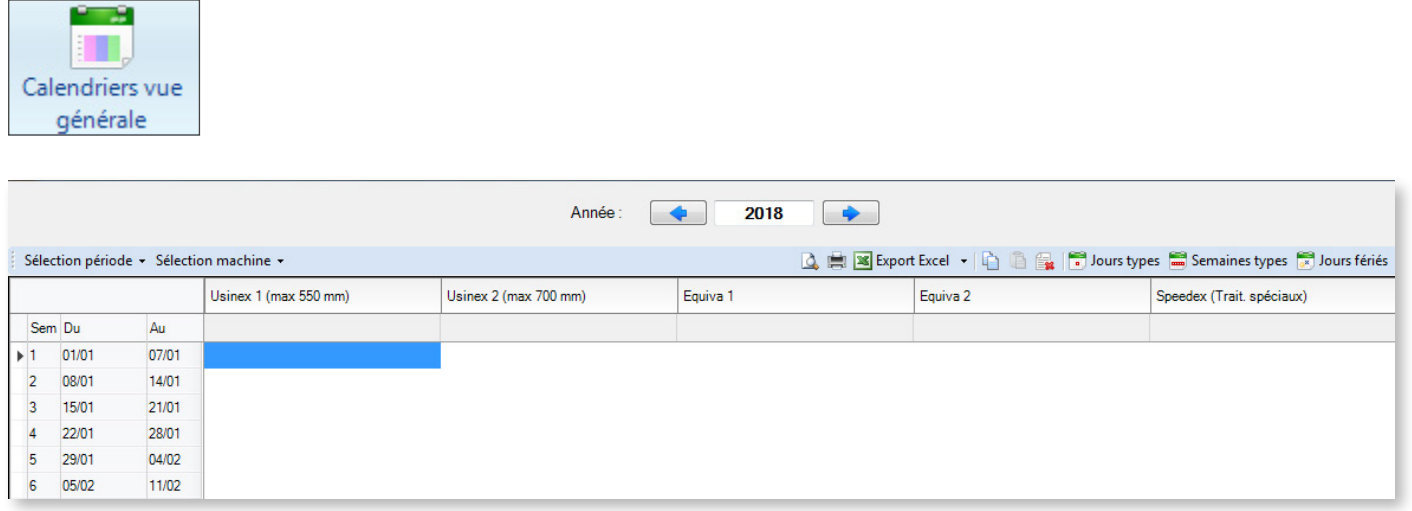

Cet écran est encore vide car nous n'avons créé aucun calendrier. Vous retrouvez dans le coin supérieur droit les icônes d'action rapides permettant notamment d'accéder à la configuration des jours/ semaines types et des jours fériés. Pour configurer notre nouveau calendrier, nous allons suivre les étapes suivantes :

116

1. Sélection du périmètre du nouveau calendrier :

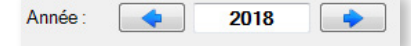

Vous pouvez affiner votre sélection du périmètre en cliquant sur **Sélection période** :

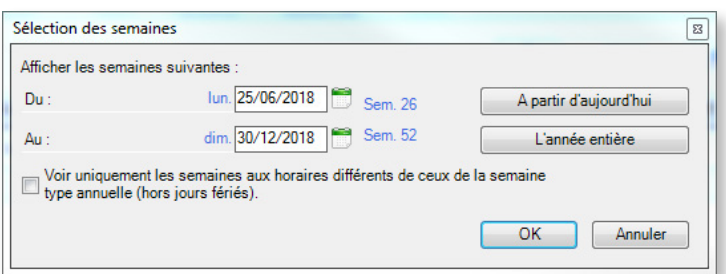

◄ Cet écran permet de restreindre l'affichage du calendrier.

Dans cet exemple, le calendrier affichera uniquement le deuxième semestre de l'année 2018, soit les semaines 26 à 52.

2. Sélection des machines sur lesquelles le calendrier s'appliquera :

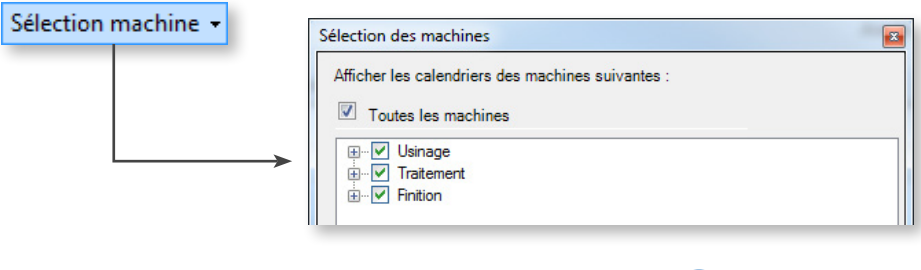

Une fois ce réglage effectué, seules les machines retenues sont affichées en entête de colonnes du tableau.

### **NOTRE** CONSEIL

Vous n'êtes pas obligé de filtrer l'affichage des machines : vous pouvez très bien les laisser toutes affichées, même si leurs calendriers sont différents : lorsque vous créerez vos calendriers, il vous sera possible de le faire en sélectionnant préalablement les machines concernées.

3. Maintenant que nous avons défini le « Quand » et le « Quoi », nous pouvons commencer à remplir le calendrier à l'aide d'une semaine type annuelle, que nous allons voir en détail dans la section suivante.

## 5.5.4. La semaine type annuelle

La semaine type annuelle vous permet de définir la semaine type de référence utilisée tout au long de l'année. Vous pourrez ultérieurement saisir des exceptions.

Commencez par sélectionner les semaines/machines soumises à votre semaine type annuelle (les cellules sélectionnées s'affichent en bleu) :

- Vous pouvez cliquer sur une colonne pour sélectionner une machine et toutes les semaines du calendrier.
- Vous pouvez « dessiner » un rectangle avec votre souris pour sélectionner les machines/semaines de votre choix.
- Vous pouvez sélectionner toutes les machines et toutes les semaines en effectuant un clic-droit dans le calendrier et en choisissant **Sélectionner toutes les cellules**.

Une fois votre sélection réalisée, cliquez sur le bouton  $\frac{1}{2}$ , dans la partie inférieure, sur la ligne **Semaine type annuelle**.

La fenêtre de choix de la semaine type annuelle, répertoriant les semaines types configurées précédemment, s'ouvre.

Sélectionnez une semaine type, qui viendra remplir les cellules sélectionnées :

Cette séquence de tâches est illustrée ci-dessous :

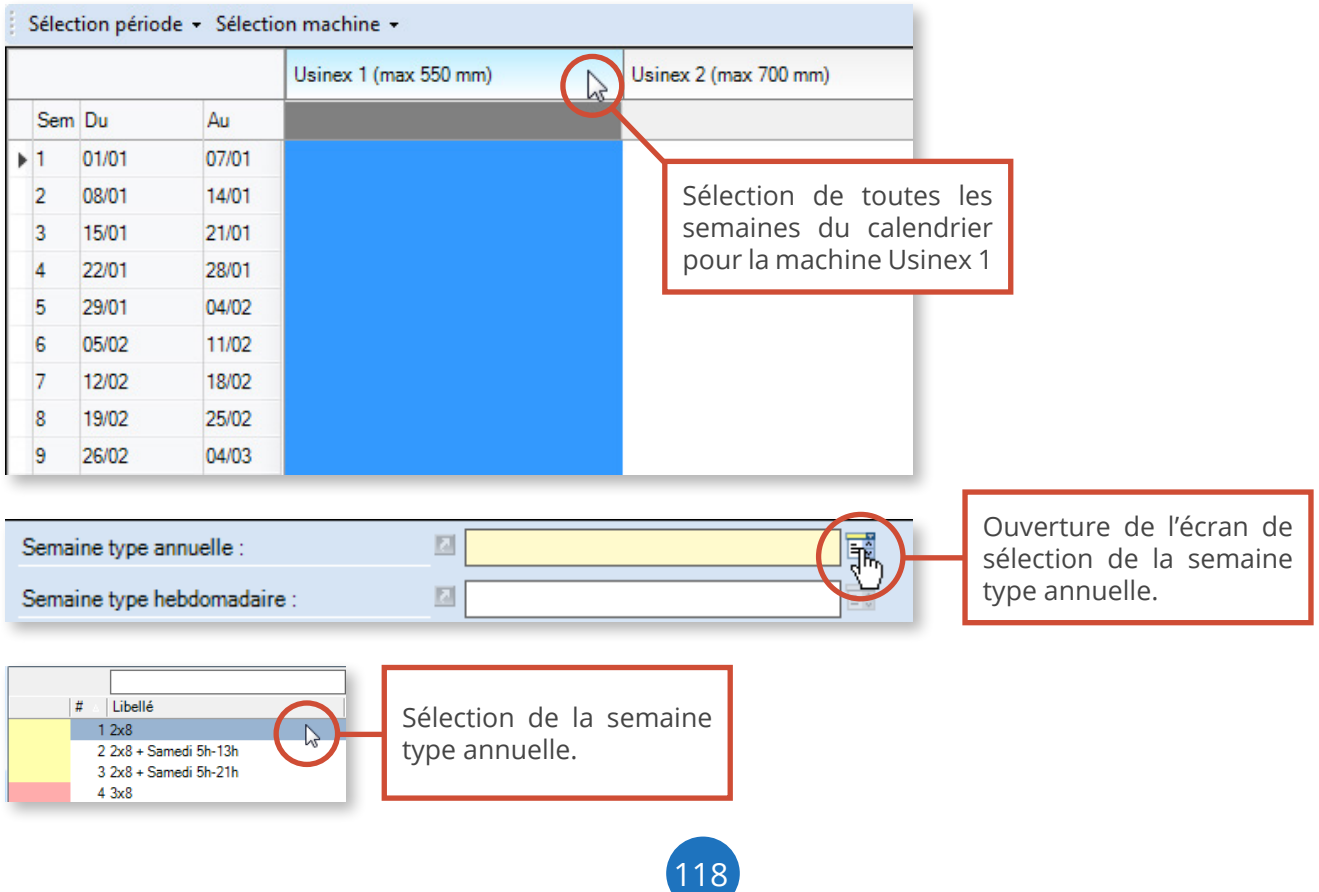

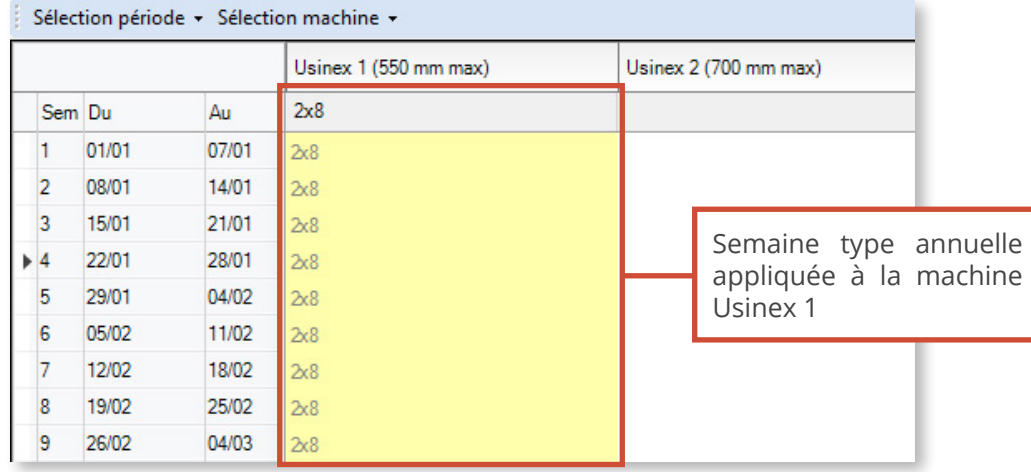

Pour supprimer une semaine type annuelle du calendrier, sélectionnez les semaines concernées et cliquez sur l'icône indiquée ci-dessous :

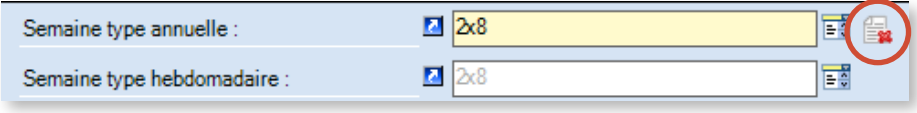

Par souci de lisibilité, la présente documentation offre un affichage serré du calendrier. Vous avez néanmoins intérêt à adopter une vision d'ensemble de celui-ci, notamment pour tirer parti des différentes couleurs associées aux jours/semaines types :

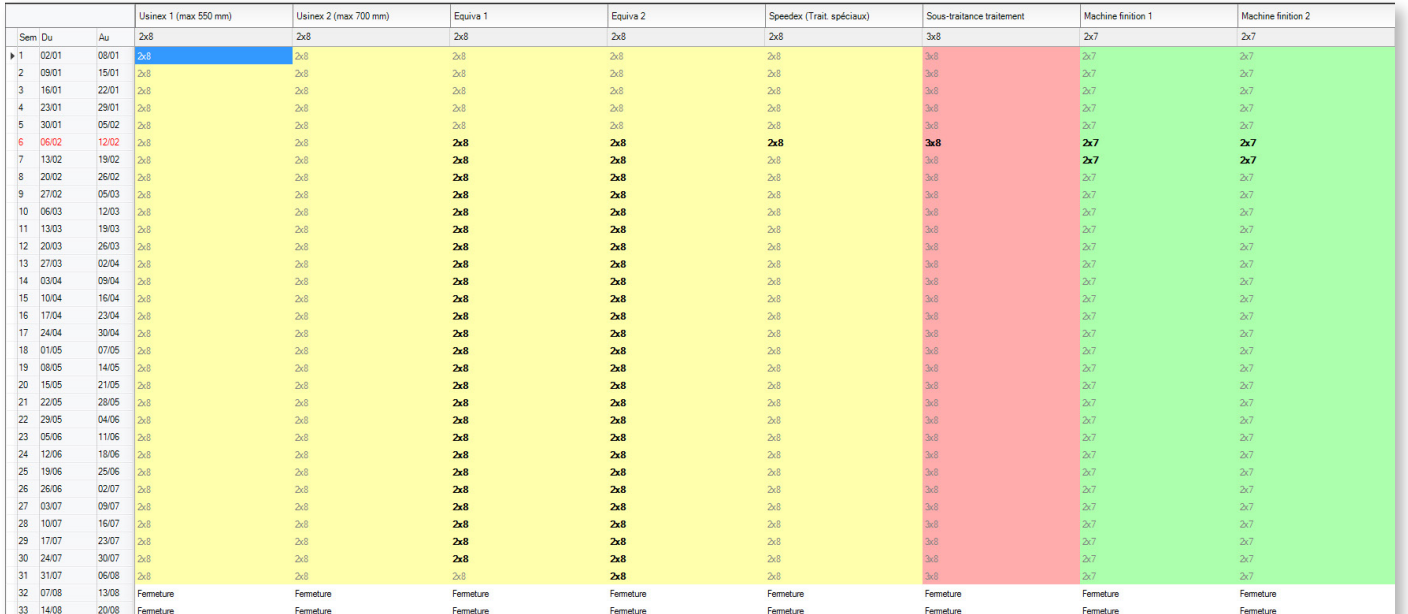

## 5.5.5. La semaine type hebdomadaire

Vous pouvez imposer des semaines (différentes de la semaine type annuelle) pour certaines machines. D'une certaine manière, cette action revient à gérer les exceptions.

Pour ce faire, vous devez d'abord sélectionner les semaines et les machines concernées avant de choisir une semaine :

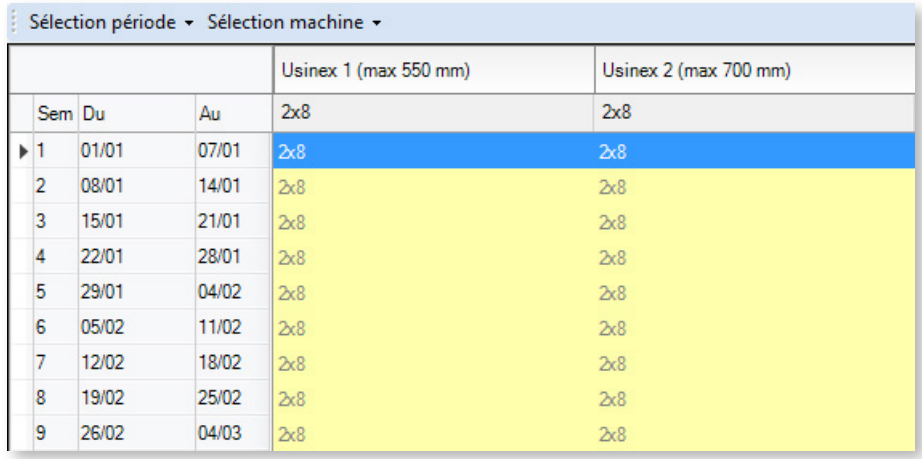

◄ Les machines Usinex 1 et Usinex 2 sont pour le moment soumises à la semaine type annuelle configurée précédemment (2x8).

Nous allons leur appliquer la semaine type **Fermeture** pour la 1ère semaine de l'année calendaire.

Vous avez alors 2 moyens d'imposer une semaine type hebdomadaire :

**Méthode 1** : en cliquant en bas de l'écran sur la ligne **Semaine type hebdomadaire**, de manière équivalente au paramétrage de la semaine type annuelle :

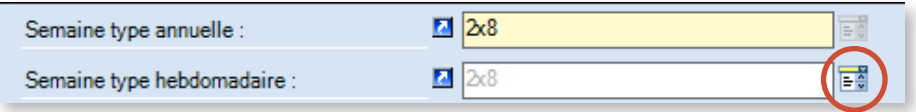

**Méthode 2** : via un clic droit sur la semaine sélectionnée, en choisissant **Modifier Semaine Type** :

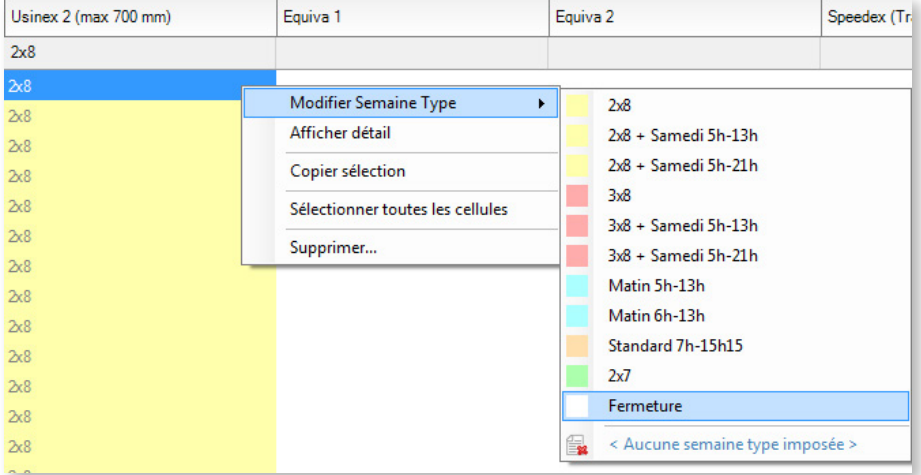

La semaine type hebdomadaire **Fermeture** s'affiche en S1 pour les machines Usinex 1 et Usinex 2 :

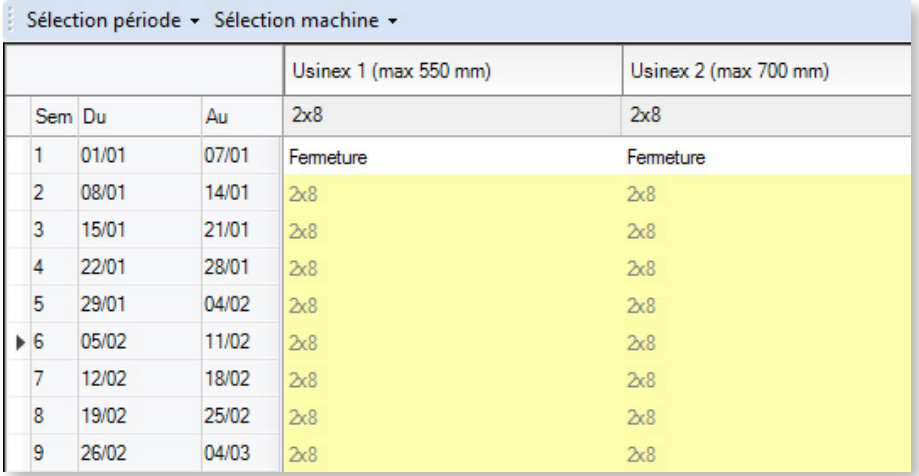

### **RAPPEL The Contract of the Contract of the Contract of the Contract of the Contract of the Contract of the Contract of the Contract of the Contract of the Contract of the Contract of the Contract of the Contract of the**

D'une manière générale, rappelez-vous que le clic droit offre toujours un menu contextuel proposant les actions les plus courantes.

Essayez le clic droit pour voir les choix proposés ! Sur une sélection de semaines / machines, sur l'entête d'une colonne (c'est-à-dire le nom d'une machine), sur une semaine, etc.

Pour modifier une semaine type hebdomadaire d'une seule machine, une méthode rapide consiste à double cliquer sur la cellule correspondante, ce qui affiche une liste déroulante répertoriant les semaines types disponibles :

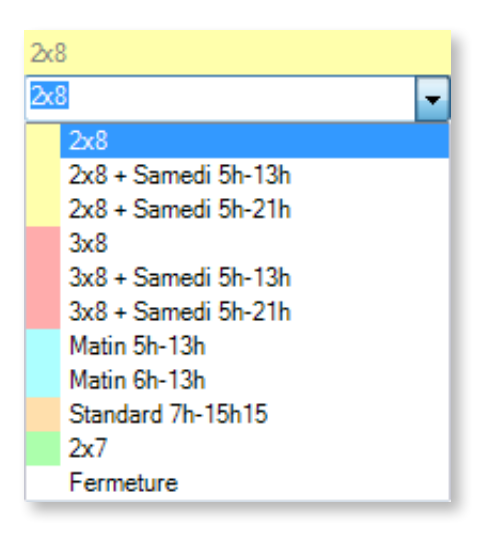

De même que pour supprimer une semaine type annuelle, cliquez sur l'icône indiquée ci-dessous pour supprimer une semaine type hebdomadaire :

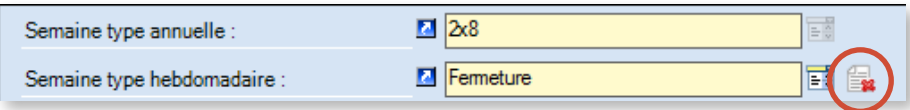

## 5.5.6. Afficher le détail de la semaine

Pour afficher le détail de la semaine sélectionnée, faites un clic-droit sur la semaine concernée et cliquez sur **Afficher détail**.

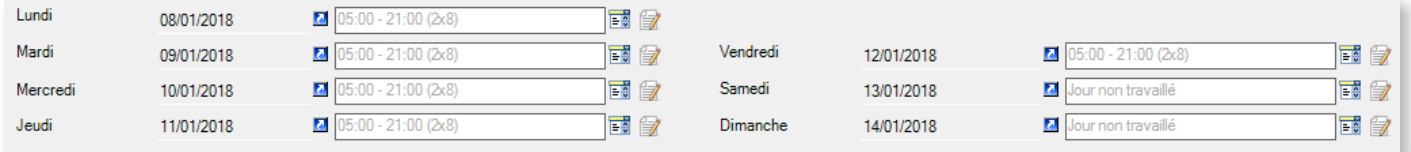

Cette vue détaillée vous offre 2 possibilités :

- 1. Imposer un ou plusieurs jours au sein de cette semaine (exception au niveau de la journée).
- 2. Imposer l'horaire d'un jour spécifique (exception au niveau de l'horaire d'une journée).

Deux cas peuvent se présenter :

- Votre sélection porte sur une seule semaine, le détail des 7 jours s'affiche. Vous pouvez modifier les dates que vous souhaitez. Si vous modifiez l'un de ces jours, votre modification portera sur ce jour précis, unique dans l'année. :
- Votre sélection est à cheval sur plusieurs semaines identiques. Si vous modifiez l'un des 7 jours, par exemple le lundi, votre modification portera sur tous les lundis de votre sélection.

Pour imposer un jour exceptionnel au sein de la semaine, cliquez sur l'icône  $\frac{1}{2}$  sur la ligne du jour concerné et sélectionnez le jour type de votre choix. Le nouveau jour type s'affiche dans la vue détaillée :

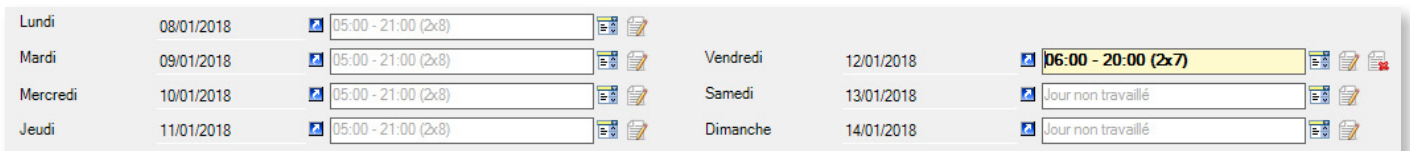

Dans l'exemple ci-dessus, nous avons configuré une journée exceptionnelle le vendredi. Visuellement, cette journée exceptionnelle se distingue des autres par son fond jaune. Dans le calendrier, la semaine s'affiche en gras pour indiquer qu'elle contient une exception :

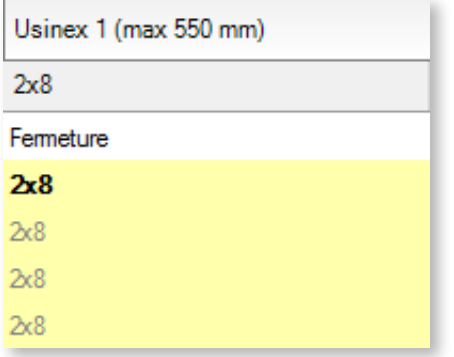

Pour imposer un horaire exceptionnel au sein de la semaine, cliquez sur l'icône sur la ligne du jour concerné et sélectionnez les horaires de votre choix. Le nouvel horaire type s'affiche dans la vue détaillée :

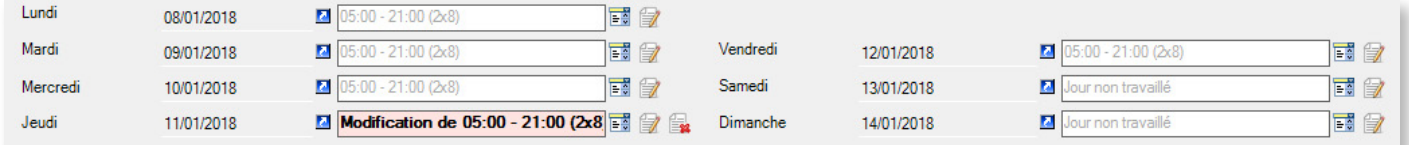

Dans l'exemple ci-dessus, nous avons configuré un horaire exceptionnel le jeudi. Visuellement, cette journée exceptionnelle se distingue des autres par son fond rose. Comme lorsqu'on impose un jour type, la semaine s'affiche en gras pour indiquer qu'elle contient une exception.

L'icône **a** permet uniquement de consulter les horaires correspondant au jour sélectionné.

Qu'il s'agisse d'un changement de journée ou d'horaire, un avertissement vous informe d'une modification de la semaine :

### Attention, jours imposés

En bas à droite de la fenêtre, une légende rappelle le statut des jours types selon leur typographie :

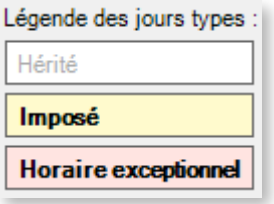

Une autre légende est également disponible en haut à droite de la fenêtre, lorsqu'on clique sur l'icône  $\boldsymbol{0}$  :

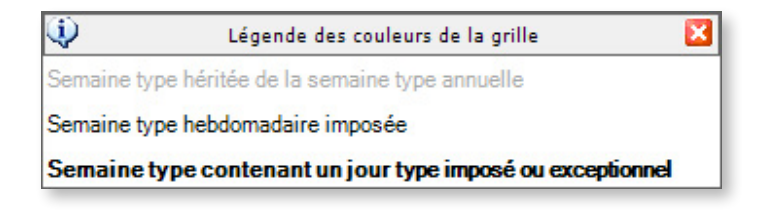

◄ Vous pouvez déplacer cette fenêtre où vous le souhaitez dans la vue générale des calendriers.

## 5.5.7. Copier/coller/supprimer dans le calendrier

Ces opérations reprennent le fonctionnement standard de Windows, dont voici un bref rappel : Avant toute copie, il faut sélectionner la cellule ou plage de cellules à copier. A l'issue d'une sélection de cellule(s), les opérations suivantes sont possibles :

- Copier/coller la sélection : utilisez les raccourcis Windows standard Ctrl+C/Ctrl+V pour copier/coller rapidement des tâches dans votre calendrier. Sinon, ces actions sont également disponibles depuis le menu contextuel sur une cellule.
- Copier la sélection vers une machine : si votre sélection porte sur une seule machine, vous pouvez la recopier vers une ou plusieurs autres machines. Sélectionnez vos semaines et choisissez **Copier sélection vers machine** dans le menu contextuel :

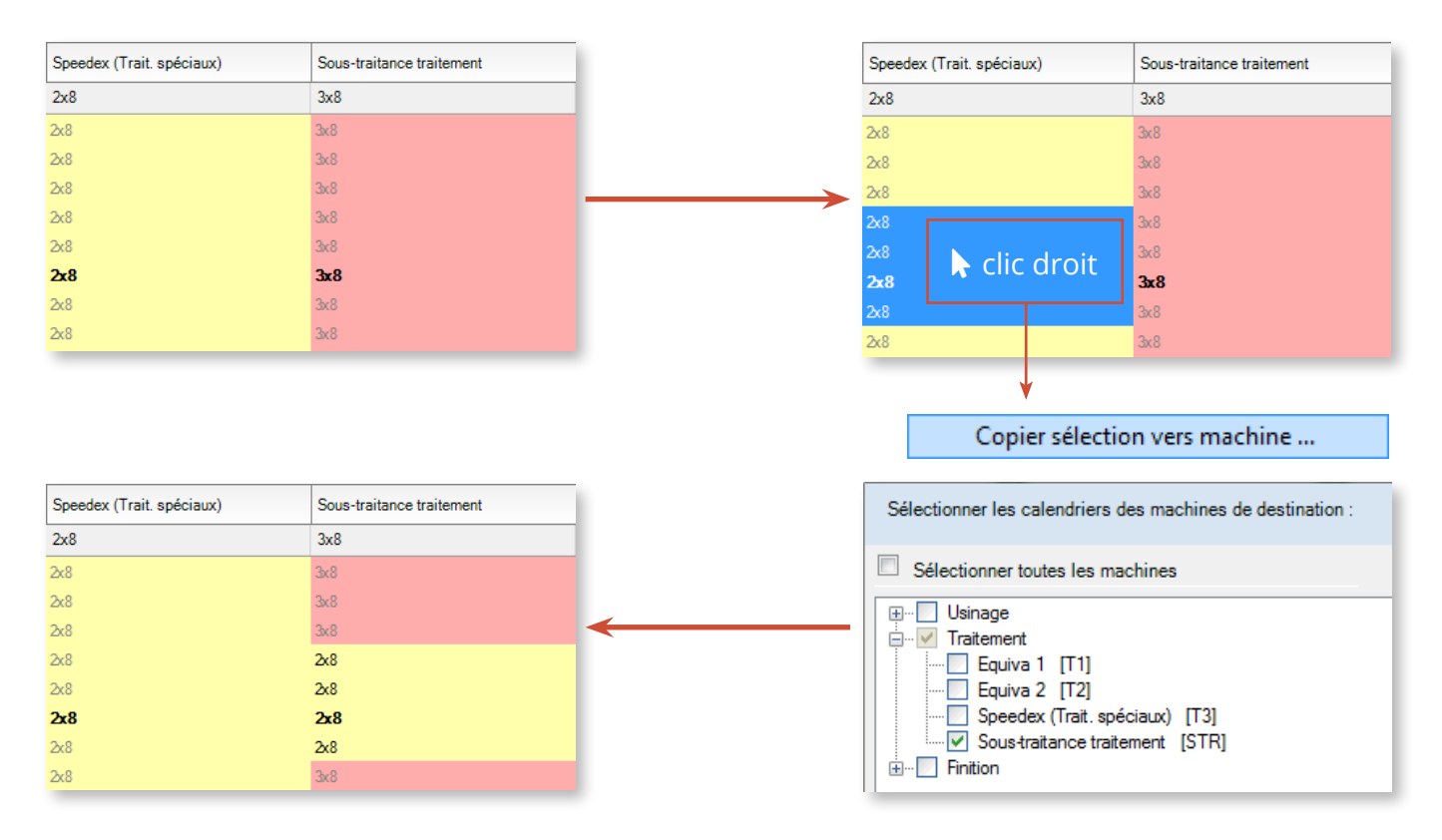

Cette recopie se fera à l'identique au niveau des semaines

• Coller sélection avec options : ce collage spécial vous permet de choisir les éléments à coller :

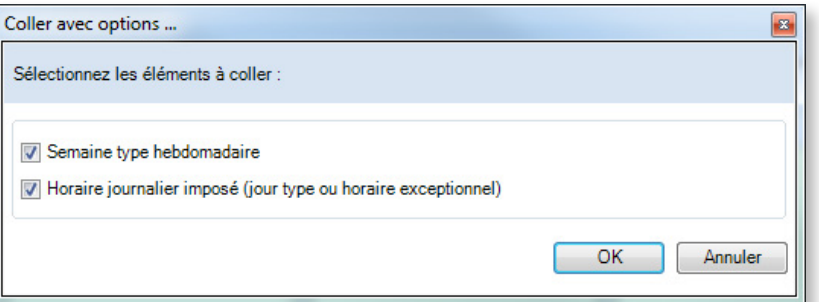

• Copier/coller tout le calendrier d'une machine : cliquez sur l'entête d'une colonne pour sélectionner tout le calendrier d'une machine. Choisissez ensuite dans le menu contextuel **Copier le calendrier** ou **Copier calendrier vers machine**. Cliquez ensuite sur l'entête de colonne correspondant à la machine de destination et cliquez sur **Coller le calendrier** ou sélectionnez directement la machine de destination après avoir cliqué sur **Copier calendrier vers machine**.

### Supprimer des éléments du calendrier

Plusieurs options s'offrent à vous pour supprimer des éléments de calendriers. La plus simple consiste à sélectionner les semaines/machines de votre choix puis à appuyer sur la touche **Suppr**. Cette action vous permet uniquement de supprimer les semaines types hebdomadaires ou les jours/horaires exceptionnels appliqués à la sélection :

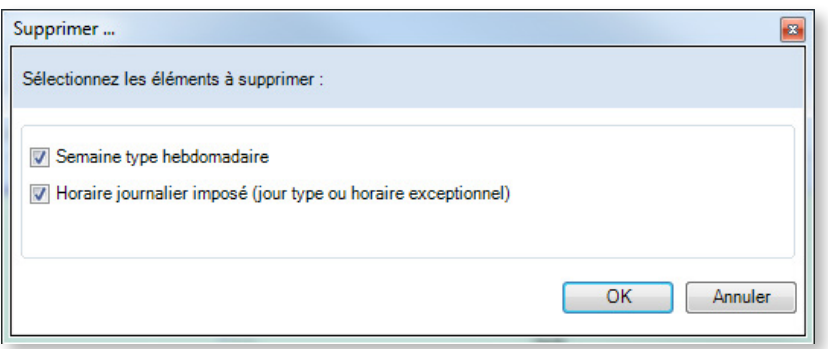

Lorsque ces deux options sont cochées, la semaine est réinitialisée sur la semaine type annuelle.

### Supprimer complètement un calendrier

Pour supprimer la semaine type annuelle d'une machine et remettre son calendrier à blanc, faites un clic droit sur l'entête de colonne et choisissez **Modifier Semaine Type annuelle** > **< Aucune semaine type imposée >**. Une confirmation vous sera demandée.

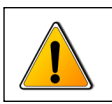

 **Il est impossible d'annuler cette opération !**

# 5.5.8. Consulter la liste des calendriers

Cliquez sur **Liste des calendriers** sous l'onglet **Calendriers** du ruban pour consulter la liste des calendriers :

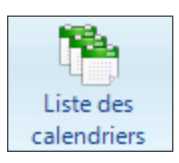

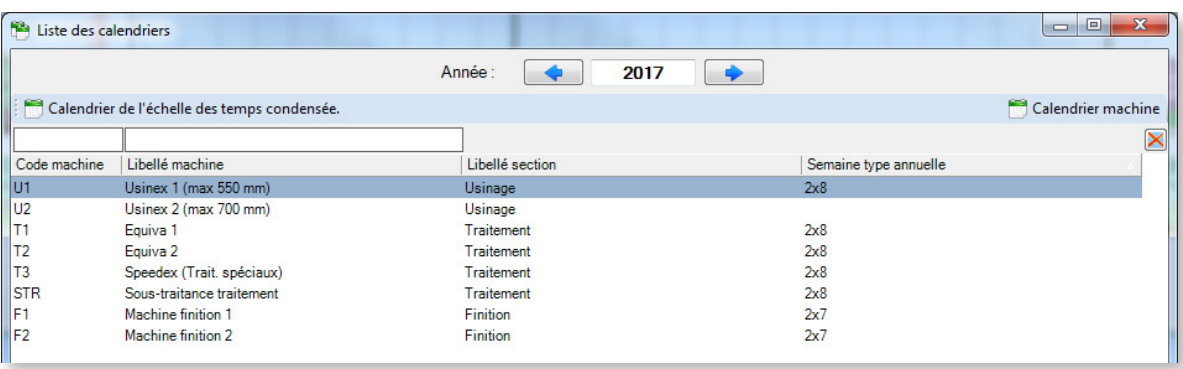

La liste des calendriers répertorie les calendriers configurés pour chaque machine de votre planning. Pour consulter le calendrier d'une machine, sélectionnez une machine et cliquez sur **Calendrier machine**, ce qui ouvre sa **Vue détaillée** (voir section suivante).

La liste des calendriers vous permet également d'afficher le **Calendrier de l'échelle des temps condensée**. Ce calendrier permet de définir les créneaux horaires qui seront masqués lorsqu'on sélectionnera l'option **Condenser l'échelle des temps** sous l'onglet **Affichage**.

Cet écran permet de définir les créneaux horaires non travaillés communs à l'ensemble de vos machines, qu'il est donc inutile d'afficher à l'écran. Le calendrier de l'échelle de temps condensée concerne donc l'ensemble de votre entreprise. La configuration de l'échelle des temps condensée est identique à celle des calendriers standard.

### **Remarque**

Les pauses des factions de jour **sont masquées** par l'échelle de temps condensée.

Ceci permet de respecter le fonctionnement existant dans le cas où vous passez de Direct Planning 1 à Direct Planning 2 ; en effet, dans ce cas, toutes vos anciennes plages horaires sont converties en factions de jour, quels que soient leurs horaires.

Les pauses des factions de type Matin, Après-midi ou Nuit, elles, **ne sont pas masquées**.

Ceci vous évite d'avoir à créer des jours types et des semaines types dédiés à l'échelle de temps condensée.

## 5.5.9. Vue détaillée

La vue détaillée présente une vision globale d'un calendrier (d'une machine).

Chaque ligne du tableau représente une semaine, tandis que chaque colonne représente l'un des 7 jours de la semaine.

La couleur de fond est directement liée à la couleur de la semaine type :

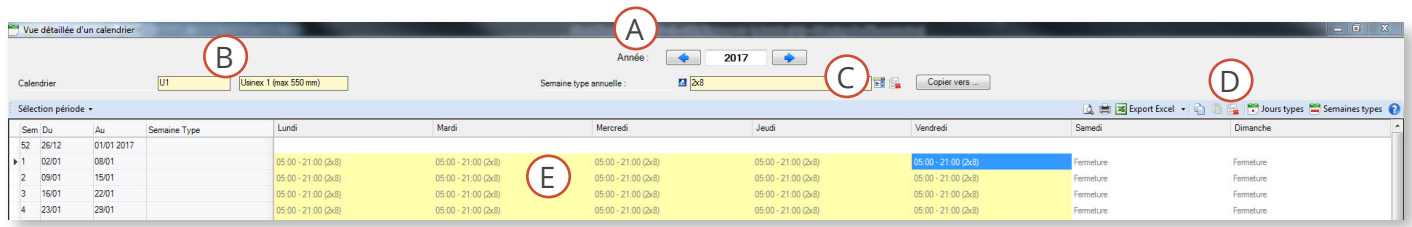

La partie supérieure affiche :

- l'année du calendrier (A) ;
- la machine concernée (B) ;
- la semaine type annuelle configurée (qu'il est possible de modifier, supprimer ou copier vers une autre machine) (C) ;
- les icônes de raccourci standard (D) ; et
- le calendrier à proprement parler (E).

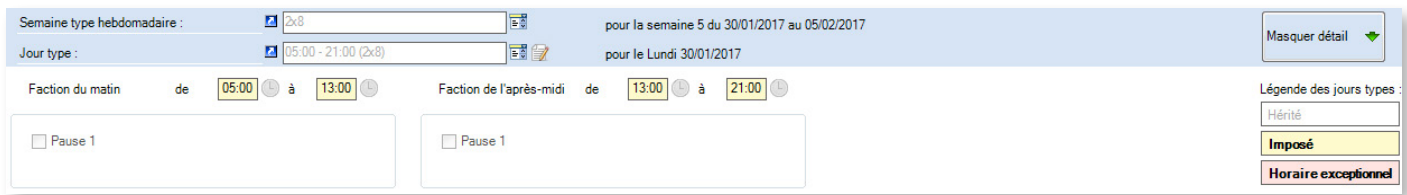

La partie inférieure de l'écran affiche des fonctions similaires à celles de la vue générale, avec possibilité de configurer des semaines types hebdomadaires et des jours types exceptionnels.

Les indications graphiques, résumées en bas à droite dans la légende, sont les mêmes que dans la vue générale.

**Common Common** 

## 5.5.10. Gestion des jours fériés

Cette fonction permet de sélectionner vos jours fériés pour tout ou partie de vos machines. Elle est accessible sous l'onglet **Calendriers** > **Gestion des jours fériés** :

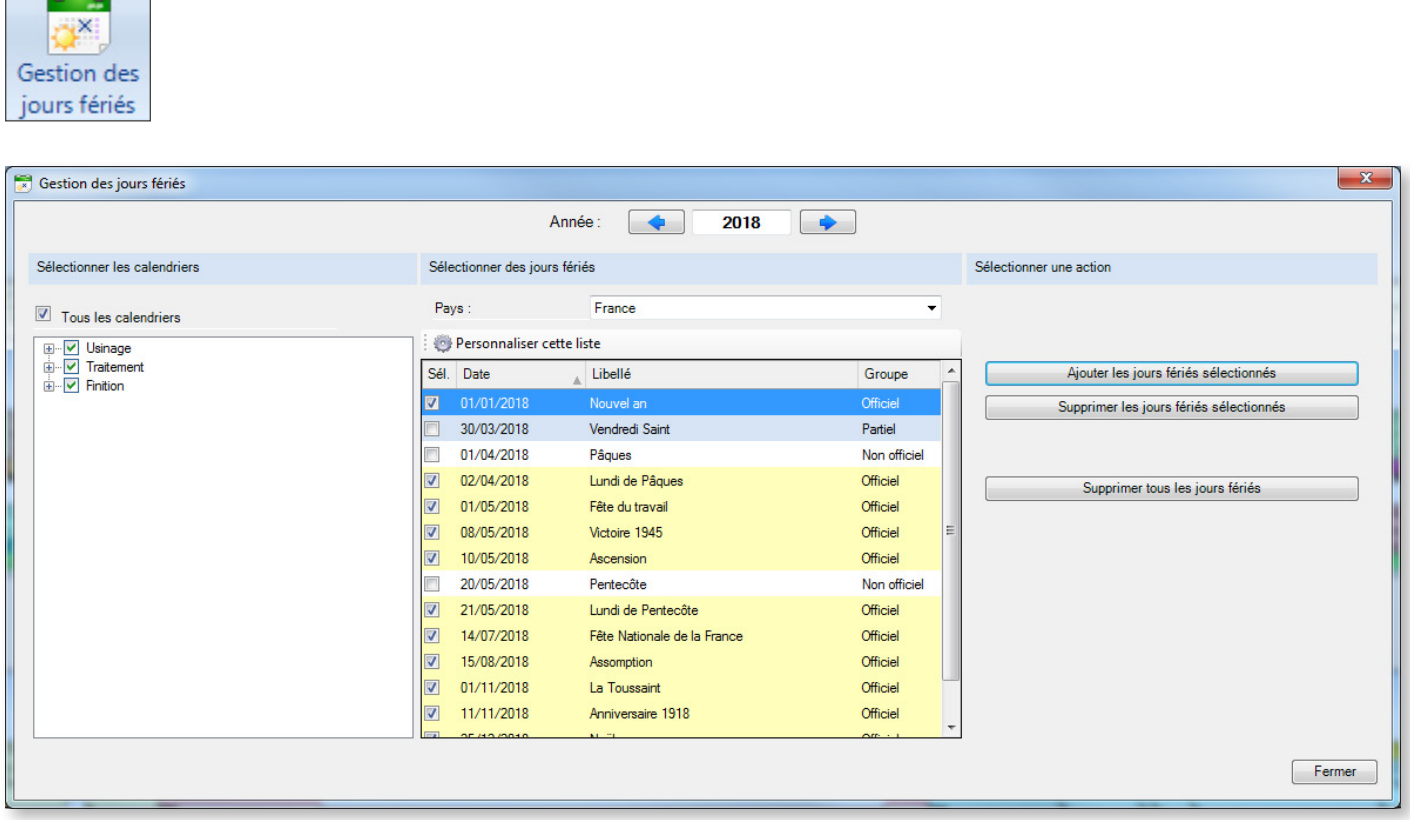

Pour ajouter des jours fériés à votre calendrier, procédez comme suit :

- 1. Vérifiez que l'année en cours est bien celle qui est proposée. Si besoin, utilisez les flèches gauche et droite pour afficher l'année voulue ou entrez l'année au clavier.
- 2. Sélectionnez les calendriers concernés. Pour rappel, une machine = un calendrier.
- 3. Sélectionnez ensuite les jours fériés dans la liste qui vous est proposée. Au-dessus de la liste des jours fériés, vérifiez que votre pays est bien affiché. Si nécessaire, ouvrez la liste déroulante pour en changer. La couleur de fond des jours dépend de leur nature :
	- Fond jaune : jours fériés officiels, cochés par défaut
	- Fond gris : jours fériés ne s'appliquant qu'à une partie du territoire, non cochés par défaut
	- Fond blanc : jours fériés non officiels, non cochés par défaut
- 4. Dans la partie droite, sélectionnez l'action **Ajouter les jours fériés sélectionnés** pour les ajouter aux calendriers des machines concernées.

### **Remarque**

La liste des jours fériés n'est pas figée : cliquez sur **Personnaliser cette liste** pour pouvoir importer, exporter, créer, modifier et supprimer des jours fériés.

## 5.5.11. Outils

La boîte à outils est accessible sous l'onglet **Calendrier** > **Outils** :

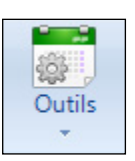

Ce menu propose l'option **Traitement par lots**, qui permet d'effectuer des actions de masse sur tout ou partie de vos calendriers (modification ou suppression de semaines types annuelles, de semaines types hebdomadaires ou de jours types) :

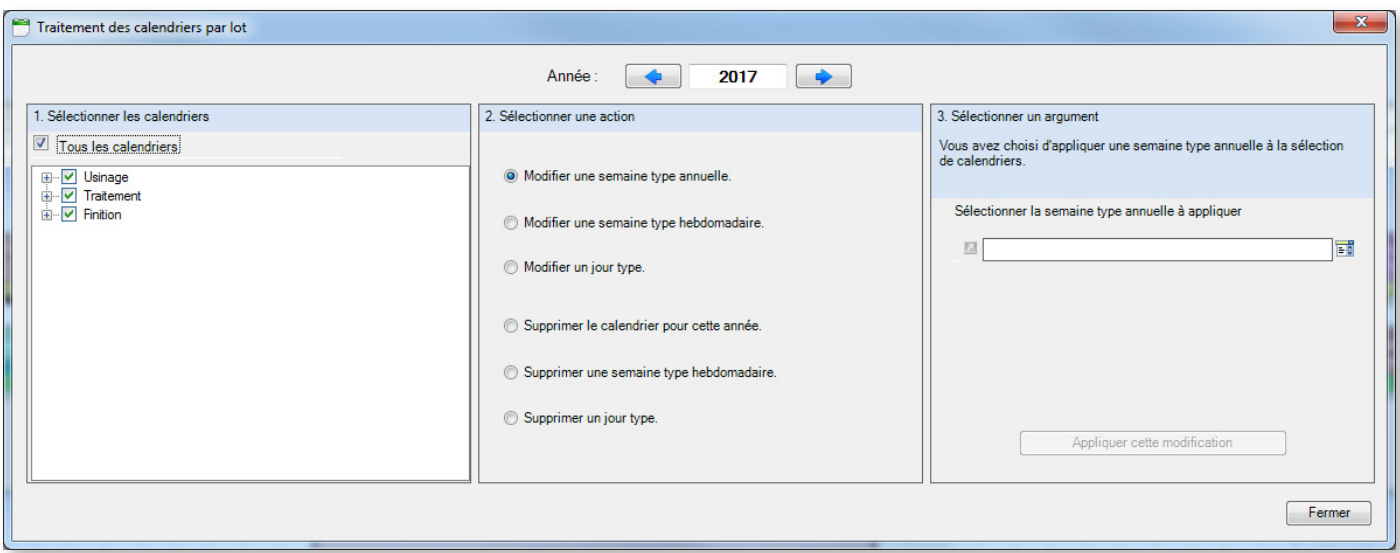

Pour réaliser des traitements par lots, suivez la séquence affichée à l'écran :

- 0. Vérifiez que l'année proposée est bien l'année en cours
- 1. Sélectionnez les calendriers concernés
- 2. Sélectionnez une action à réaliser sur les calendriers sélectionnés
- 3. Saisissez les informations requises en fonction de l'action sélectionnée :

### **Modifier une semaine type annuelle. Modifier une semaine type hebdomadaire.**

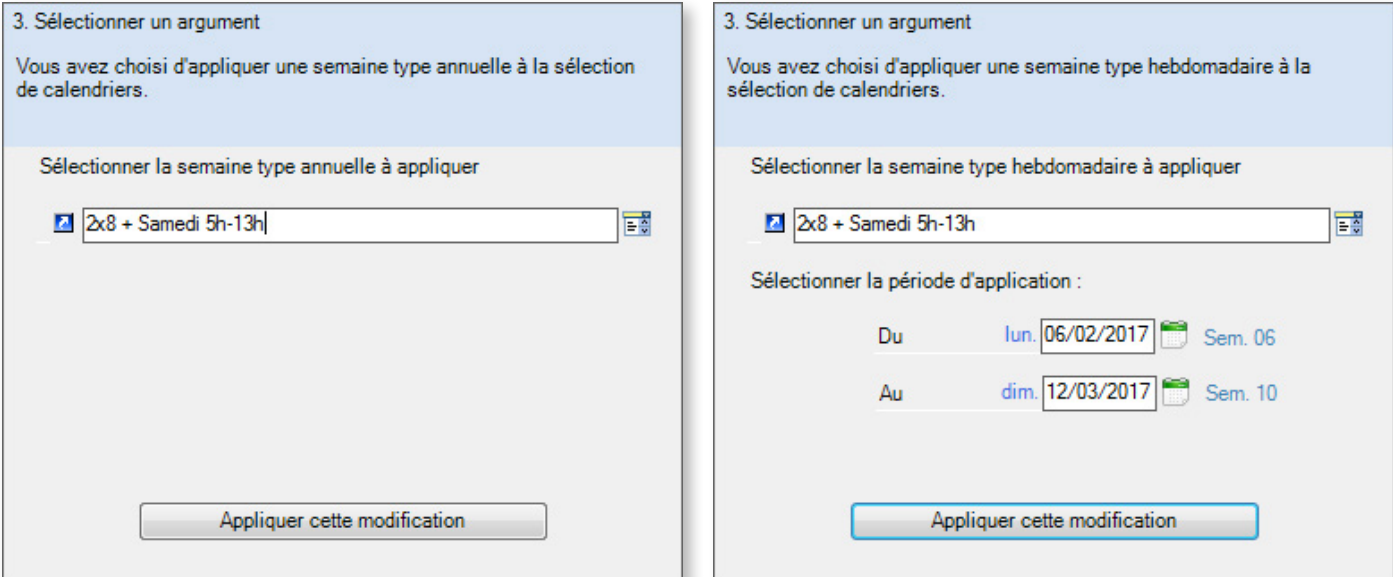

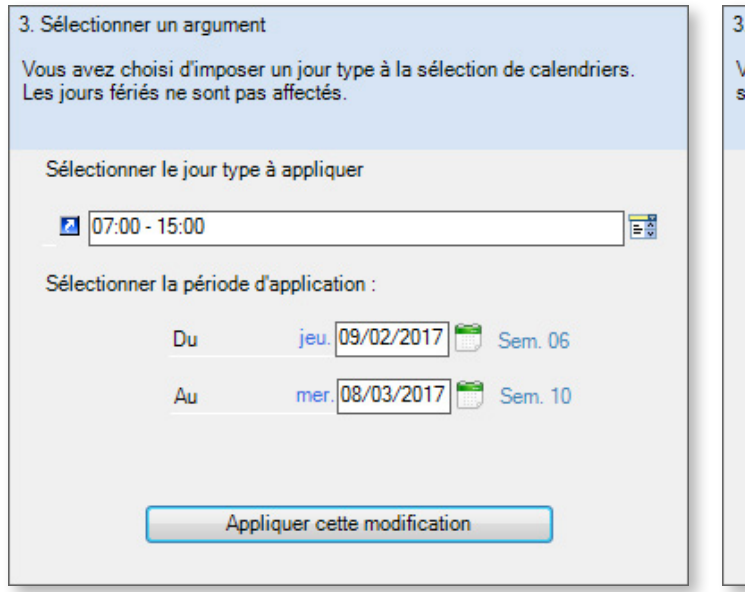

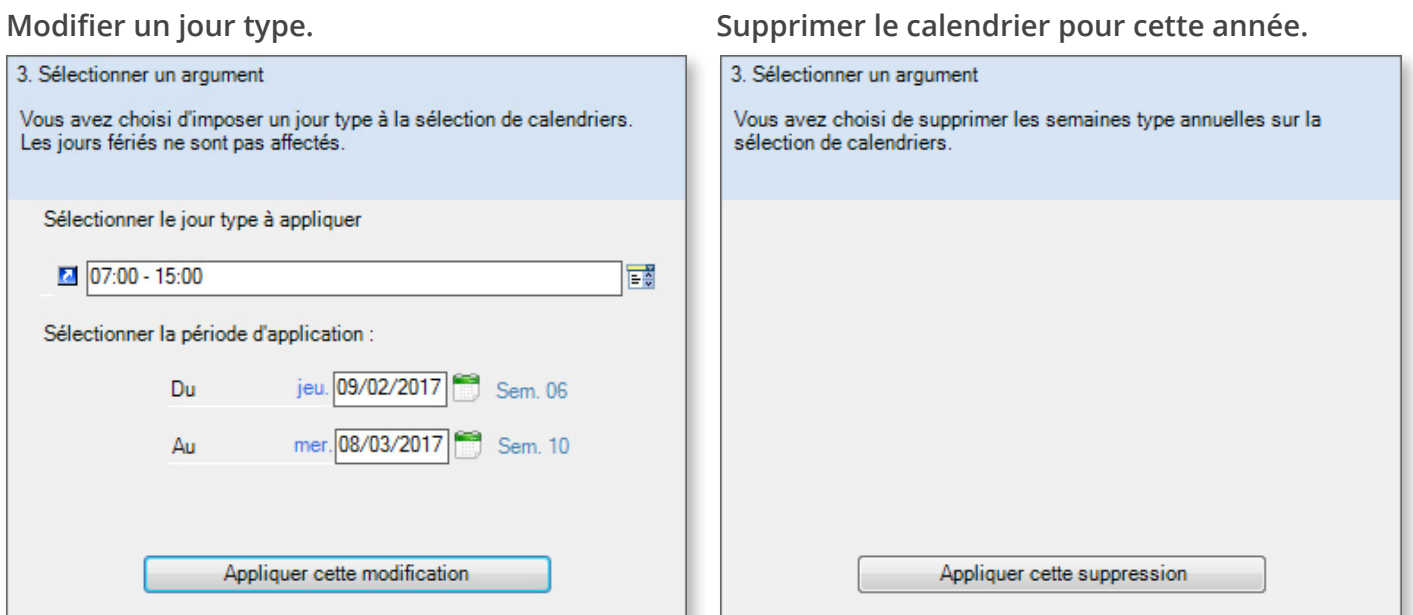

### **Supprimer une semaine type hebdomadaire. Supprimer un jour type.**

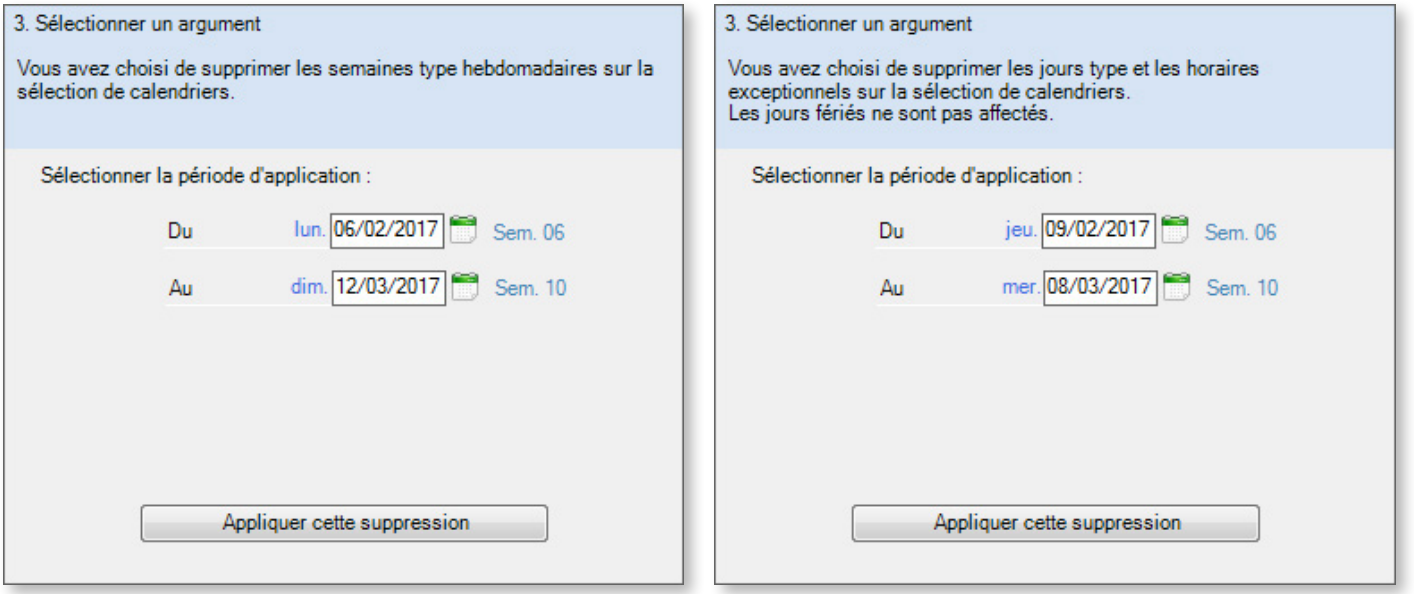

## 5.6. Aide à la planification

L'aide à la planification est un ensemble d'outils particulièrement puissants qui vous permettent d'optimiser votre planning tout en respectant les contraintes horaires.

Lorsque l'aide à la planification est active, Direct Planning applique les règles suivantes à l'ensemble des tâches situées entre les 2 dates limites d'aide à la planification :

- Respect des contraintes de gamme : Direct Planning déplace automatiquement toutes les tâches situées en aval dans une gamme (par rapport à la tâche déplacée) de manière à respecter les contraintes de précédence entre les tâches. Le respect de ces contraintes prend également en compte les durées des décalages et des chevauchements.
- Les tâches qui débutaient trop tôt sont automatiquement déplacées afin de commencer à l'heure.

Pour activer l'aide à la planification, cliquez sur **Aide à la planification** dans le ruban, puis sur le bouton **Aide à la planification** :

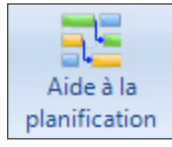

Direct Planning vous permet de choisir entre 3 options de calage :

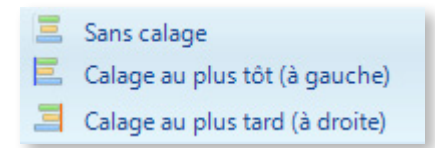

## 5.6.1. Aide à la planification sans calage

Si vous sélectionnez cette option, le déplacement d'une tâche laisse derrière elle un trou qui n'est pas comblé automatiquement. De la même manière, la tâche déplacée n'est pas collée automatiquement à la tâche précédente ou suivante :

**Avant**

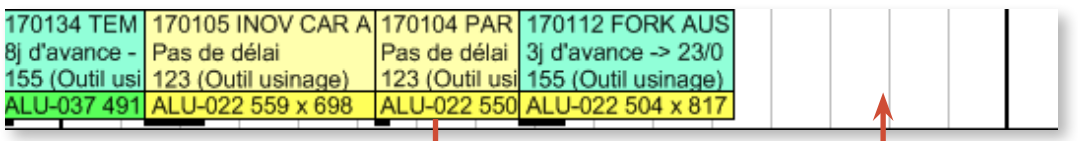

**Après**

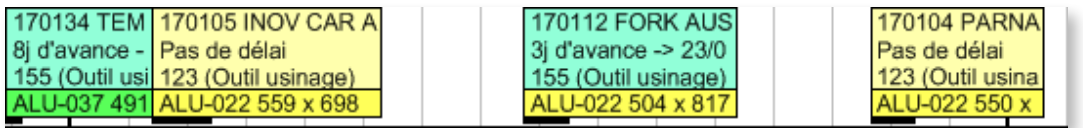

Si la tâche appartient à une gamme, le déplacement affecte également les autres tâches de la gamme, selon les mêmes principes.

## 5.6.2. Aide à la planification avec calage

### Calage à gauche

Le calage au plus tôt (à gauche) est utilisé pour réaliser chaque tâche le plus tôt possible.

Lorsqu'il est actif, les trous existants sans raison valable entre 2 tâches d'une même machine sont résorbés afin de tasser le planning.

En voici une illustration :

### **Avant**

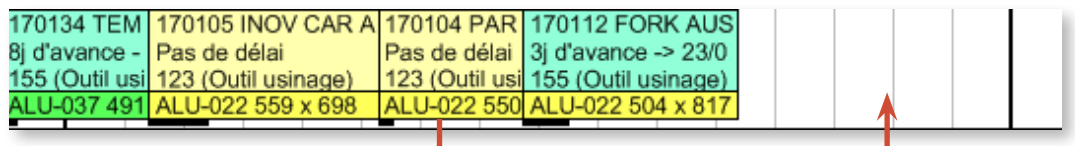

### **Après**

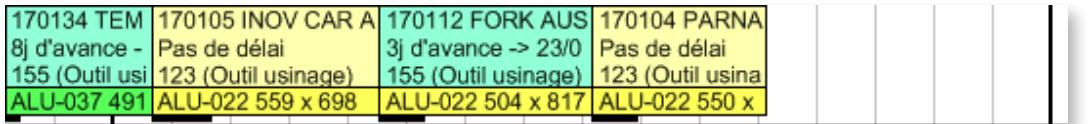

### Calage à droite

Le calage à droite fonctionne sur le même principe : les tâches sont déplacées le plus tard possible en respectant les contraintes horaires.

### **ADMINISTRATION**

Le comportement du calage à gauche/droite peut être défini par l'administrateur dans la **Configuration générale > Aide à la planification**, afin d'éviter que les tâches ne se retrouvent déplacées trop loin dans le planning.

Les captures de la page suivante sont tirées de cet écran.

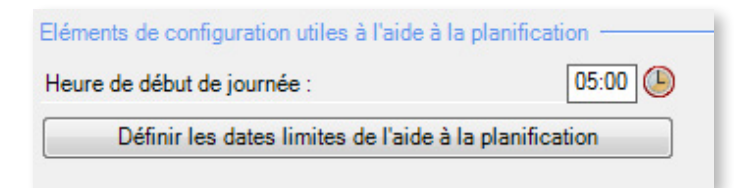

◄ Si vous choisissez 05:00 en début de journée et que vous adoptez un calage à gauche limité à la journée, alors les tâches se caleront à gauche sur 05:00 heures.

### Calage au plus tôt

Dans le cadre du « calage au plus tôt », une tâche peut être automatiquement déplacée à gauche jusqu'à la date suivante

© La date début d'aide à la planification définie par l'utilisateur.

- © Le début de journée courante de chaque tâche. Une tâche ne change donc pas de journée avec cette configuration du calage.
- © Le début de semaine courante de chaque tâche. Une tâche ne change donc pas de semaine avec cette configuration du calage.

### Calage au plus tard -

Dans le cadre du « calage au plus tard », une tâche peut être automatiquement déplacée à droite jusqu'à la date suivante

- La date de fin d'aide à la planification définie par l'utilisateur.
- © La fin de journée courante de chaque tâche. Une tâche ne change donc pas de journée avec cette configuration du calage.
- . In fin de semaine courante de chaque tâche. Une tâche ne change donc pas de semaine avec cette configuration du calage.

Dans l'intervalle des dates limites de l'aide à la planification, vous pouvez limiter le calage des tâches au plus tôt et au plus tard. Dans les deux cas, vous pouvez limiter le calage aux dates limites configurées par le planificateur (voir section suivante), à une journée ou à une semaine.

Ces deux derniers cas vous donnent l'assurance qu'une tâche ne quittera pas la journée ou la semaine à laquelle vous l'avez affectée.

### Dates limites

Pour être opérationnel, le module d'aide à la planification a besoin de « frontières » pour délimiter l'espace de temps au sein duquel il peut intervenir. Le planificateur doit donc définir ces dates limites.

Seules les tâches situées dans cet intervalle seront traitées par le module d'aide à la planification : vous pouvez positionner des tâches à long terme sans que l'aide à la planification ne réalise un calage sur celles-ci.

En outre, nous venons de voir qu'à l'intérieur de cet intervalle, l'administrateur peut limiter le calage des tâches au plus tôt et au plus tard à une journée ou à une semaine. Sans vous priver de l'optimisation de placement qu'apporte le calage des tâches, vous aurez ainsi l'assurance qu'une tâche ne quittera pas la journée ou la semaine à laquelle vous l'avez affectée.

Pour définir les dates limites de l'aide à la planification, cliquez dans le ruban sur **Aide à la planification** > **Définir les dates limites** :

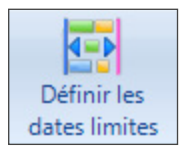

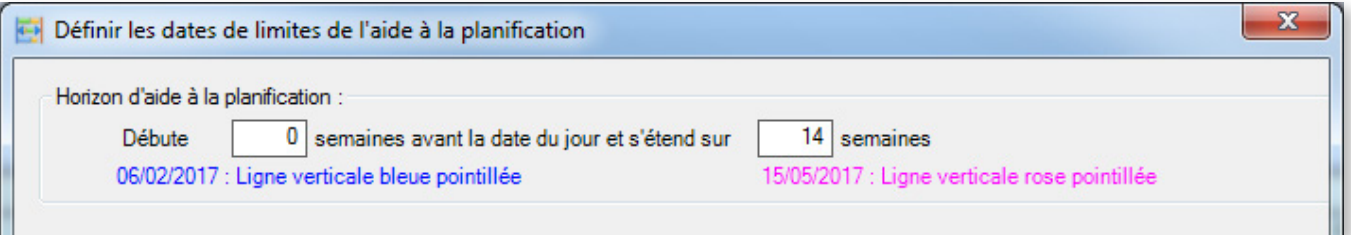

## 5.6.3. Déplacement avec regroupement

A l'occasion d'un déplacement de tâche, l'utilisateur peut demander que les tâches de la gamme soient regroupées. Cette fonction est accessible sous l'onglet Aide à la planification du ruban :

Les tâches en amont uniquement (F6)

Toutes les tâches de la gamme (F7)

Les tâches en aval uniquement (F8)

◄ Le fait de cliquer sur l'une de ces options n'effectue pas le déplacement à proprement parler mais définit les tâches qui resteront groupées à l'issue du déplacement.

Pour déplacer une tâche avec regroupement de la gamme, déplacez la gamme tout en maintenant la touche Alt enfoncée.

Dans l'exemple suivant, le déplacement avec regroupement est activé pour Toutes les tâches de la gamme :

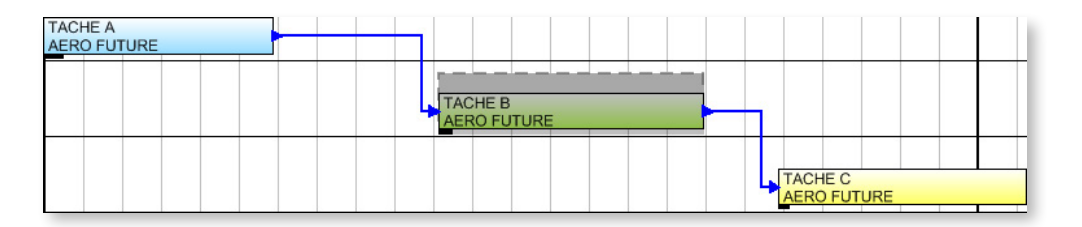

Lorsqu'on déplace la tâche B (vers la droite ou la gauche) en maintenant Alt enfoncé, les tâches en amont (A) et en aval (C) se retrouvent déplacées au plus près de la tâche B :

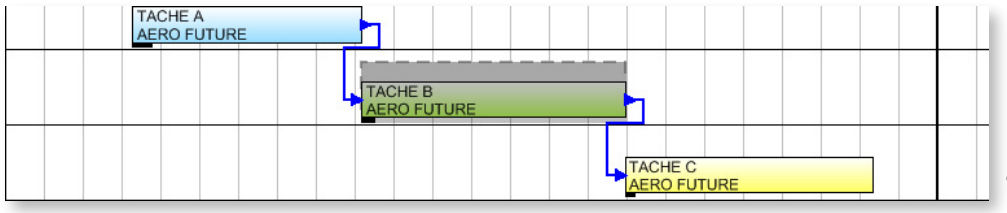

◄ Regroupement des tâches de la gamme après léger décalage de la tâche B vers la gauche.

Le regroupement peut aussi être réalisé sans déplacement, en effectuant un clic-droit sur la tâche et en sélectionnant **Regrouper les tâches de la gamme**.

De même, vous pouvez le réaliser sur toutes les gammes d'une machine, dans le menu contextuel d'une machine. Ce regroupement s'adresse particulièrement aux plannings pour lesquels l'aide à la planification n'a pas été activée. Suite à une saisie non contrôlée, des incohérences de gamme ont pu apparaître ; vous souhaitez les éliminer (par exemple au moment d'activer l'aide à la planification).

Au niveau des machines, le regroupement des tâches s'effectue dans le cadre de la **Correction des incohérences de gamme**, qui permet également de saisir le périmètre du regroupement via la saisie de dates de début et de fin :

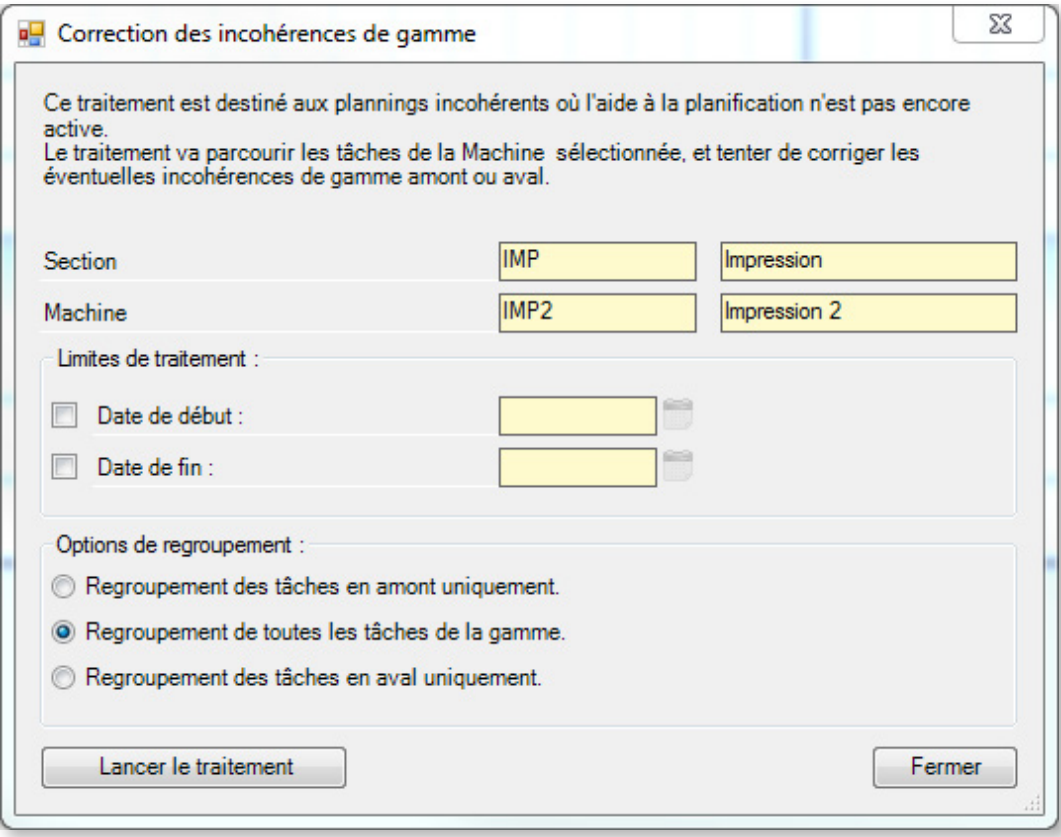

## 5.6.4. Histogramme de charge

L'histogramme de charge permet d'analyser la charge et la capacité par machine et section. Vous avez plusieurs possibilités pour y accéder :

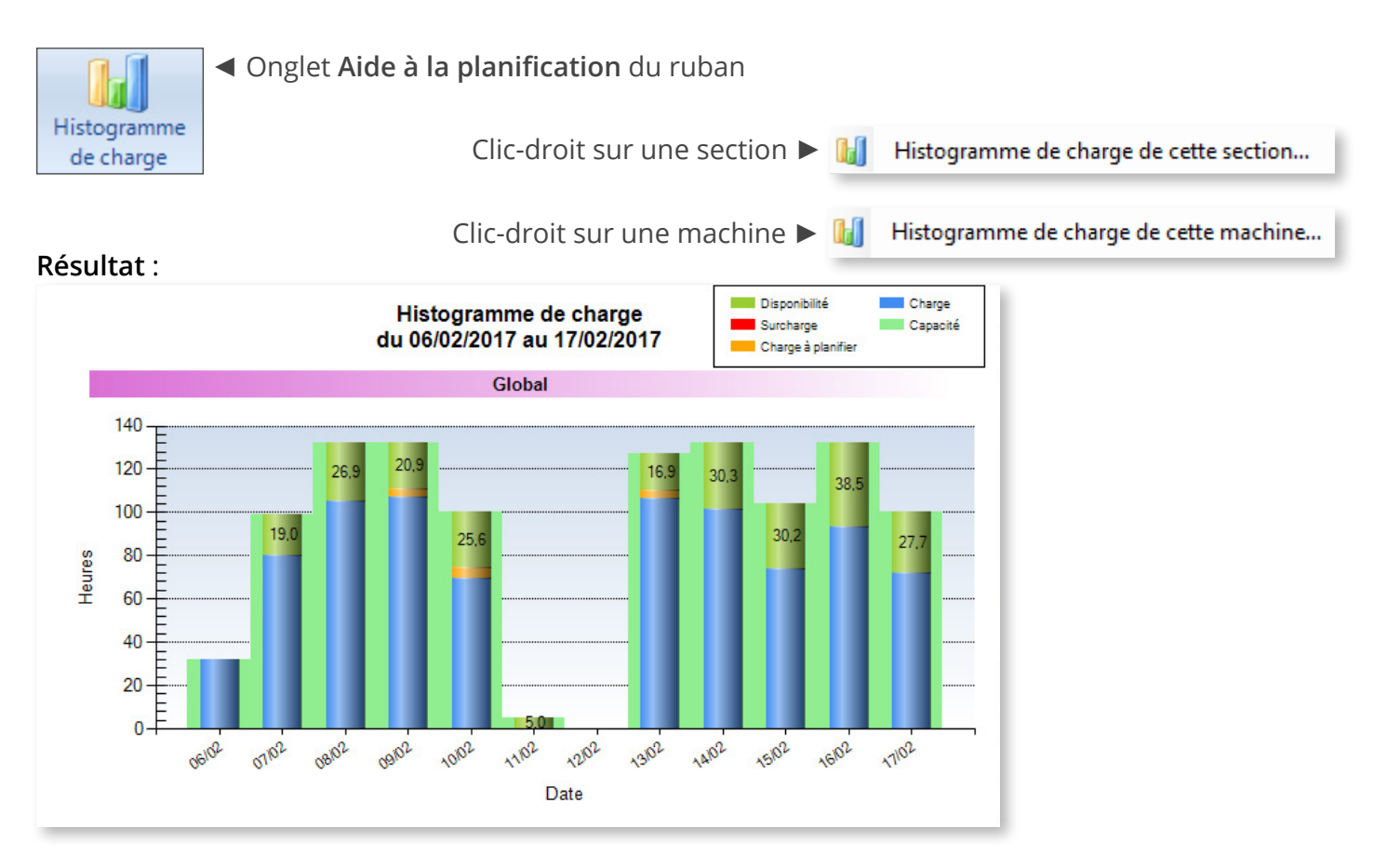

Un clic droit sur l'histogramme permet de copier/enregistrer/imprimer l'image.

Dans la partie gauche de l'écran, deux onglets vous permettent de configurer l'histogramme : **Construction** et **Sélection** :

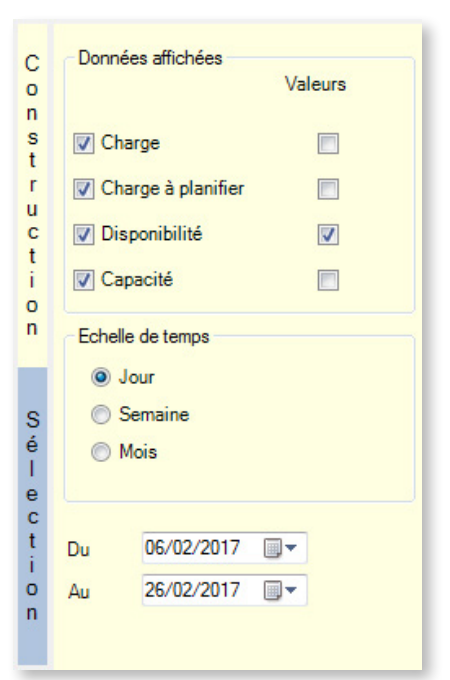

◄ **Charge** : affiche la charge de la machine (en bleu sur le graphique)

**Charge à planifier** : affiche la charge à planifier (en orange sur le graphique). Vous ne pouvez demander la charge à planifier que si vous avez demandé la charge. S'il y a de la surcharge à planifier, elle apparaît aussi (en rouge sur le graphique).

**Disponibilité** : affiche le temps libre de la machine (en vert sur le graphique).

**Capacité** : indique la capacité totale de la machine (le fond vert, sur le graphique).

En face de ces informations, vous pouvez cocher la case **Valeurs** si vous voulez afficher les valeurs de la donnée concernée.

Choisissez l'**Echelle de temps** de l'histogramme en cochant le bouton correspondant, ainsi que la période sur laquelle doit porter l'histogramme.

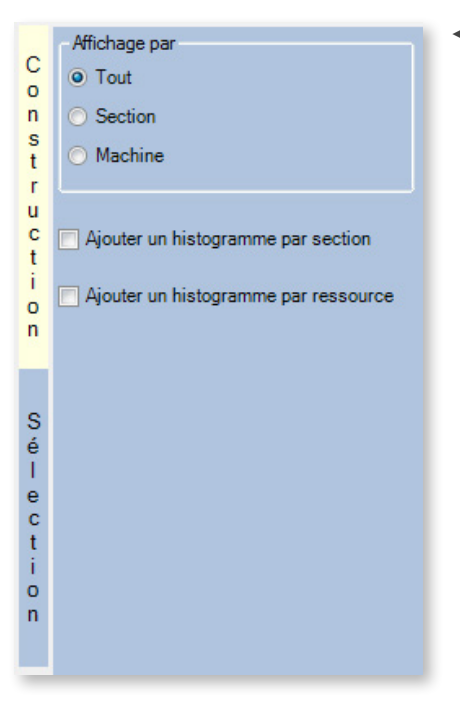

◄ Cochez l'un des trois boutons selon votre choix :

**Tout** pour un histogramme portant sur toutes les machines

**Section/Machine** pour sélectionner les sections/machines devant apparaître dans l'histogramme.

En dessous, les cases **Ajouter un histogramme par section** et **Ajouter un histogramme par ressource** vous permettent d'ajouter des histogrammes pour chaque section/machine, en plus de l'histogramme global (qui s'affichera à la fin de la liste)

Lorsque vous modifiez la configuration de l'histogramme, n'oubliez pas de cliquer sur le bouton **Actualiser** en haut à gauche pour mettre à jour le graphique.

En plus des traditionnels boutons d'aperçu et d'impression de l'histogramme, cette zone vous permet également d'effectuer un **Export Excel** de l'histogramme sous différents formats :

**X** Export Excel -

- **X** Export Excel
- Fichier Classeur Excel (\*.xlsx)
- Fichier CSV (séparateur: point-virgule (.csv)
- $\mathbf{b}$ Fichier CSV (séparateur: virgule (.csv)
- Fichier texte (séparateur: tabulation) (\*.txt)  $\rightarrow$

### **Remarque**

Quel que soit le format, l'export de l'histogramme est réalisé sous forme de données et non sous forme de graphique.

# 5.7. Planifier via des listes

Cette fonctionnalité est accessible depuis le ruban sous l'onglet **Accueil** > **Planifier via une liste** :

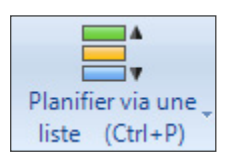

Vous pouvez également y accéder depuis différents menus contextuels (par ex. sur le nom de la machine à gauche du planning) ou en sélectionnant une tâche et en appuyant sur Ctrl+P.

La planification via des listes vous permet de planifier vos tâches par glisser-déplacer verticaux dans une liste spéciale, en complément de la planification via le diagramme de Gantt que vous connaissez déjà :

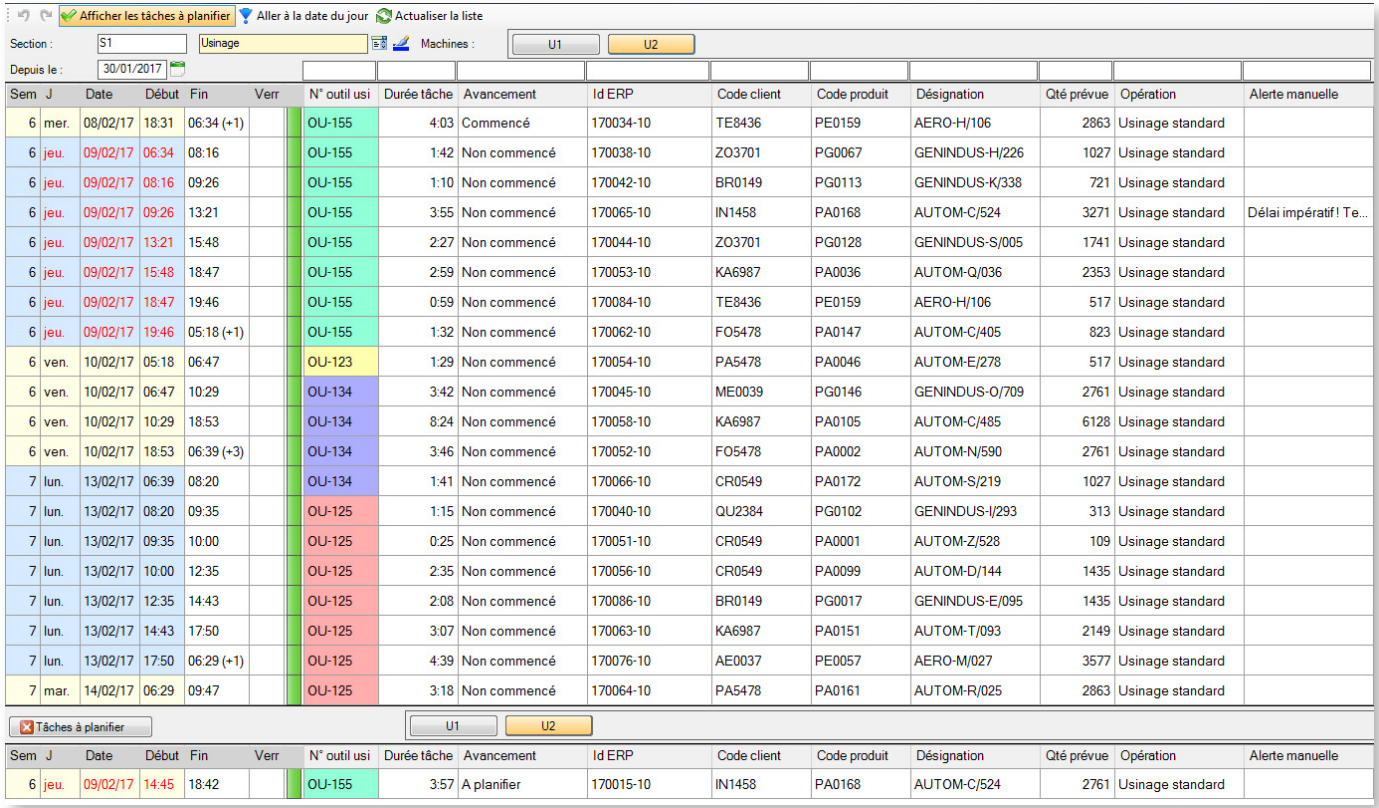

Cette fenêtre présente quelques colonnes standard non modifiables sur la gauche. Sur la droite, vous pouvez personnaliser les colonnes pour cette section atelier (via clic droit sur l'entête de colonne). Vous pouvez ainsi faire apparaître en colonne les données techniques qui vous sont utiles pour la planification.

Pour une section donnée, vous pouvez configurer la couleur de fond des colonnes **Fin** et **Verr** (Verrouillé) selon par exemple une donnée technique importante pour cette section. Si, vous le préférez, vous pouvez colorer une autre colonne de votre choix. Dans l'exemple ci-dessus, la colorisation par outil d'usinage nous permet d'optimiser les temps en regroupant les tâches partageant le même outil.

Dans ces listes, vous pouvez sélectionner une ou plusieurs tâches et les positionner à l'endroit souhaité via glisser-déplacer. Une ligne de couleur vous indique alors si la tâche en cours de déplacement se place avant (vert) ou après (rouge) la tâche de dépôt :

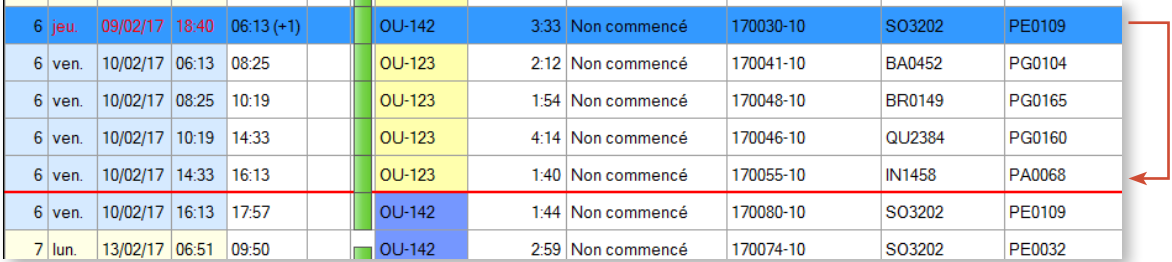

Dans la partie inférieure de cet écran, vous retrouvez les tâches à planifier pour cette machine :

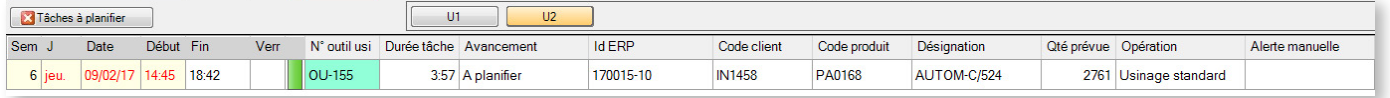

Dans cette même zone, les boutons **U1** et **U2** correspondent aux codes machines. Ils vous permettent de changer de machine, que ce soit dans la liste des tâches planifiées ou à planifier.

Un clic dans le tableau sélectionne également la tâche dans le Gantt et inversement (dans l'exemple ci-dessous les tâches grisées l'ont été par soucis de lisibilité, il ne s'agit pas d'un traitement de Direct Planning) :

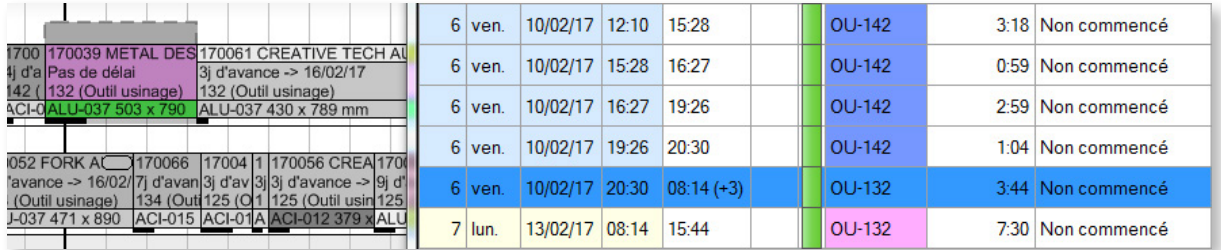

Un double-clic dans la liste permet de recadrer le Gantt, en mettant le focus sur cette tâche.

Dans la liste, une colonne de pictogrammes verts vous permet de visualiser si des tâches sont groupées dans le planning ou bien si, à l'inverse, elles sont séparées par des espaces :

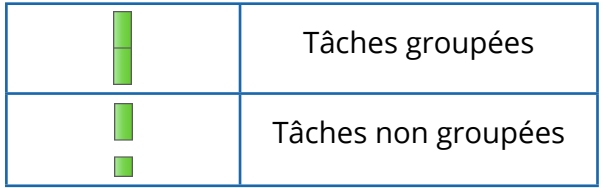

Cette liste n'est pas pensée pour être ouverte en permanence puisque la double gestion de la liste et du Gantt allonge inévitablement les temps de réponse.

## 5.8. Optimiser les temps planning

Nous avons déjà vu que l'aide à la planification permet de regrouper les tâches d'une gamme. Cette section traite d'un sujet légèrement différent : le regroupement de tâches partageant des caractéristiques techniques afin d'optimiser les temps de réglage. Pour le planificateur, l'objectif est donc dans un premier temps de permettre l'identification rapide de ces tâches, puis de les regrouper pour optimiser les temps.

Prenons l'exemple de tâches nécessitant des outils spécifiques dont les changements entraînent des pertes de temps.

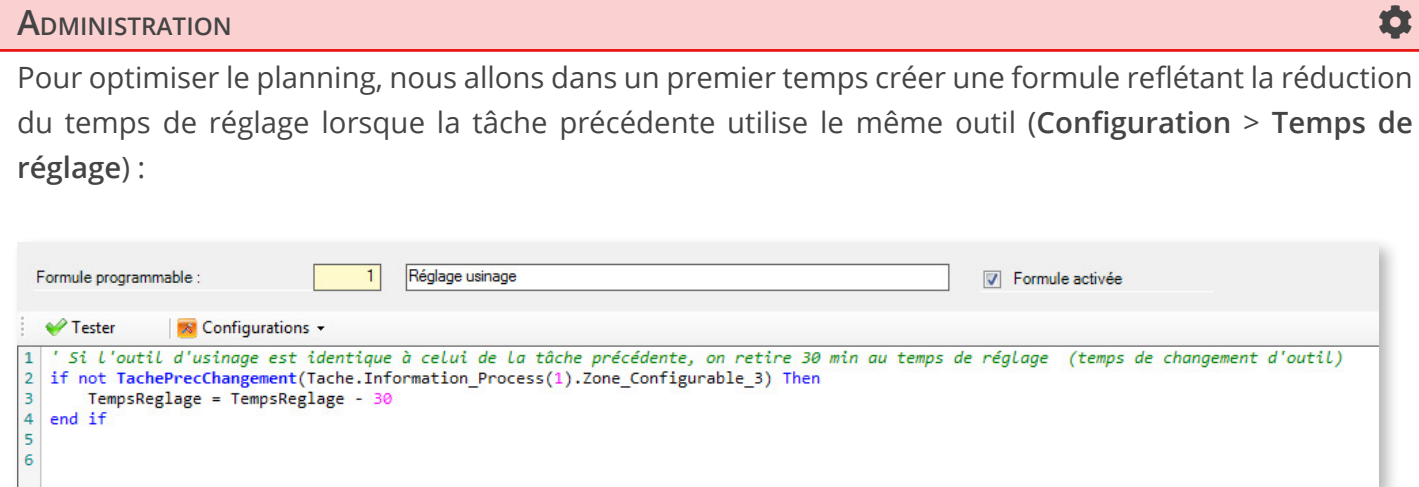

Nous allons ensuite définir la couleur de la dernière ligne des tickets planning sur le numéro d'outil (**Configuration** > **Modes d'affichage**) :

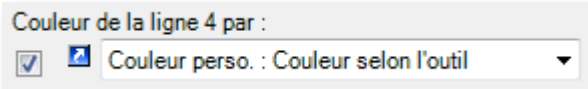

Ce qui donne l'affichage suivant (avant optimisation) :

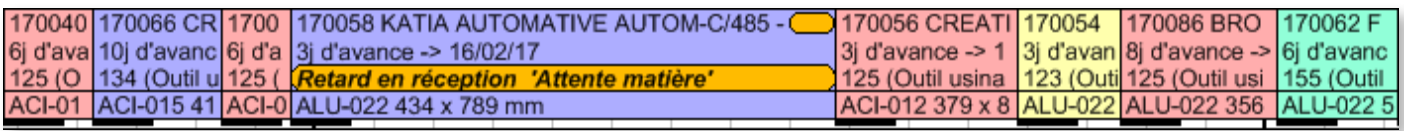

Pour le planificateur, il s'agit maintenant de regrouper les tâches de même couleur pour raccourcir les temps de réglage, matérialisés ci-dessous par la barre inférieure noire :

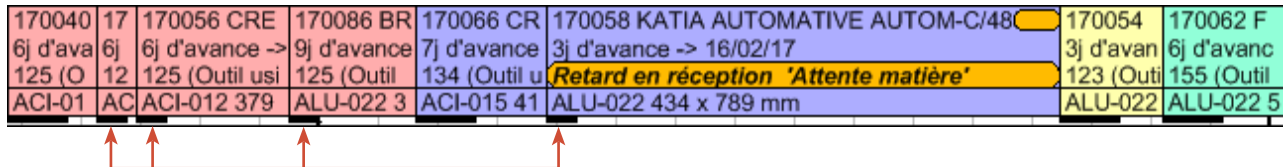

### **NOTRE** CONSEIL

Pour une configuration adaptée à vos problématiques métier, n'hésitez pas à contacter l'équipe Volume Software.

# 5.9. Rechercher des tâches

## 5.9.1. Recherche

Plusieurs méthodes permettent de retrouver rapidement des tâches. La plus classique consiste à se rendre dans l'onglet **Accueil** du ruban et cliquer sur **Recherche et listes :**

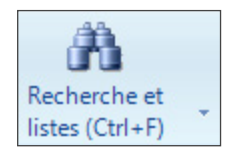

◄ Ce bouton est divisé en 2 parties :

Supérieure : ouvre l'écran de recherche

Inférieure : ouvre l'écran de sélection/création de listes (si vous en avez les droits)

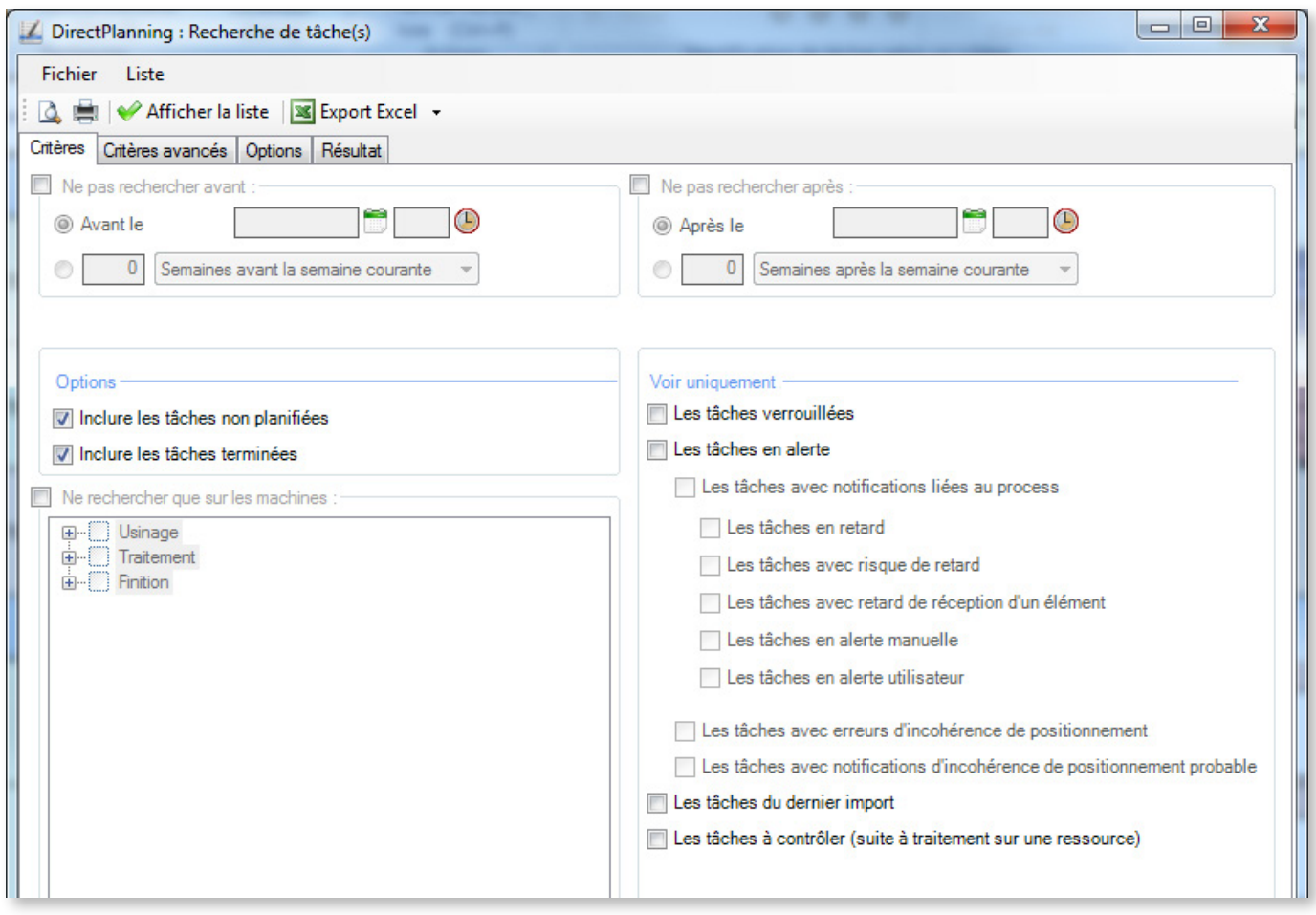

Le premier onglet permet de saisir les critères de recherche de base (par exemple en définissant des bornes temporelles dans la partie supérieure).

Il permet également de choisir différents filtres sur les tâches vis-à-vis de leur statut (zone **Option**), de leur nature (zone **Voir uniquement**) ou de la machine dont elles dépendent (zone **Ne rechercher que sur les machines**).

Si vous n'entrez aucun critère et que vous cliquez sur **Afficher la liste**, Direct Planning affichera toutes les tâches du planning.

Si les critères de base ne suffisent pas, vous pouvez affiner votre recherche en cliquant sur l'onglet **Critères avancés**.

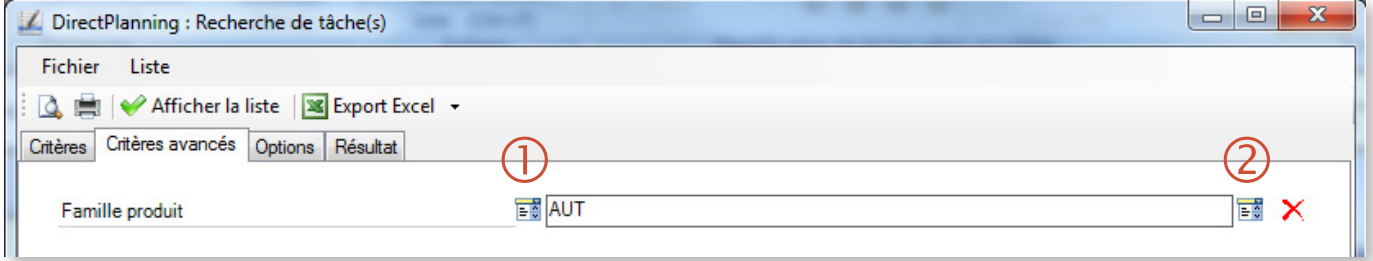

 $\Omega$  Choisissez un premier filtre

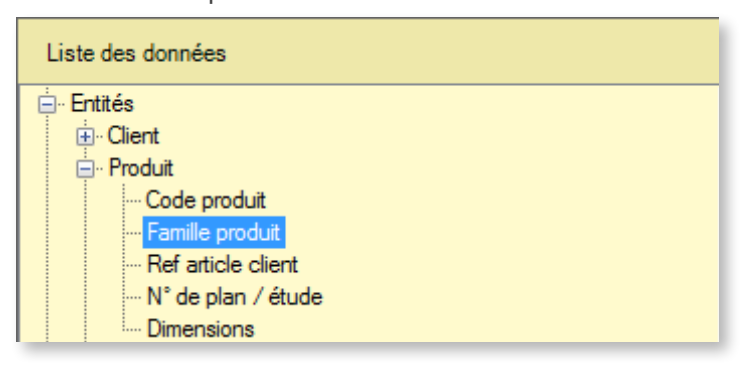

Sélectionnez un second filtre affinant le premier

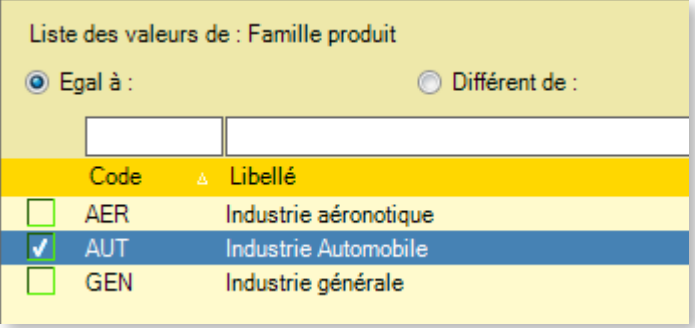

Pour personnaliser la fenêtre des résultats, cliquez sur l'onglet **Options**.

143

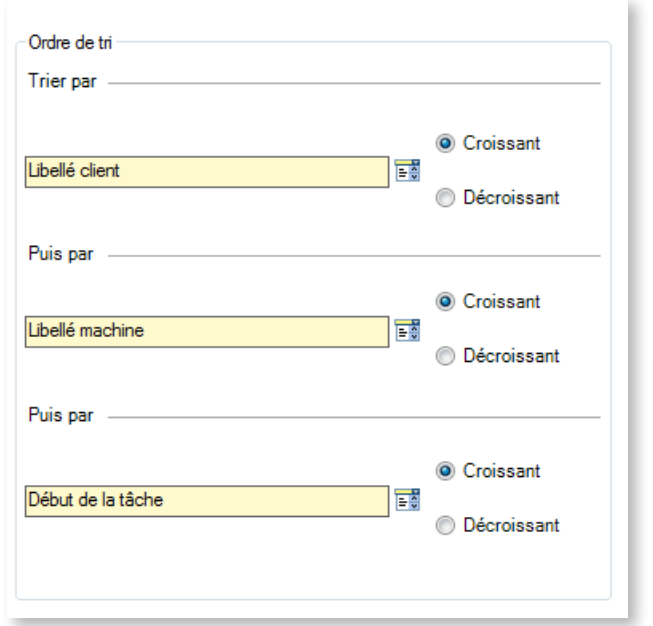

◄ La partie gauche de cette fenêtre vous permet de définir l'ordre de tri des résultats, avec possibilité de tri croissant ou décroissant pour chacun des 3 niveaux hiérarchiques.

La partie droite de la fenêtre vous permet de définir les options d'impression de la liste des résultats : saut de page et impression du total/sous-total ▼

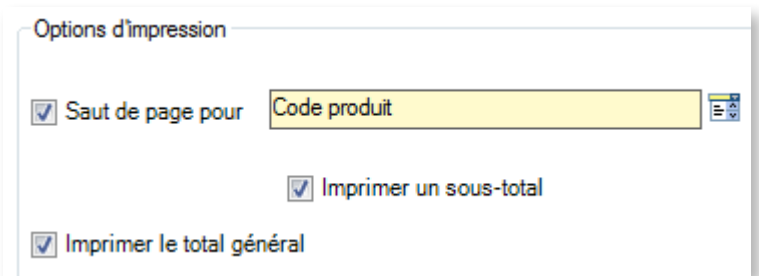

Pour afficher la liste des tâches correspondant à vos critères, cliquez sur **Afficher la liste**. La liste des tâches correspondantes s'affiche sous l'onglet **Résultat** :

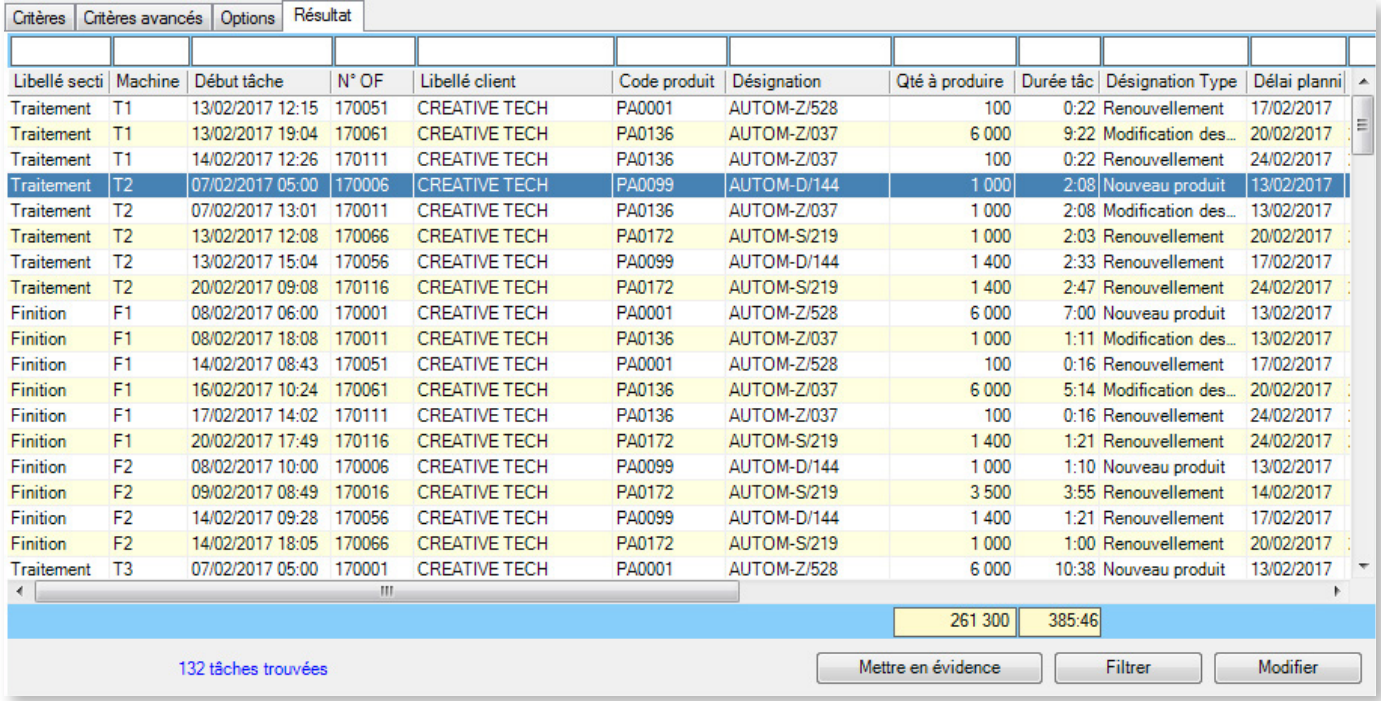

A partir de cette fenêtre de résultat de recherche, plusieurs actions sont possibles :

- Utilisez les filtres situés au-dessus des entêtes de colonnes.
- Positionnez-vous sur la tâche en double-cliquant sur la ligne correspondante.
- Accédez rapidement à des actions fréquemment utilisées via clic-droit sur une tâche.
- Mettez en évidence les tâches de la recherche en cliquant sur **Mettre en évidence** en bas de la fenêtre.
- Filtrez les tâches de la recherche en cliquant sur le bouton **Filtrer** en bas de la fenêtre, ou utilisez la fonction **Filtrer cette valeur** via clic droit sur une cellule pour ajouter/supprimer rapidement un filtre.

Lorsque c'est possible, et si vous l'avez demandé dans les options, un compteur affiche le total des colonnes.

### Recherche rapide

Il est possible de rechercher rapidement des tâches en réalisant un clic-droit sur une machine/section et en sélectionnant l'action **Rechercher sur cette machine/section**. La fenêtre ci-dessus s'ouvre alors et affiche par défaut toutes les tâches présentes sur la machine/section.
### 5.9.2. Gamme courante

Depuis l'onglet **Accueil** du ruban, le bouton **Gamme courante (Ctrl+G)** fait apparaître une petite fenêtre que vous pouvez positionner librement. Vous pouvez minimiser cette fenêtre en cliquant sur **Voir moins** ou en double-cliquant sur son entête :

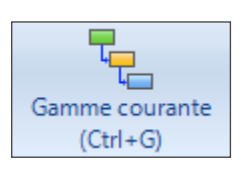

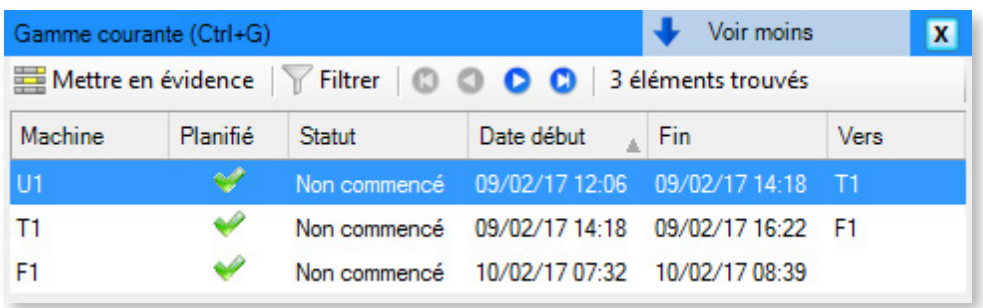

Lorsque vous sélectionnez une tâche dans le planning, cette fenêtre affichera toutes les tâches appartenant à la même gamme.

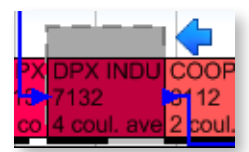

◄ Un double-clic dans ce tableau permet de naviguer dans le planning en se positionnant rapidement sur les tâches de la gamme.

Le bouton **Mettre en évidence** permet de mettre rapidement en évidence les tâches de la gamme (voir la section 5.9.4, *Filtre et Mise en évidence* pour en savoir plus) :

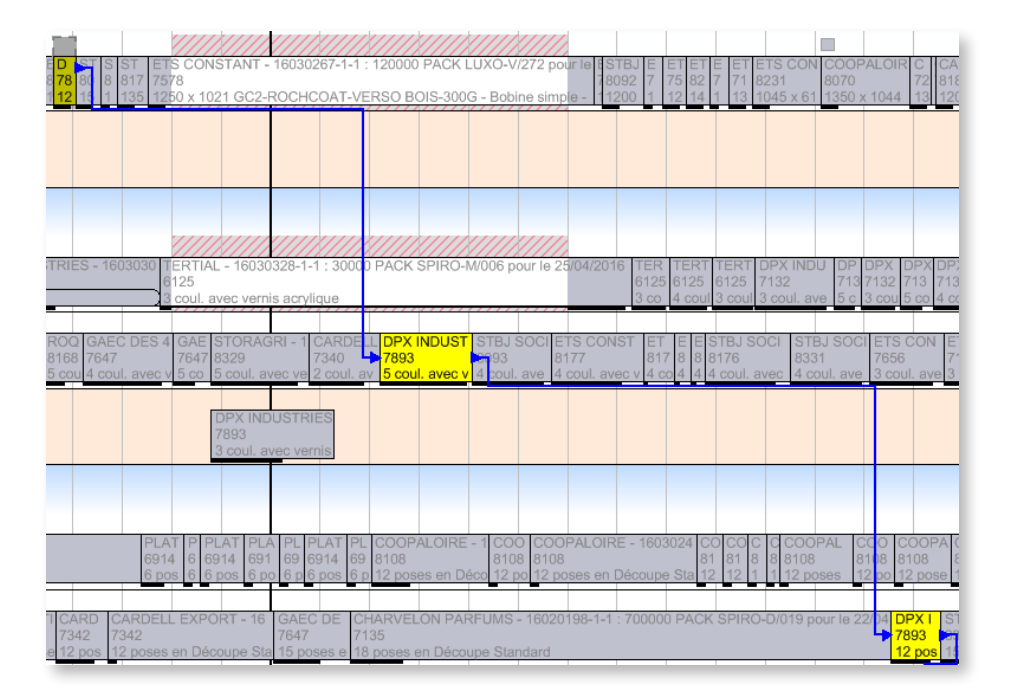

Dans ce tableau, le menu contextuel vous permet de modifier une tâche ou de changer rapidement son état d'avancement :

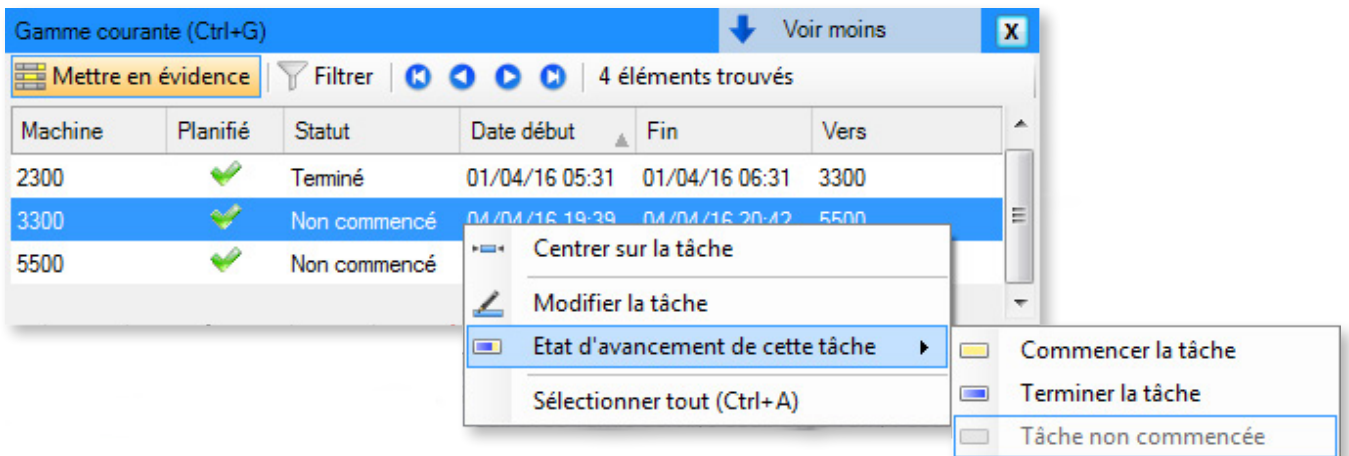

### 5.9.3. Localiseur

Depuis l'onglet **Accueil** du ruban, le bouton **Localiseur** (Ctrl+L) fait apparaître une fenêtre dédiée à la recherche rapide. Vous pouvez minimiser cette fenêtre en cliquant sur **Voir moins** ou en double-cliquant sur son entête :

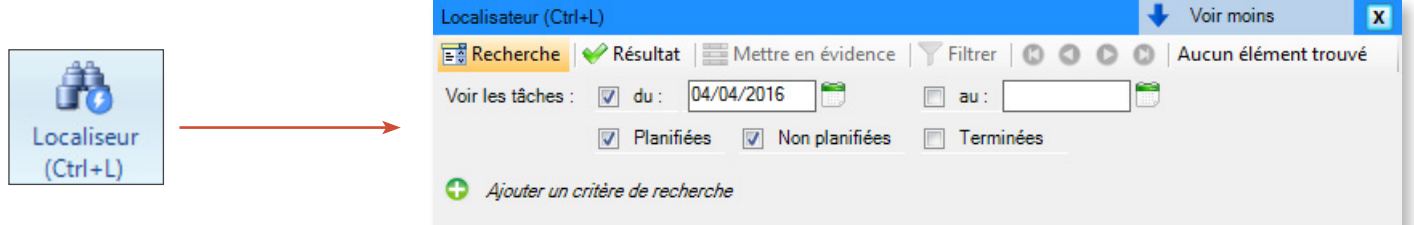

Un onglet « Recherche » vous permet de définir vos critères de recherche utilisés fréquemment (ex. : N° de dossier, N° d'outil, donnée technique particulière, etc.). En plus des méthodes de saisie classiques, le bouton **Tache sélectionnée** vous permet de remplir automatiquement un critère à partir de celui de la tâche actuellement sélectionnée, évitant ainsi les saisies clavier :

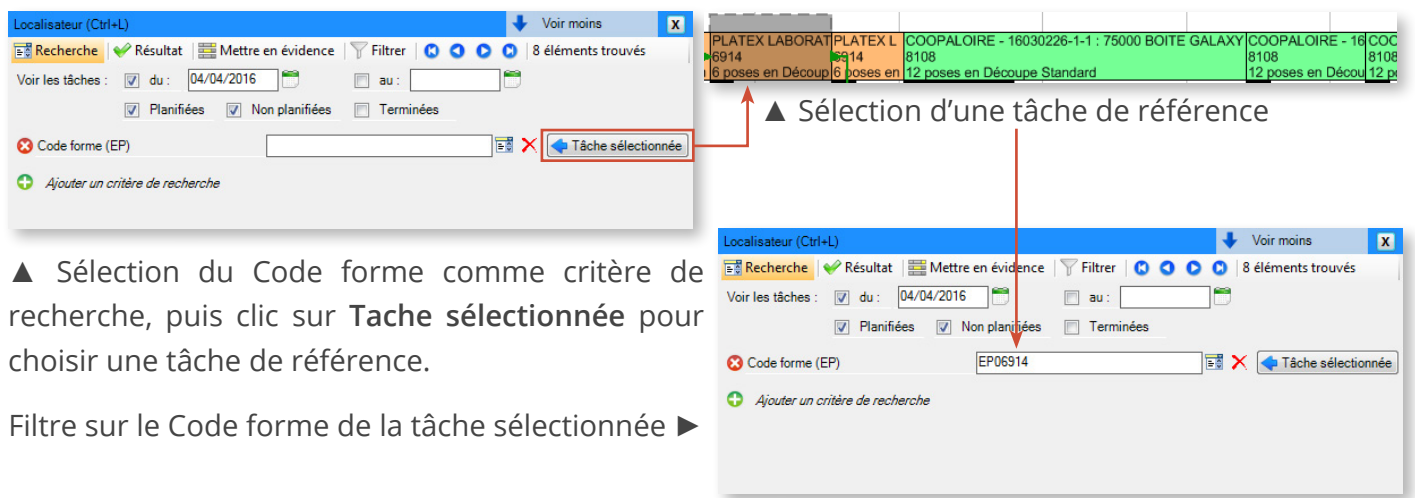

Le bouton **Résultat** vous permet de lancer cette recherche et d'afficher la liste de tâches correspondantes. Les colonnes de cette liste sont personnalisables via clic-droit sur l'entête :

147

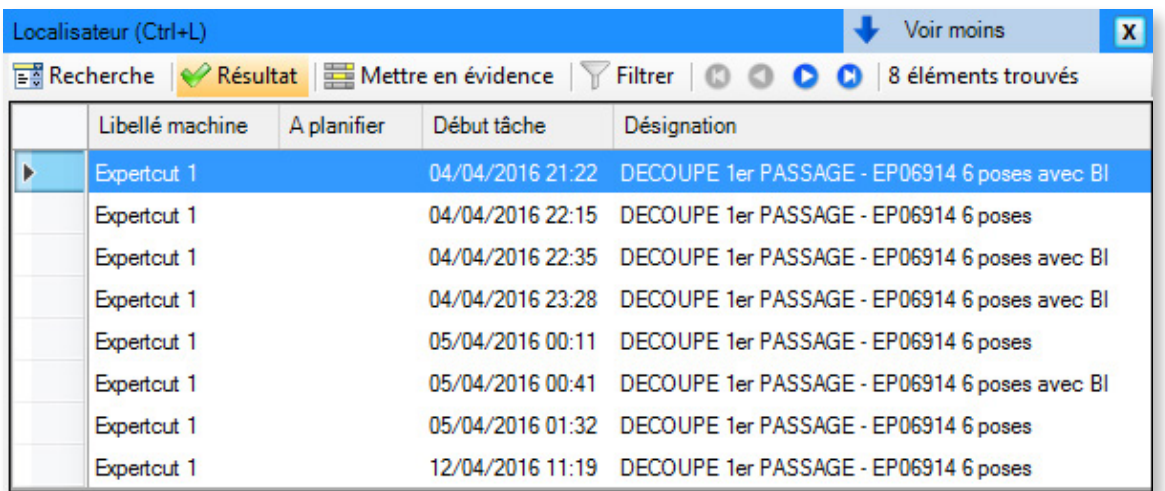

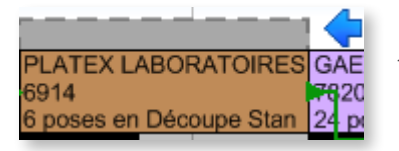

◄ Depuis cette liste, un double-clic permet une navigation rapide vers la tâche, tandis qu'un clic droit permet de modifier cette tâche (via l'option **Détail de la tâche**) ▼

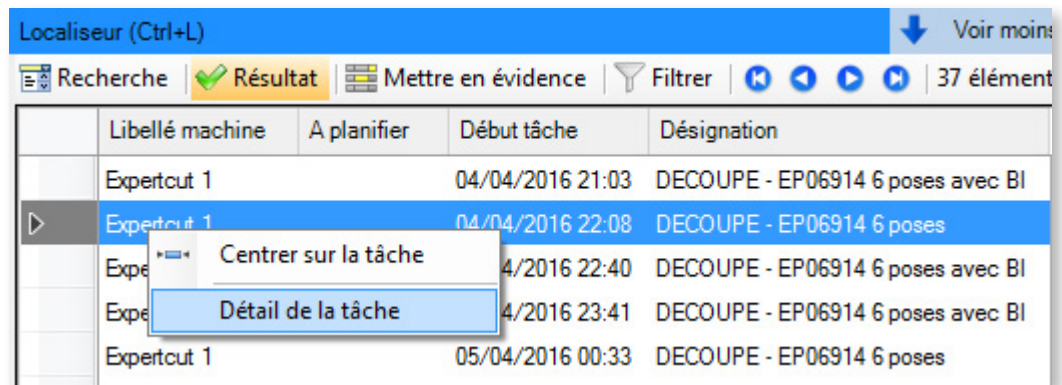

Le bouton **Mettre en évidence** permet de mettre en évidence l'ensemble des tâches trouvées (plus d'informations sur la mise en évidence dans la section suivante) :

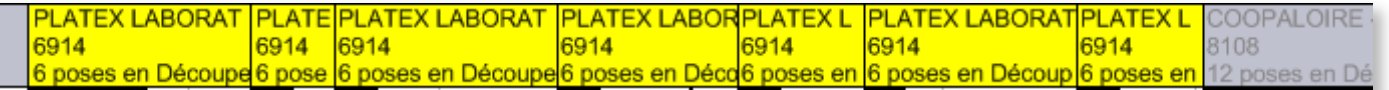

### 5.9.4. Filtre et Mise en évidence

Ces deux options sont accessibles sous l'onglet **Accueil** du ruban :

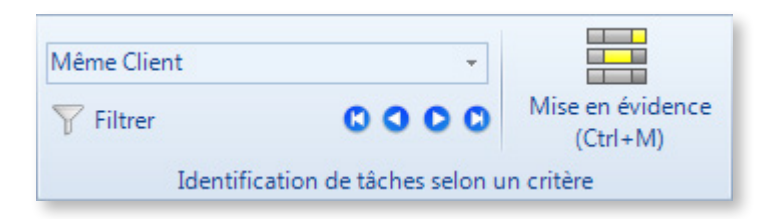

Le filtre et la mise en évidence vous permettent d'isoler/mettre sur l'accent sur certaines tâches en fonction de leurs caractéristiques. Commencez par sélectionner, dans la liste déroulante, la caractéristique commune que vous souhaitez mettre en lumière. Puis, cliquez sur une tâche pour isoler/ mettre l'accent sur les autres tâches partageant cette caractéristique :

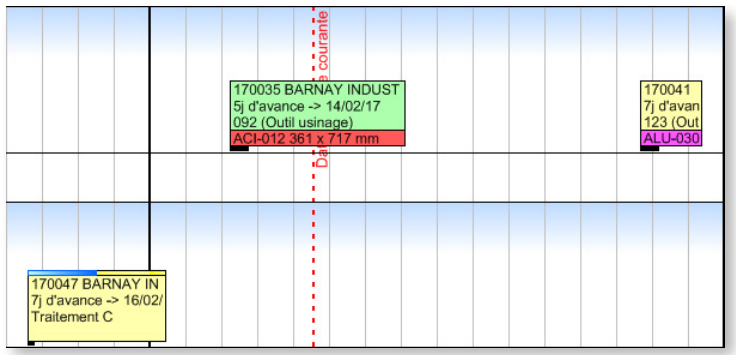

Dans l'exemple ci-dessus, on a appliqué un filtre sur le client. Les tâches rattachées au même client sont les seules affichées dans le Gantt : toutes les autres sont masquées. Cliquez à nouveau sur le bouton filtrer pour annuler le filtre.

L'exemple ci-dessous illustre une mise en évidence répondant aux mêmes critères que pour le filtre précédent. Les tâches mises en évidence sont colorées d'une même couleur et, contrairement au filtre, les tâches qui ne correspondent pas aux critères ne sont pas masquées mais grisées :

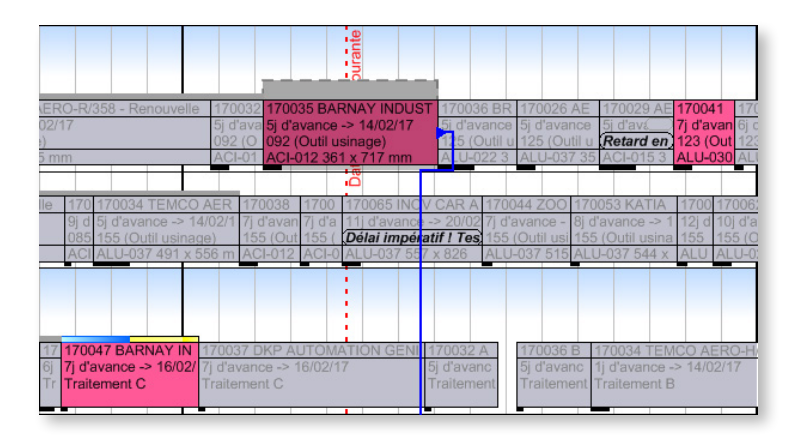

Lorsque la mise en évidence repose sur des données telles que les machines ou les opérations, la couleur de mise en évidence est celle choisie par l'administrateur pour la machine ou l'opération concernée.

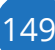

### $0000$

Communs aux deux fonctions, les boutons de navigation permettent de passer d'une tâche filtrée/mise en évidence à une autre.

#### **Remarque**

Les fonctions de filtrage et de mise en évidence sont cumulables. En revanche, les différentes fonctions de mise en évidence, accessibles notamment via les fonctions **Gamme courante** et **Localiseur**, s'excluent mutuellement : vous devez en d'abord en désactiver une pour en activer une autre.

# <span id="page-150-0"></span>5.10. [Les alertes](#page-150-0)

## 5.10.1. Configurer les alertes

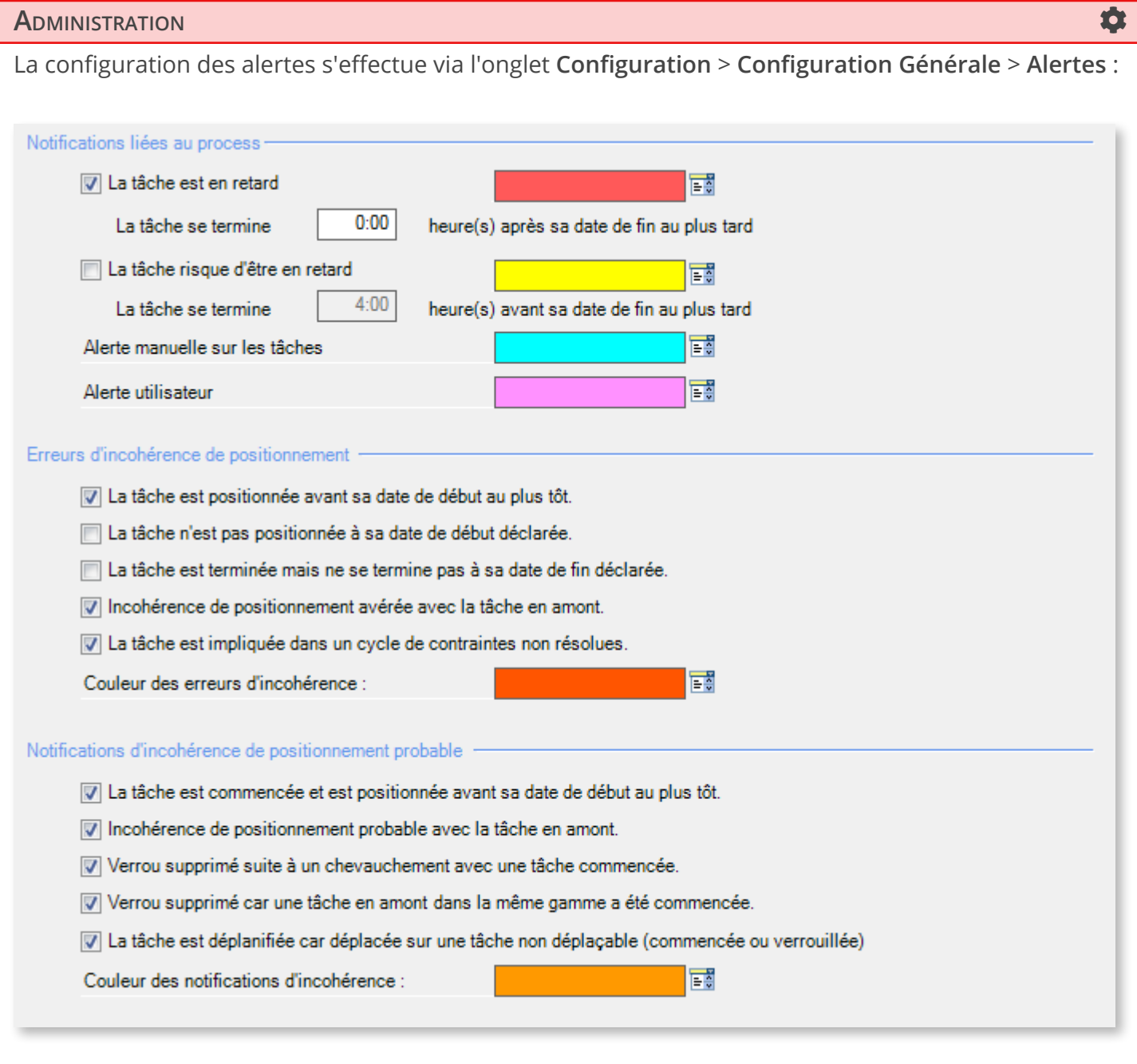

Cette fenêtre permet de sélectionner les événements qui déclencheront une alerte ainsi que la couleur de l'alerte correspondante.

# 5.10.2. Visualisation des alertes dans le planning

Gantt

#### **ADMINISTRATION**

Rappel : pour activer/désactiver les alertes dans le planning et choisir la ligne sur laquelle celles-ci s'affichent sur le ticket, cliquez sur **Configuration** > **Modes d'affichage** > **Affichage des tâches** :

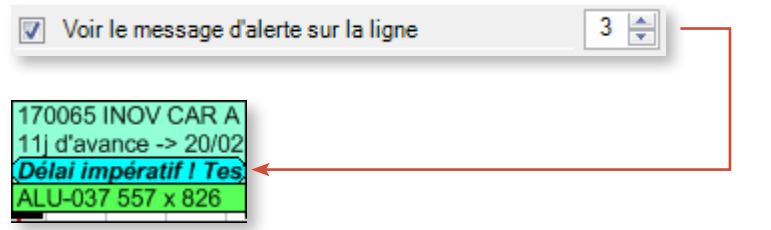

Suivant le niveau de zoom du planning, il arrive fréquemment que l'alerte s'affiche de manière tronquée sur le ticket (comme dans l'exemple ci-dessus). Pour afficher l'intégralité du message d'alerte sans pour autant ouvrir l'écran de détail de tâche, placez votre curseur sur la tâche. L'infobulle qui s'affiche offre un récapitulatif des caractéristiques de la tâche, et notamment des alertes, précédées de (!) :

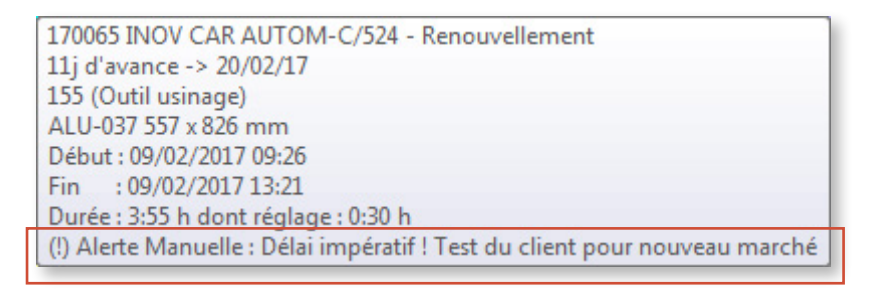

Si la tâche fait l'objet de plusieurs alertes, le nombre d'alertes supplémentaires s'affiche à la fin de l'alerte :

170065 INOV CAR AUTOM-C/524 - R Retard de 4h -> 20/02/17 Opération incompatible (+2)

Encore une fois, il vous suffit de placer votre curseur sur la tâche pour consulter la liste des alertes associées :

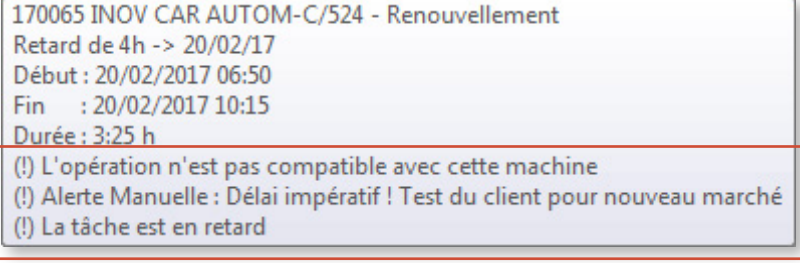

#### Fenêtre des alertes

En plus de l'affichage des alertes sur les tâches du Gantt, vous pouvez afficher toutes les alertes du planning en cliquant dans le ruban sur **Affichage** > **Alertes** (Ctrl+W) :

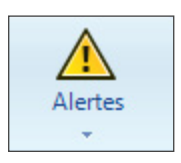

Cela ouvre la liste des tâches en alerte, à gauche de la projection :

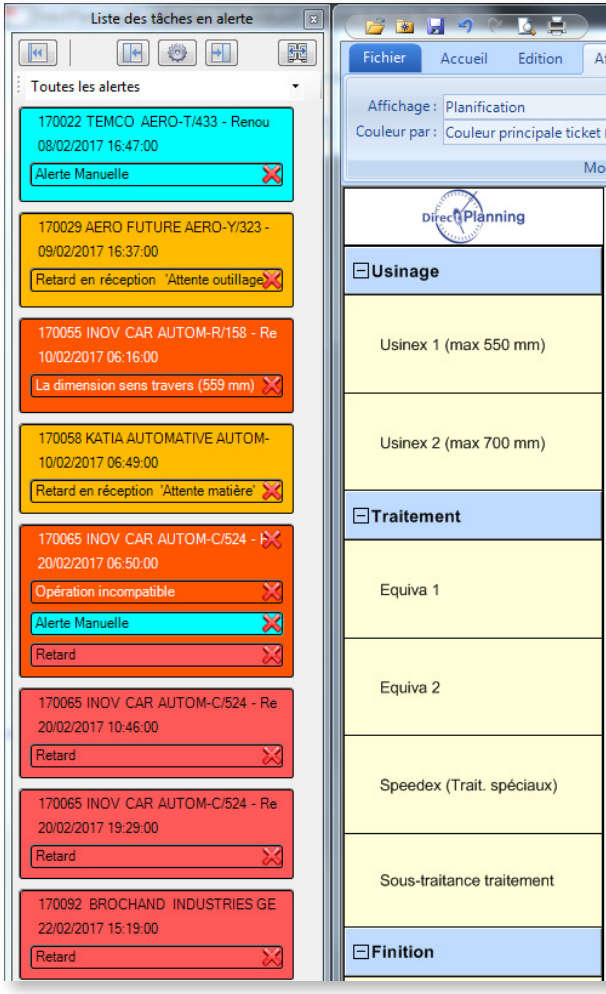

◄ Dans la partie supérieure de la **Liste des tâches en alerte**, vous pouvez :

- Réduire la fenêtre
- Caler la fenêtre à droite ou à gauche de l'écran
- Filtrer les alertes affichées
- Afficher la liste sur un autre écran

Chaque case correspond à une tâche en alerte. La nature des alertes est indiquée par la couleur de fond, suivant la configuration réalisée par l'administrateur.

Pour acquitter une alerte, il vous suffit de cliquer sur la croix rouge correspondante.

### 5.10.3. Créer des alertes

Direct Planning crée automatiquement un certain nombre d'alertes, notamment concernant les contraintes horaires et les incompatibilités machine.

Comme indiqué dans la section consacrée à l'écran de détail des tâches, les utilisateurs peuvent également créer des alertes manuelles via l'onglet **Alertes**.

153

### 5.10.4. Acquitter des alertes

Nous avons vu qu'il est possible d'acquitter les alertes depuis la **Liste des tâches en alerte**, mais d'autres méthodes s'offrent à vous :

- Dans la fenêtre de détail des tâches, onglet **Alertes**
- En cliquant dans le ruban sur **Affichage** > **Alertes** > **Acquitter les alertes**. Cette fenêtre vous permet d'acquitter toutes les alertes sur les tâches situées avant une date donnée (la date du jour par défaut)

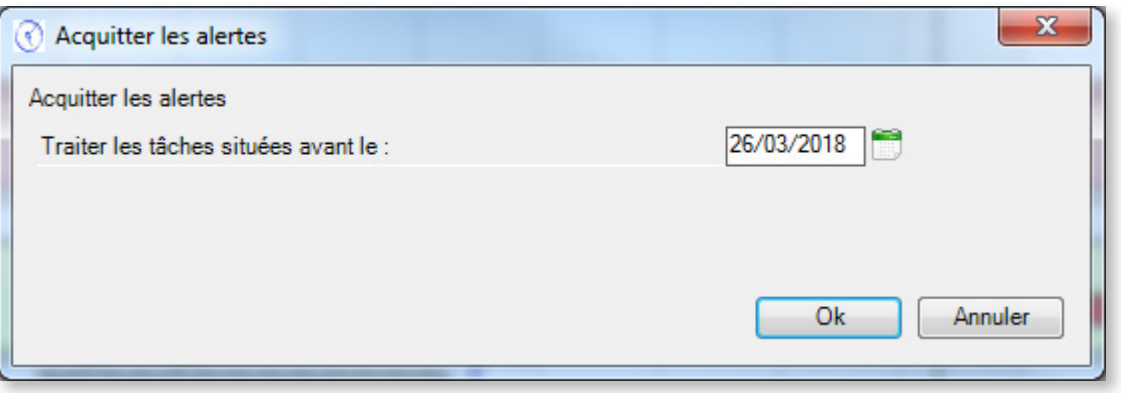

Si vos alertes ont été acquittées alors qu'elles n'auraient pas dû l'être, cliquez dans le ruban sur **Affichage** > **Alertes** > **Reconstruire les alertes** pour les régénérer.

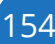

# 6. Interfacer votre ERP et Direct Planning

Administration **Contract Contract Contract Contract Contract Contract Contract Contract Contract Contract Contract** 

L'intégralité de cette section est réservée à l'administrateur de Direct Planning.

# 6.1. Schéma synthétique

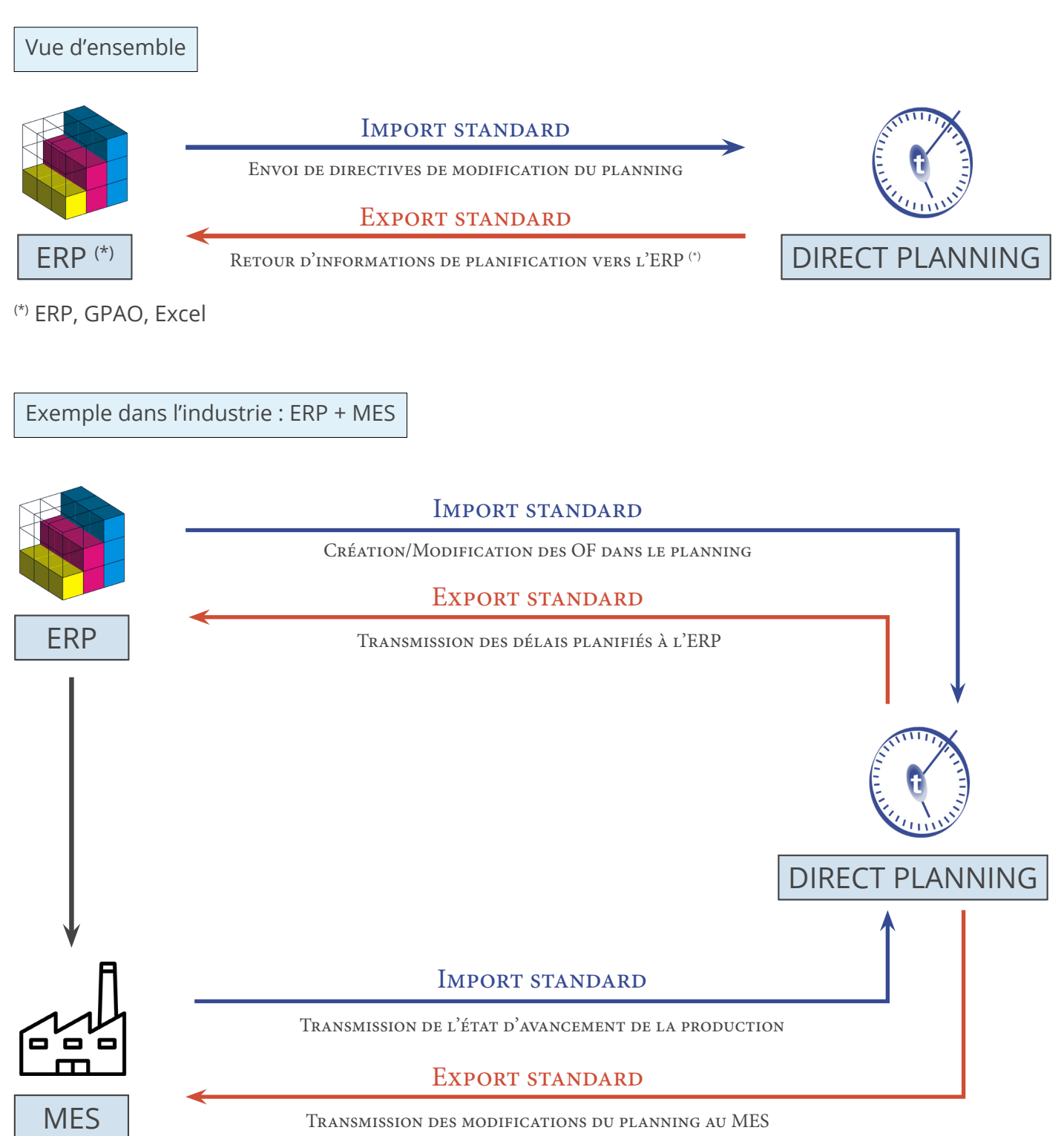

### 6.1.1. Principes

Si vous disposez d'une application gérant des tâches, vous pourrez récupérer ces informations dans votre planning. Les données importées peuvent provenir d'un ERP, d'un tableur comme Microsoft Excel© ou de toute autre application capable de générer des données au format CSV.

Le format CSV est l'un des formats d'échange les plus répandus : les données sont enregistrées dans un fichier texte et séparées par des points-virgules (plus d'informations ci-dessous).

En complément de cette fonction d'import, Direct Planning est capable de renvoyer les données de planification à destination d'une autre application pouvant recevoir des données au format CSV ou dans tout autre format à votre convenance via développement d'un plugin (sur étude). Vous pouvez utiliser la fonctionnalité d'export sans avoir configuré l'import au préalable.

Lorsque l'export est utilisé conjointement avec l'import, il permet de renvoyer au logiciel externe les informations concernant la planification des tâches préalablement importées dans Direct Planning.

**156**

# 6.2. Importer des données

Comme nous l'avons vu, une application tierce (de type ERP, GPAO, programme spécifique ou macro Excel) peut produire des directives à destination de Direct Planning. Ces fichiers, au format CSV, peuvent être automatiquement intégrés au planning lorsqu'ils sont déposés dans un répertoire d'import. Pour préserver le planning existant, les tâches importées ont le statut à planifier.

# 6.2.1. Possibilités d'import de Direct Planning

Direct Planning vous permet d'importer les données suivantes :

- Données de référence (DREF1 à DREF999)
- Entités (ENT1 à ENT10)
- Tâches avec marqueurs (TASK)
- Informations Process (TASK-IP1 à TASK-IP999)
- Liens (LINK)
- Éléments techniques (TEC1 à TEC20)
- Mémos (MEMO)

### 6.2.2. Le fichier CSV

Les données importées sont contenues dans un fichier csv contenant des directives de mise à jour du planning à destination de Direct Planning.

Nom et emplacement du fichier

Le nom du fichier doit impérativement être au format import xxx.csv et ce fichier doit se trouver dans le répertoire configuré par l'administrateur (**Configuration** > **Configuration générale** > **Import Automatique**).

Le répertoire d'import est vérifié lors du démarrage de l'application Direct Planning, puis toutes les 2 minutes. En outre, le planificateur peut ponctuellement provoquer un import « à la demande » lorsqu'une alerte visuelle l'avertit qu'un nouveau fichier est prêt à être importé.

Structure

Les données du fichier sont enregistrées dans un fichier texte et séparées par des points-virgules. Chaque ligne d'un fichier à importer consiste en un enregistrement et doit se terminer par un retour chariot (CR LF).

Voici un exemple de directive à importer dans Direct Planning :

```
ENT1;4;CM;CR0549;CREATIVE TECH;Chateaubriant;44110;;BROCHARD Sébastien;+33 (0)2 36 45 78 
99;s.brochard@creativetech.fr;;DEL;;\\SERVER\CLIENT\CR0549;RANDOM;;;;;;;;;
```
Les lignes commençant par un # seront ignorées : ceci permet d'éviter l'import de certaines lignes sans pour autant les supprimer du fichier, notamment à des fins de tests.

L'ordre des lignes dans le fichier à importer n'a aucune importance.

Le programme classe automatiquement les données dans le bon ordre avant de les importer.

Vous trouverez des exemples de fichier d'import dans votre répertoire d'installation de Direct Planning.

#### Verrous exclusifs

Une application externe écrit les fichiers d'import tandis que Direct Planning lit ces fichiers. Si ces deux actions se produisent simultanément, il y a un conflit. Pour préserver l'intégrité des données, Direct Planning offre une gestion de verrou permettant de sécuriser les imports :

- Lorsque Direct Planning est en train de lire un fichier d'import, il crée un fichier de verrouillage **directplanning\_read.lck** dans le répertoire d'import.  $\bigcirc$  L'application externe ne doit pas tenter d'écrire le fichier si ce lock existe.
- Lorsque l'application externe est en train d'écrire dans le fichier d'import, elle doit créer un fichier de verrouillage **external\_write.lck** dans le répertoire d'import. *t* Direct Planning ne tentera pas de lire le fichier si ce lock existe.

#### **Remarque**

Cette gestion est mise à votre disposition mais elle est facultative.

Si vous savez que la génération des fichiers d'import se fait à une heure forcément distincte des heures d'utilisation de Direct Planning (par exemple la nuit), vous n'êtes pas obligé de mettre en place cette sécurité.

#### ID externe (ou ID ERP)

Toute tâche en provenance d'une application X (un ERP, par exemple) a un identifiant externe. Cet identifiant est donné par l'application X dans le cadre d'une tâche créée lors d'un import. Son rôle : permettre à l'application X de reconnaître une tâche qu'elle a préalablement transmise à Direct Planning. Par commodité nous l'appellerons ID externe.

#### **ATTENTION**

L'ID externe ne doit jamais contenir le symbole dièse (#).

Lorsqu'une tâche est créée dans Direct Planning, son ID externe est à 0 (zéro) et n'est pas visible. L'ID externe est unique. Il peut être modifié lors de l'import dans Direct Planning.

Les identifiants d'une tâche sont visibles lorsque, dans le planning, on double-clique sur une tâche pour en afficher le détail :

**158**

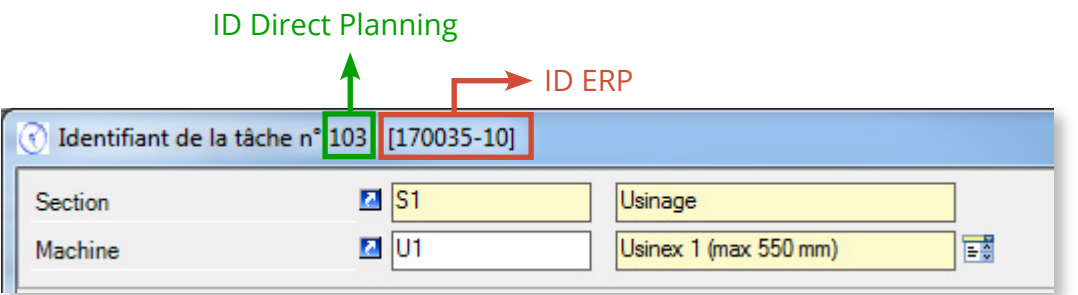

# 6.2.3. Les formats d'import de données

Formats et versions de Direct Planning

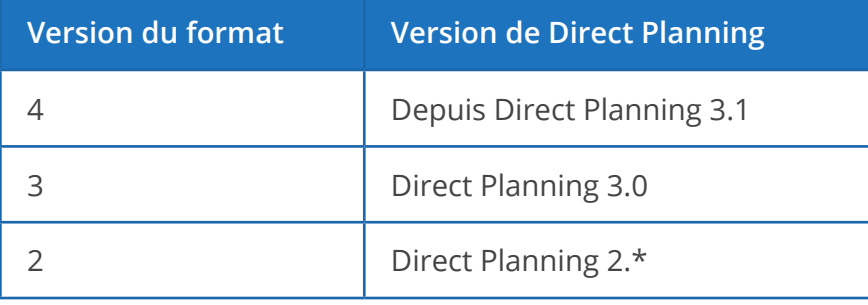

En création, les zones obligatoires sont indiquées dans la colonne **Observations**.

Importer des entités

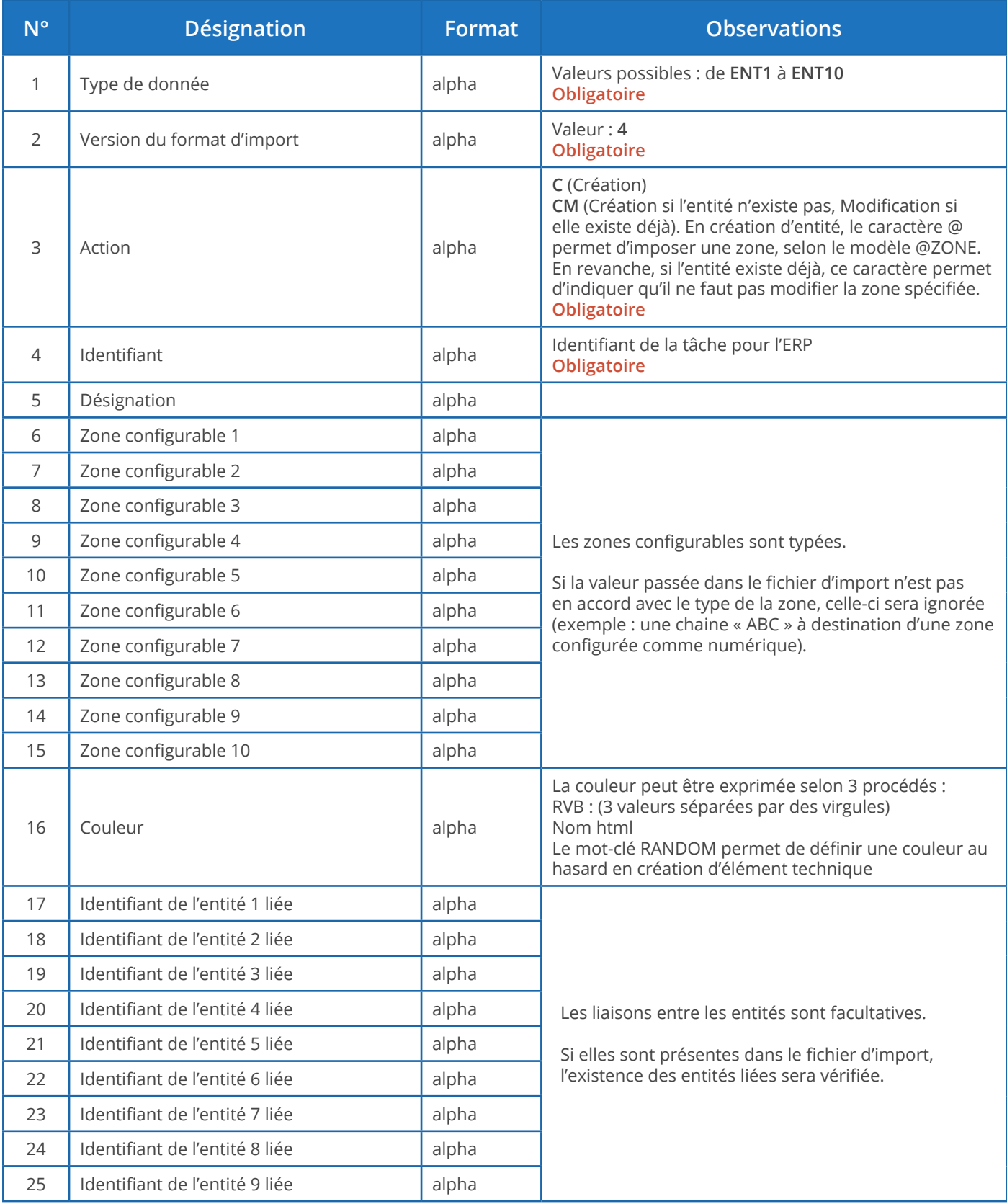

#### **Notes** :

- Il ne peut y avoir aucune liaison pour l'entité 1 qui est au sommet de la hiérarchie.
- Une liaison d'entités se fait toujours « en remontant » : par exemple, si les entités 2 et 3 sont liées, vous devez déclarer la liaison de l'entité 3 vers l'entité 2 et non l'inverse.
- Les liaisons doivent respecter la hiérarchie : par exemple, si l'entité 3 est liée à l'entité 2 et que l'entité 2 est liée à l'entité 1, alors l'entité 3 doit aussi être liée à l'entité 1.
- Il ne peut y avoir de doublon, ni dans les identifiants, ni dans les désignations des entités.
- S'il y a un doublon au niveau de l'identifiant d'une entité, un message d'avertissement est généré. Cette situation peut être normale en cas d'import d'une tâche concernant un client déjà existant : le client est à nouveau importé en même temps que la nouvelle tâche, ce qui provoque un message d'avertissement normal.
- S'il y a un doublon au niveau de la désignation d'une entité (identifiant différent mais désignation identique), alors l'import effectuera la manipulation suivante : l'identifiant est ajouté entre parenthèses à la suite de la description.

#### **Exemple de directive d'import d'une entité (en création/modification) :**

ENT2;4;CM;PA0001;AUTOM-Z/528;AUT;WB9752;16072;92.5 x 49 x 93.5;;;;;;;RANDOM;CR0549;;;;;;;;

Importer des données de référence

Réservé au mode **Industrie**.

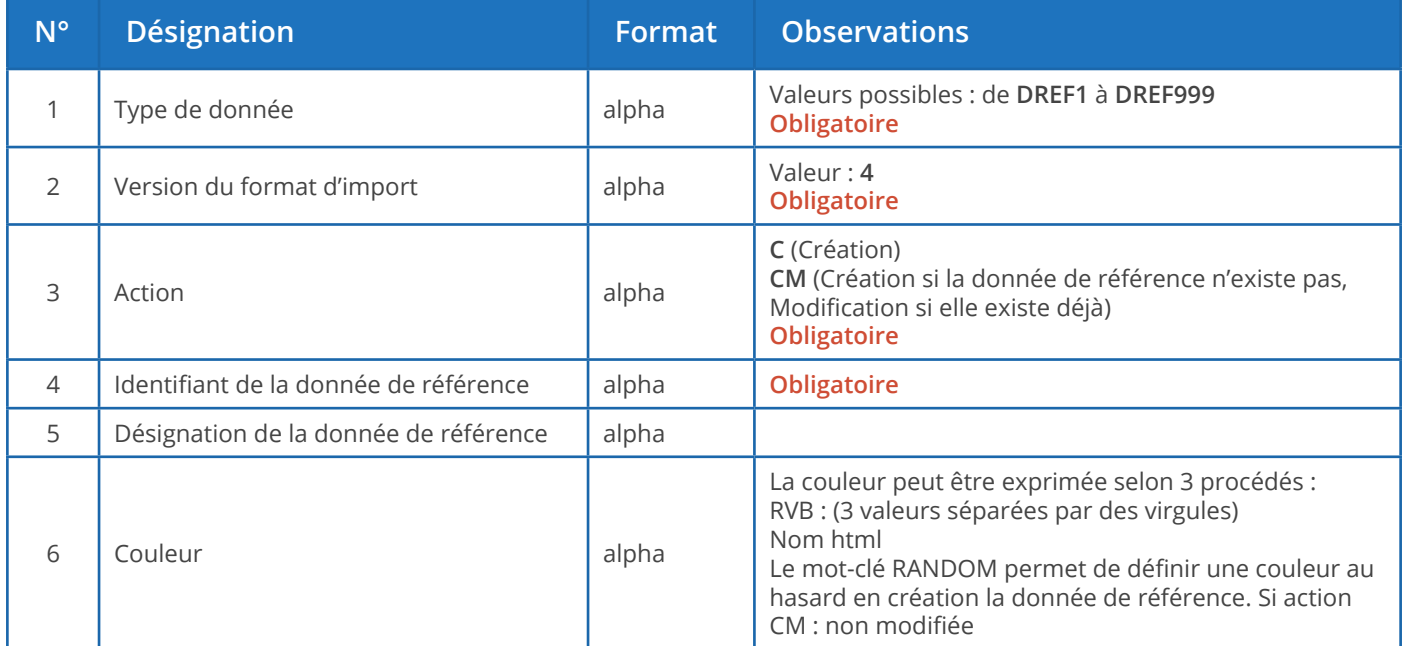

#### **Notes** :

- Il ne peut y avoir de doublon, ni dans les identifiants, ni dans les désignations des données de référence.
- S'il y a un doublon au niveau de l'identifiant d'une donnée de référence, un message d'avertissement est généré. Cette situation peut être normale en cas d'import d'une tâche concernant une donnée de référence déjà existante : la donnée de référence est à nouveau importée en même temps que la nouvelle tâche, ce qui provoque un message d'avertissement normal.
- S'il y a un doublon au niveau de la désignation d'une donnée de référence (identifiant différent mais désignation identique), alors l'import effectuera la manipulation suivante : l'identifiant est ajouté entre parenthèses à la suite de la description.

#### **Exemple de directive d'import d'une donnée de référence (en création, désignation en vert) :**

DREF1;4;C-NOERROR;0;**Nouveauté**;RANDOM

Importer des tâches

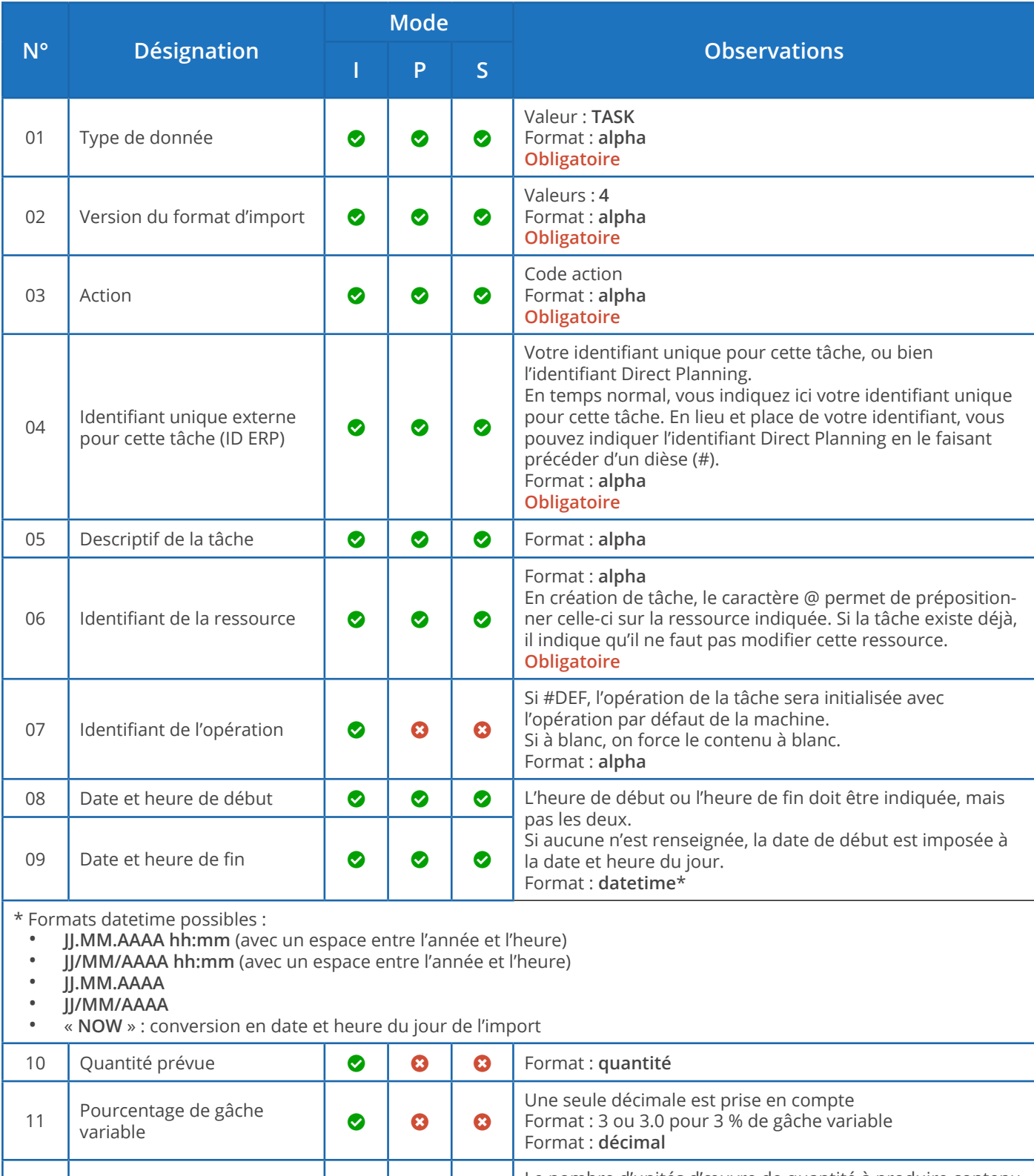

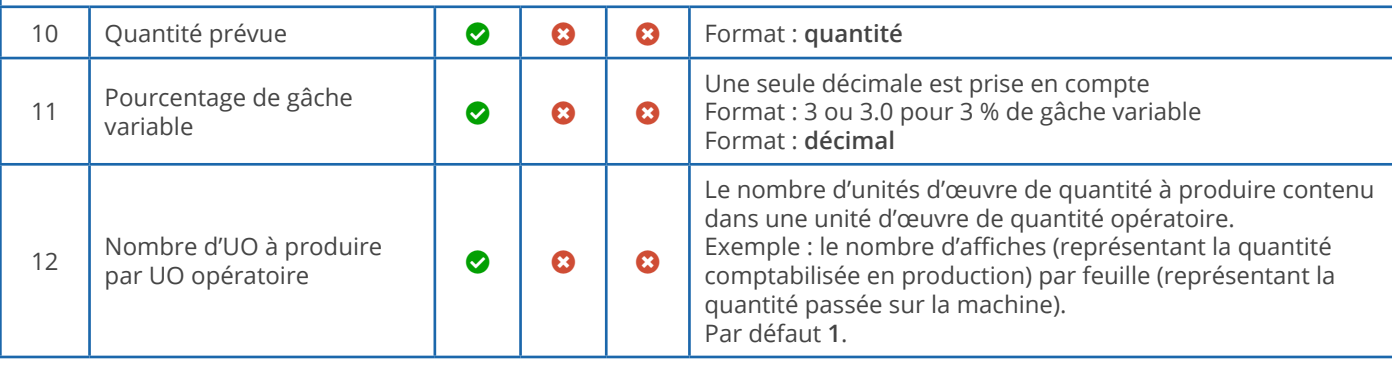

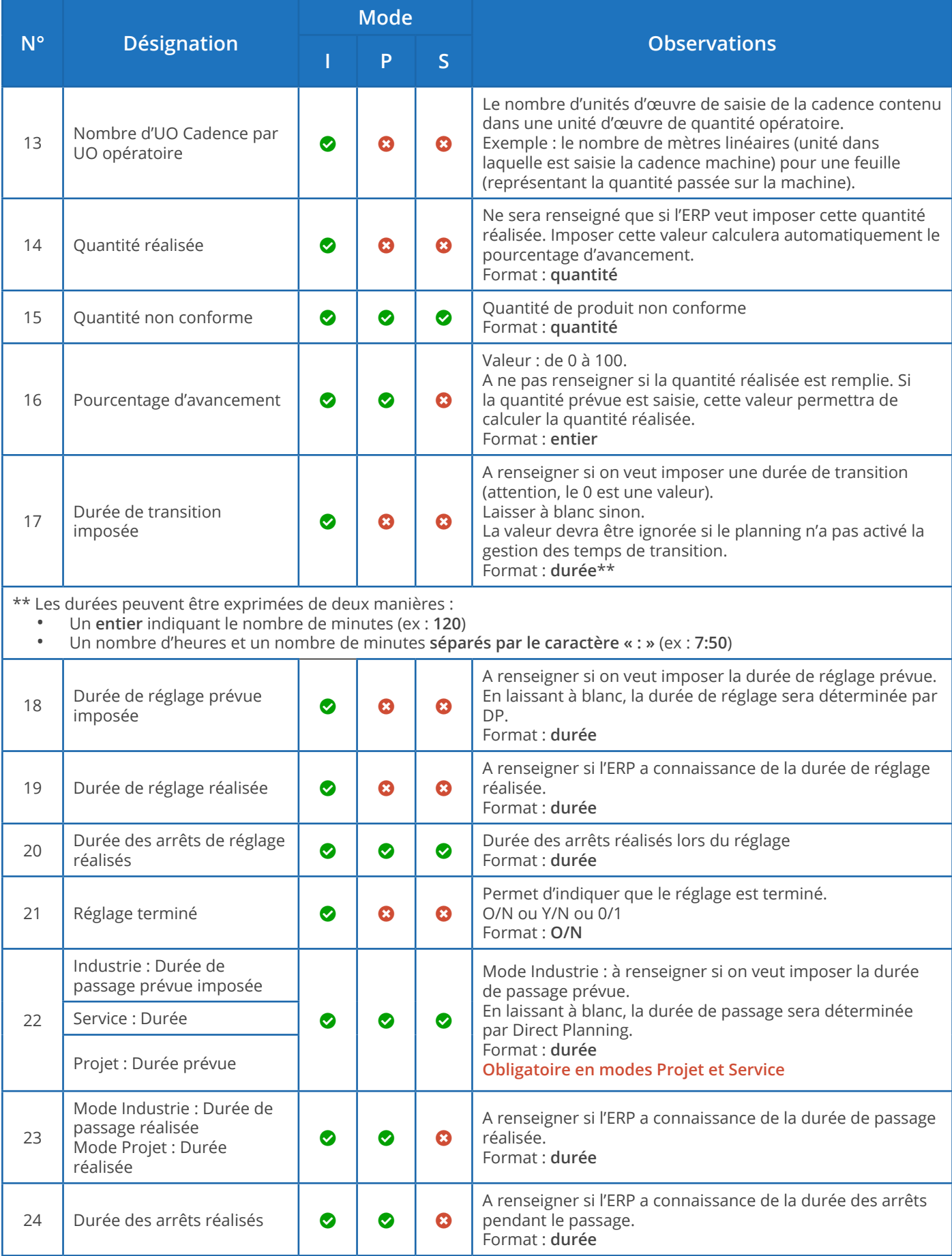

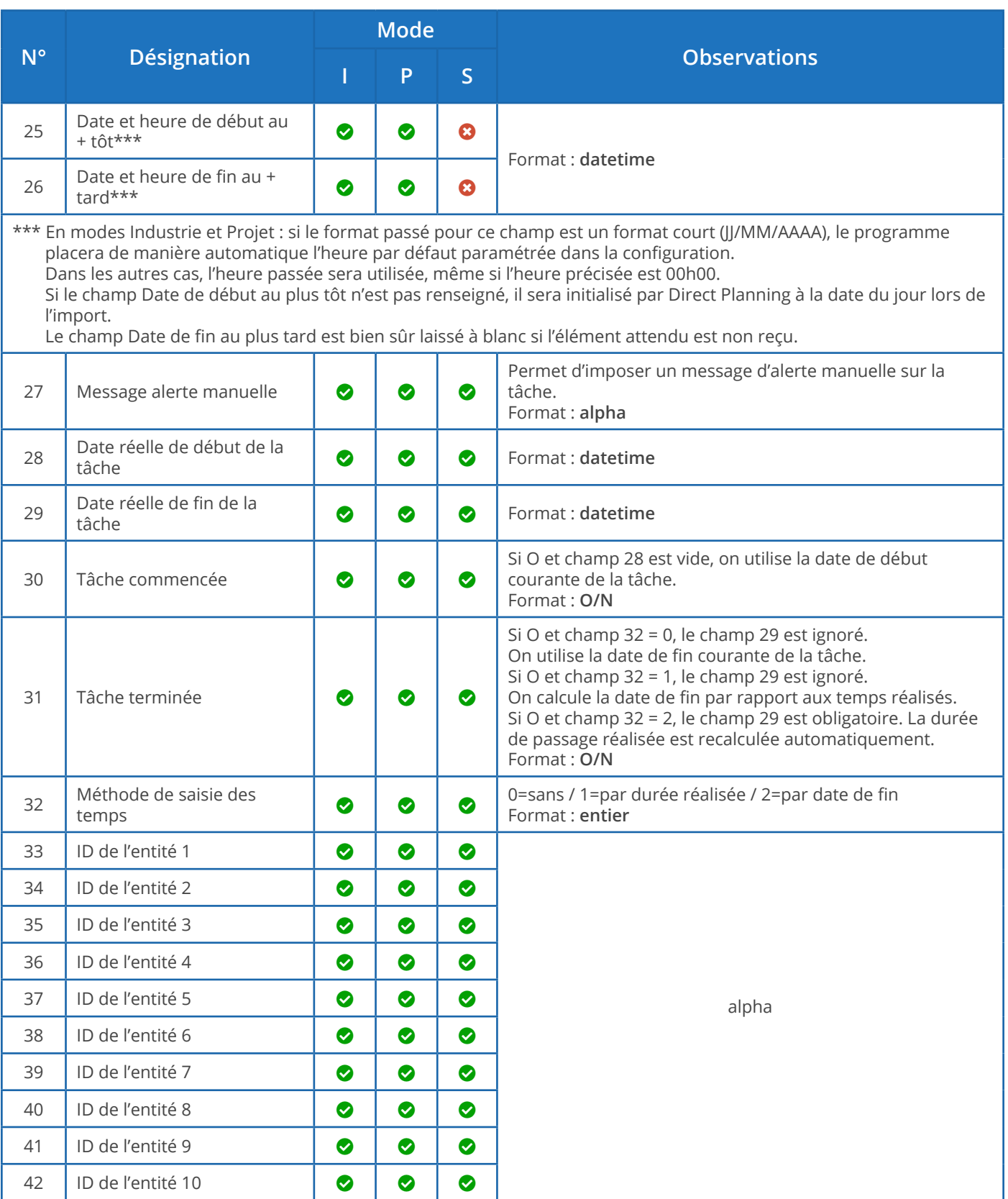

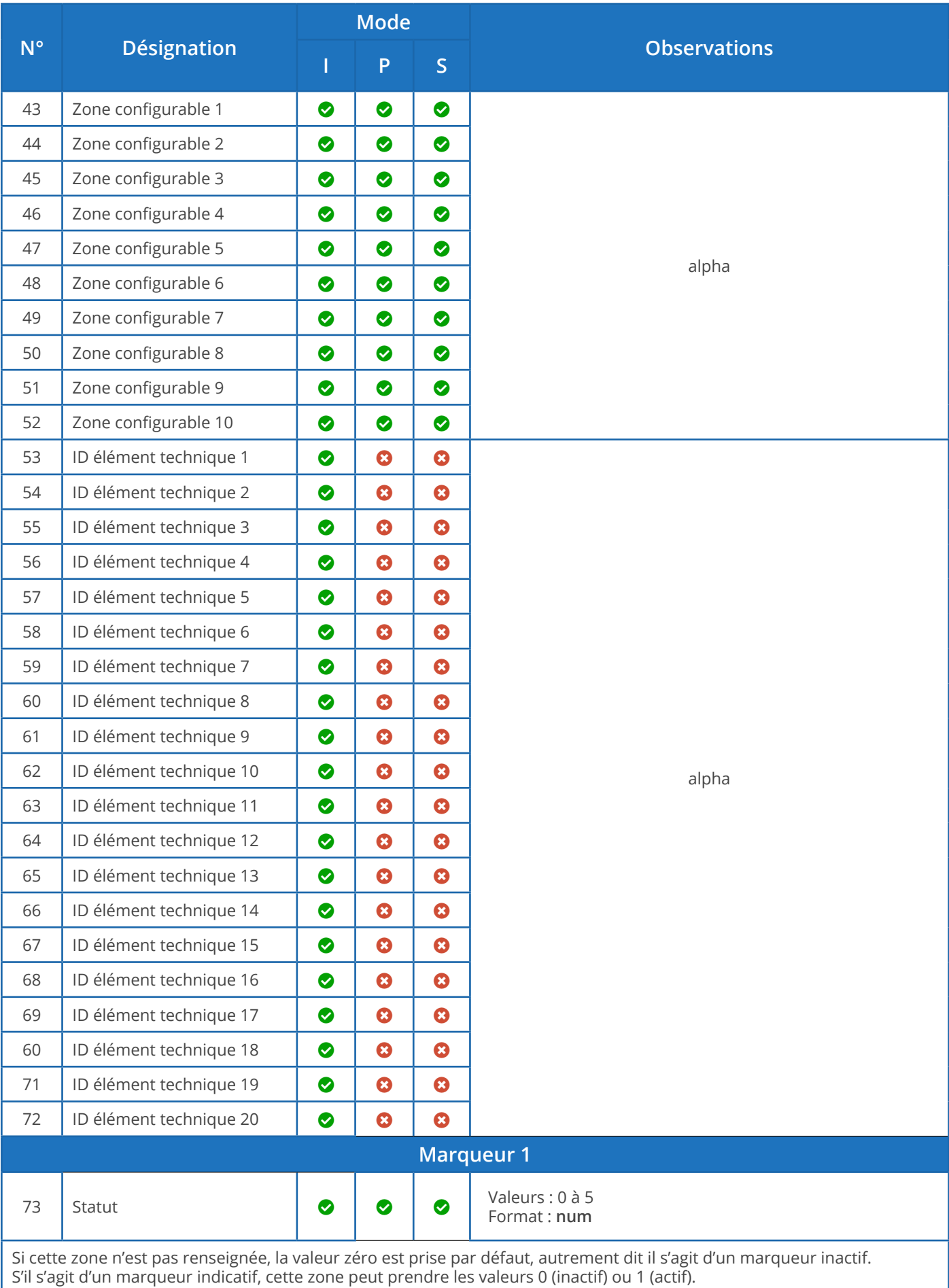

S'il s'agit d'un marqueur multi-états, cette zone peut prendre les valeurs 0 (inactif) à 5.

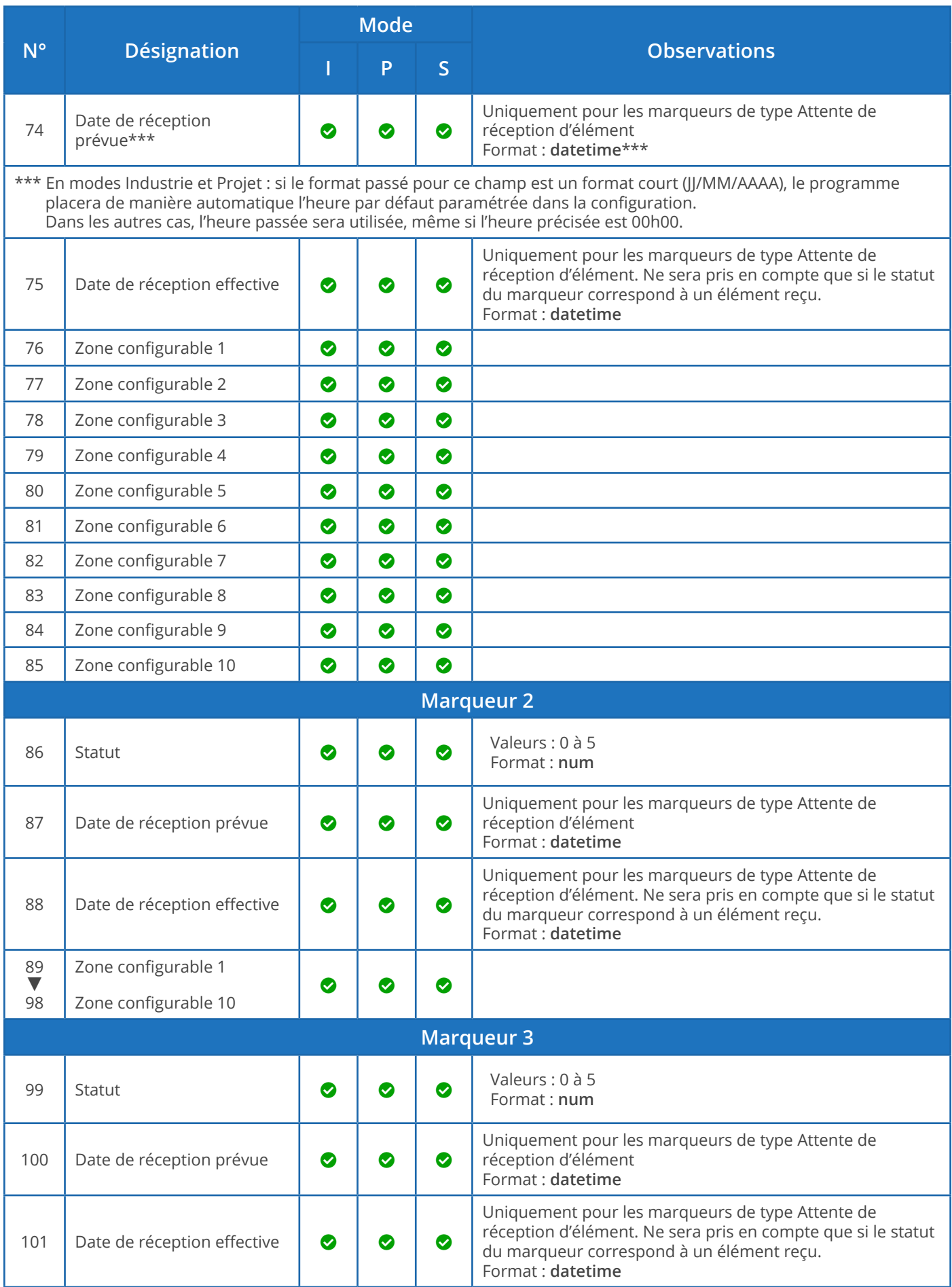

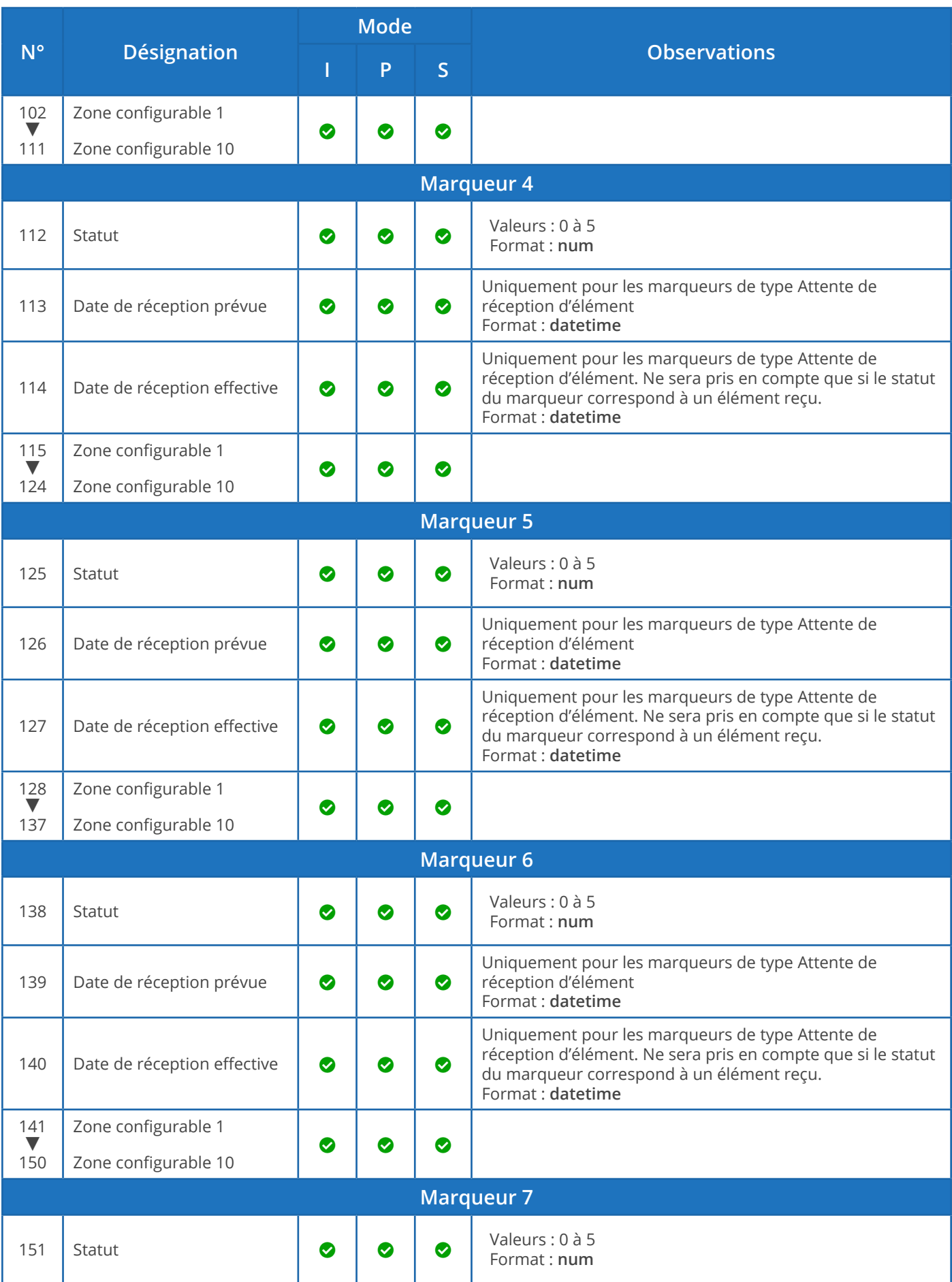

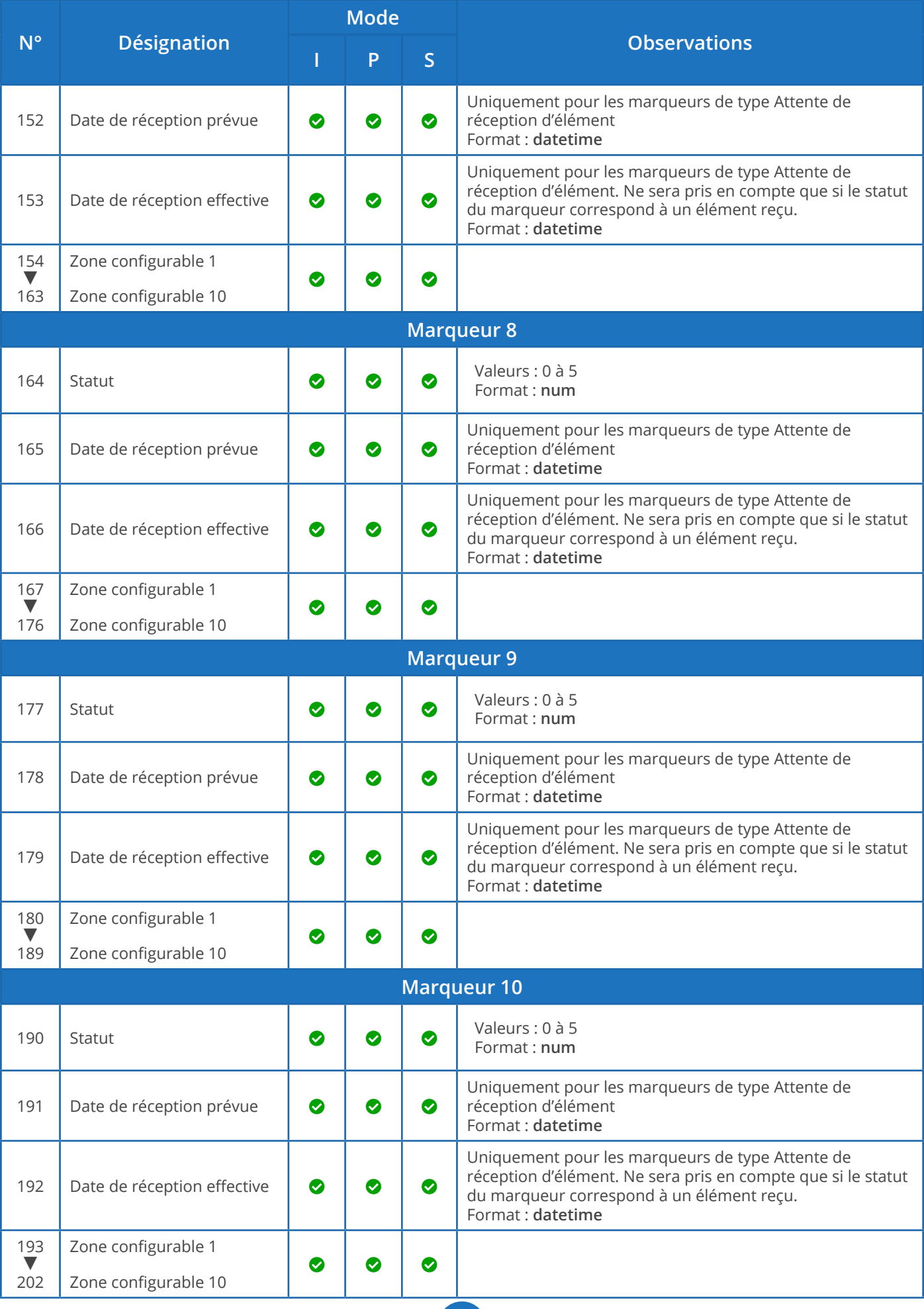

**169**

Codes actions

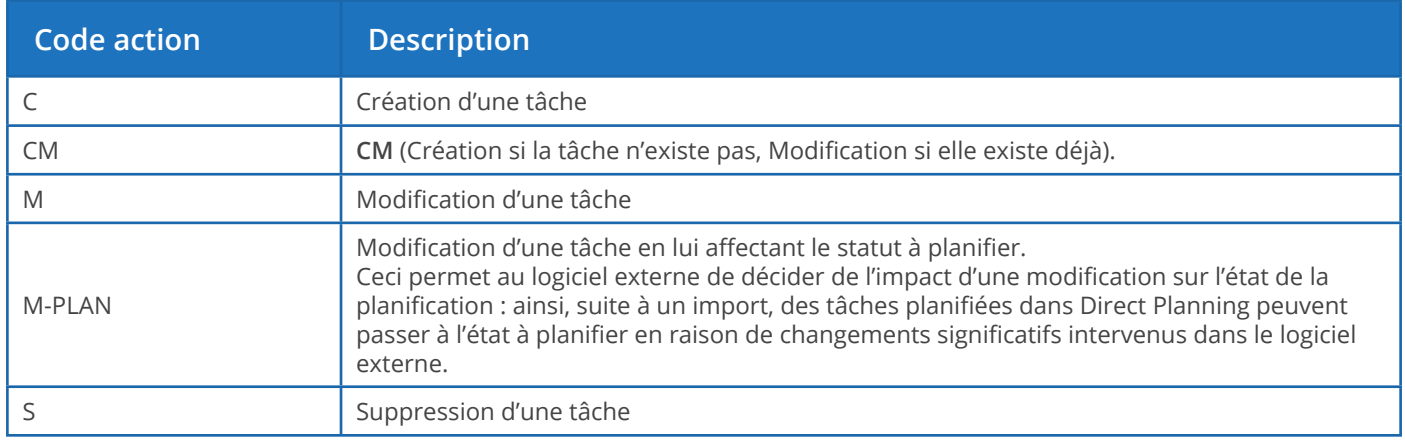

#### **Notre conseil**

Chaque code d'action peut être complété des extensions -NOWARNING et -NOERROR pour empêcher, respectivement, l'affichage d'un message d'avertissement ou d'erreur. Nous vous conseillons de réserver ces extensions à l'action de suppression (**S**), lorsqu'il s'agit de suppprimer un élément pour le remplacer (comme dans l'exemple « annule et remplace » de la section suivante).

#### **Modifications de tâches (CM, M, M-PLAN)**

- 1. Les 4 premières zones sont obligatoires car elles constituent la clé permettant d'identifier formellement une tâche et l'action à accomplir. Ces zones sont les suivantes : 01-Type de donnée 02-Version du format d'import 03-Action 04-Identifiant unique externe (ERP) pour cette tâche.
- 2. Les zones ne devant pas être modifiées doivent contenir le symbole @.
- 3. Les zones 08 et 09 (Date et heure de début et de fin) ne peuvent être modifiées que si vous affectez le statut à planifier à la tâche (code action M-PLAN ci-dessus).
- 4. Les zones devant être modifiées doivent contenir la nouvelle valeur ; si une zone ne contient rien, alors cela équivaut à en supprimer le contenu.
- 5. Pour modifier une tâche en vous basant sur l'ID interne de Direct Planning et non pas sur l'ID externe, vous devez mettre un dièse (#) au début de la zone 04 (ID externe) dans le fichier d'import sur une ligne où le code action = M (Modification). Par exemple, si vous indiquez #120, vous modifiez la tâche ayant l'ID interne Direct Planning 120. Cette possibilité est pratique pour modifier des tâches ayant été créées dans Direct Planning.
- 6. Vous pouvez également modifier l'ID externe. En effet, dans le cas d'une tâche créée par Direct Planning et n'ayant pas encore d'ID externe, l'ID ERP est égal à zéro. Vous pouvez alors affecter un ID externe à la tâche en le faisant précéder du caractère | (pipe). Exemples : #120|ABC pour rechercher la tâche ayant l'ID interne 120 et lui affecter l'ID externe ABC ou encore TUV|ABC pour modifier la

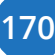

tâche ayant l'ID externe TUV et le changer en ABC.

7. Si l'on modifie une tâche qui a un ID externe et qui a été subdivisée en plusieurs tâches, les modifications s'appliquent à toutes les tâches subdivisées (seule la modification de la durée est interdite).

#### **Exemple de directive d'import de tâche en création/modification avec caractère « @ » :**

#### TASK;4;CM;180021;Découpe laser;**@MAC1**;

Dans cet exemple, on indique que le libellé de la tâche doit toujours être renseigné avec « Découpe laser », que la tâche existe ou non. Par la présence de @, devant MAC1, on indique qu'en cas de création de tâche, celle-ci est pré-positionnée sur la machine MAC1. Si par contre la tâche existe déjà, le @ spécifie que cette zone (le code machine) ne doit pas être modifiée. Ainsi, si le planificateur avait déplacé cette tâche sur une autre machine, son positionnement est conservé.

#### **Suppressions de tâches (S)**

- 1. La suppression d'une tâche liée entraîne la suppression des liens, mais les tâches liées ne sont pas supprimées pour autant.
- 2. Vous pouvez indiquer un astérisque en guise de caractère générique dans la zone 04 (ID externe). Par exemple, si vous indiquez 05116001-1-\*, il y aura suppression de toutes les tâches dont l'ID externe commence par 05116001-1-. Ce point est intéressant car il permet à l'ERP (par exemple Volu-Pack) de faire simplement une régénération de type annule et remplace : par exemple, on supprime toutes les opérations de l'OF en une seule instruction, puis on recrée l'OF.

Importer des Informations Process

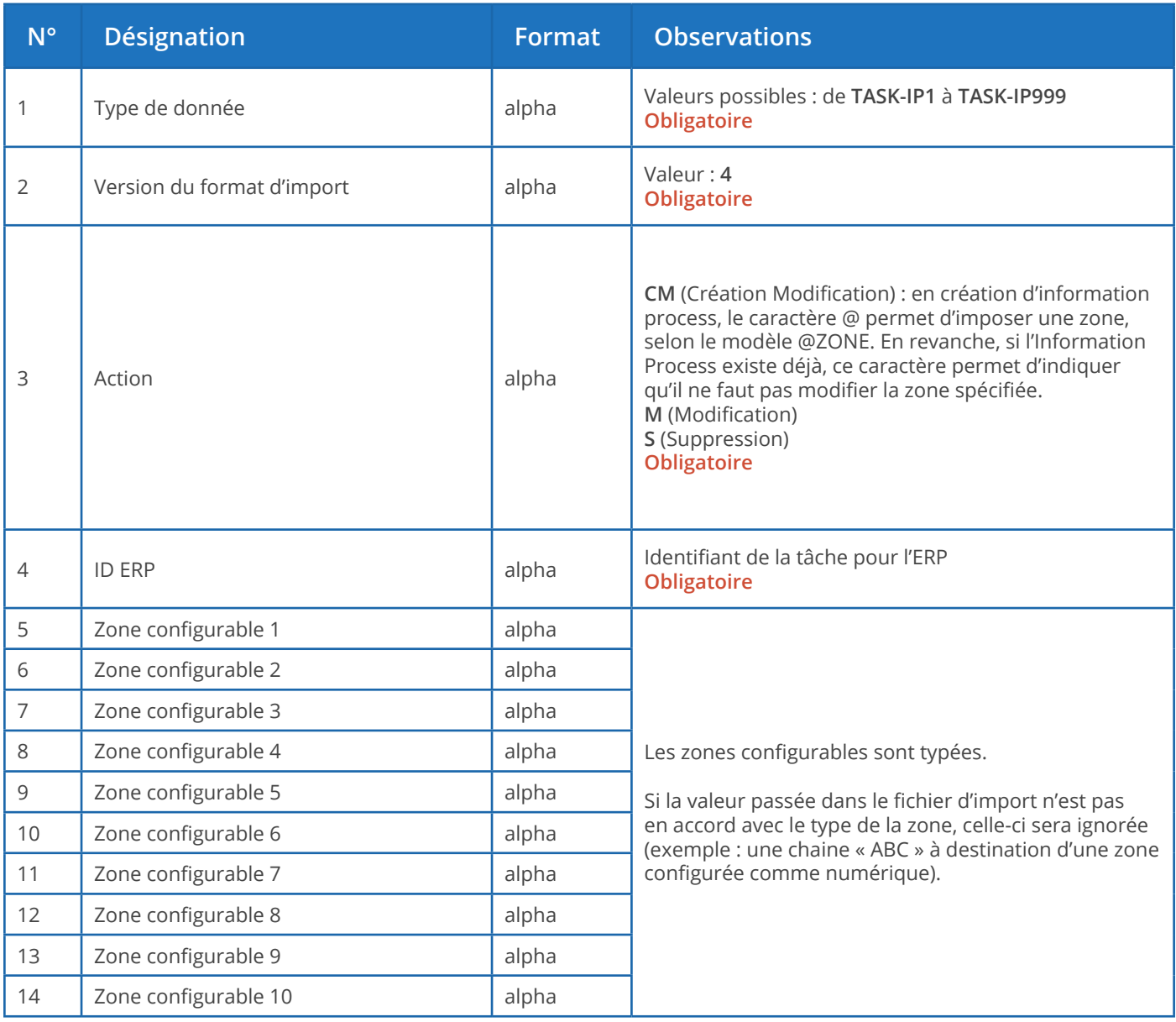

Comme l'import des tâches, l'import des Informations Process se base sur l'ID ERP ou sur l'ID Direct Planning.

En temps normal, vous indiquez ici votre identifiant unique pour cette tâche. En lieu et place de votre identifiant, vous pouvez indiquer l'identifiant Direct Planning en le faisant précéder d'un dièse (#).

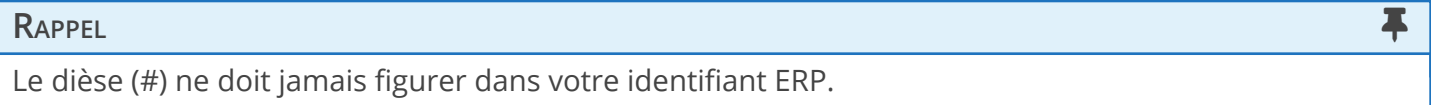

Un message d'avertissement sera consigné dans le journal si une Information Process n'est pas active pour cette machine.

Une suppression de tâche entraîne la suppression des Informations Process associées.

**Exemple de directive d'import d'une info. process (en création/modification, ID ERP en vert) :**

TASK-IP1;4;CM;**17030187-1-1-1-0/020**;EP07075;1300;948;XPC0010;300;2;230;;;

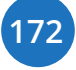

Importer des éléments techniques

#### **RAPPEL The Contract of the Contract of the Contract of the Contract of the Contract of the Contract of the Contract of the Contract of the Contract of the Contract of the Contract of the Contract of the Contract of the**

Pour exploiter pleinement le potentiel de Direct Planning, vous avez tout intérêt à utiliser les Données de référence, introduites avec la version 3.1, plutôt que les éléments techniques.

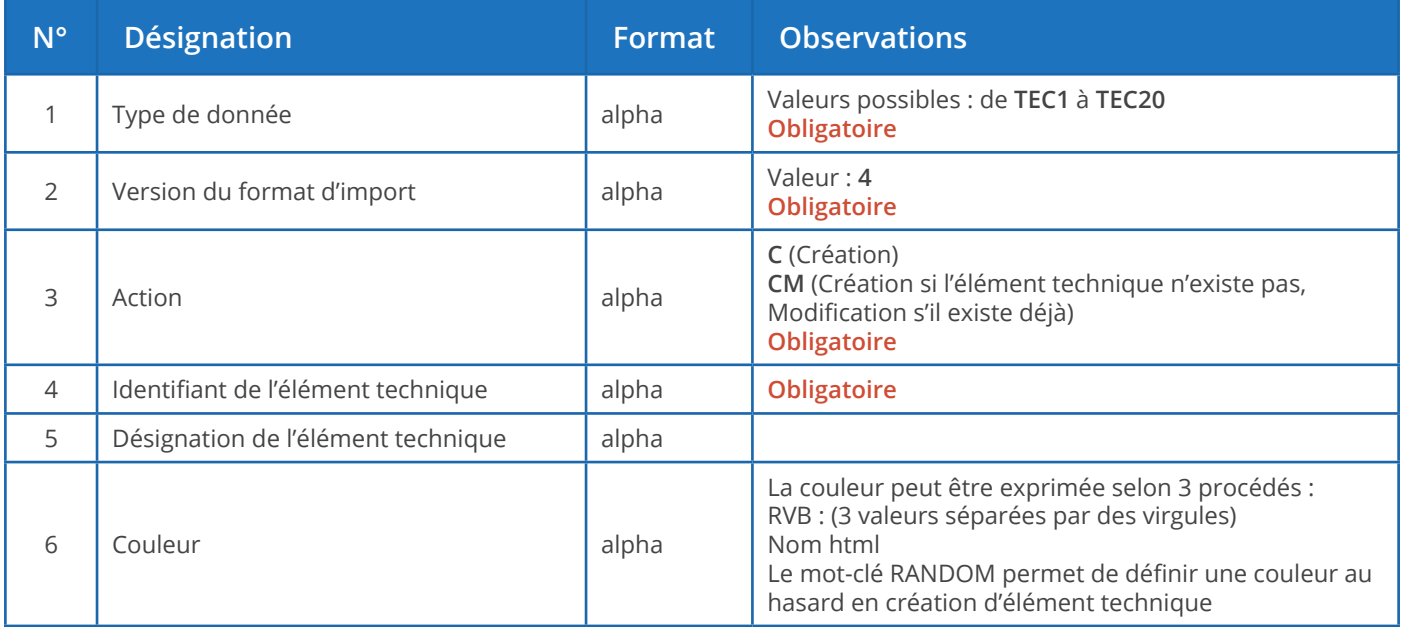

#### **Remarques** :

- Il ne peut y avoir de doublon, ni dans les identifiants, ni dans les désignations des éléments techniques.
- S'il y a un doublon au niveau de l'identifiant d'un élément technique, un message d'avertissement est généré. Cette situation peut être normale en cas d'import d'une tâche concernant un élément technique déjà existant : l'élément technique est à nouveau importé en même temps que la nouvelle tâche, ce qui provoque un message d'avertissement normal.
- S'il y a un doublon au niveau de la désignation d'un élément technique (identifiant différent mais désignation identique), alors l'import effectuera la manipulation suivante : l'identifiant est ajouté entre parenthèses à la suite de la description.

Importer des liens

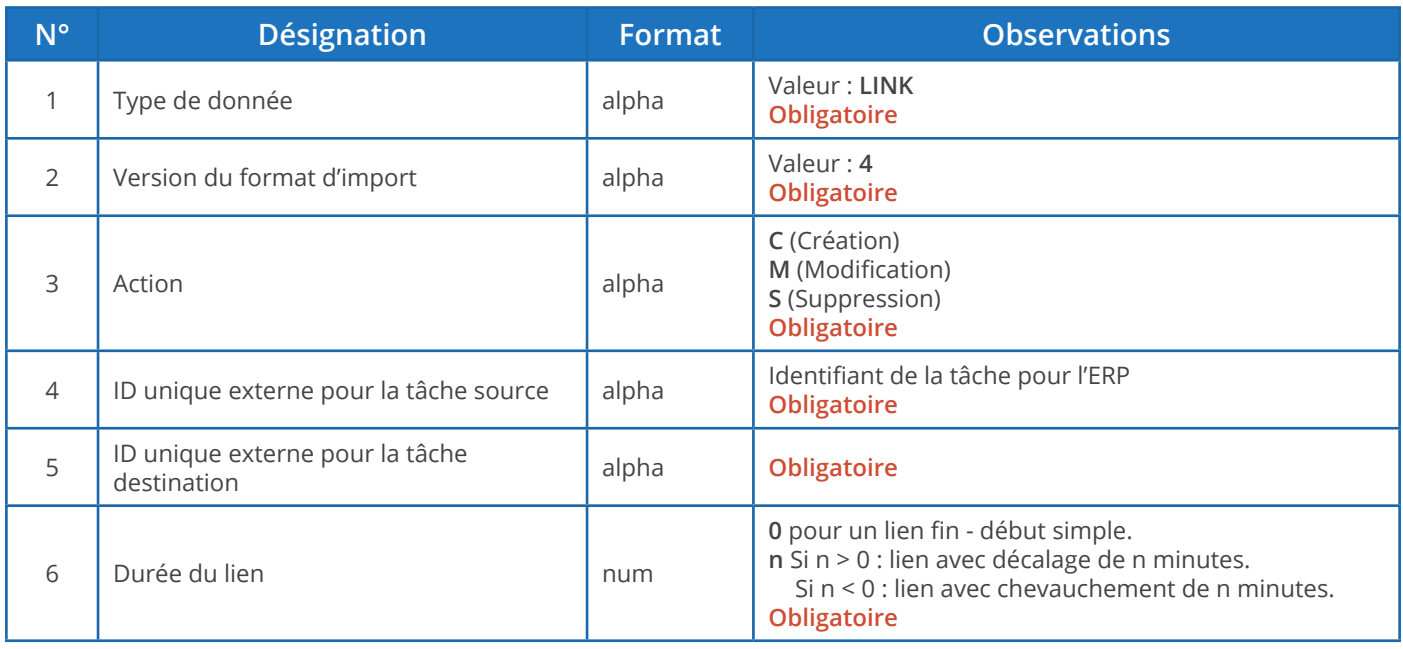

#### **Modifications de liens (M)**

- 1. Les 5 premiers champs sont obligatoires car ils constituent la clé permettant d'identifier formellement le lien et l'action à accomplir.
- 2. Par conséquent, seul le champ 6 (Durée du lien) est modifiable.
- 3. Si le champ 6 contient le symbole @, cela revient à dire que l'on ne modifie rien.

#### **Suppressions de liens (S)**

- 1. La suppression d'un lien n'entraîne pas la suppression des tâches liées.
- 2. La suppression d'un lien n'entraîne pas la suppression des autres liens de la gamme.

#### **Exemple de directive d'import d'un lien (en création, tâches source et cible en vert) :**

LINK;4;C-NOWARNING;**17030187-1-1-1-0/020;17030187-1-1-1-0/030**;0

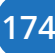

Importer des mémos

Les mémos contiennent les commentaires des utilisateurs.

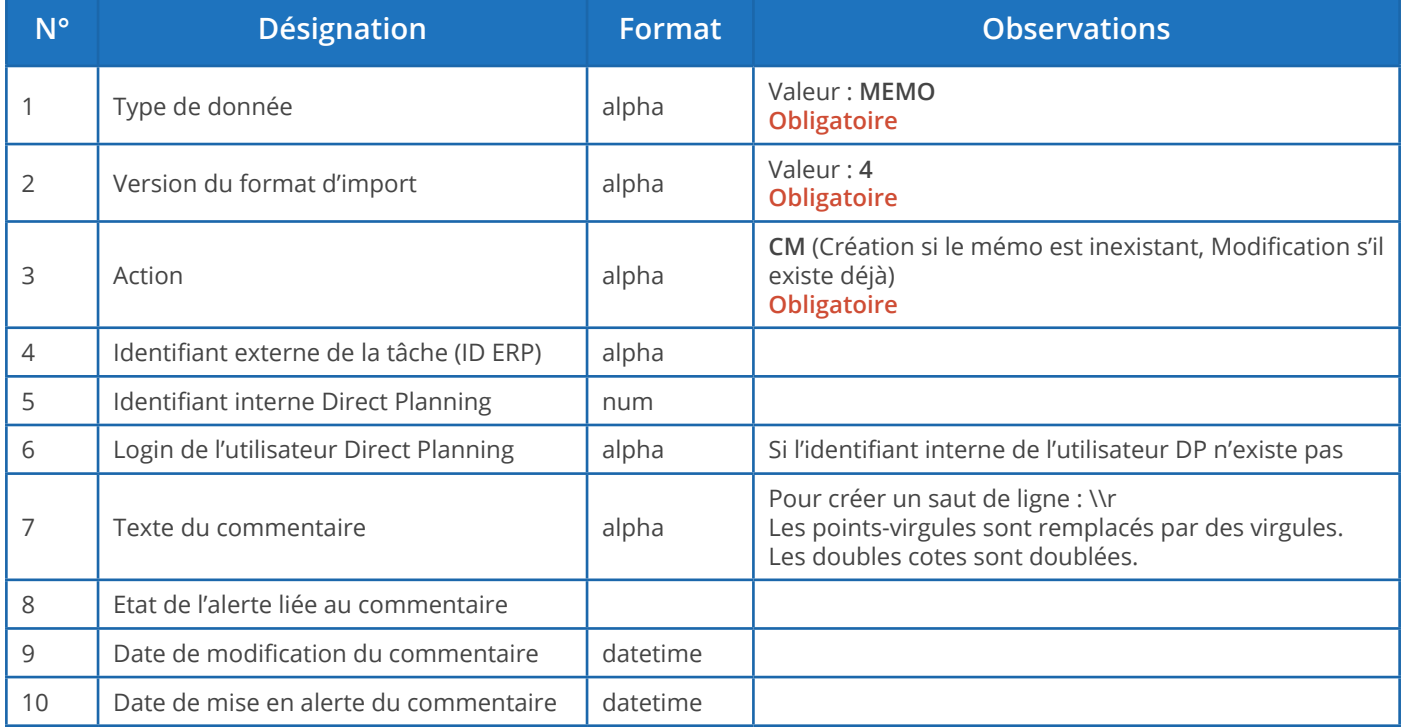

### Les codes couleurs

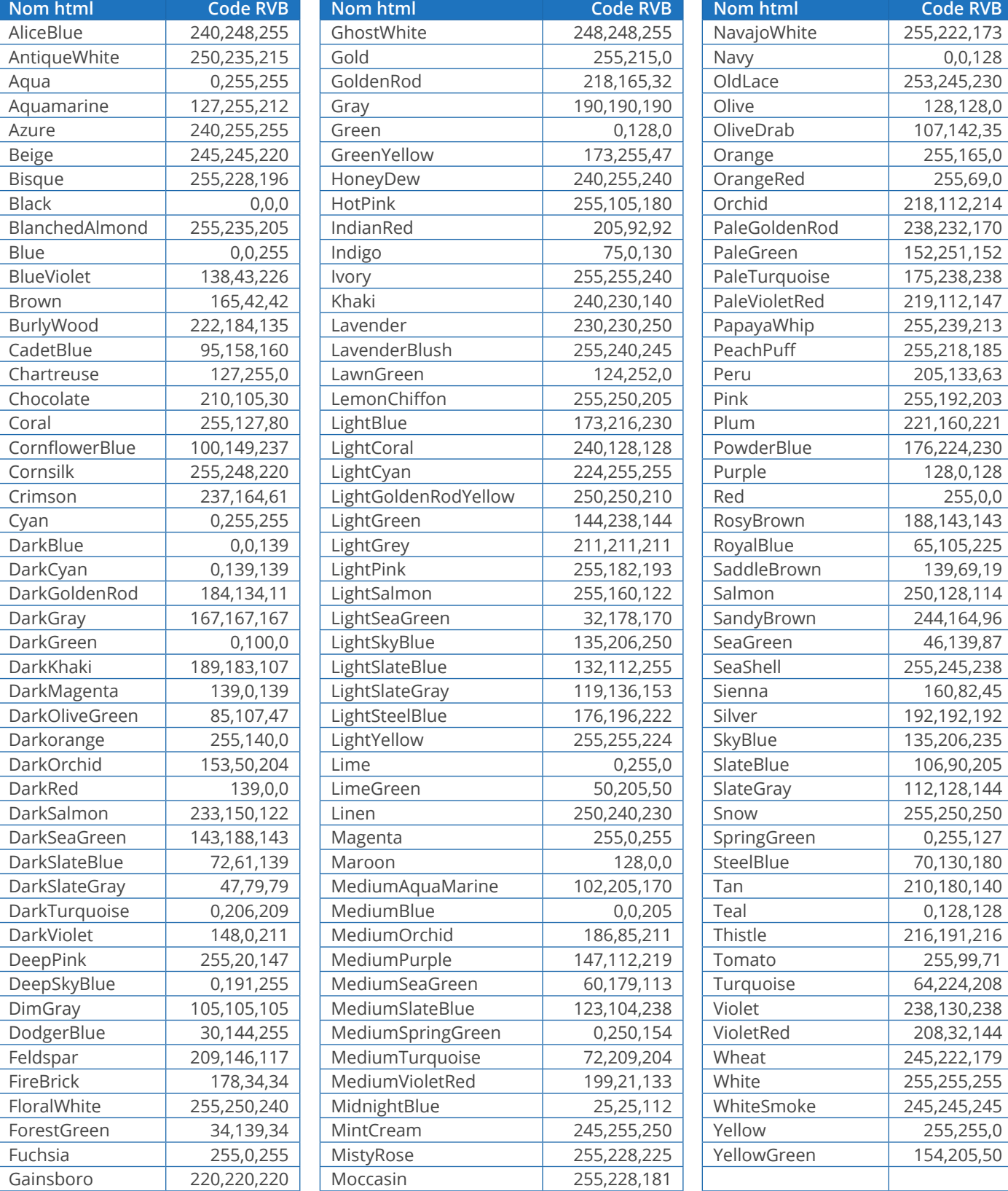

### 6.2.4. Exemples d'utilisation

**C** Mes données d'OF ont changé dans l'ERP

Import de type « annule et remplace »

(Les directives sont tronquées par souci de lisibilité)

ENT1; 4; CM; C54144; INDUSTRIA;;;;;;;;;;;;RANDOM;;;;;;;;;; ENT2; 4; CM; PS54144-0000814; ETUI MAGIC 6% 10ML; 39.5 x 34 x 68; 8U780A00; A2220;;;;;;;; RANDOI ENT3; 4; CM; 17030187-1-1; 910855/1; VDR;;;;;;;;;;; RANDOM; C54144;;;;;;;; ENT4;4;CM;17030187-1-1-1;17030187-1-1-1;20000;SAINT-PIERRE DES CORPS;25/04/2017;26/04/2 DREF12; 4; CM; A2220; A2220 (A112) PATTES ALTERNEES; RANDOM DREF13; 4; CM; EP07075; 7075 - 30 poses; RANDOM DREF14;4;CM;ZPA0017;ZPA0017 - PALETTE H 100X120 NIMP15 5 SEM CEINTUREE;RANDOM DREF15;4;CM;ZCA1015;ZCA1015 - CA15-6543- CARN 598 X 324 X 200;RANDOM

Les quatre premières lignes (en vert foncé) créent les entités 1, 2, 3 et 4 (client, produit…) via l'action **CM**. Les quatre lignes suivantes (en vert clair) créent les données de référence 12, 13, 14 et 15 (type de produit, type de traitement…) via l'action **CM**.

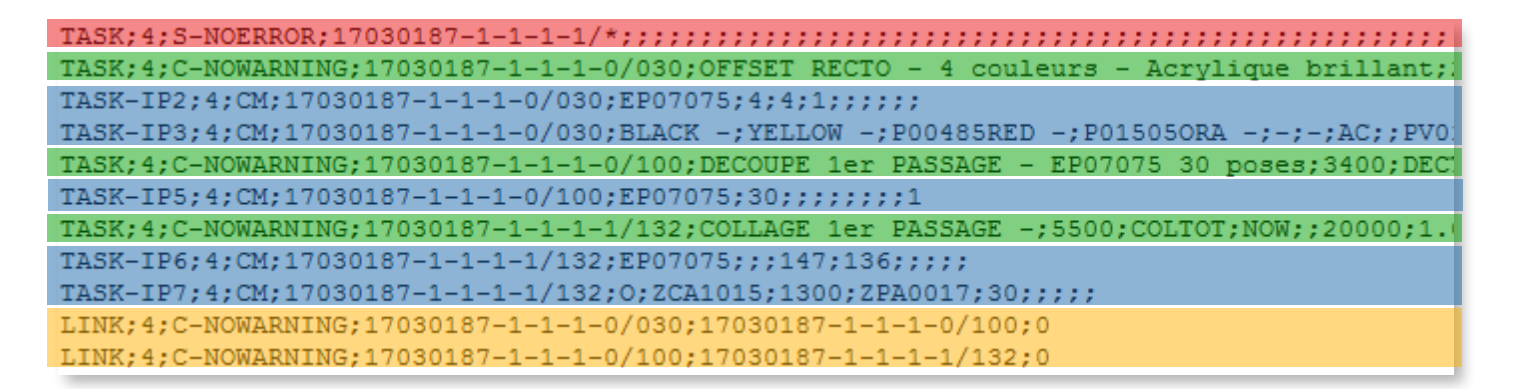

La première ligne (en rouge) supprime toutes les phases de l'OF via l'action **S** (avec extension NOERROR).

Les phases (Impression > Découpe > Collage) sont ensuite recréées (en vert) via l'action **C**.

Les informations process correspondantes (en bleu) sont créées ou, le cas échéant, modifiées via l'action **CM**.

**177**

Enfin, les liens entre les phases de l'OF (en orange) sont créés via l'action **C**.

Import en « création/modification »

(Les directives sont tronquées par souci de lisibilité)

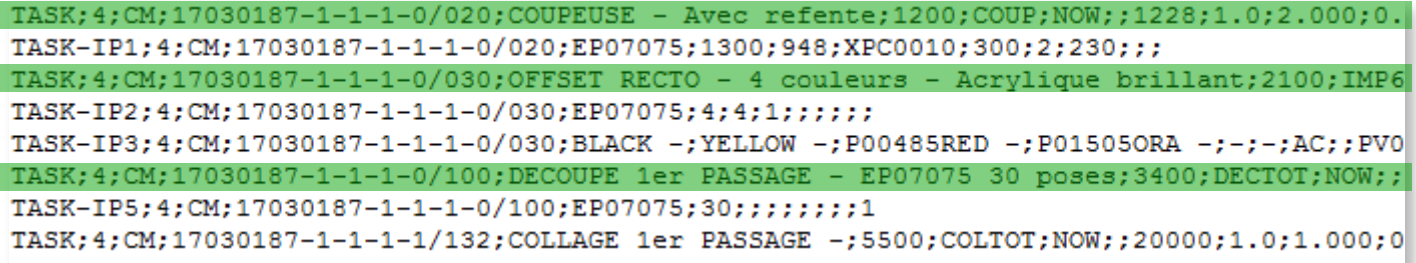

Dans l'exemple ci-dessus, on ne supprime pas l'OF. Les phases sont importées via l'action CM : c'està-dire que les phases concernées sont créées si elles n'existaient pas ou modifiées si elles existaient déjà.

### 6.2.5. Déroulement de l'import et historisation

#### **RAPPEL The Community of the Community of the Community of the Community of the Community of the Community of the**

Pour configurer le répertoire d'import, cliquez sur **Configuration** > **Configuration générale** > **Import automatique**.

Supposons que notre fichier d'import soit D: \DirectPlanning\import\_001.csv

L'import opère les transactions suivantes :

- Création d'un répertoire historique horodaté, par exemple :  $D:\D$ irectPlanning histo\2018.02.01-12:00.
- Sauvegarde du planning avant import, au format dpl2, dans ce répertoire.
- Réalisation de l'import à proprement parler.
- Création de journaux détaillés de l'import : D:\DirectPlanning\histo\journal.log et D:\ DirectPlanning\journal.log.
- Déplacement de chaque fichier d'import dans le répertoire horodaté et ajout de l'extension .ok si tous les enregistrements qu'il contient ont été traités avec succès. Exemple : D: \DirectPlanning\ histo\import\_001.csv.ok
- Déplacement de chaque fichier d'import dans le répertoire horodaté et ajout de l'extension .err s'il existe au moins un enregistrement en erreur dans ce fichier. Exemple : D: \DirectPlanning\ histo\import\_001.csv.err
- Sauvegarde du planning après import s'il n'y a eu aucune erreur durant l'import et si vous n'avez pas désactivé la sauvegarde automatique.

Ces transactions sont effectuées à des fins de sécurité (pour éviter qu'un fichier soit importé plus d'une fois) et de traçabilité (pour conserver un historique des différents imports et de leur bilan).

#### **Remarque**

L'historisation du planning peut rapidement saturer l'espace disque.

Pensez à vérifier le paramétrage de l'épuration automatique des imports (**Configuration** > **Configuration générale** > **Import automatique**)

## 6.2.6. Résultat de l'import

3 cas de figure peuvent se présenter :

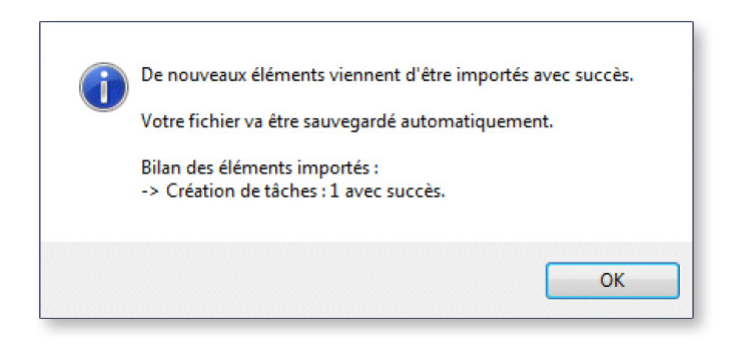

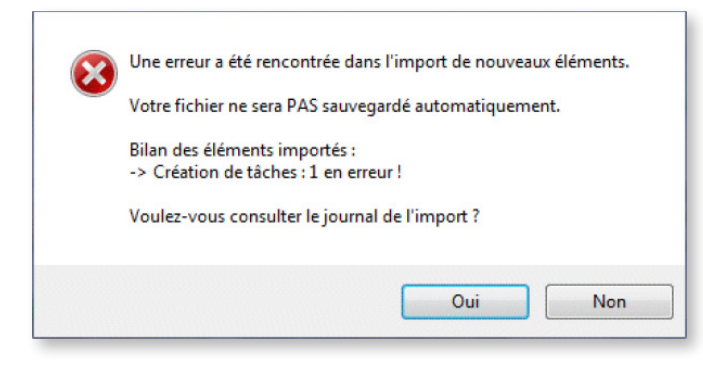

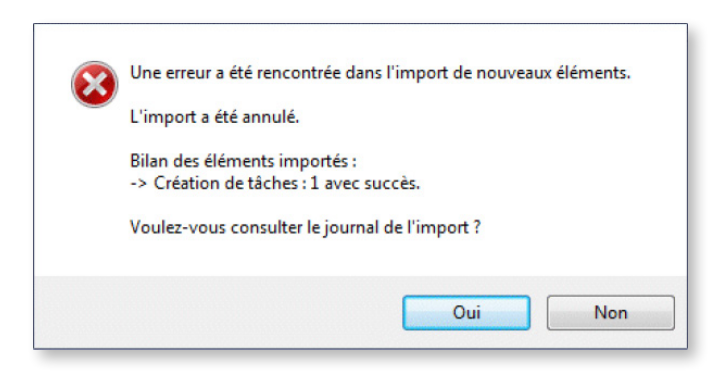

◄ Aucune erreur ne s'est produite.

◄ Il y a des erreurs qui ne nécessitent pas forcément une reprise de l'import.

◄ Il y a des erreurs qui imposent une reprise de l'import.

Procédure de reprise

À l'issue de l'import, si vous fermez le planning sans le sauvegarder, 2 scénarios sont possibles :

- 1. Vous apportez les corrections dans le programme générant les fichiers à importer, vous régénérez les fichiers à importer, puis vous relancez l'import.
- 2. Vous remettez les fichiers concernés dans le répertoire d'import et vous supprimez l'extension .err, vous modifiez directement les fichiers .csv concernés, puis vous relancez l'import.
## 6.3. Exporter des données

Comme nous l'avons vu, Direct Planning peut produire des fichiers à destination d'applications tierces (de type ERP, GPAO, programme spécifique ou macro Excel).

Sont exportés : les tâches (avec leurs marqueurs), les liens, et éventuellement la charge journalière et hebdomadaire.

L'export est généré automatiquement à chaque sauvegarde du planning.

La configuration de l'export s'effectue en cliquant sur **Configuration** > **Configuration générale** > **Export automatique** :

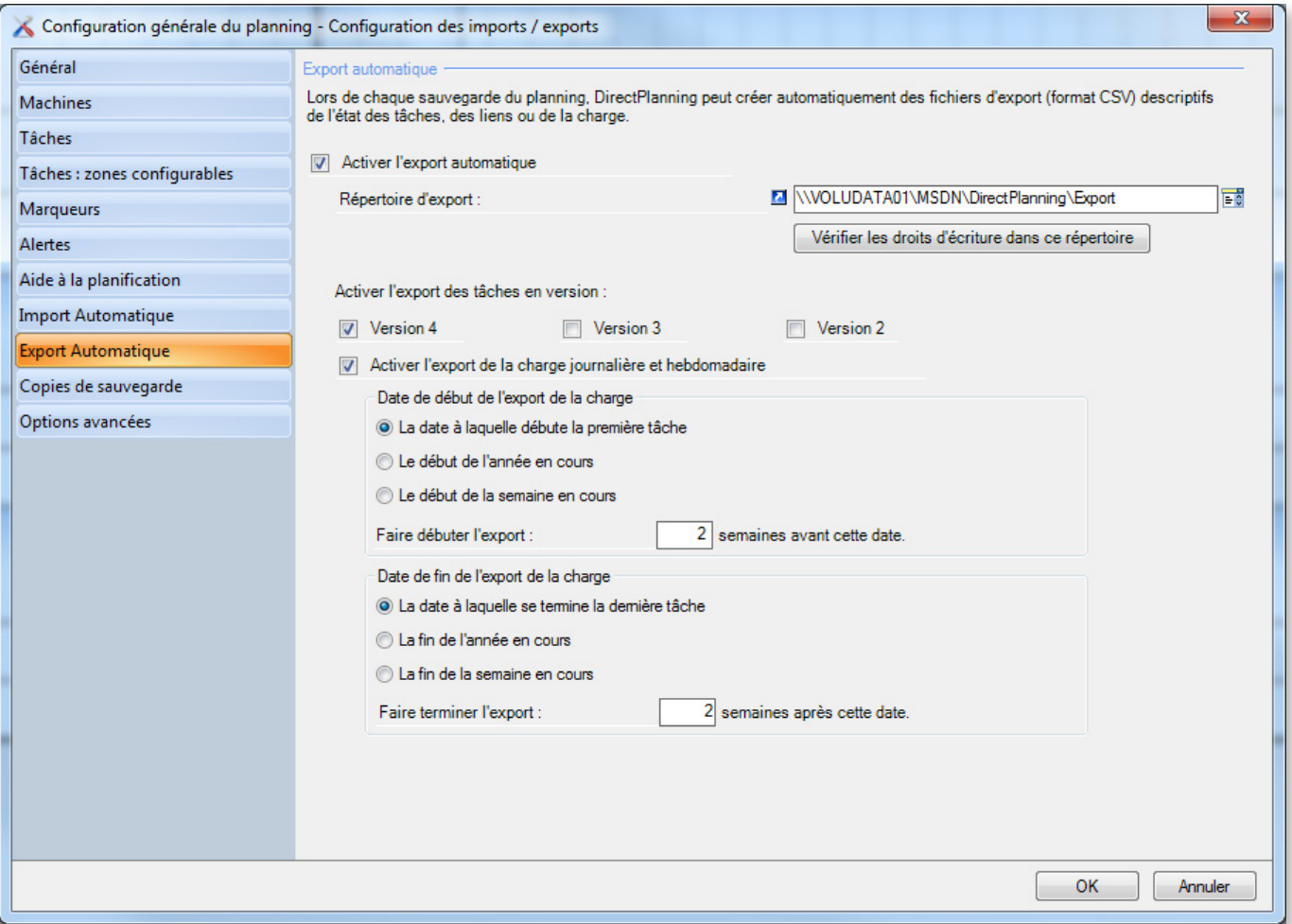

Caractéristiques des fichiers exportés

- **Format CSV**
- Déposés dans le répertoire d'export configuré à l'écran ci-dessus (**Configuration** > **Configuration générale** > **Export automatique**)

**181**

• Contiennent toutes les modifications effectuées depuis la dernière sauvegarde

Nommés :

- **export\_task.csv** pour les tâches au format v1.
- **export\_task\_v2.csv** pour les tâches au format v2.
- **export\_link.csv** pour les liens au format v1 (il n'y a pas de format v2 pour les liens).
- **export\_calendar\_day.csv** pour les calendriers et la charge journalière.
- **export\_calendar\_week.csv** pour la charge hebdomadaire.

#### **Remarque**

Dans toutes les zones de texte, le point-virgule est remplacé par le deux-points dans le fichier exporté.

Les notes formatées sont exportées au format texte brut sans formatage et sans les retours à la ligne. Ces derniers sont remplacés par la chaîne de caractères %/% (pourcent slash pourcent).

### 6.3.1. Les formats d'export de données

Exporter des Informations Process

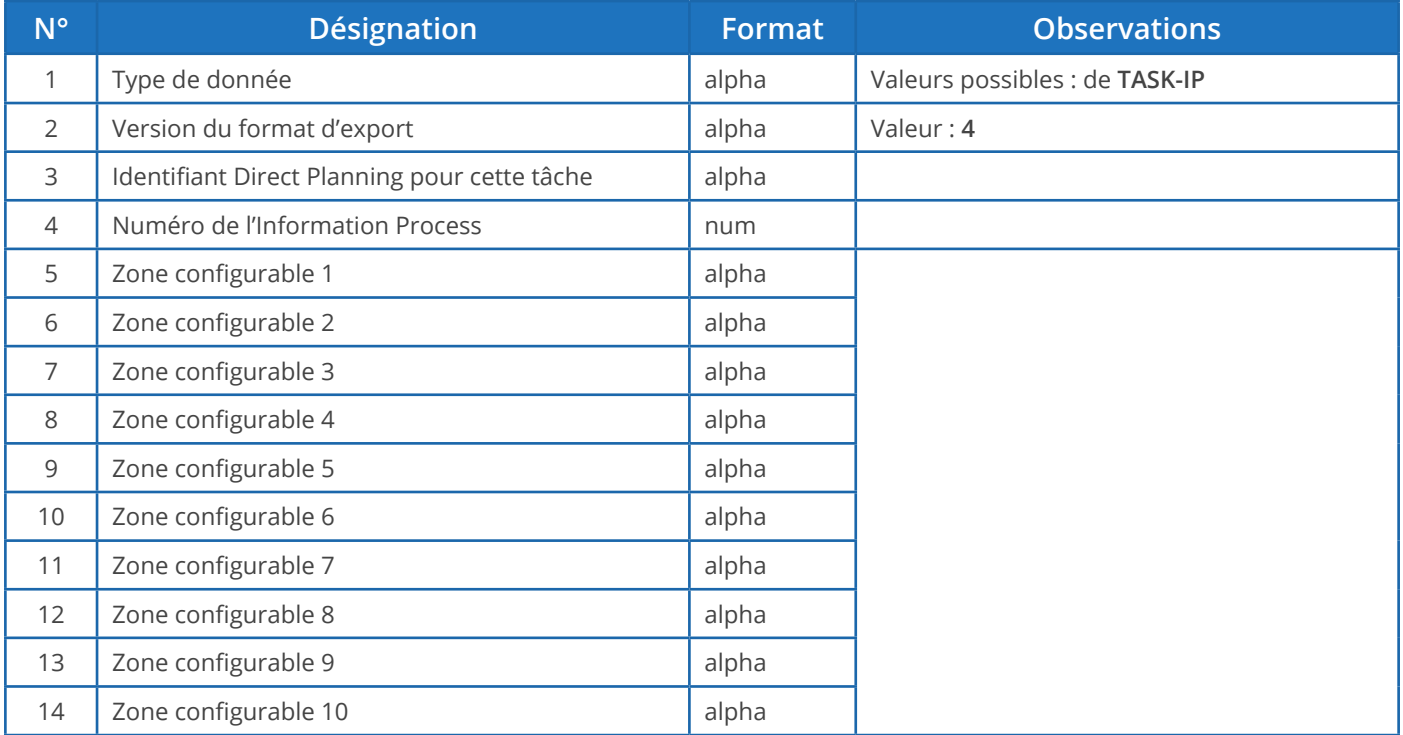

Exporter des tâches

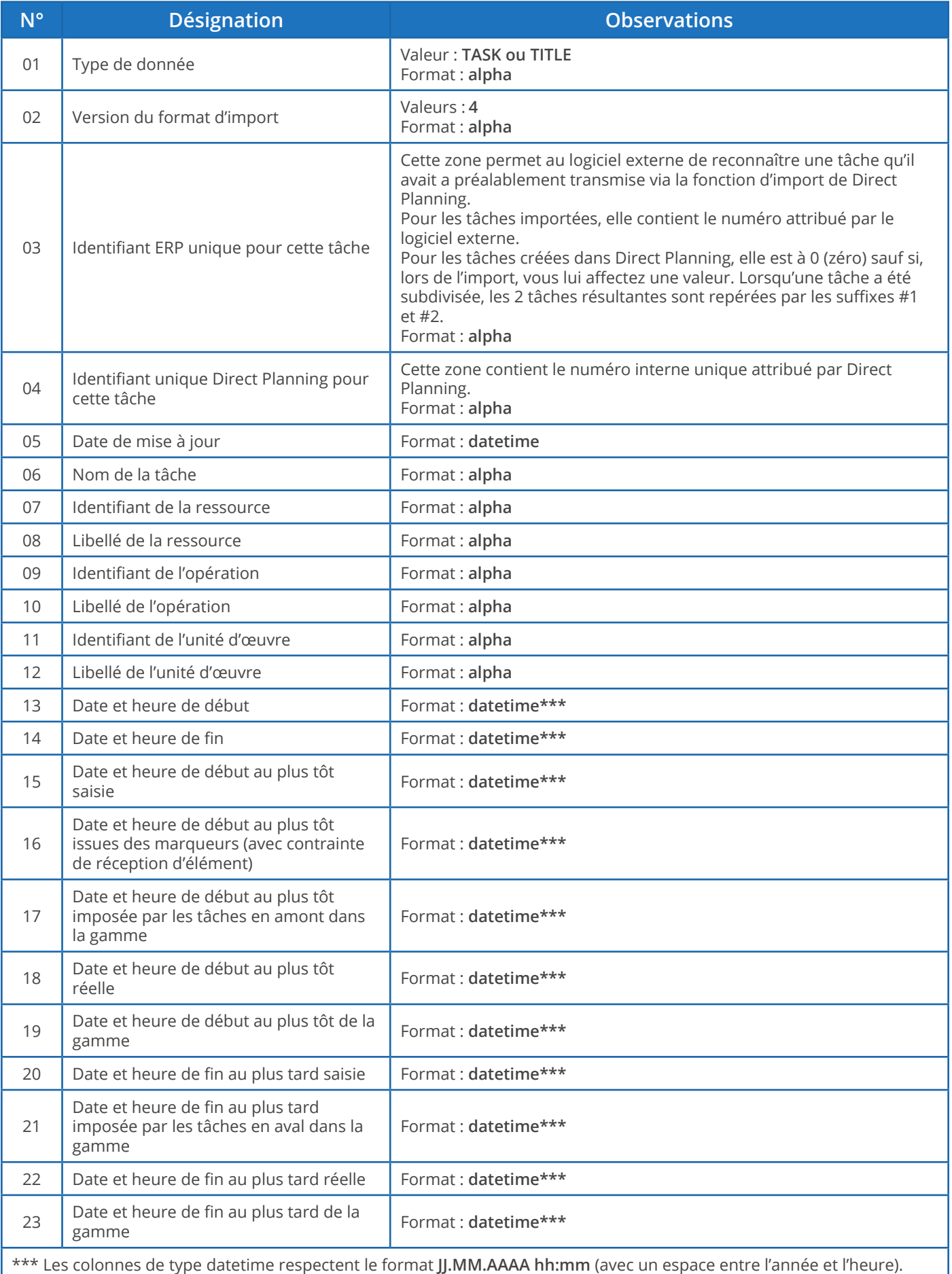

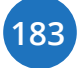

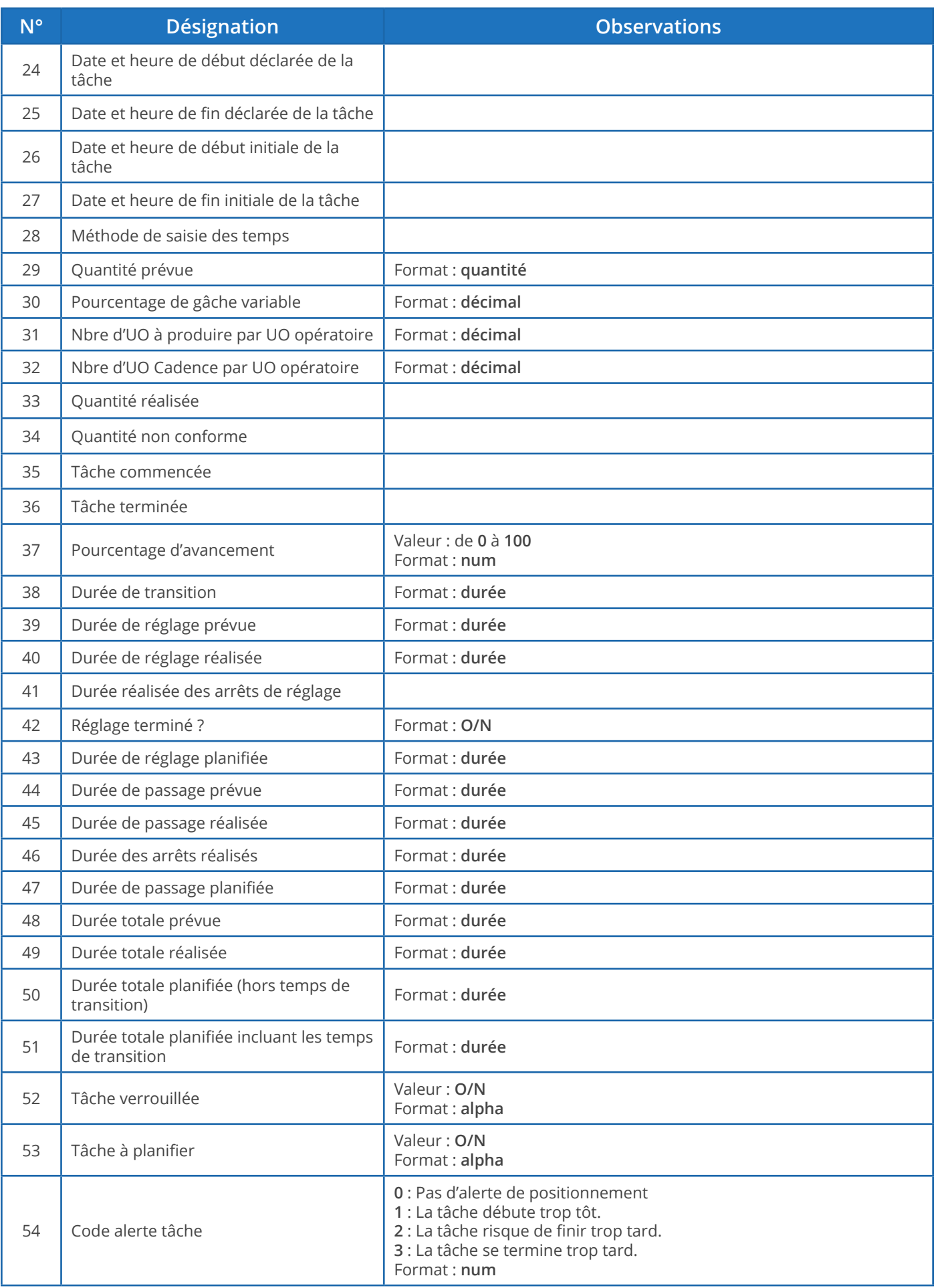

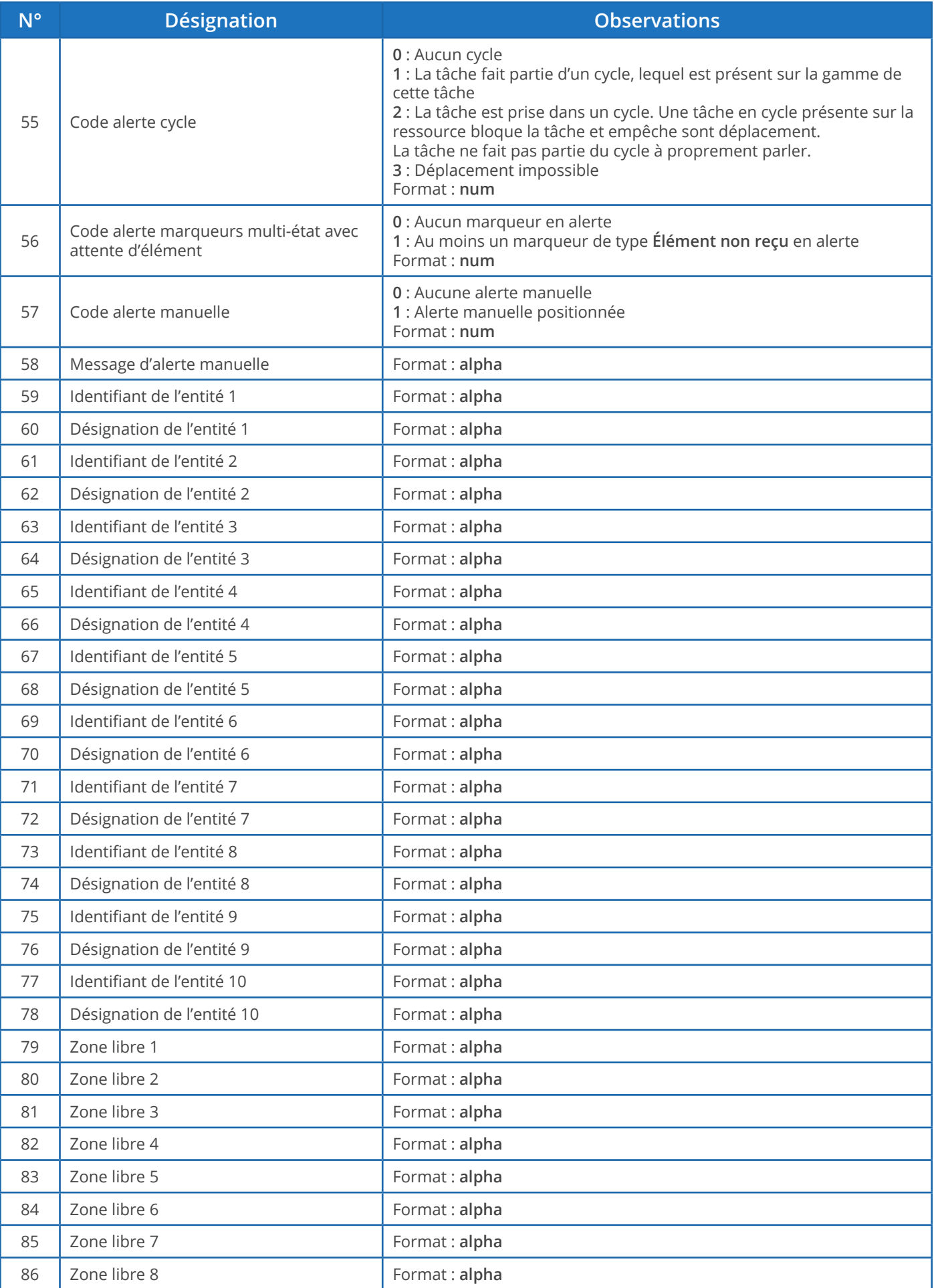

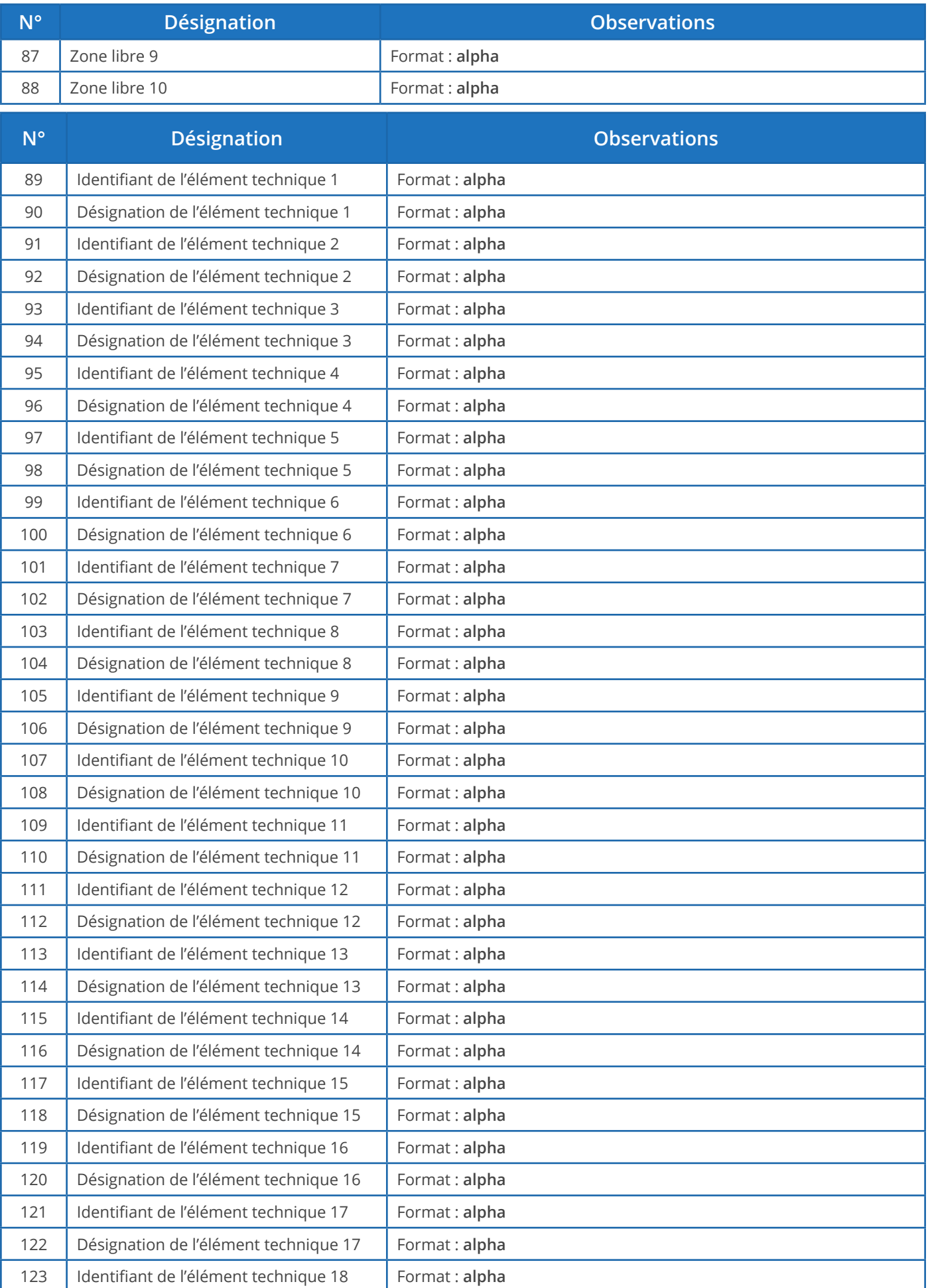

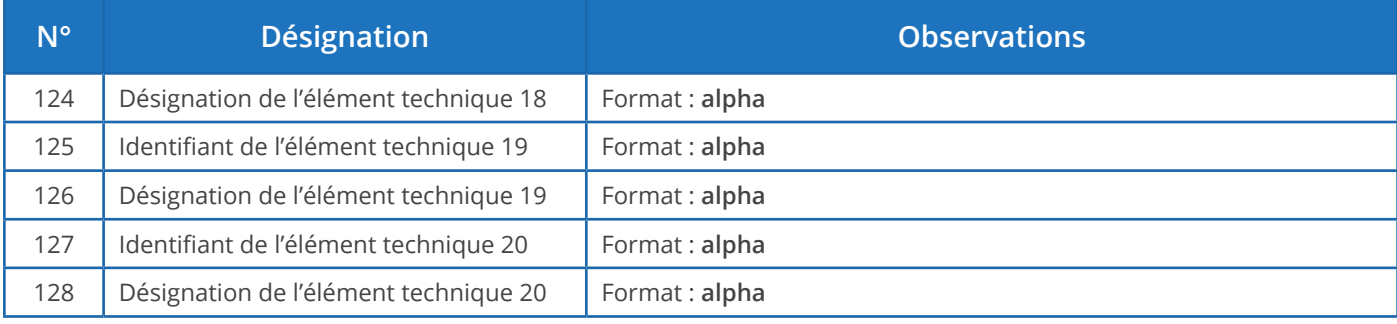

### Exporter des marqueurs

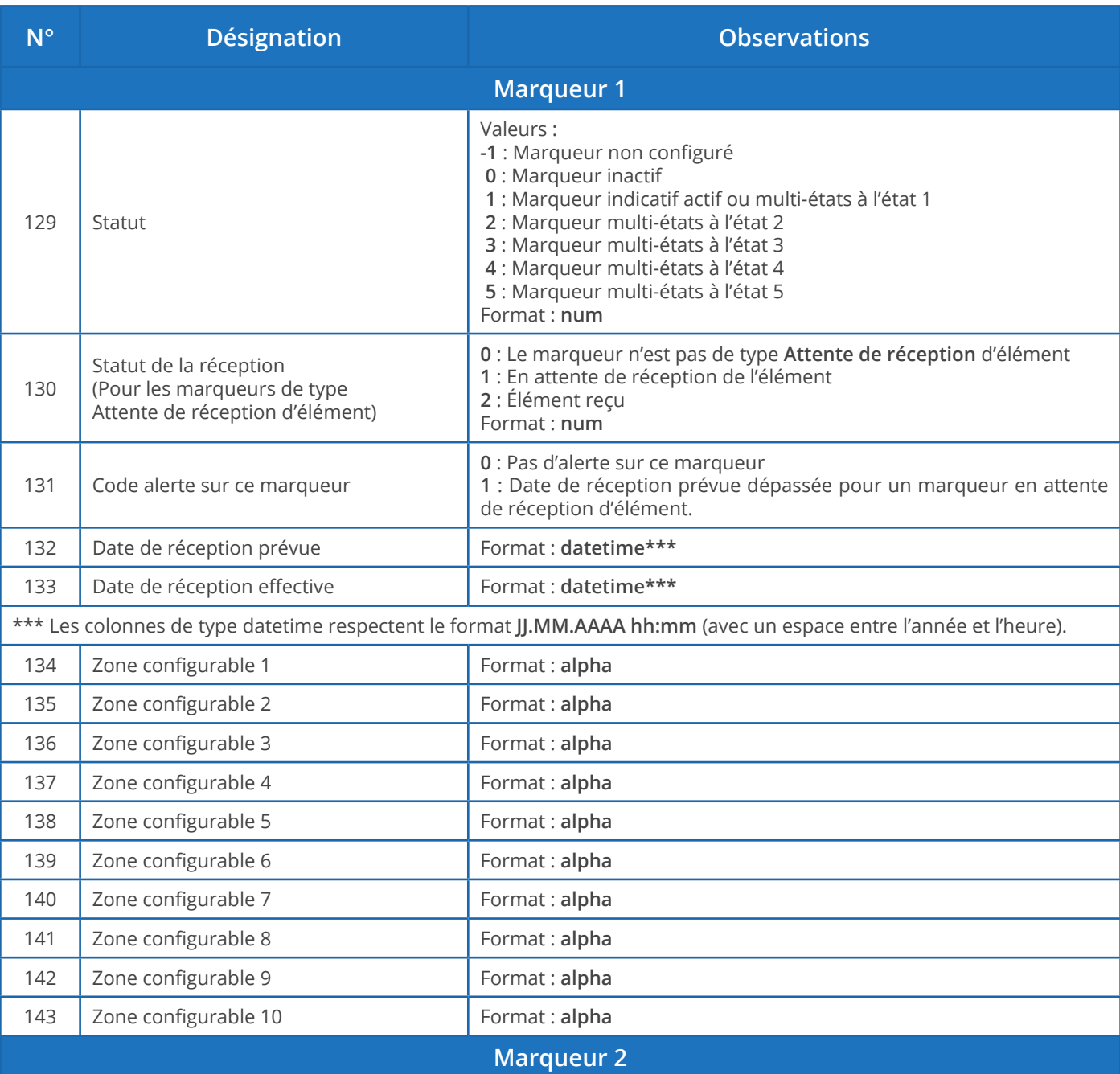

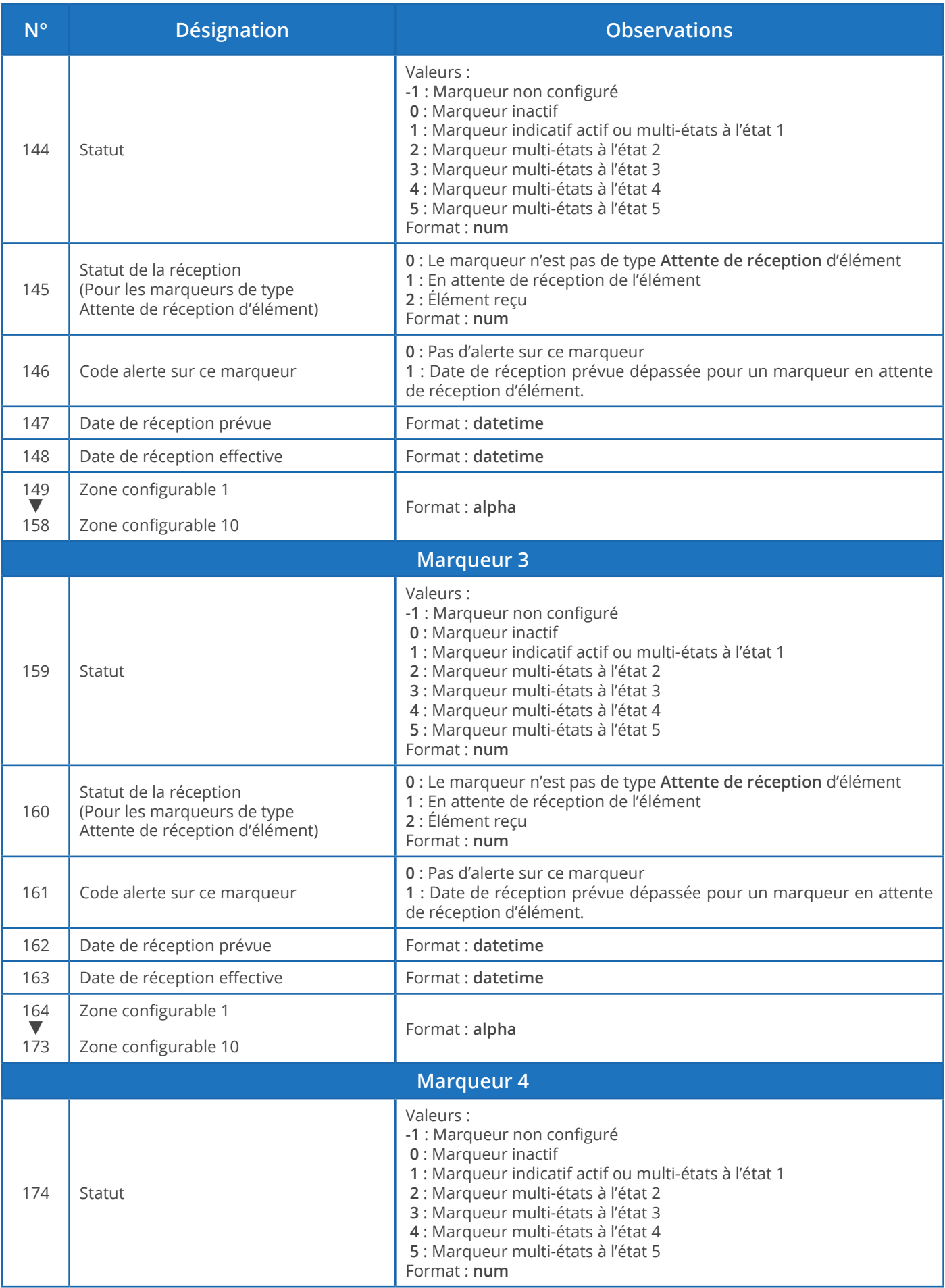

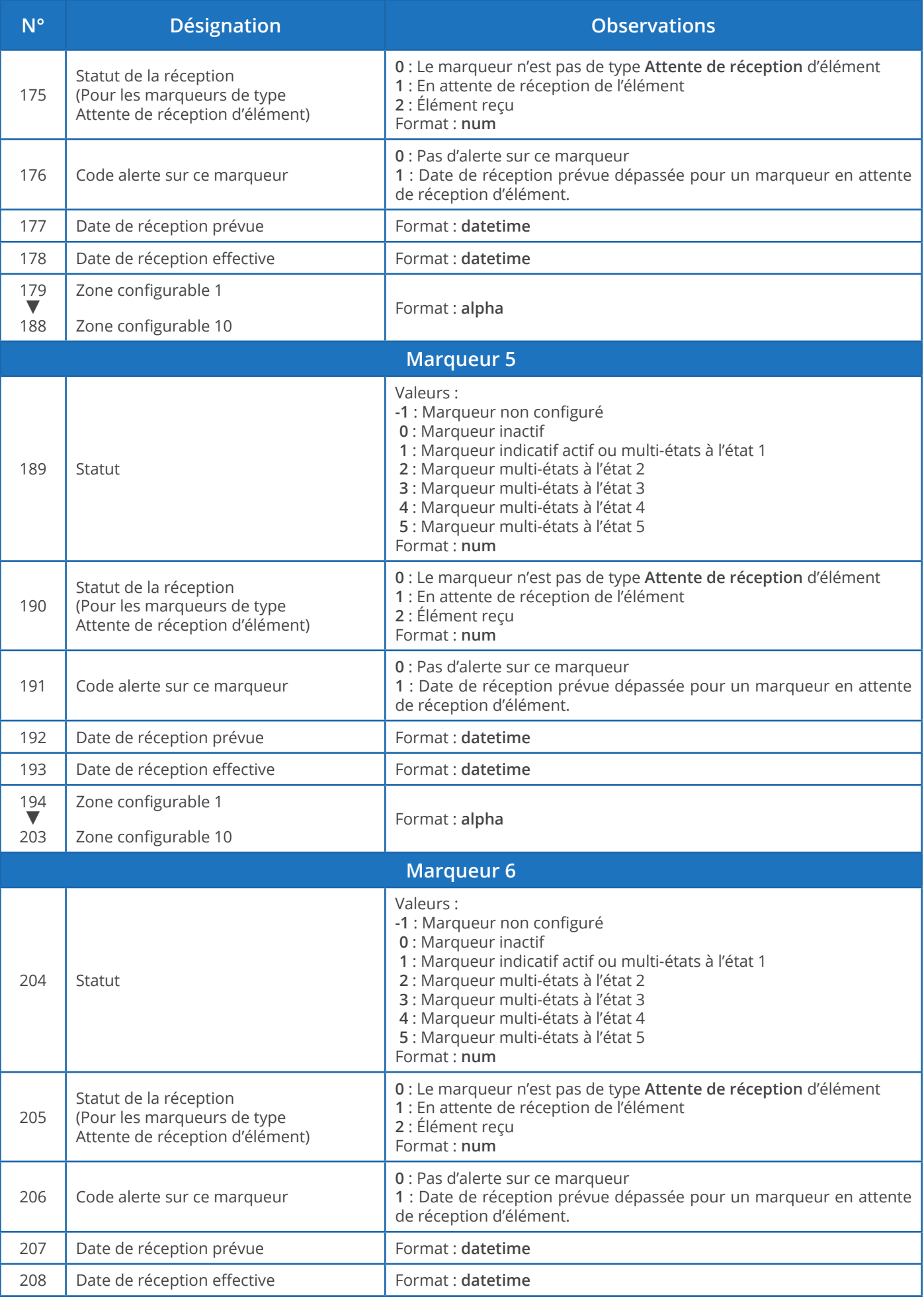

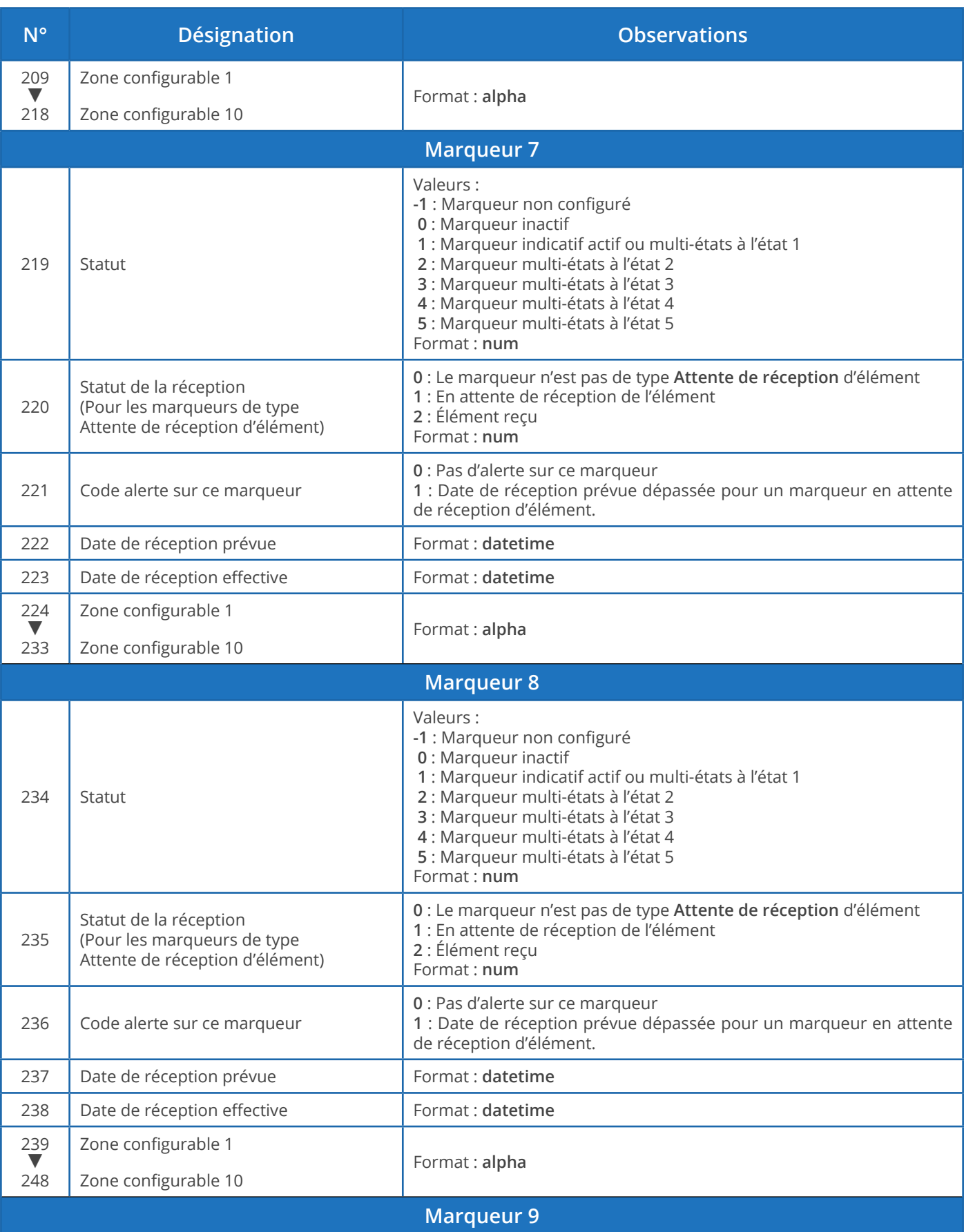

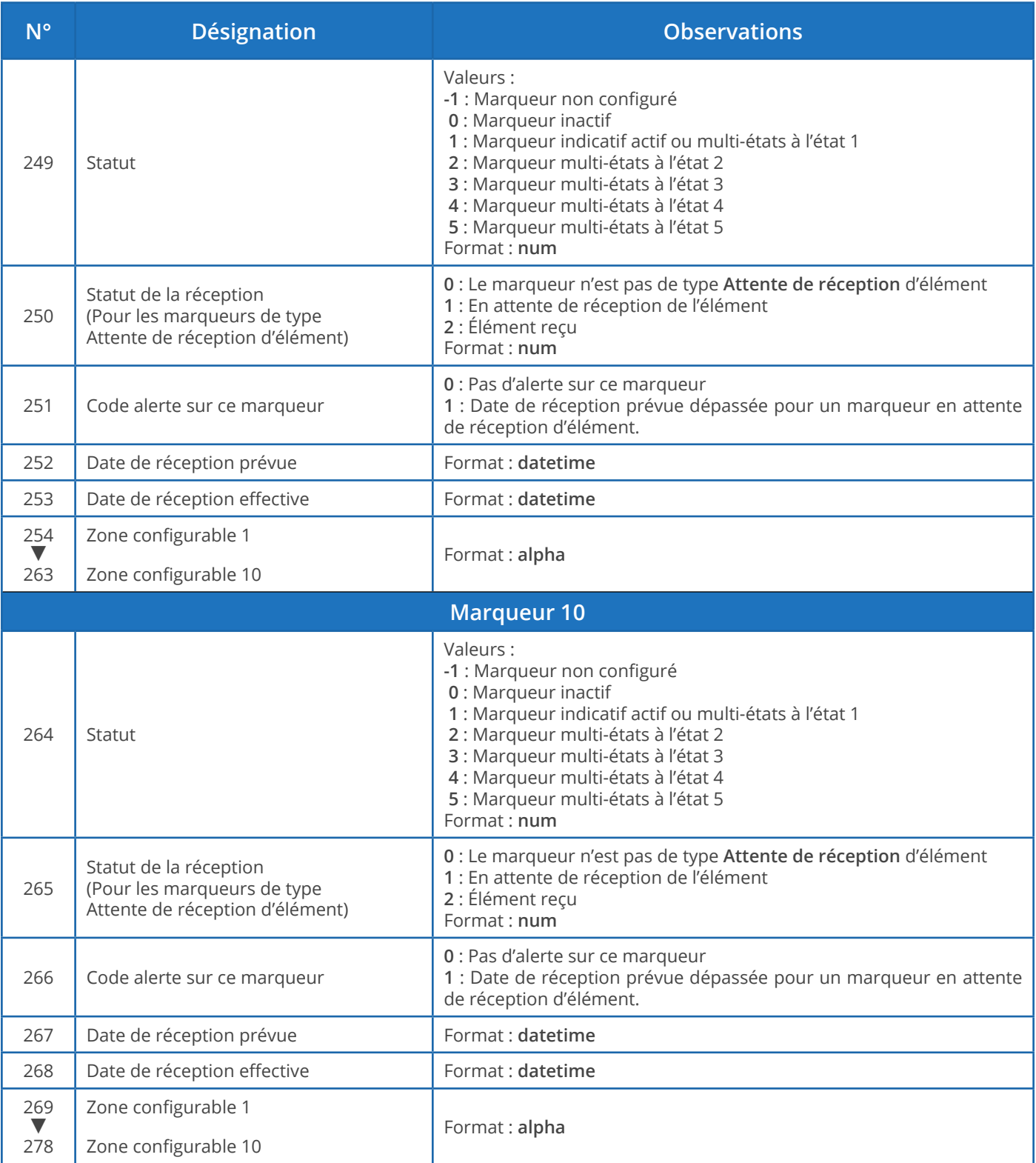

Exporter des liens

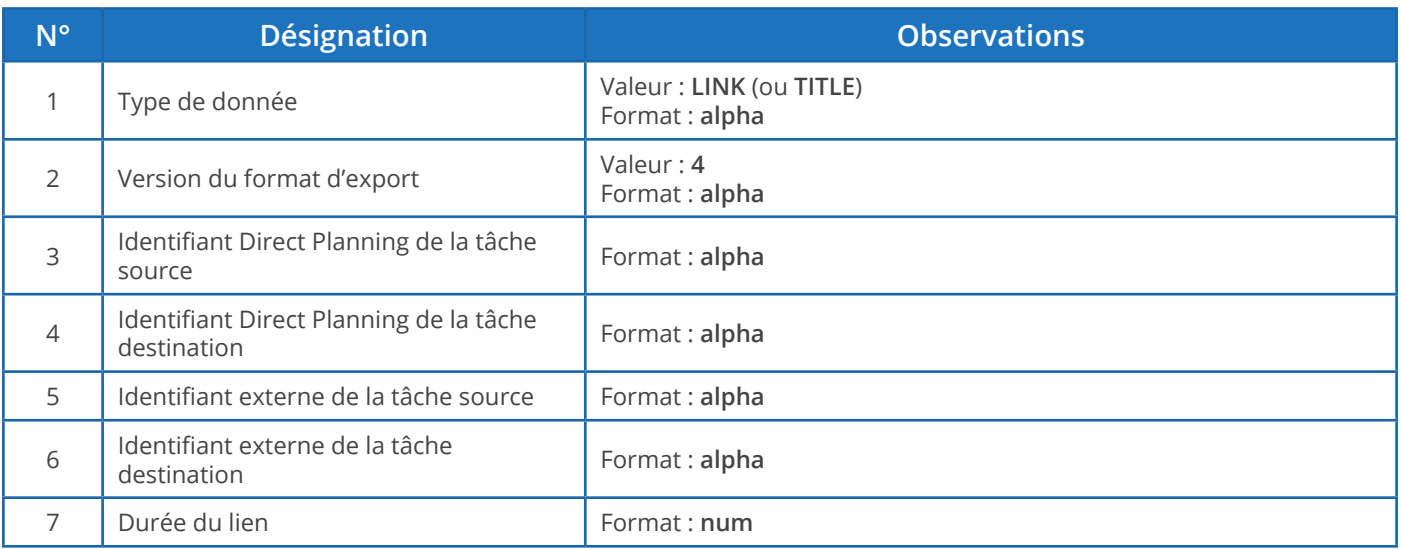

### Exporter des mémos

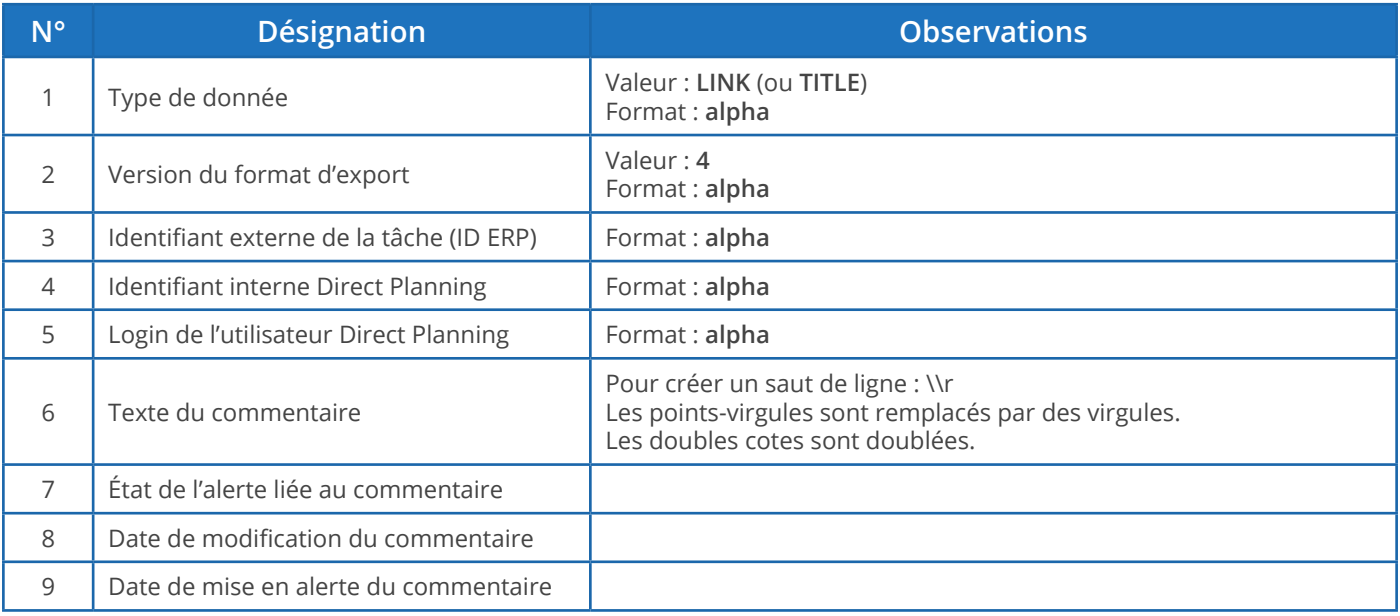

Les calendriers et la charge journalière

Le fichier exporté ne contient qu'un type d'enregistrement : les horaires travaillés par jour et par ressource (**DAILY**). 17 champs exportés, donc 16 points-virgules.

La première ligne du fichier exporté est une ligne d'entête afin de vous faciliter le repérage des colonnes (Type de données = **TITLE**).

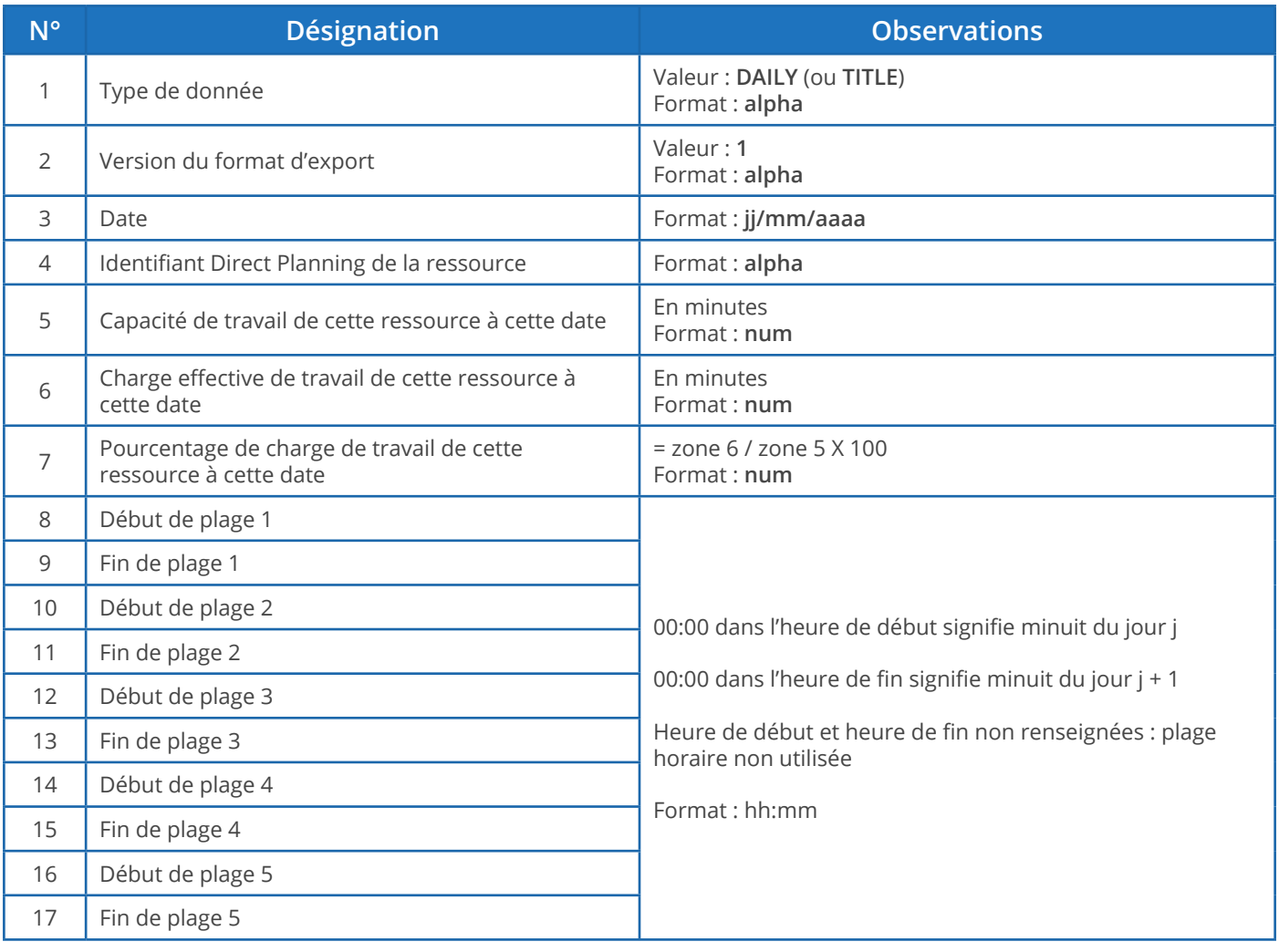

### **Attention**

Si vous ouvrez le fichier **export\_calendar\_day.csv** sous Microsoft Excel alors que ce dernier est configuré pour ne pas afficher les valeurs zéro, il y a risque de confusion car les 00:00 n'apparaissent plus : vous risquez alors de prendre les cas de 24 heures de capacité de travail pour des cas de zéro heure de capacité de travail !

### La charge hebdomadaire

Ce fichier indique la charge et la capacité par semaine et par ressource.

Le fichier exporté ne contient qu'un type d'enregistrement : les horaires travaillés par semaine et par ressource (**WEEKLY**). 8 champs exportés, donc 7 points-virgules.

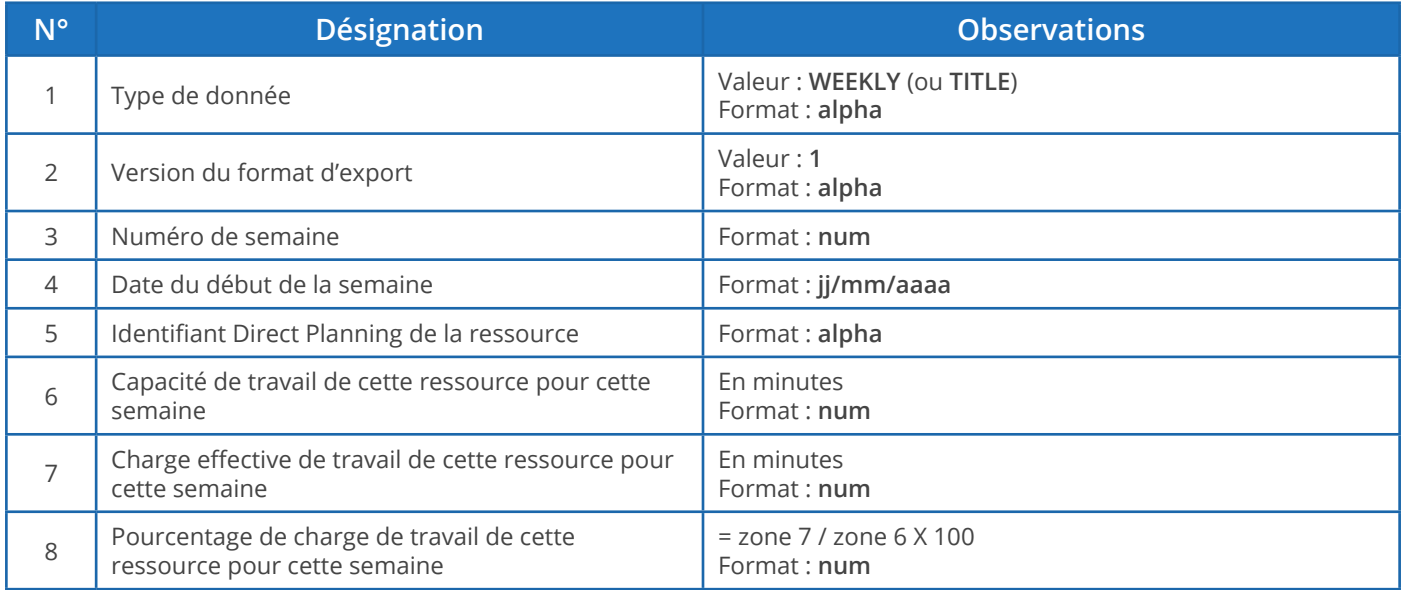

#### **Remarque**

La semaine s'étend du lundi au dimanche.

# 7. Administration

**A**dministration **Contract Contract Contract Contract Contract Contract Contract Contract Contract Contract Contra** 

Cette section est, par définition, intégralement réservée à l'administrateur Direct Planning.

## 7.1. Gérer vos sauvegardes planning

**Configuration** > **Configuration générale** > **Copies de sauvegarde**

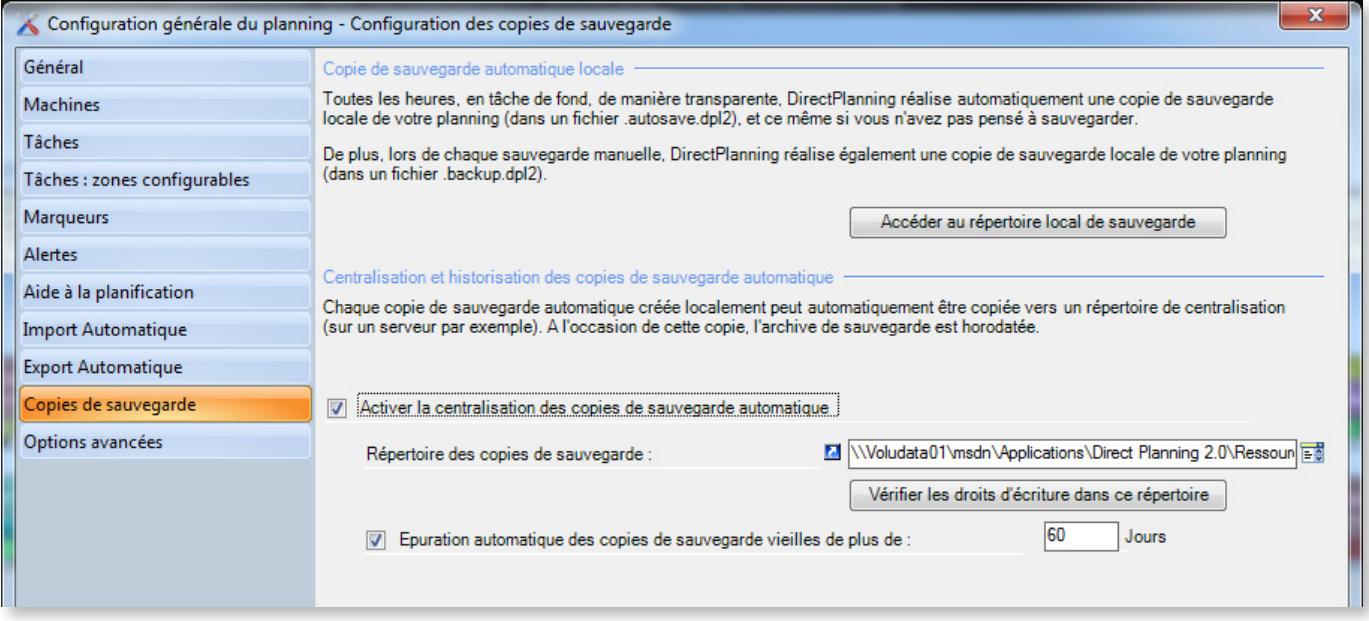

Les copies de sauvegarde sont effectuées au format DPL2.

### Qu'est-ce que le format DPL2 ?

Un planning est enregistré dans une base de données SQL Server.

Il n'est donc pas matérialisé par un fichier que l'on peut copier via l'explorateur ou via un outil de gestion de sauvegardes.

En revanche, on peut exporter un planning dans un fichier DPL2 : c'est un fichier qui peut être copié ou sauvegardé au moyen de n'importe quel outil fonctionnant sous Windows.

### Sauvegarde locale

La sauvegarde automatique de Direct Planning assure une sécurité élémentaire.

Elle est effectuée toutes les heures, même si l'utilisateur n'a pas volontairement effectué de sauvegarde. Ainsi, suite à un incident, on peut toujours retrouver une copie récente de sauvegarde.

La sauvegarde est effectuée dans le répertoire suivant :

```
C:\Users\[utilisateur]\AppData\Roaming\Volume Software\DirectPlanning 2\
backup
```
On peut accéder directement à ce répertoire en cliquant sur  $\Box$  Accéder au répertoire local de sauvegarde

### Sauvegarde (réseau) centralisée

Une sécurité supplémentaire consiste à sauvegarder votre planning sur une autre machine, dans un répertoire partagé et centralisé. Pour ce faire, cochez la case correspondante et indiquez le répertoire des copies de sauvegarde en cliquant sur l'icône **adj** à droite.

Ce répertoire centralise toutes les sauvegardes effectuées par tous les postes de travail.

Il peut s'inscrire dans le cadre général des procédures de sauvegarde de votre entreprise.

Cliquez sur Vérifier les droits d'écriture dans ce répertoire pour vérifier que vous avez bien les Droits d'écriture dans ce répertoire.

Epuration des sauvegardes

Enfin, vous pouvez demander une épuration automatique des sauvegardes périmées en cochant la case correspondante. L'âge des sauvegardes est paramétrable : 60 jours par défaut.

Récapitulatif des sauvegardes

Dans ce tableau :

- La sauvegarde manuelle est celle qui est lancée volontairement par l'utilisateur.
- La sauvegarde automatique est celle qui est lancée automatiquement par Direct Planning.
- La sauvegarde critique est effectuée automatiquement au moment d'un crash. Elle peut vous permettre de retrouver des informations critiques. Vous pouvez aussi nous la faire parvenir pour diagnostic.

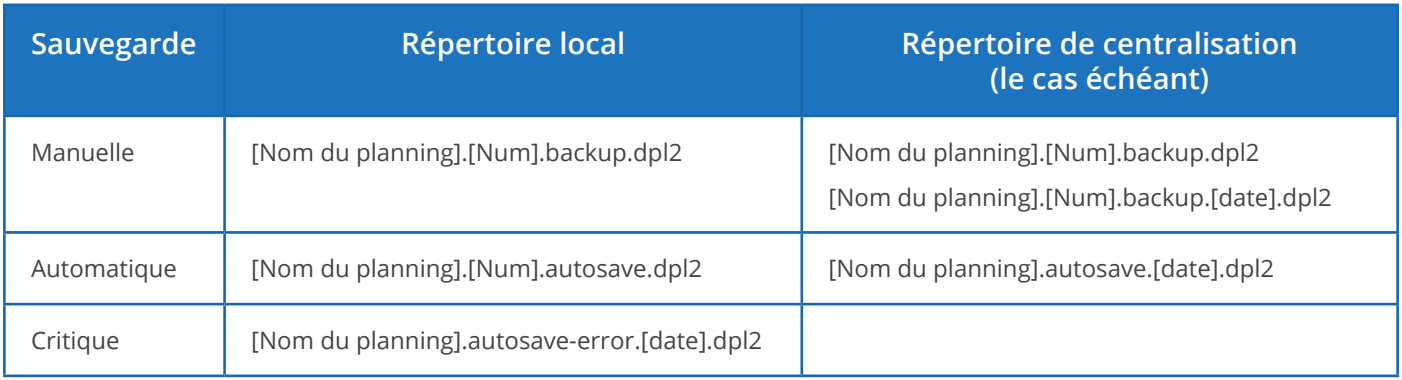

**[Num]** indique le numéro de la base de données, pour différencier les bases différentes ayant un nom de planning identique.

196

**[date]** indique que le fichier est horodaté sous la forme AAAA.MM.JJ-hh.mm.ss.

#### Visualiser des fichiers au format .DPL2

Un outil permet de visualiser, et éventuellement modifier, le contenu de fichiers .DPL2. Cet outil se trouve dans le répertoire d'installation de Direct Planning et se nomme **DPL2\_File\_Viewer.exe**. Il est réservé à l'administrateur. Quand on l'utilise pour modifier un fichier .DPL2, il faut agir avec beaucoup de précaution.

**Notre conseil** Il est indispensable de réaliser une copie du fichier .DPL2 avant toute modification. La modification d'un fichier .DPL2 doit se faire après entente avec un technicien de Volume Software.

Lancez le programme DPL2\_File\_Viewer.exe et ouvrez votre fichier .DPL2 en cliquant sur  $\mathbb{F}_n^*$ , puis **Charger** :

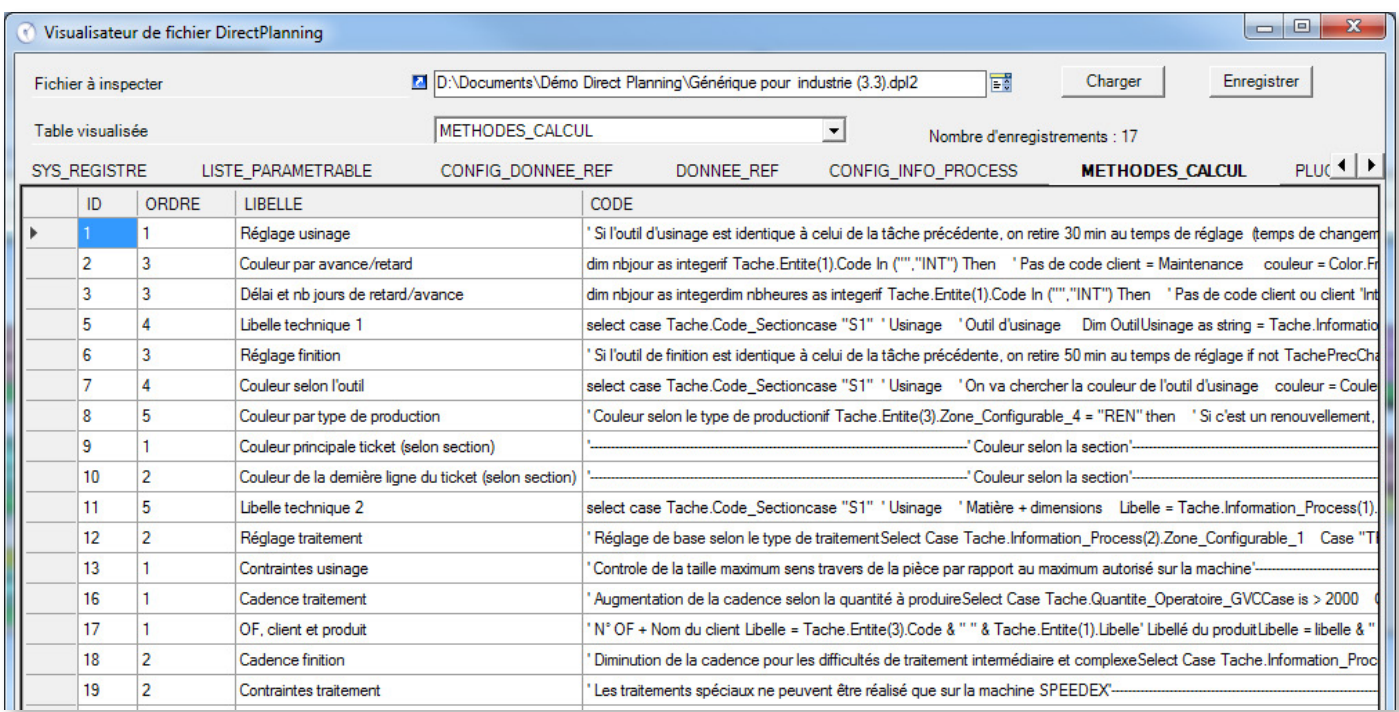

Vous disposez de 2 méthodes pour visualiser les tables de votre fichier .DPL2 : en sélectionnant une table dans la liste déroulante **Table visualisée** ou en cliquant sur les tables affichées au-dessus des colonnes (SYS\_REGISTRE, LISTE\_PARAMETRABLE, etc.).

Les noms des tables et des colonnes sont les noms internes de la base de données.

Vous pouvez trier l'affichage en cliquant sur l'entête d'une colonne. Pour modifier une donnée, cliquez une première fois dans la cellule concernée. Puis cliquez une deuxième fois pour passer en mode édition.

Lorsque vos modifications sont terminées, cliquez sur le bouton **Enregistrer**.

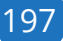

## 7.2. Administrer les bases

Le menu **Fichier** > **Administration** permet d'administrer les bases de Direct Planning.

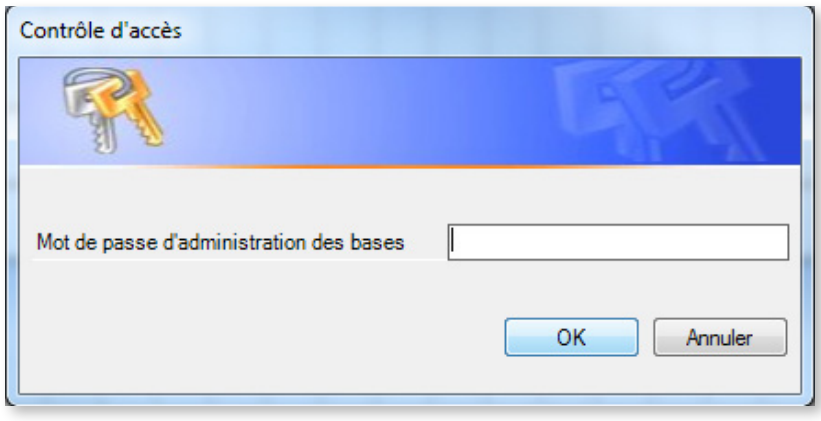

▲ Lors du premier accès, vous devez créer un mot de passe qui sera demandé à chaque accès au module d'administration.

Vous pourrez le modifier par la suite.

**Attention** Ce mot de passe est distinct de celui de l'utilisateur administrateur.

Lorsque vous avez saisi votre mot de passe, la liste des bases s'affiche :

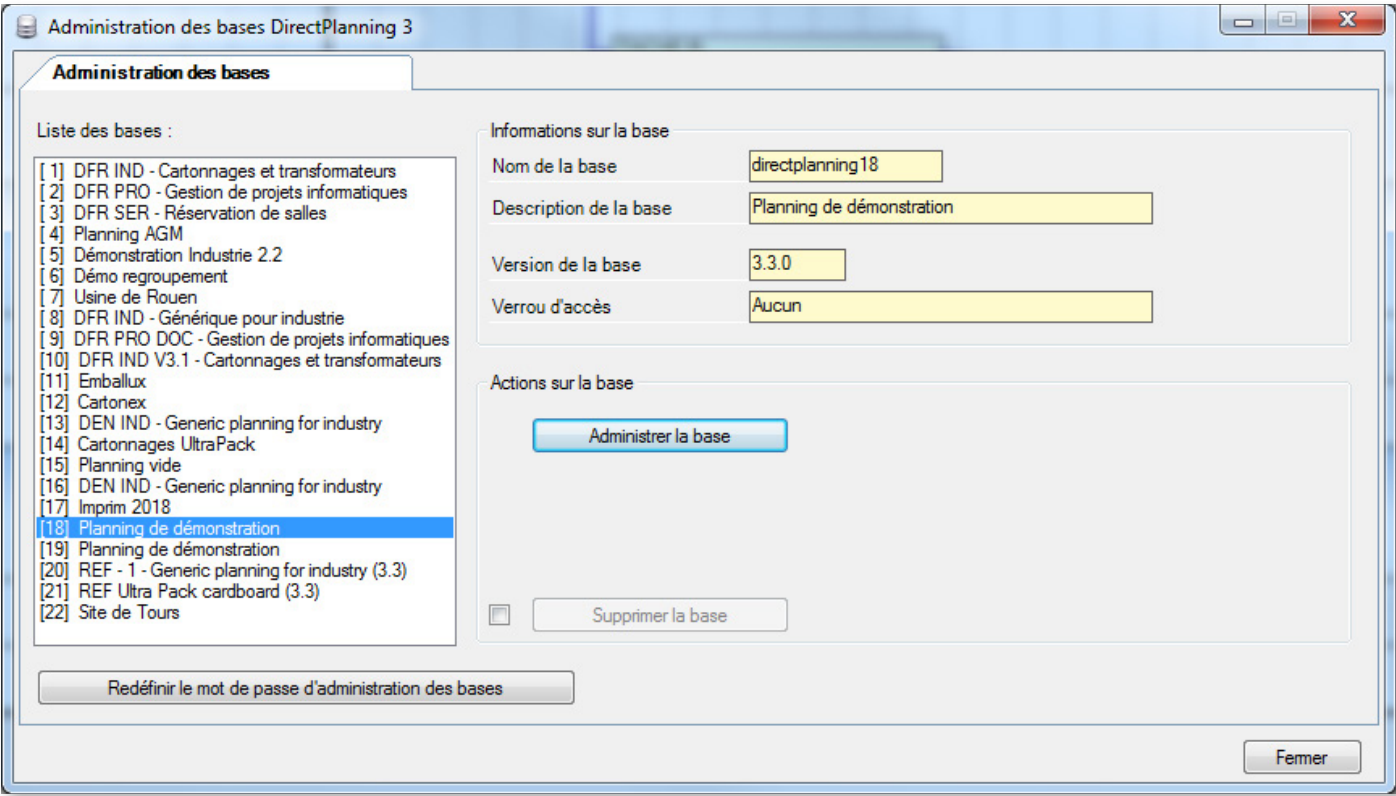

Si vous souhaitez supprimer une base, sélectionnez la base à supprimer dans la liste de gauche, puis

cliquez sur **Supprimer la base** après avoir cliqué sur la case correspondante.

Pour accéder à l'administration à proprement parler, sélectionnez la base à administrer, puis cliquez sur **Administrer la base**. L'écran suivant s'ouvre :

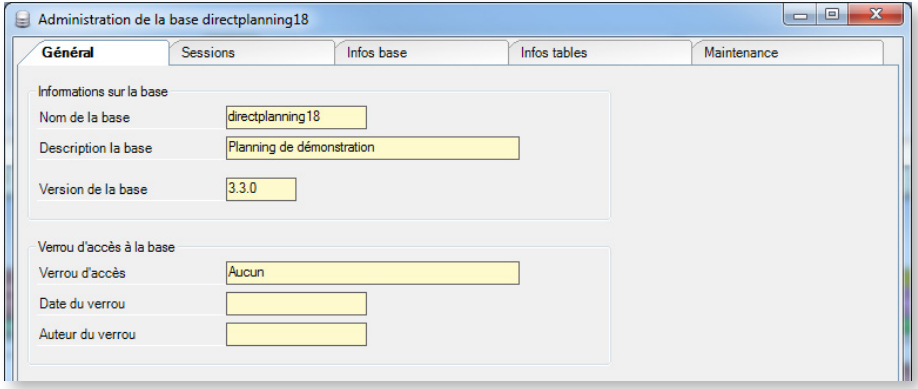

L'onglet **Général** vous donne une vue d'ensemble de la base.

L'onglet **Sessions** affiche l'historique des sessions sur le planning :

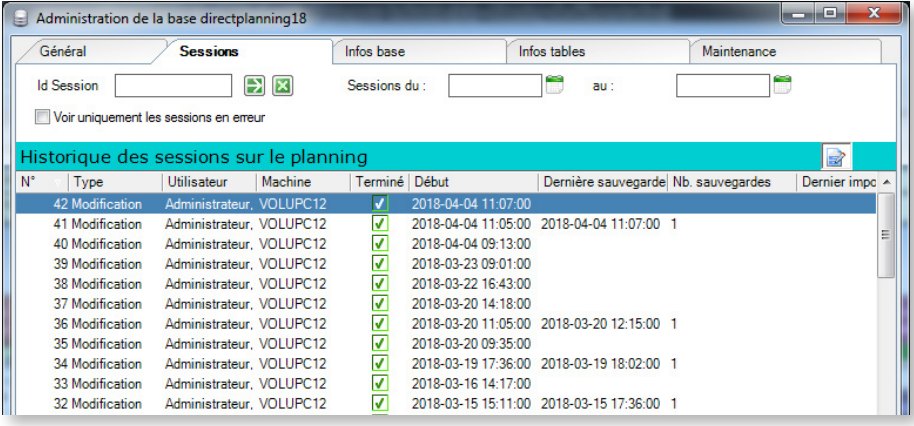

Double-cliquez sur une session pour en afficher le détail :

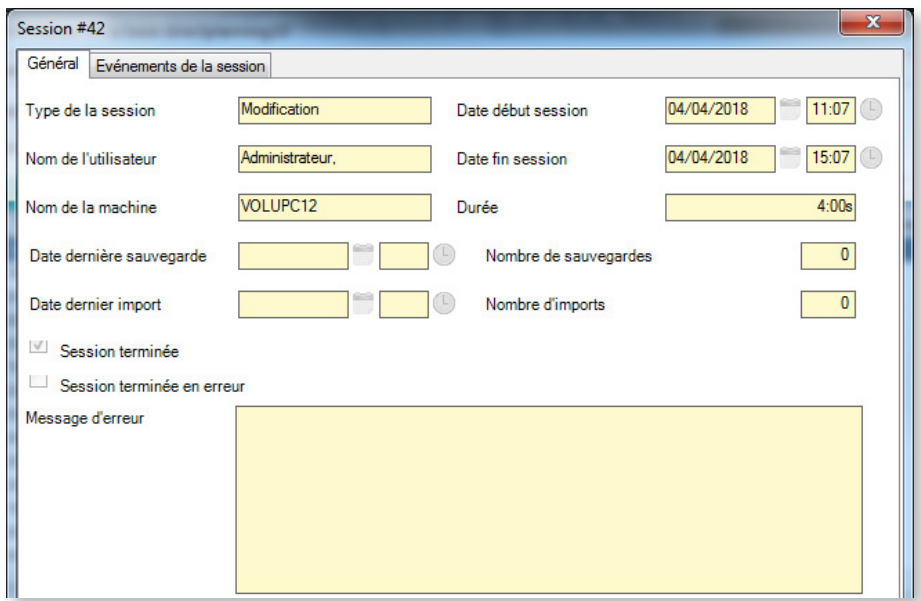

L'onglet **Infos base** vous fournit des informations détaillées sur votre base de données (fichiers, types de données, tailles, etc.) :

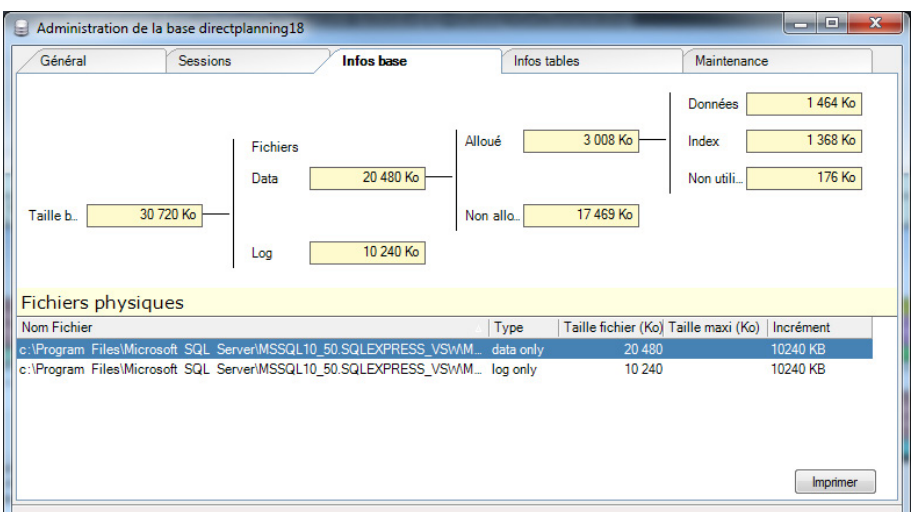

L'onglet **Infos tables** vous offre des informations sur les tables qui composent votre base (nom des tables, nombre d'enregistrements, espace alloué, etc.) :

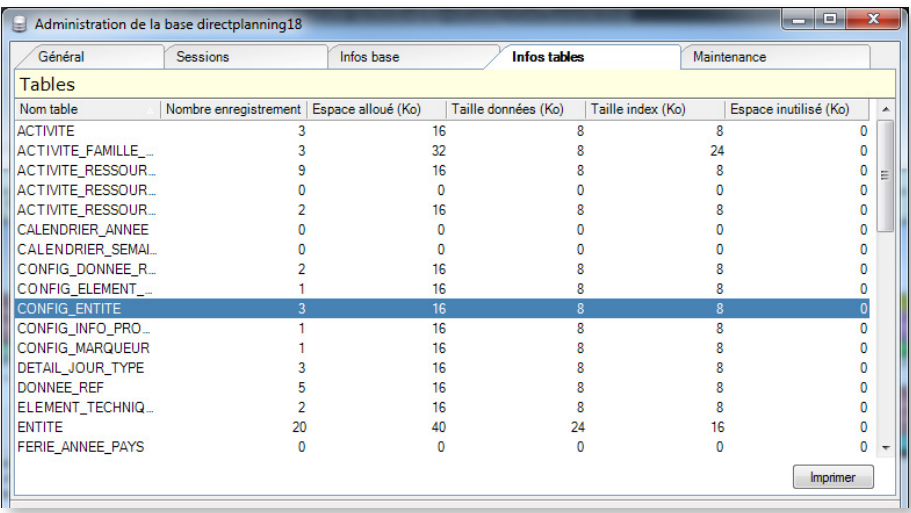

Enfin, l'onglet **Maintenance** vous permet d'effectuer différentes opérations sur la base de données :

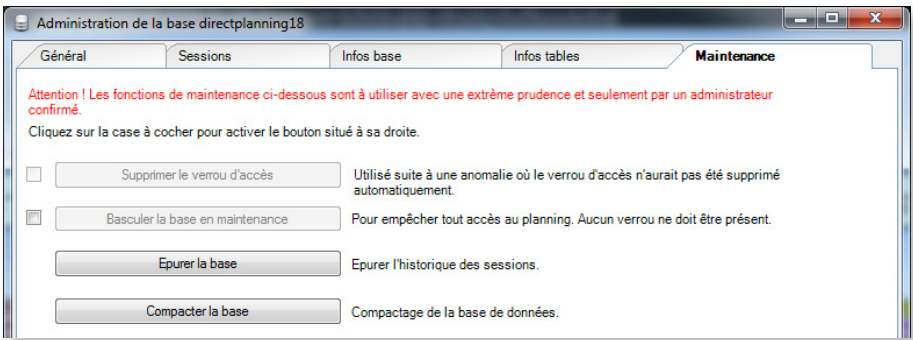

Note sur l'option **Supprimer le verrou d'accès** : un verrou permet d'éviter que 2 ordinateurs fassent des modifications simultanément sur le même planning. En temps normal, le verrou est libéré lorsqu'on ferme le planning.

En cas d'interruption brutale de Direct Planning, le verrou n'a pas été libéré et empêche donc toute

modification du planning. Pour résoudre ce problème cochez la case correspondante et cliquez sur **Supprimer le verrou d'accès**.

#### **Attention**

Ne cherchez pas à supprimer ce verrou si d'autres personnes sont en train de travailler sur cette base : dans ce cas, la présence du verrou est tout à fait normale.

### 7.3. Licences

À partir de la version 3, Direct Planning s'appuie sur un gestionnaire de licences nommées qui assure une plus grande liberté dans la répartition des licences entre les différents postes utilisateur. Ce gestionnaire de licences nommées s'intitule **Volume Licence Administration (VLA)**.

### Version d'évaluation de 30 jours

À l'issue de la première installation sur votre poste, Direct Planning est en version d'évaluation valable 30 jours.

La version d'évaluation est identique à l'offre complète : il n'y a pas de restriction de fonctionnement. Lorsque la période d'évaluation se termine, ou avant si vous le souhaitez, vous pouvez acquérir Direct Planning. Pour ce faire, contactez Volume Software au 02 47 66 47 20 ou envoyez un courrier à l'adresse info@directplanning.com.

En contactant Volume Software, il est également envisageable de prolonger la période d'évaluation.

### Enregistrer la licence de Direct Planning

Au premier démarrage, Direct Planning est en version d'évaluation, valable 30 jours à compter de la date d'installation.

Cet écran vous le rappelle à chaque lancement de Direct Planning, tant que le produit n'est pas enregistré. Vous pouvez aussi afficher cet écran en sélectionnant **A propos de** dans le menu « **?** »**.**

202

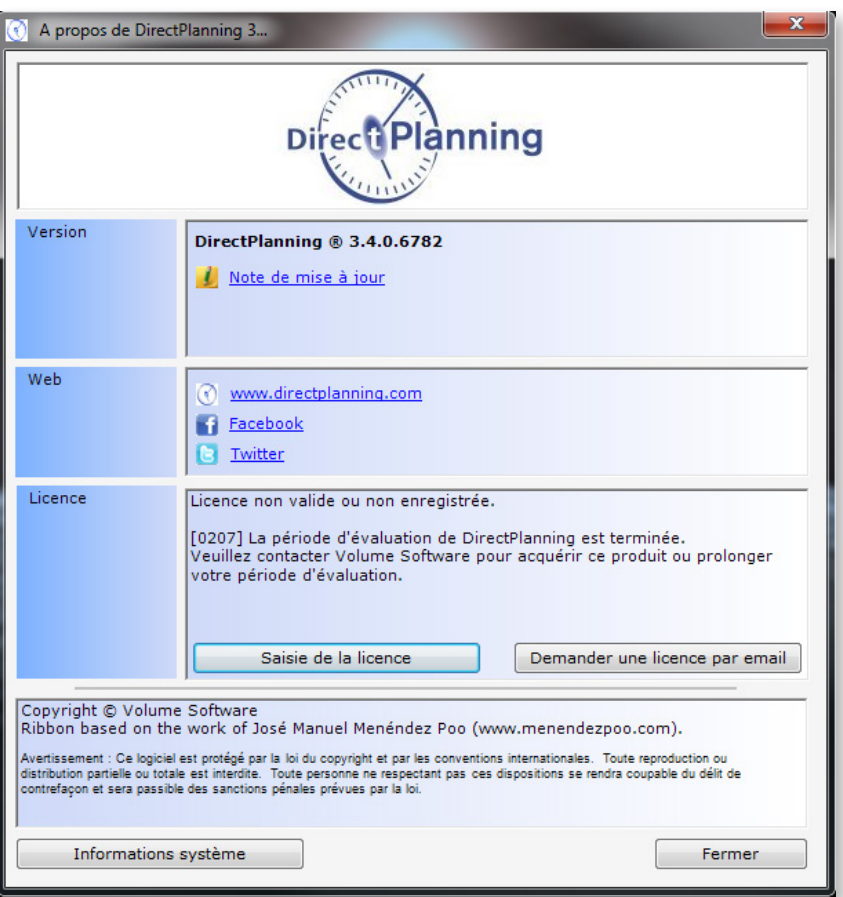

◄ A l'issue des 30 jours d'évaluation, une licence est indispensable au fonctionnement de votre logiciel.

Cliquez sur **Saisie de la licence** ou **Demander une licence par email** pour activer Direct Planning.

L'activation de Direct Planning peut s'effectuer en saisissant une clé d'activation locale ou via la connexion à un serveur de licences (voir pages suivantes).

Cliquez sur **Demander une licence par email** afin de nous envoyer un email contenant les informations requises pour nous permettre de vous octroyer une licence.

Sinon, cliquez sur **Saisie de la licence** de manière à ouvrir la fenêtre suivante, contenant votre clé poste :

### Saisie d'une clé d'activation

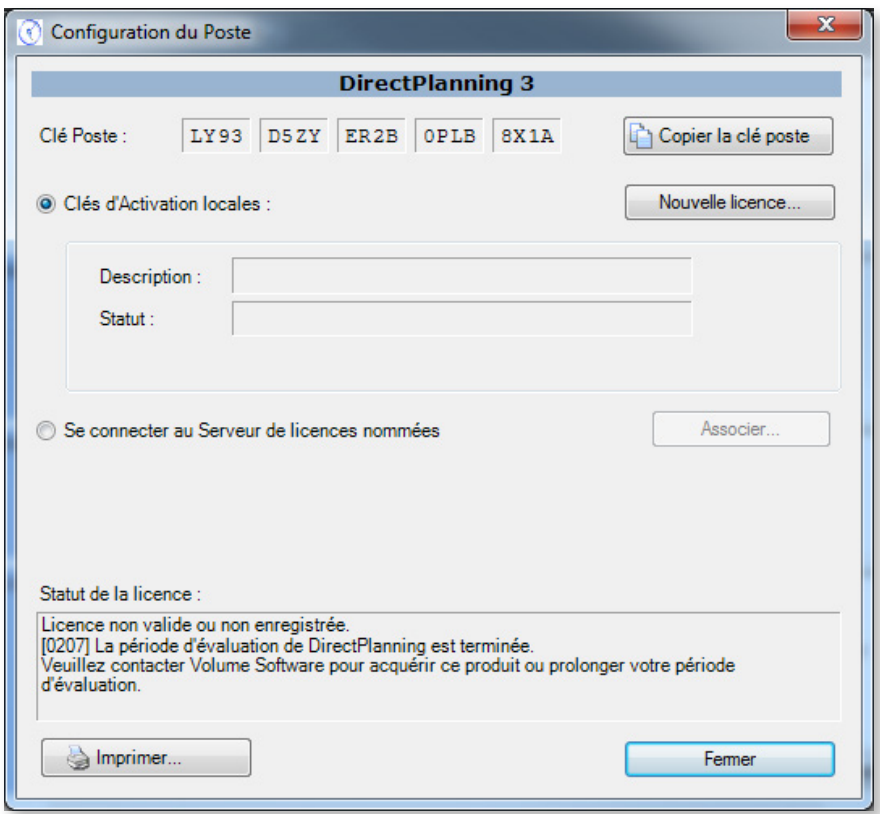

Notez ou copiez votre clé poste, puis communiquez-la à Volume Software pour obtenir une clé d'activation. Lorsque vous avez votre clé d'activation, cliquez sur **Nouvelle licence…** pour la saisir manuellement ou en la collant :

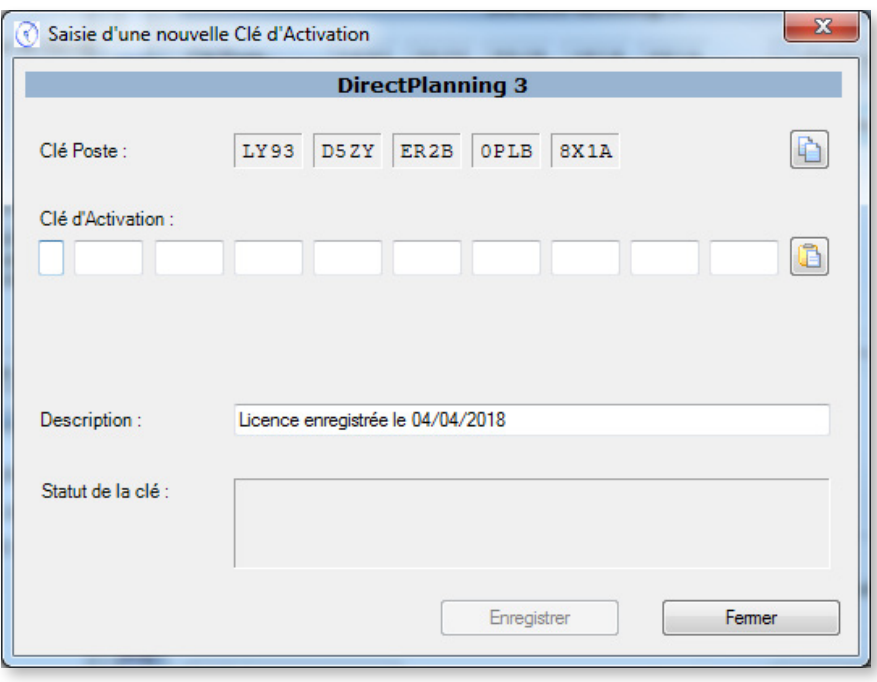

Connexion à un serveur de licences (dans le cadre d'une licence Serveur)

Volume Licence Administration (VLA) doit préalablement être installé et configuré (nous vous invitons à consulter la documentation de ce produit).

Cliquez sur **Se connecter au serveur de licences nommées** :

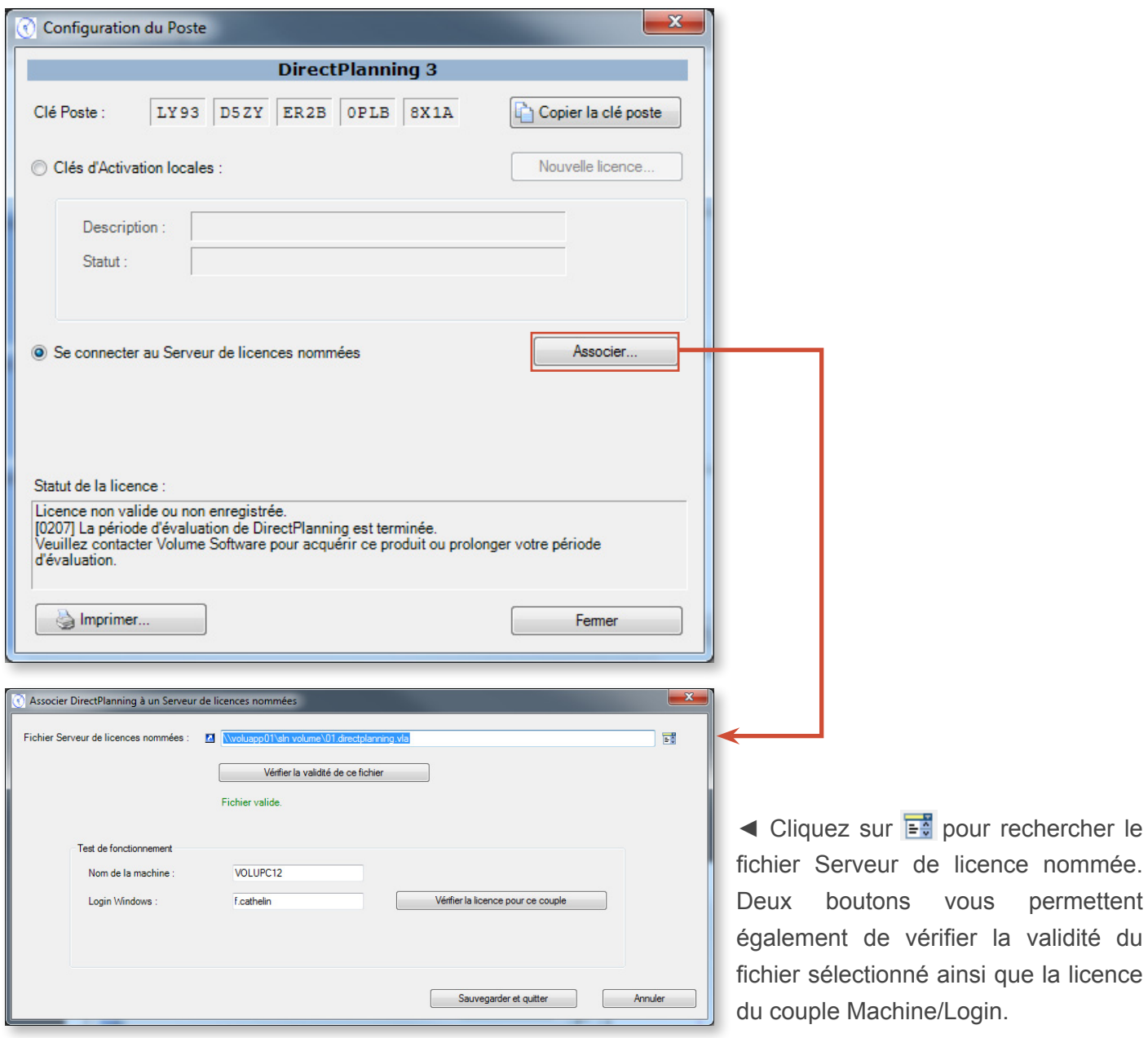

Sauvegardez et Quittez : vous êtes maintenant enregistré.

Une fois que vous êtes enregistré, un nouveau clic sélectionnant **A propos de** dans le menu « **?** » vous permet de voir que votre accréditation est renouvelée pour une période d'un mois :

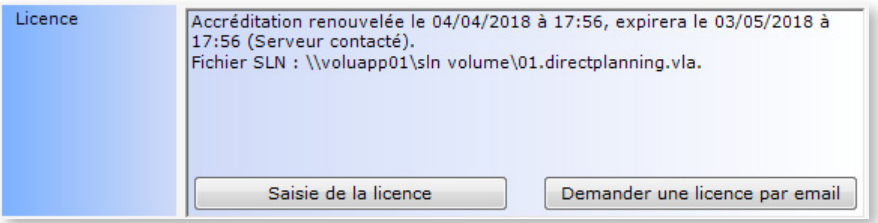

Autrement dit, vous pouvez rester **30 jours** sans vous connecter au serveur. Au-delà de ce délai, vous avez encore droit à **5 lancements** de Direct Planning. À chaque lancement, un message vous prévient avec un compte à rebours. Lorsque le compte à rebours est terminé, vous devez vous connecter au serveur pour retrouver votre accréditation.

## 7.4. Plugins

Direct Planning intègre un gestionnaire de plugins. Les plugins sont des programmes spécifiques qui peuvent être appelés par Direct Planning sur différents déclencheurs, par exemple à chaque sauvegarde, à chaque chargement, toutes les x minutes, etc.

Ils sont par exemple utilisés pour produire des fichiers d'échange vers votre ERP, dans le format natif attendu par cet ERP.

La liste des plugins est accessible en cliquant dans le ruban sur **Configuration** > **Plugins** :

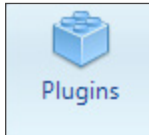

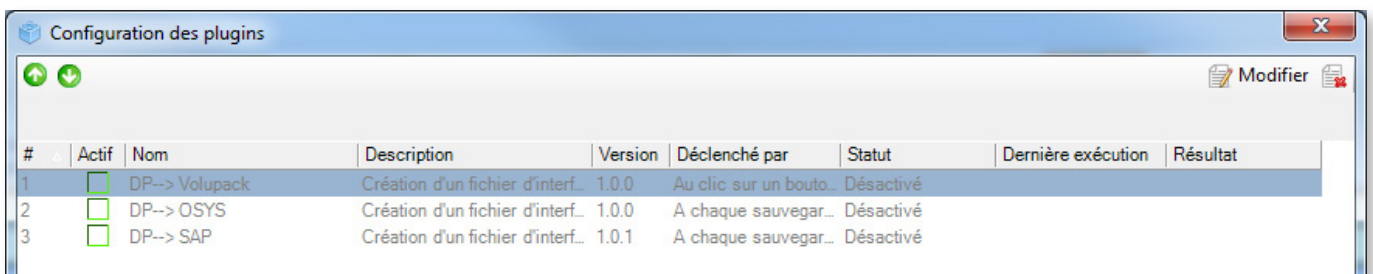

Double-cliquez sur un plugin (ou cliquez sur **Modifier**) pour accéder à ses informations détaillées :

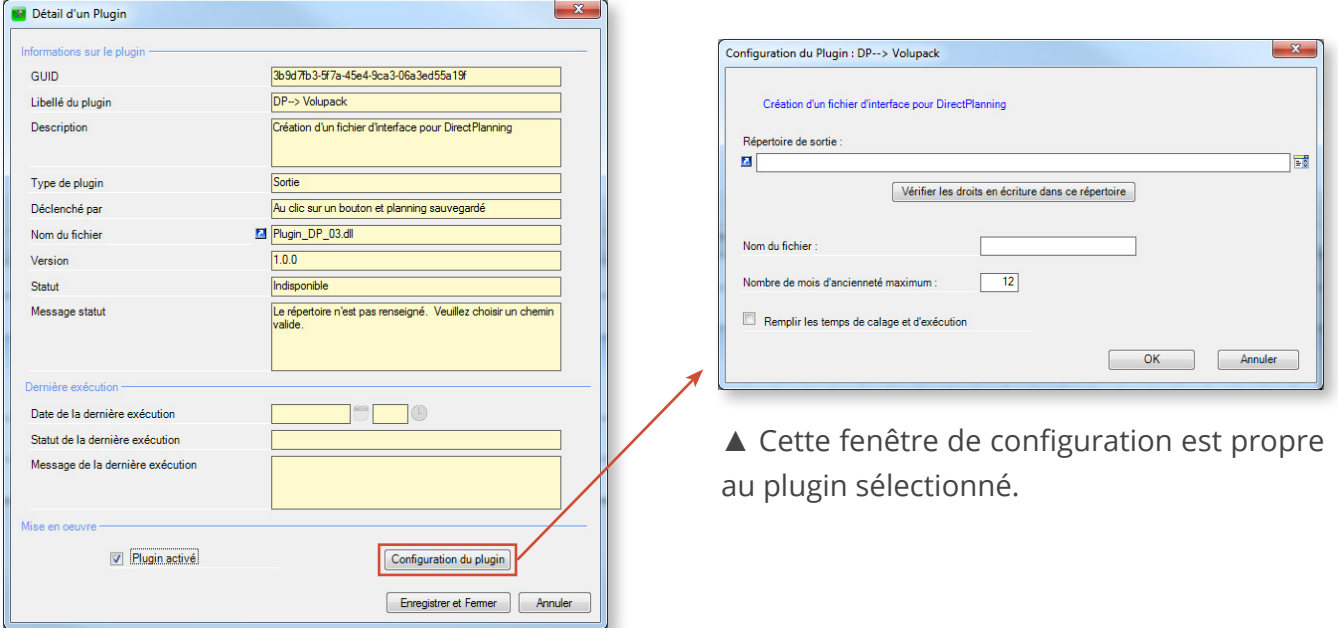

Bien que l'écriture de plugins soit pour le moment réservée à l'équipe Direct Planning, nous n'excluons pas, à terme, d'ouvrir ce développement à des développeurs tiers. Notre équipe de développement se tient à votre disposition afin d'étudier votre projet.

# Annexe A : Raccourcis clavier

Actions rapides courantes

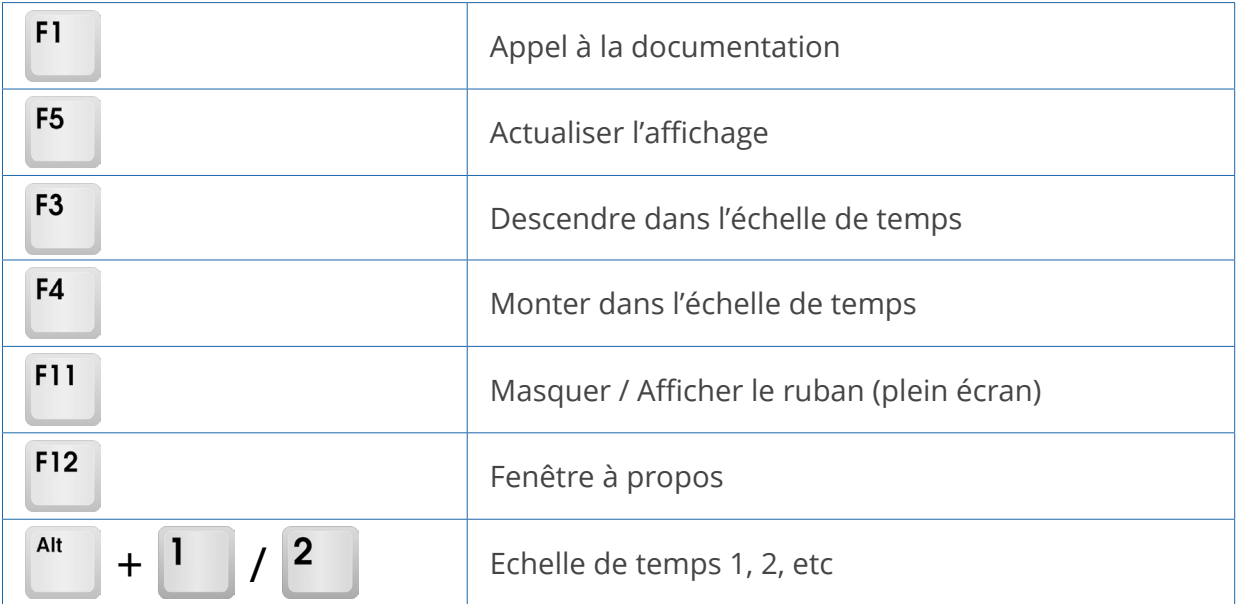

Actions rapides courantes avec Ctrl

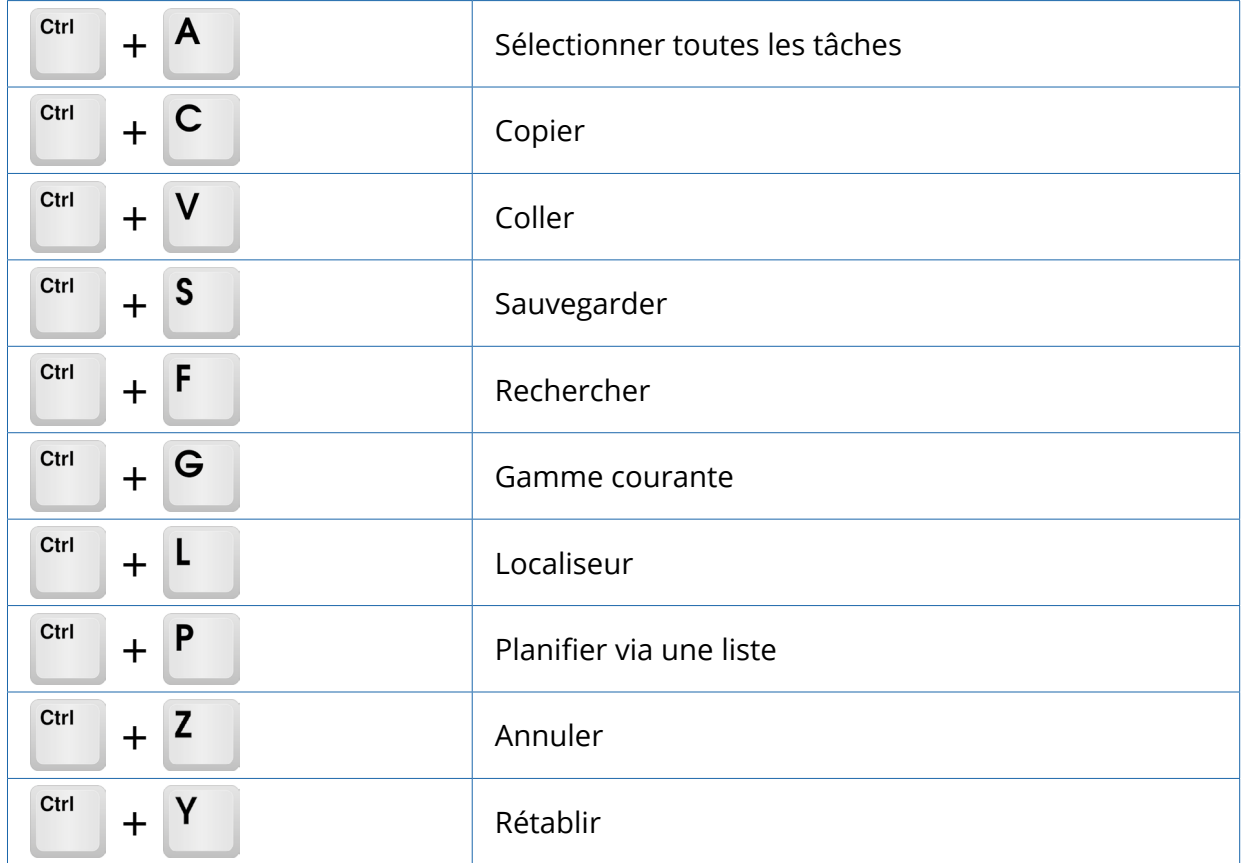

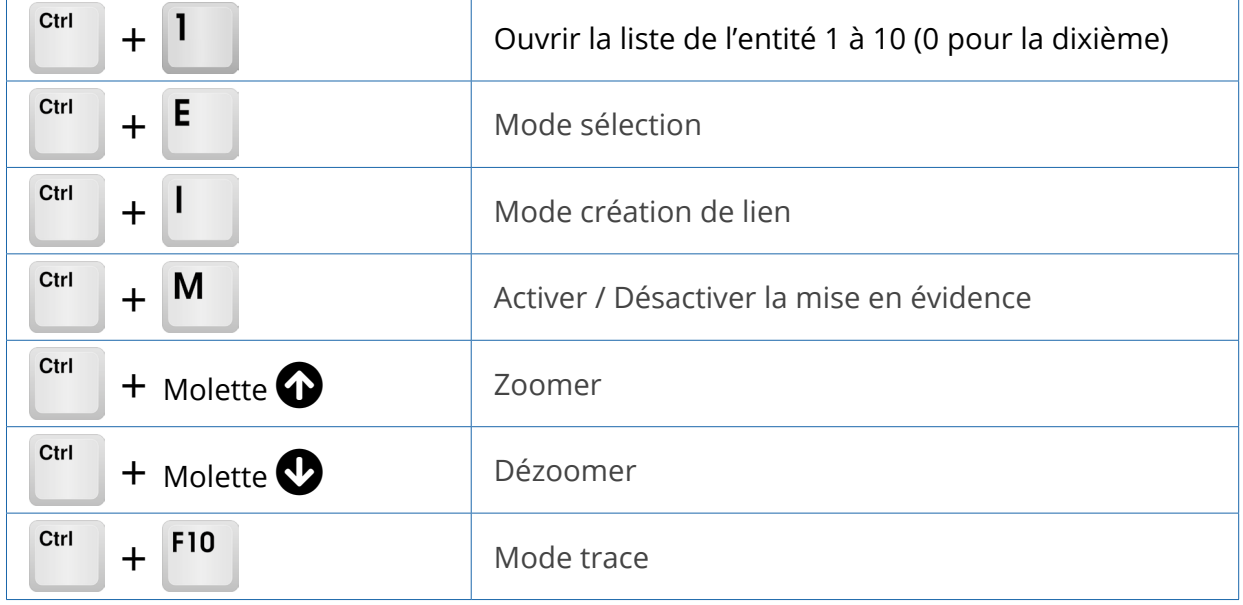

Tâche sur le même critère, navigation avec CTRL (mise en évidence)

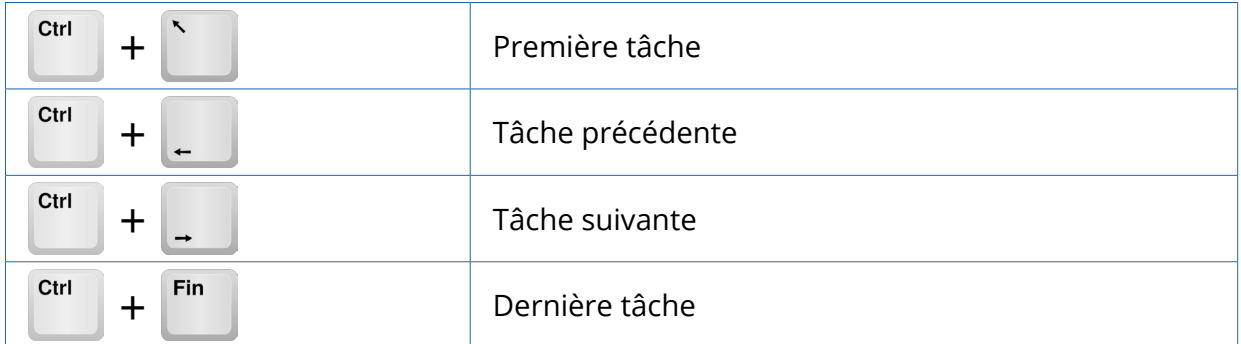

### Déplacement horizontal dans le planning

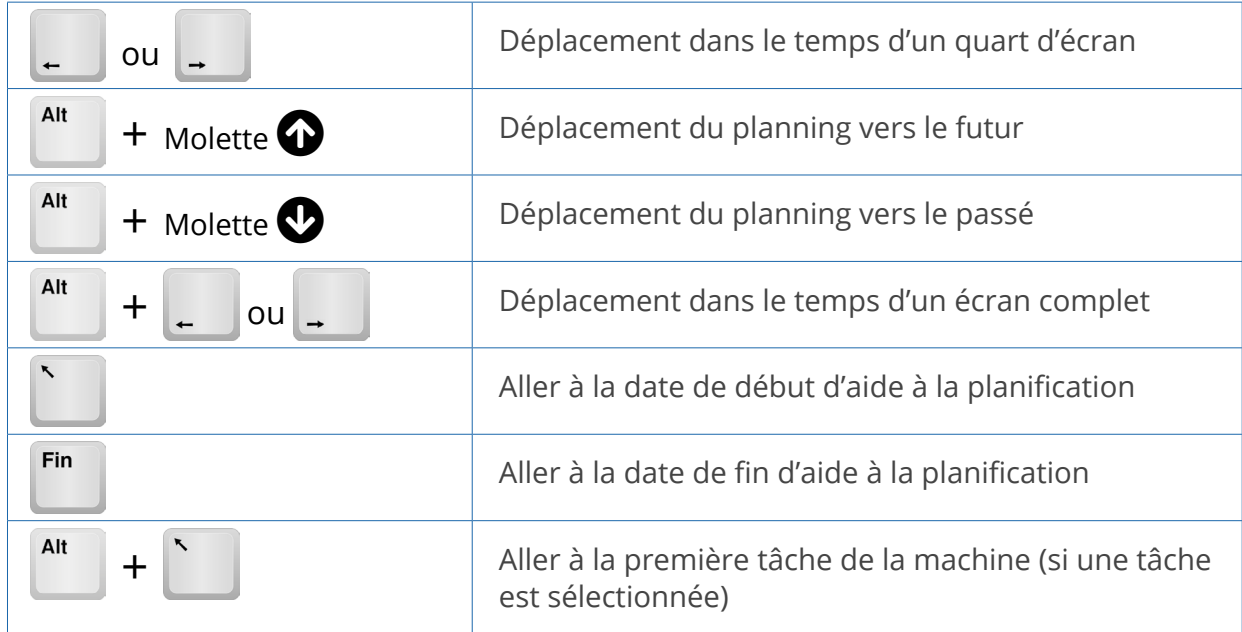

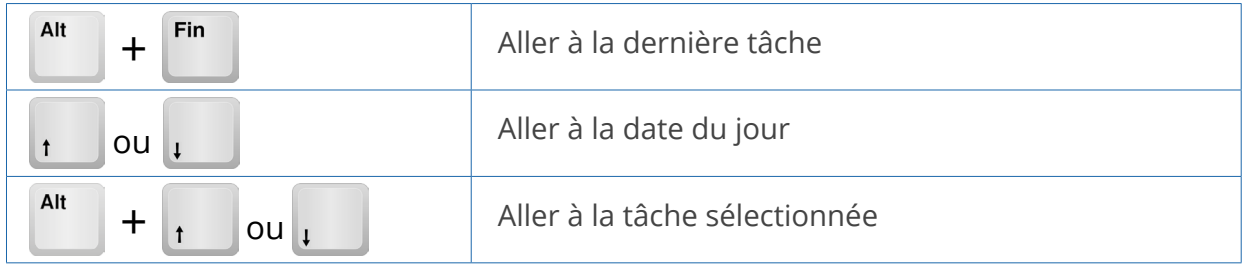

### Déplacement vertical dans le planning

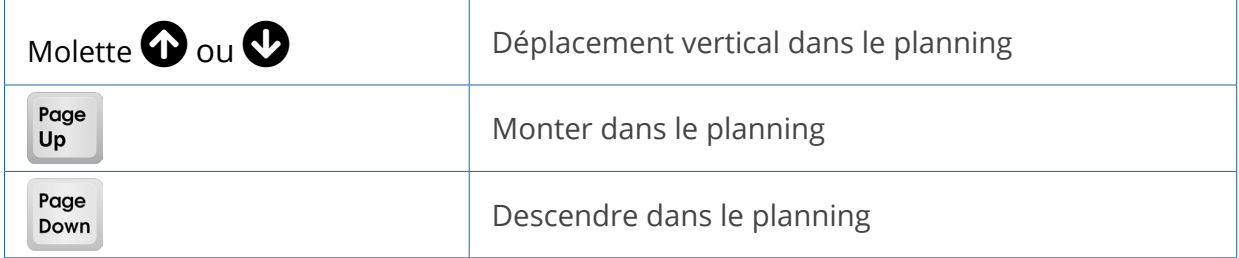

### Accès rapide aux onglets

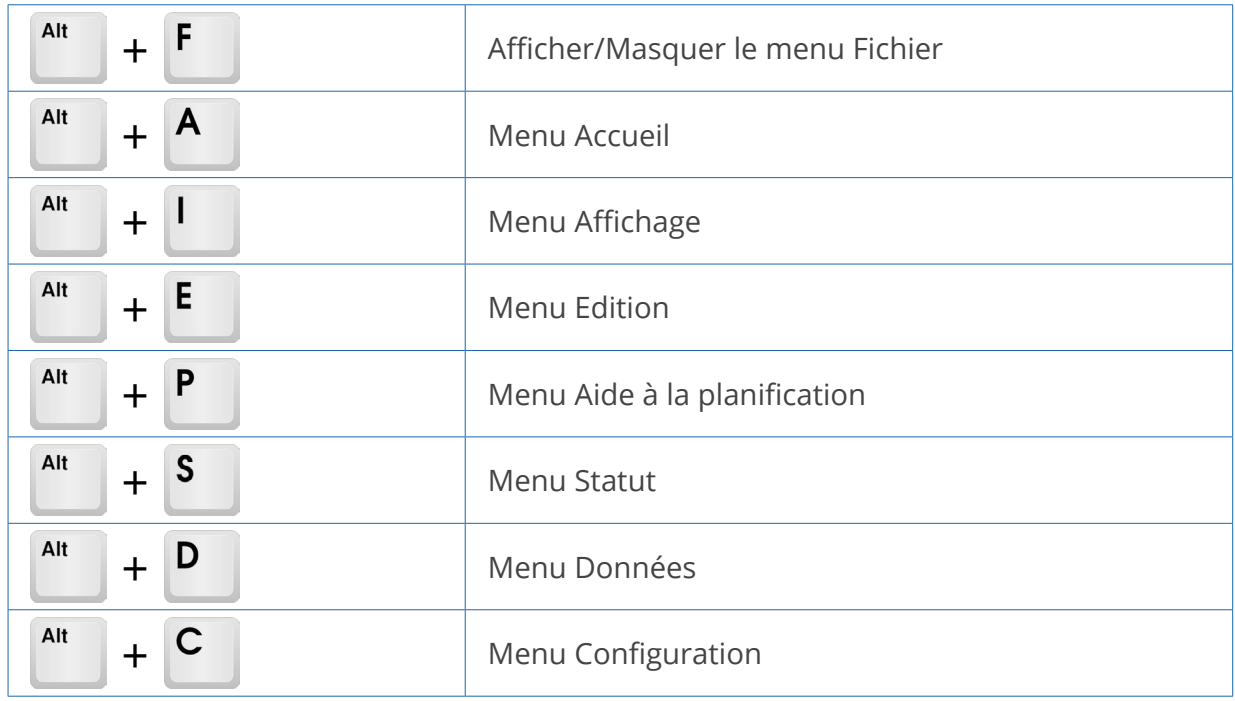

# Annexe B : Glossaire

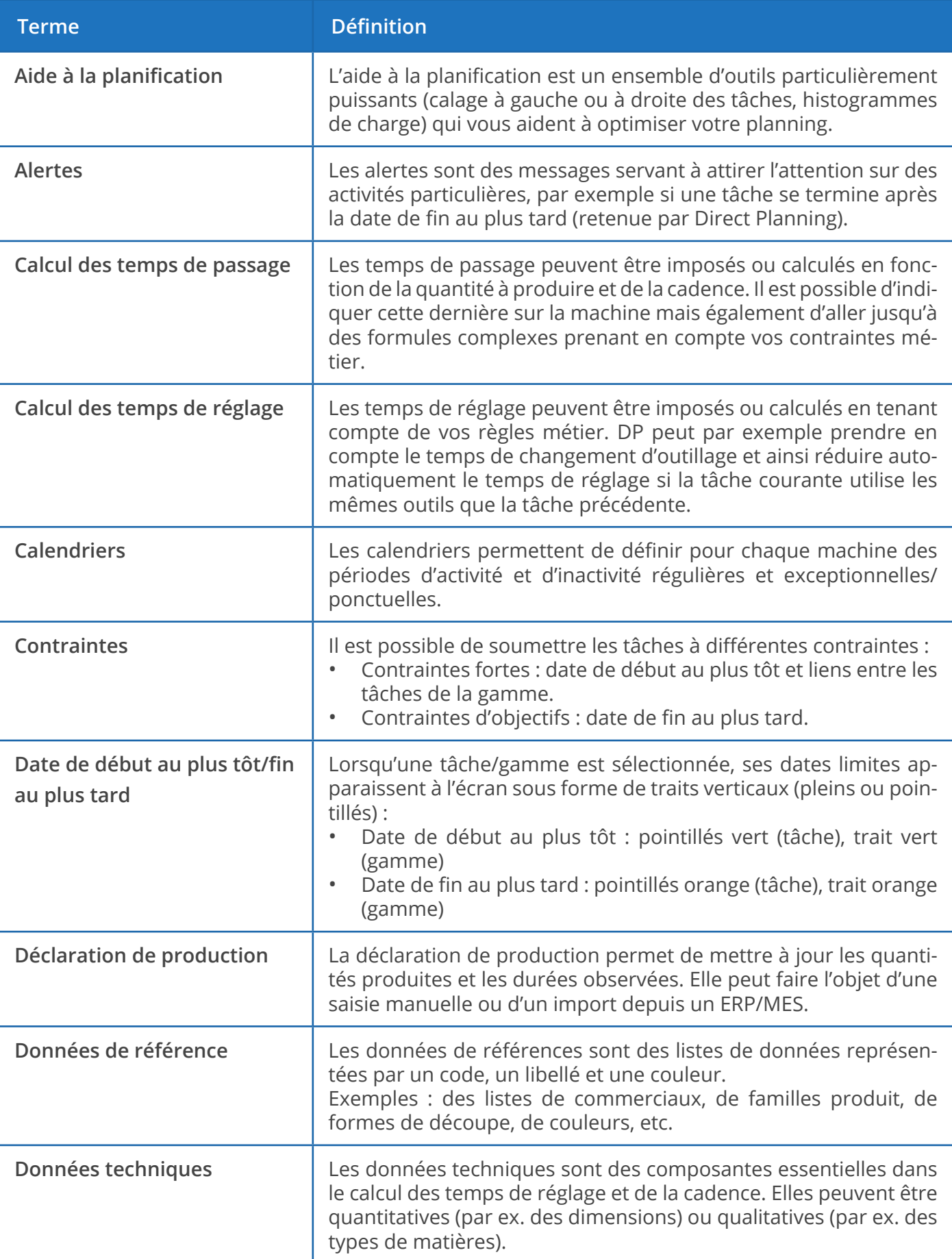

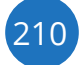

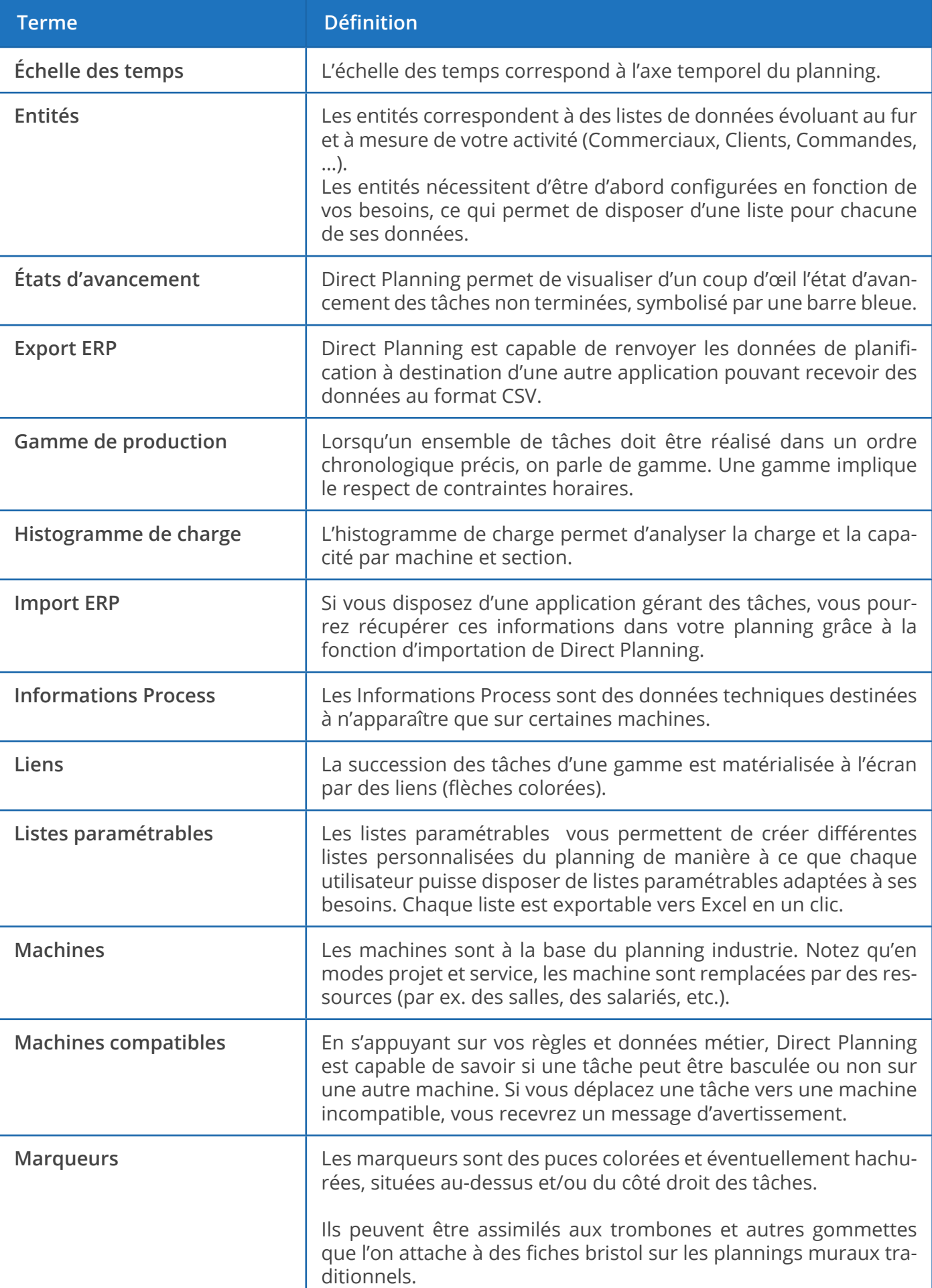

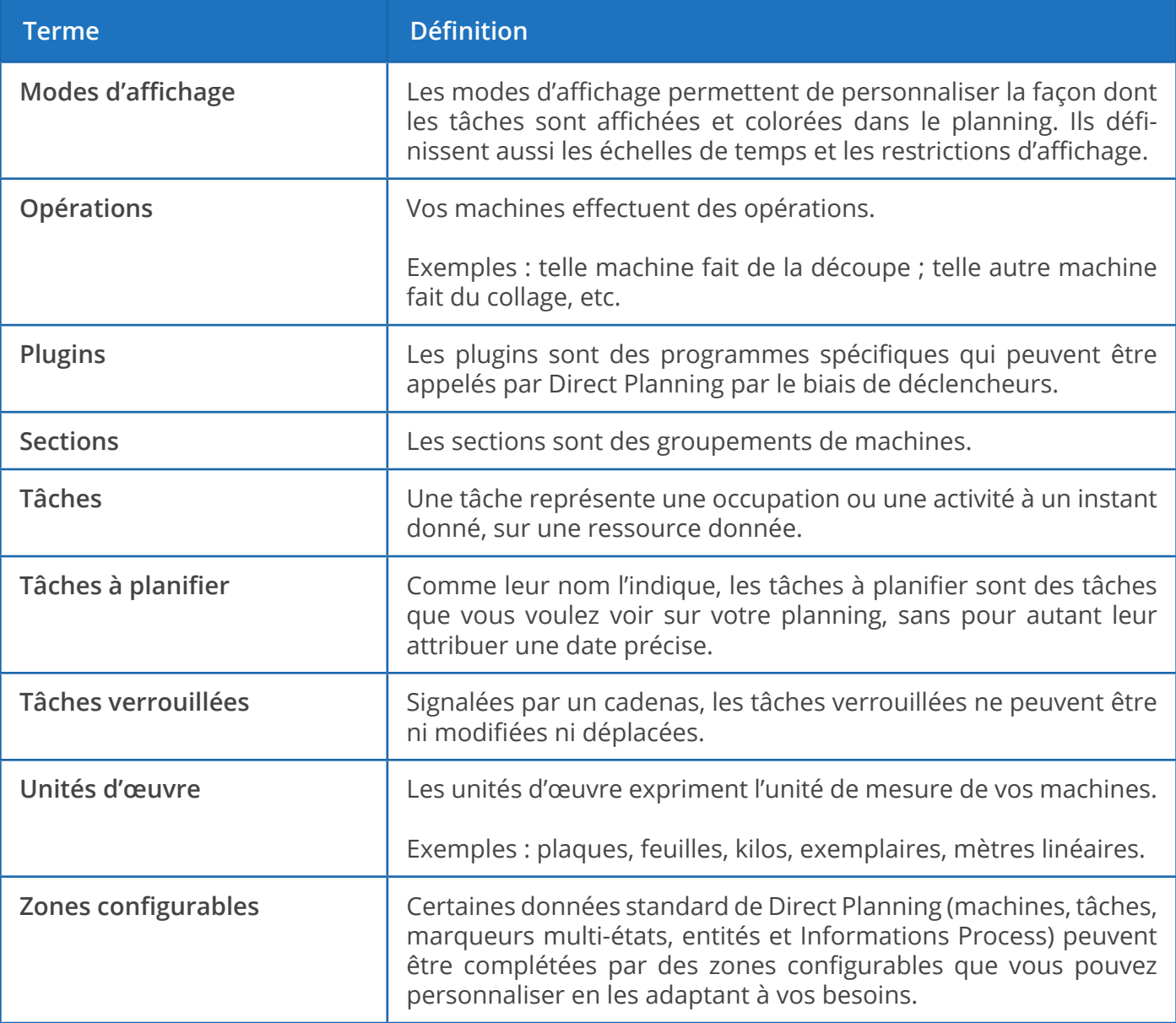